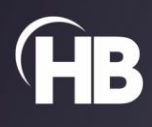

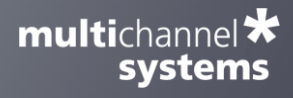

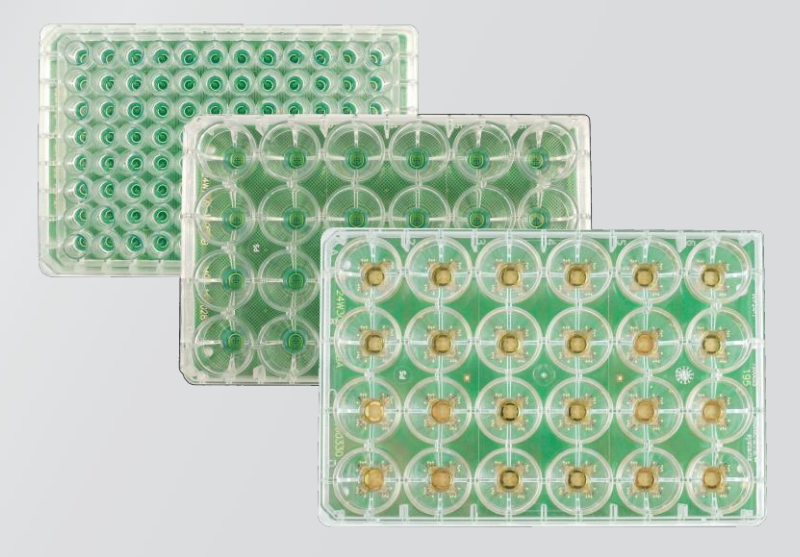

# Multiwell-MEA-System

USER MANUAL

Multiwell-MEA-System, Version 2

# **TABLE OF CONTENTS**

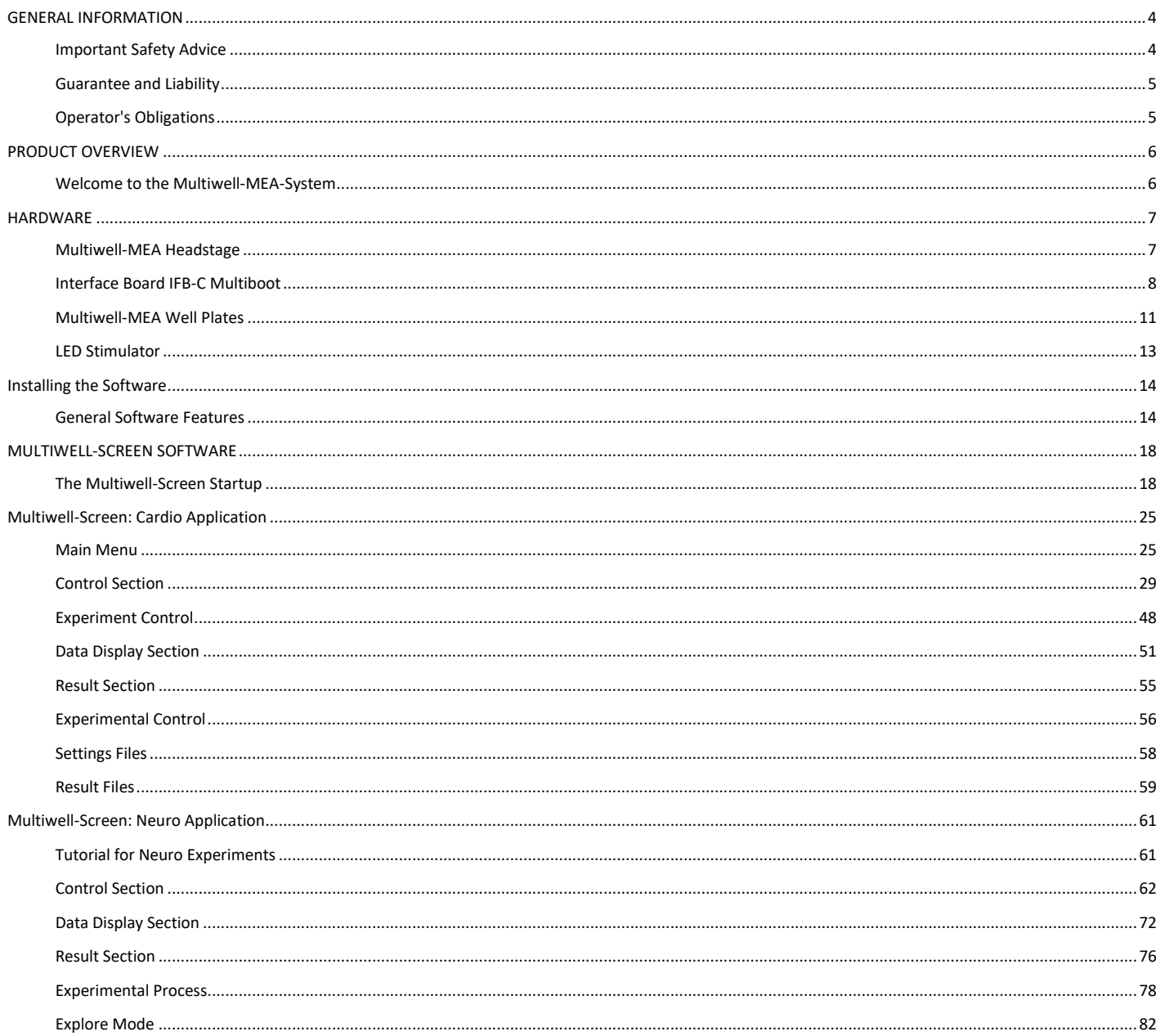

# TABLE OF CONTENTS

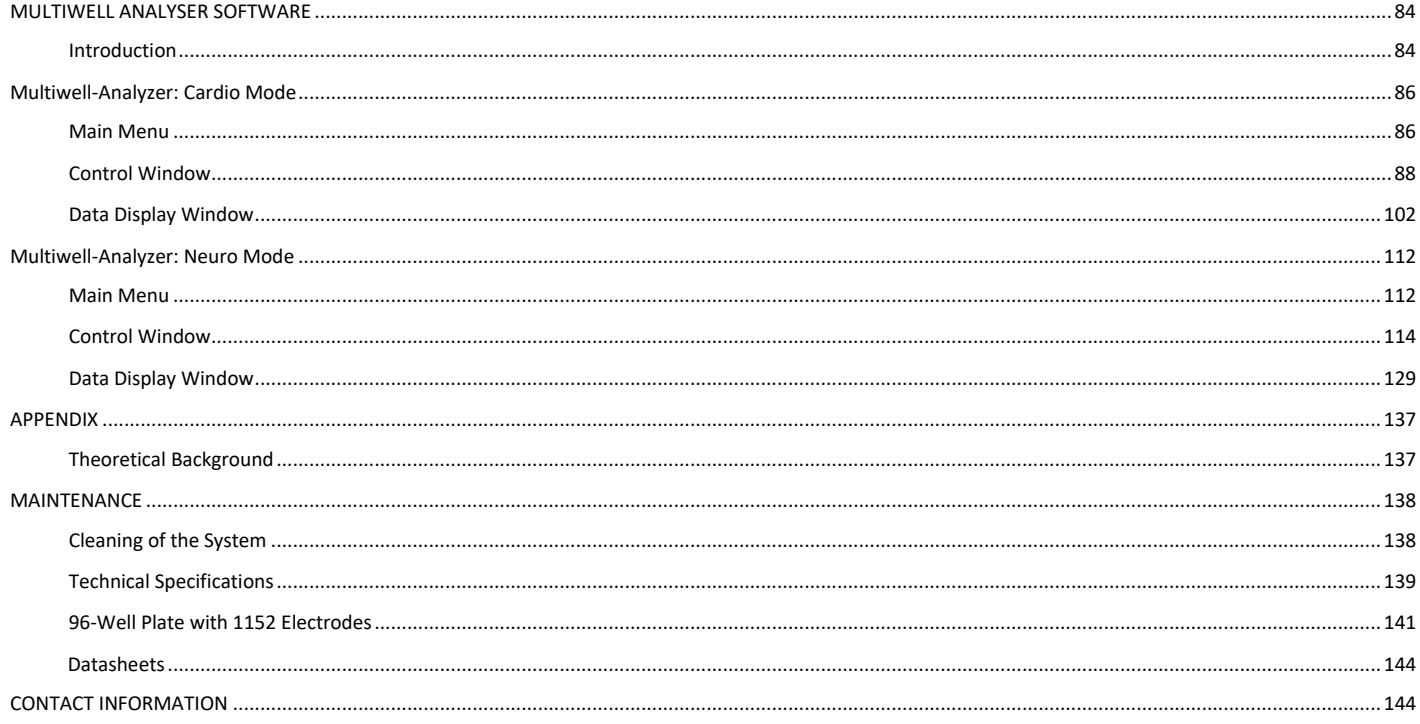

# <span id="page-3-0"></span>**GENERAL INFORMATION**

#### <span id="page-3-1"></span>**Important Safety Advice**

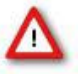

Warning: Make sure to read the following advice prior to installation or use of the device and the software. If you do not fulfill all requirements stated below, this may lead to malfunctions or breakage of connected hardware, or even fatal injuries.

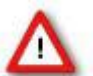

Warning: Always obey the rules of local regulations and laws. Only qualified personnel should be allowed to perform laboratory work. Work according to good laboratory practice to obtain best results and to minimize risks.

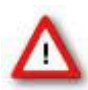

Warning: The device and the software are not intended for medical uses and must not be used on humans. MCS assumes no responsibility in any case of contravention.

The product has been built to the state of the art and in accordance with recognized safety engineering rules. The device may only

- be used for its intended purpose;
- be used when in a perfect condition.

Improper use could lead to serious, even fatal injuries to the user or third parties and damage to the device itself or other material damage.

Malfunctions which could impair safety should be rectified immediately.

#### **Grounding**

This product is grounded through the grounding conductor on the power cord. To avoid electric shock, the grounding conductor must be connected to earth.

#### **Orient the Equipment Properly**

Do not orient the equipment so that it is difficult to manage the disconnection device.

#### **High Voltage**

Electrical cords must be properly laid and installed. The length and quality of the cords must be in accordance with local provisions.

Only qualified technicians may work on the electrical system. It is essential that the accident prevention regulations and those of the employers' liability associations are observed.

Each time before starting up, make sure that the power supply agrees with the specifications of the product. Check the power cord for damage each time the site is changed. Damaged power cords should be replaced immediately and may never be reused. Check the leads for damage. Damaged leads should be replaced immediately and may never be reused. Do not try to insert anything sharp or metallic into the vents or the case. Liquids may cause short circuits or other damage. Always keep the device and the power cords dry. Do not handle it with wet hands.

#### **Requirements for the Installation**

Make sure that the device is not exposed to direct sunlight. Do not place anything on top of the device, and do not place it on top of another heat producing device, so that the air can circulate freely.

#### **Explanation of the Symbols used**

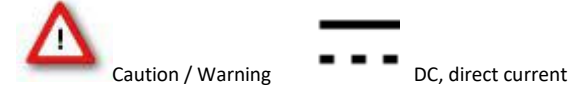

# <span id="page-4-0"></span>**Guarantee and Liability**

The general conditions of sale and delivery of Multi Channel Systems MCS GmbH always apply. They can be found online at <https://www.multichannelsystems.com/sites/multichannelsystems.com/files/documents/Terms%20and%20Conditions.pdf>

Multi Channel Systems MCS GmbH makes no guarantee as to the accuracy of any and all tests and data generated by the use of the device or the software. It is up to the user to use good laboratory practice to establish the validity of his / her findings.

Guarantee and liability claims in the event of injury or material damage are excluded when they are the result of one of the following:

- Improper use of the device.
- Improper installation, commissioning, operation or maintenance of the device.
- Operating the device when the safety and protective devices are defective and/or inoperable.
- Non-observance of the instructions in the manual with regard to transport, storage, installation, commissioning, operation or maintenance of the device.
- Unauthorized structural alterations to the device.
- Unauthorized modifications to the system settings.
- Inadequate monitoring of device components subject to wear.
- Improperly executed and unauthorized repairs.
- Unauthorized opening of the device or its components.
- Catastrophic events due to the effect of foreign bodies or acts of God.

#### <span id="page-4-1"></span>**Operator's Obligations**

The operator is obliged to allow only persons to work on the device, who

- are familiar with the safety at work and accident prevention regulations and have been instructed how to use the device;
- are professionally qualified or have specialist knowledge and training and have received instruction in the use of the device;
- have read and understood the chapter on safety and the warning instructions in this manual and confirmed this with their signature.

It must be monitored at regular intervals that the operating personnel are working safely. Personnel still undergoing training may only work on the device under the supervision of an experienced person.

### <span id="page-5-0"></span>**PRODUCT OVERVIEW**

# <span id="page-5-1"></span>**Welcome to the Multiwell-MEA-System**

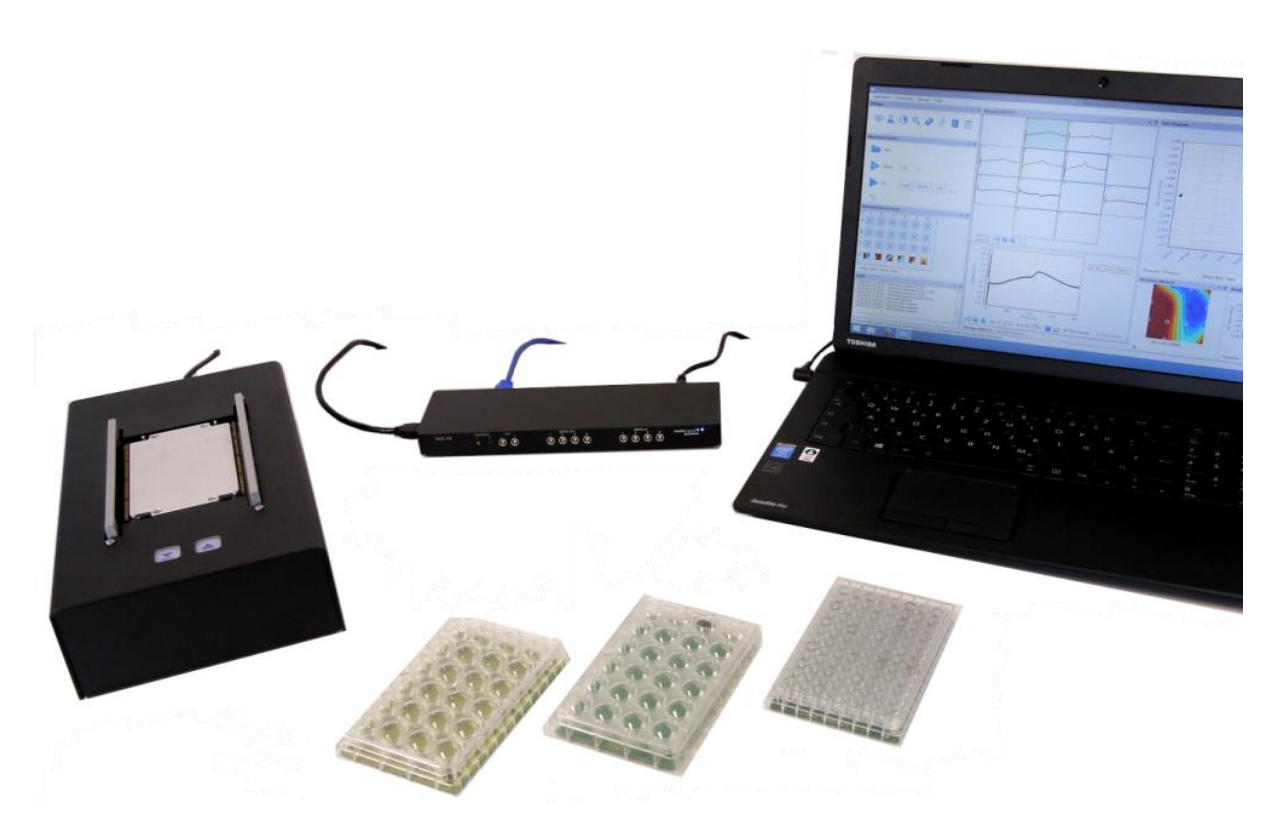

The Multiwell-MEA-System is a member of the Multi Channel Systems MCS GmbH MEA product family. Featuring 24- and 96-well plate format, it is the perfect tool for medium and high throughput electrophysiology.

The Multiwell-MEA-System includes high-quality, low-noise amplifiers, and freely programmable stimulators. The data is sampled at up to 50 kHz per channel (simultaneously on all channels). Thus, the accuracy of your data is guaranteed, whether you record from cardiac or neuronal samples.

The Multiwell-MEA-System consists of four components:

1. The interface board contains the USB 3.0 interface to data acquisition computer and analog and digital in- and outputs for synchronization with other instruments.

2. The headstage includes 288 channel amplifiers, analog/digital conversion, integrated heating, integrated stimulator, current and voltage stimulation, selectable via software. Any electrode can be used as stimulation electrode. The sampling rate is up to 50 kHz per channel on all electrodes simultaneously.

3. Three types of well plates are available: 24-well plates with 12 electrodes each and 96-well plates with 12 or 3 electrodes in each well. Additionally, there is at least one reference electrode integrated in each well. The well plates are made from opaque epoxy substrate with gold electrodes or from transparent glass substrate with gold electrodes, coated with PEDOT.

4. For data acquisition and detailed analysis two software versions are available, Multiwell-Screen and Multiwell-Analyzer. Depending on your application, please run the software in "Cardio" or "Neuro" mode.

# **HARDWARE**

### <span id="page-6-0"></span>**HARDWARE**

The Multiwell-MEA-System consists of two devices, the interface board and the headstage. The third component is the well plate.

#### <span id="page-6-1"></span>**Multiwell-MEA Headstage**

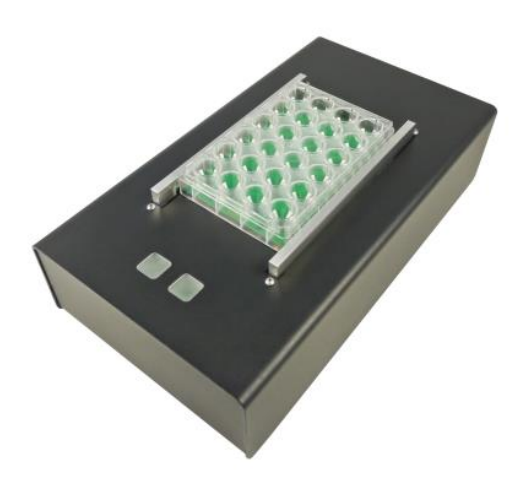

Place the well plate into the designated area of the Multiwell-MEA headstage. Touch the left sensor button to close the brackets of the well plate contacting unit, touch the right sensor button to open the brackets again.

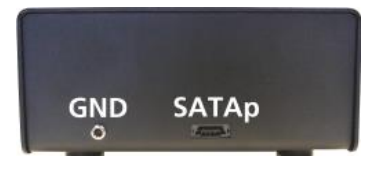

Connect the headstage via SATAp to iX cable to the HS/SCU socket 1 of the interface board IFB-C Multiboot when using only one Multiwell-MEA headstage. Connect a second Multiwell headstage to the HS/SCU socket 2. Ground the headstage, if necessary. Please use the provided cable for the connection between grounding socket on the rear panel of the headstage and the external ground.

### <span id="page-7-0"></span>**Interface Board IFB-C Multiboot**

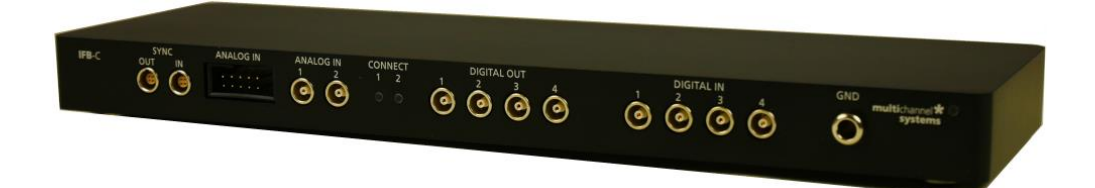

The multiboot interface board IFB-C facilitates operation of all MCS *in vitro* and *in vivo* headstages within the entire 2100 amplifier solution suite. This suite includes: MEA2100-HS, Multiwell-MEA-HS, CMOS-MEA-HS, MEA2100-Beta-Screen-HS, W2100-HS and ME2100-HS. The modular 2100 amplifier solution suite design makes it easy to modify your lab equipment generally with modest hardware upgrade investments.

# **Front Panel**

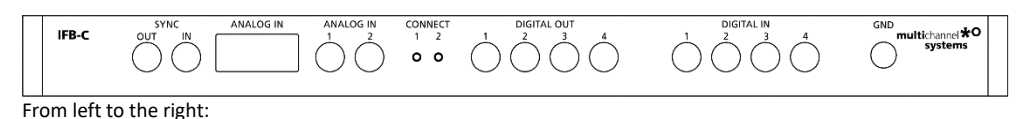

#### **Sync OUT / IN**

Two or more interface boards IFB-C can be daisy-chained by use of the Sync Out / Sync In connectors. All daisy-chained interface boards run on the same clock – to allow perfectly synchronized recordings in large settings.

#### **Analog Channels**

Up to eight Analog In channels are available via 10-pin connector. Please read chapter "10-Pin Connector for Analog IN" in the Appendix for more information about the pin layout. The additional analog inputs are intended for recording additional information from external devices, for example, for recording patch clamp n parallel to the MEA recording.

#### **Analog Channels 1 and 2**

Two of these eight analog channels (Analog In No 1 and No 2) are separately available via Lemo connectors on the front panel of the interface board IFB-C.

# **Two Status LEDs**

The status LEDs indicate the link status of headstage HS 1 and / or HS 2. They light up when one or both headstages are connected to the IFB-C interface board via iX-industrial cable.

#### **Digital IN / OUT**

A Digital IN / OUT for 16 digital in- and output bits is available (Honda-PCS-XE68LFD) on the rear panel of the interface board. On the front panel four Digital IN and four Digital OUT bits are also accessible via Lemo connector (DIG IN bit 0 to bit 3 and DIG OUT bit 0 to bit 3). The Digital OUT delivers TTL pulses with 3.3 V or 5 V. The voltage can be switched between these two voltages with the software IFB-Control, please read chapter "IFB-Control" in the Appendix.

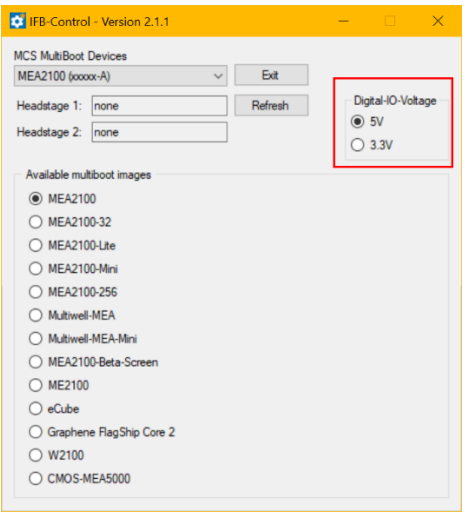

# HARDWARE

If access to more bits of the DIG IN / OUT channel is required, it is necessary to connect a Digital IN / OUT extensio[n Di/o board](http://www.multichannelsystems.com/products/dio) with a 68-pin standard cable. This Di/o board is available as an optional accessory.

#### **Ground**

If an additional ground connection is needed, you can connect this plug with an external ground using a standard common jack (4 mm).

#### **Rear Panel**

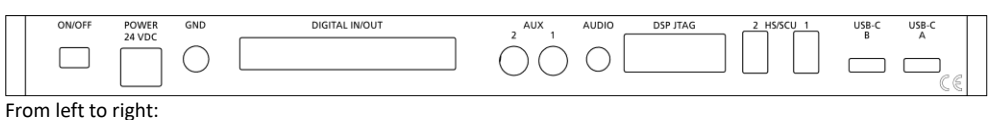

# **Toggle Switch On / Off**

Toggle switch for turning the device on and off. The Multiwell-MEA-System is switched to status "ON" when the toggle switch is switched to the left. The device is switched "OFF" when the toggle switch is switched to the right. If the Multiwell-MEA-System is "ON", and the device is connected to the power line, the Power LED on the front panel of the interface board should light up. If not, please check the power source and cabling.

#### **Power 24 VDC**

Connect the power supply unit here. This power supply powers both, the headstage and the interface board IFB-C of the Multiwell-MEA-System. The device needs 24 V and 2.5 A / 60 W.

#### **Ground**

If an additional ground connection is needed, you can connect this plug with an external ground using a standard common jack (4 mm).

### **Digital IN / OUT**

A Digital IN / OUT for 16 digital in- and output bits is available via Honda-PCS-XE68LFD connector. Please read chapter "Digital IN / OUT Connector" in the Appendix for more information about the pin layout of the connector. The Digital IN / OUT connection accepts or generates standard TTL signals. The Digital OUT delivers TTL pulses with 3.3 V or 5 V. The voltage can be switched between these two levels with the software IFB-Control, please read chapter "IFB-Control" in the Appendix.

TTL stands for Transistor-Transistor Logic. A TTL pulse is defined as a digital signal for communication between two devices. A voltage between 0 V and 0.8 V is considered as a logical state of 0 (LOW), and a voltage between 2 V and 3.3 V or 5 V means 1 (HIGH).

The Digital OUT allows generating a digital signal with up to 16 bits and read it out, for example, by using a Digital IN / OUT extension Di/o board. You can utilize this digital signal to control and synchronize other devices with the Multiwell-MEA-System.

Bit 0 to 3 of the Digital OUT are separated and available as Lemo connector DIG OUT 0 to 3 on the front panel of the interface board. So, th[e Di/o](http://www.multichannelsystems.com/products/dio)  [extension](http://www.multichannelsystems.com/products/dio) is only necessary if more than four trigger inputs or outputs are needed.

The Digital IN can be used to record additional information from external devices as a 16 bit encoded number. The Digital IN is most often used to trigger recordings with a TTL signal. The 16 bit digital input channels is a stream of 16 bit values. The state of each bit (0 to 15) can be controlled separately. Standard TTL signals are accepted as input signals on the digital inputs.

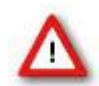

Warning: A voltage that is higher than +3.3 Volts or +5 Volts or lower than 0 Volts, that is, a negative voltage, applied to the digital input would destroy the electronics. Make sure that you apply only TTL pulses (0 to 3.3 V or 5 V) to the digital inputs.

#### **Auxiliary Channels**

Two reserve auxiliary channels are available for future use. They have no function at the moment. It is possible to use them in conjunction with the Digital Signal Processor DSP for real-time feedback, but this feature is not available for Multiwell-MEA-Systems.

# **Audio OUT**

To the Audio Out (3.5 mm phone jack) you can connect an audio system to make one or two of the electrode channels audible. This audio output is real-time. Headphones or speakers can be connected directly to the Audio Out. Select the audible channels via software. Only two channels at a time can be converted into sound (Stereo). The Audio Out is not in use in Multiwell-MEA-Systems.

# **JTAG Connector**

The JTAG connector has access to the digital signal processor DSP. The DSP connector is used to program the digital signal processor DSP for the real-time feature. This feature is currently not in use in Multiwell-MEA-Systems.

# **HS / SCU**

Socket 1 and 2 for connecting up to two Multiwell-MEA headstages via iX-industrial cable(s). Please connect the Multiwell-MEA headstage to socket 1, when using one headstage only.

#### **USB-C Connectors B and A**

Both USB-C connectors are used to transfer the amplified and digitized data from all data channels and the additional digital and analog channels to any connected data acquisition computer via USB-C cable. Connector A corresponds with connector iX-industrial input 1, and connector B with iX-industrial input 2.

If both iX inputs are used, also both USB-C connections must be used. Both USB cables must be connected to different USB-C ports of the computer, do not use an USB hub! Only use high grade USB-C cables, as provided with the system.

# <span id="page-10-0"></span>**Multiwell-MEA Well Plates**

Two different types of well plates are available: Multiwell plates on glass base and plates on epoxy base. For more information, please read the respective datasheets and the "Multiwell Plate Quick Guide".

The period of shelf-life for multiwell plates is six months from the date of delivery.

Well plates should be used as consumables. We generally recommend to always use new multiwell plates for your recordings. However, repeated use is possible when paying attention to the cleaning and sterilization procedures. The number of cycles depends on the experimental design. Repeated use of multiwell plates is on customer's own risk.

Important: Ordered from Multi Channel Systems MCS GmbH, each well plate comes sterilized in a blister pack!

#### **Multiwell Plates on Glass Base**

96 well plates on glass base are available with 3 gold electrodes per well. The electrode diameter is 100 µm, the distance between the electrodes 700 µm. They are perfect for neuronal cultures and the glass substrate facilitates visual check of cells under the microscope.

PEDOT coated gold electrodes on glass base are available in 24 wells with 12 electrodes per well. The electrode diameter is 30 µm, the distance between the electrodes 300 µm. They are perfect for neuronal cultures and the glass substrate facilitates visual check of cells under the microscope. The PEDOT coated gold electrodes are ideally suited for recordings and stimulation. Every single electrode can be selected for stimulation.

#### **Multiwell Plates on Epoxy Base**

Gold electrodes on epoxy are available with 24 wells and 12 electrodes per well or 96 wells and 3 or 12 electrodes per well. The electrode diameter is 100 µm with 3 electrodes per well, or 80 µm with 12 electrodes per well. Respectively the distance between the electrodes is 700 µm with 3 electrodes per well, or 300 µm with 12 electrodes per well. These plates are ideal for (iPS cell derived) cardiomyocytes.

Please read the respective datasheet in chapter "Datasheets" on page **[144.](#page-142-0)**

#### **Multiwell Plates on Glass Base**

96 well plate with 3 electrodes and 1 circular reference electrode in each well on glass base: 96W700/100G-288.

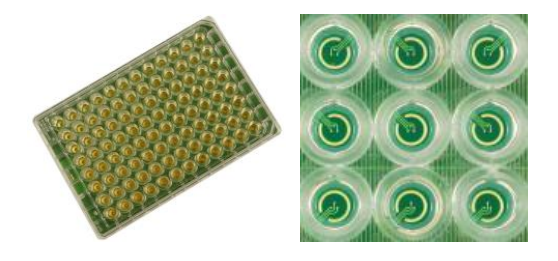

24 well plate with 12 electrodes and 4 reference electrodes in each well on glass base: 24W300/30G-288.

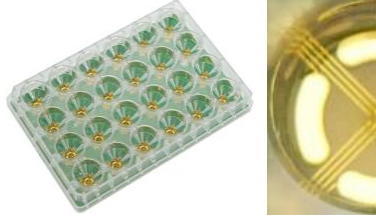

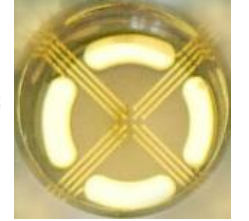

**Multiwell Plates on Epoxy Base**

24 well plate with 12 electrodes and 1 circular reference electrode in each well on epoxy base: 24W700/100F-288.

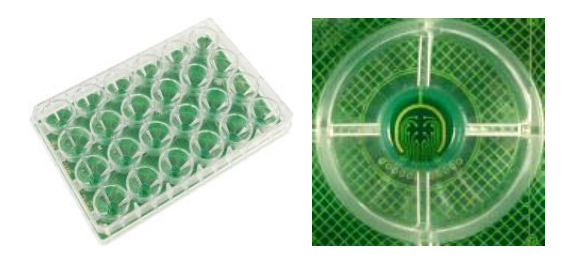

96 well plate with 12 electrodes and 2 reference electrodes in each well on epoxy base: 96W300/80F-1152.

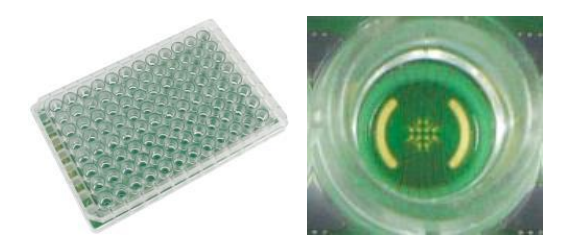

96 well plate with 3 electrodes and 1 circular reference electrode in each well on epoxy base: 96W700/100F-288.

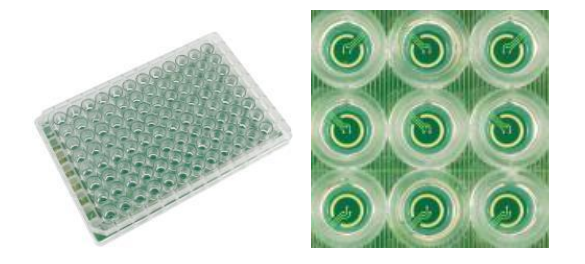

#### **Non-Transparent Multiwell Plates**

Additionally, available are non-transparent 24 well plates to avoid optical radiation from well to well in case of optical stimulation via MW24-optostim device.

24 well plate with 12 electrodes and 4 reference electrodes in each well on glass base: 24W300/30G-288-opto.

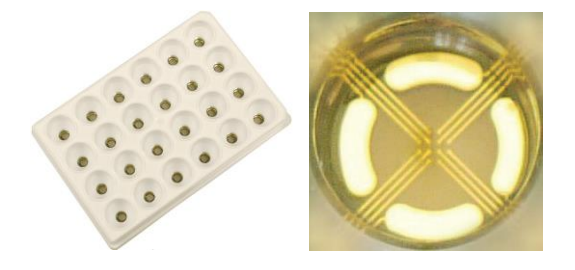

# **PAL24/96 Pipettor Atmosphere Lid**

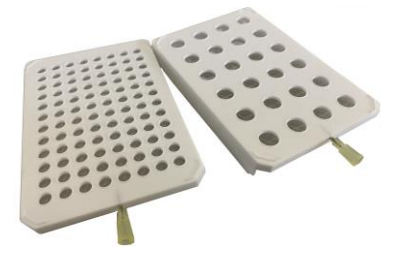

The PAL24/96 "Pipettor Atmosphere Lid" seals a 24- or 96-Multiwell MEA plate during the experiment to guarantee ideal humidity, salinity and gas concentrations during the experiment. An integrated 6-channel gas superfusion outlet distributes premixed gas (like CO2) to all wells of the plate. A star-slitted foil is penetrated by the pipette tip during compound application into the wells, and fully reseals after the retraction of the pipette tip to maintain humidity and salinity in each well. With this helpful accessory, long term recordings are doable within the pipettor — under perfect physiological conditions.

#### <span id="page-12-0"></span>**LED Stimulator**

The LED stimulators MW24-opto-stim for 24 well plates and the MW96-opto-stim device for 96 well plates are using LED flashes with different intensities and pulse frequencies as a stimulus, for example for optogenetic neuromodulation or retina experiments.

A LED stimulator may be used in combination with the Multiwell-MEA-System, or as stand-alone solution. Three LEDs in different wavelengths per well are provided for 24 well plate stimulators, one LED per well is available for 96 well plate stimulators.

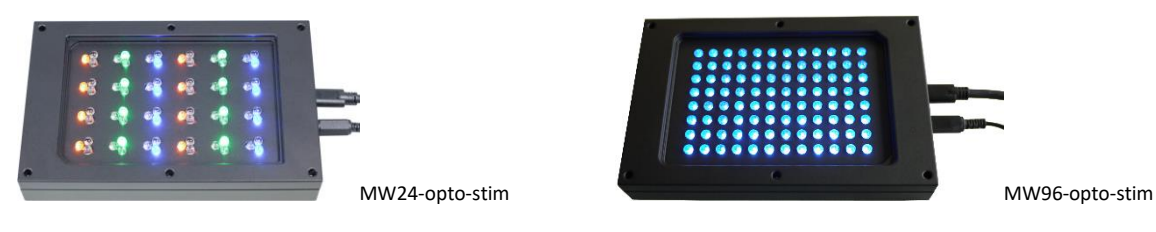

Setup of an LED Stimulator

Connect the MW24/96-opto-stim device to any USB 2.0 or 3.0 connector. Connect the device to a power supply. The three Sync Out ports of the stimulator will create TTL signals whenever the respective LED is on.

When using the MW24-opto-stim device, which provides three LEDs per well, all three Sync Out ports have to be connected to the Digital In ports of the Multiwell-MEA-System interface board, for example to Digital In 1, 2, or 3.

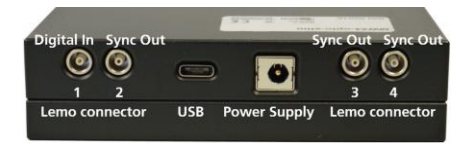

When using the MW96-opto-stim device, with one LED per well, the left Sync Out port beside the Digital In port on the rear panel of the stimulator has to be connected to one of the Digital In ports of the interface board, for example to Digital In 1, 2, or 3.

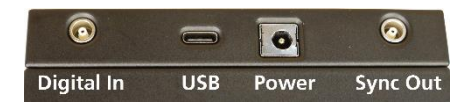

The MW24/96-opto-stim devices fit upside down on top of the respective well plate, with or without lid.

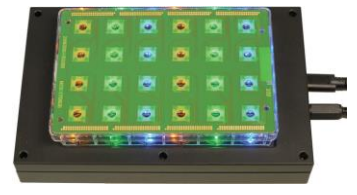

Place the MW24/96-opto-stim device upside down accurately on the well plate in the headstage of the Multiwell-MEA-System, so that the LEDs are exactly over the wells of the well plate.

Control the LED stimulator device via the Multiwell-Screen software. The software allows to define independent stimulation patterns for all three LED types. Stimulation patterns designed in the program are converted into pulses, which are sent to the stimulation LED(s). Please read chapter "Optical Stimulation" on page **[43](#page-42-0)** in "Multiwell Screen Software" for detailed information.

#### <span id="page-13-0"></span>**INSTALLING THE SOFTWARE**

#### **System Requirements**

Software: The following Microsoft Windows ® operating systems is required: 64-Bit Windows 10, Windows 8.1 (English and German versions supported) with the NT file system. Other language versions may lead to software errors.

Important: The Multiwell-Screen software needs Windows 10 or 8.1 (64 Bit) for data acquisition. The Multiwell-Analyzer software needs Windows 7, Windows 8.1 or Windows 10 (64 Bit).

Hardware: Multiwell-MEA-System and a data acquisition computer.

Due to the amount of recorded data, a computer with low performance may lead to performance problems; therefore, Multi Channel Systems recommends an up-to-date computer with a SSD data memory. Please contact MCS or your local retailer for more information on recommended computer hardware specification. Please note that there are sometimes hardware incompatibilities of the data acquisition system and computer components; or that an inappropriate computer power supply may lead to artefact signals.

It is not recommended to run any applications in the background when using the Multiwell-Screen-Software. Please remove all applications from the Autostart folder.

Important: You need to have installed the latest data acquisition driver to operate the device, which is automatically installed with Multiwell-Screen software. The installation may be invalid if the data acquisition does not respond. Please contact Multi Channel Systems MCS GmbH or your local retailer in this case.

#### **Recommended Operating System Settings**

The following automatic services of the Windows operating system interfere with the data storage on the hard disk and can lead to severe performance limits in Multiwell-Screen. These routines were designed for use on office computers but are not very useful for a data acquisition computer.

Turn off "Screen Saver".

- Turn off "Windows Indexing Service". Only important for data hard drive.
- Manual management of automatic Windows Update.
- Power Options: Power scheme: Never turn off monitor, hard disk and system standby.
- It is not recommended to run any applications in the background when using Multiwell-Screen software. Remove all applications from the "Autostart" folder.
- Be careful when using a virus scanner.

Please check the system requirements before you install the software. MCS cannot guarantee that the software works properly if these requirements are not fulfilled.

Important: Please make sure that you have full control over your computer as an administrator. Otherwise, it is possible that the installed software does not work properly.

#### <span id="page-13-1"></span>**General Software Features**

The chapter "General Software Features" describes some of the Multiwell-Screen and Multiwell-Analyzer software features on base of examples.

#### **Numeric Up-Down Box**

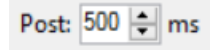

Adjust a value in the numeric up-down box either by clicking on the arrow buttons or by clicking into the window and moving the mouse wheel. Turn the wheel forward and the level increases, turn the wheel backward and the value decreases in fast steps. Use the arrow buttons for fine tuning the adjustment. The third possibility is a replacement of the number in the window by overwriting it, if the value is predefined, for example.

#### **Zoom In and Zoom Out**

# **Zoom Buttons**

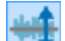

Click the "Adjust to signal Min/Max" button. The scaling of the y-axis is set to the minimum and maximum of all visible samples in the channel.

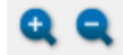

Click the "Zoom" buttons. Zooming in cuts the scaling of the respective axis in a half and zooming out doubles the scaling.

# MULTIWELL-SCREEN SOFTWARE

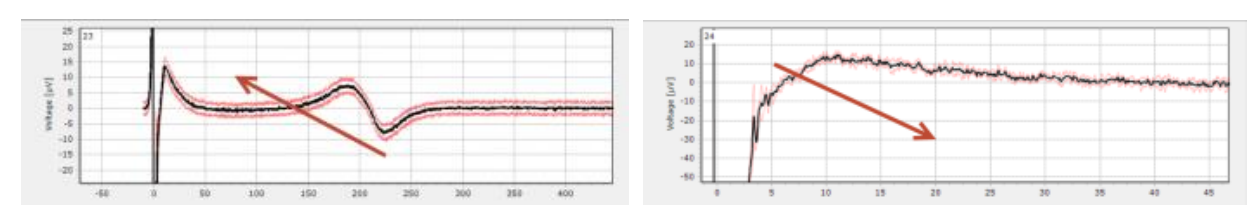

**Zoom by Mouse-click** 

Additionally, to the zoom buttons you can freely zoom into a region of interest by moving the mouse inside a display from the left to the right while pressing the left mouse button. Move the mouse from the right to the left for zooming out.

Alternatively, you can draw a rectangle with the left mouse in the display to zoom into a region of interest.

# **Moving the Display Presentation**

Click onto the display with the right mouse button and keep the button pressed to move the data content of the display in any direction.

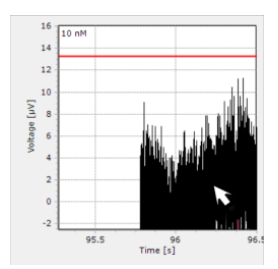

#### **Display Floating**

Design your own display with the floating feature. Decouple a dialog display of your choice and place it wherever you want.

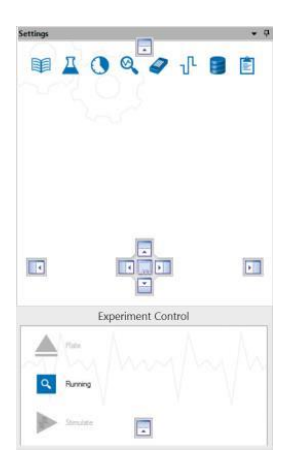

Double-click the floating window to send it back to its default place.

#### **Selecting Representative Channels**

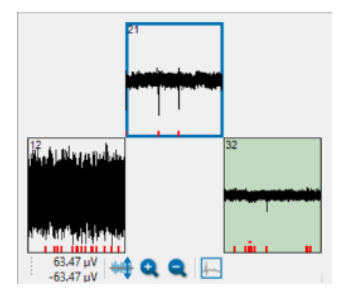

Click one of the channels of the well to select it, for example to display the channel in the single view. The selected channel is highlighted in green.

To create the "Dose-Response" curve one channel has to be selected. It should be a representative channel which mirrors the activity in the well.

Please click the button "Select representative channel" first. The channel will be framed by a blue frame. The actual selected channel and the representative channel may overlap, but they do not have to overlap.

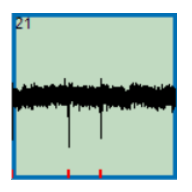

Select different well and define the representative channel. This way it is possible to collect data for the dose-response curve.

#### **Apply Settings to Wells**

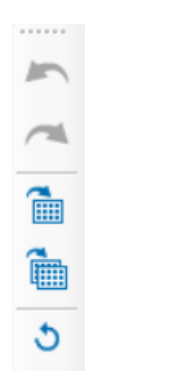

Use the arrow buttons to "Undo last changes" and "Redo last changes" or for the "Reset".

Click the "Apply settings to all wells of that compound" button and the following dialog appears, for example.

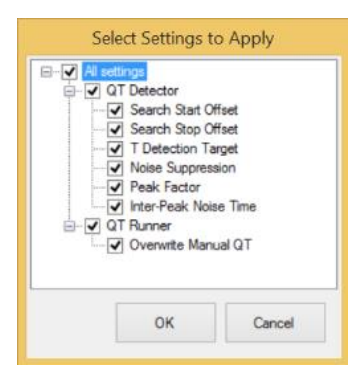

Select the settings you want to apply via check boxes. The settings will be immediately applied to all wells of the currently selected compound.

Click the "Apply changes to all wells" button and the same dialog appears. Select the settings you want to apply via check boxes. The settings will be immediately applied to all wells.

# **Tooltips**

In some dialogs tooltips are available to guide through the respective settings.

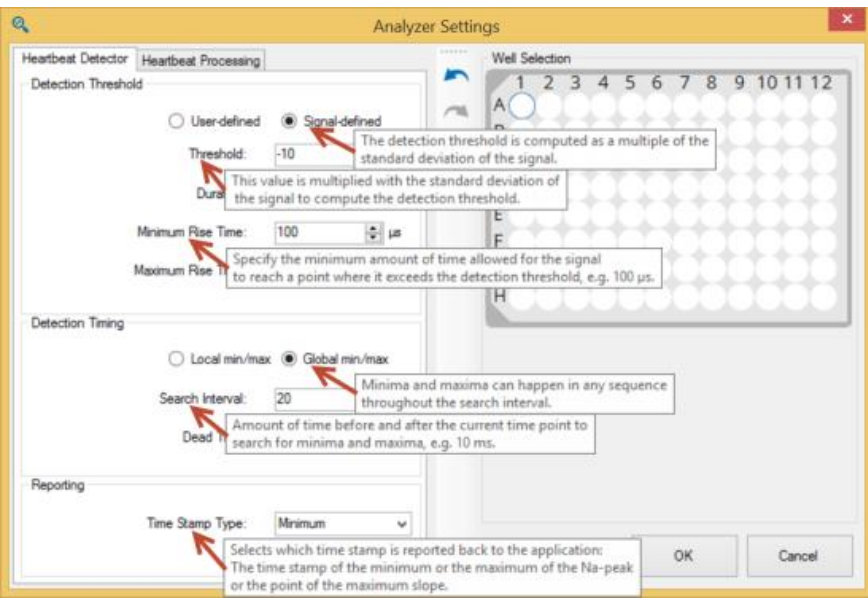

# <span id="page-17-0"></span>**MULTIWELL-SCREEN SOFTWARE**

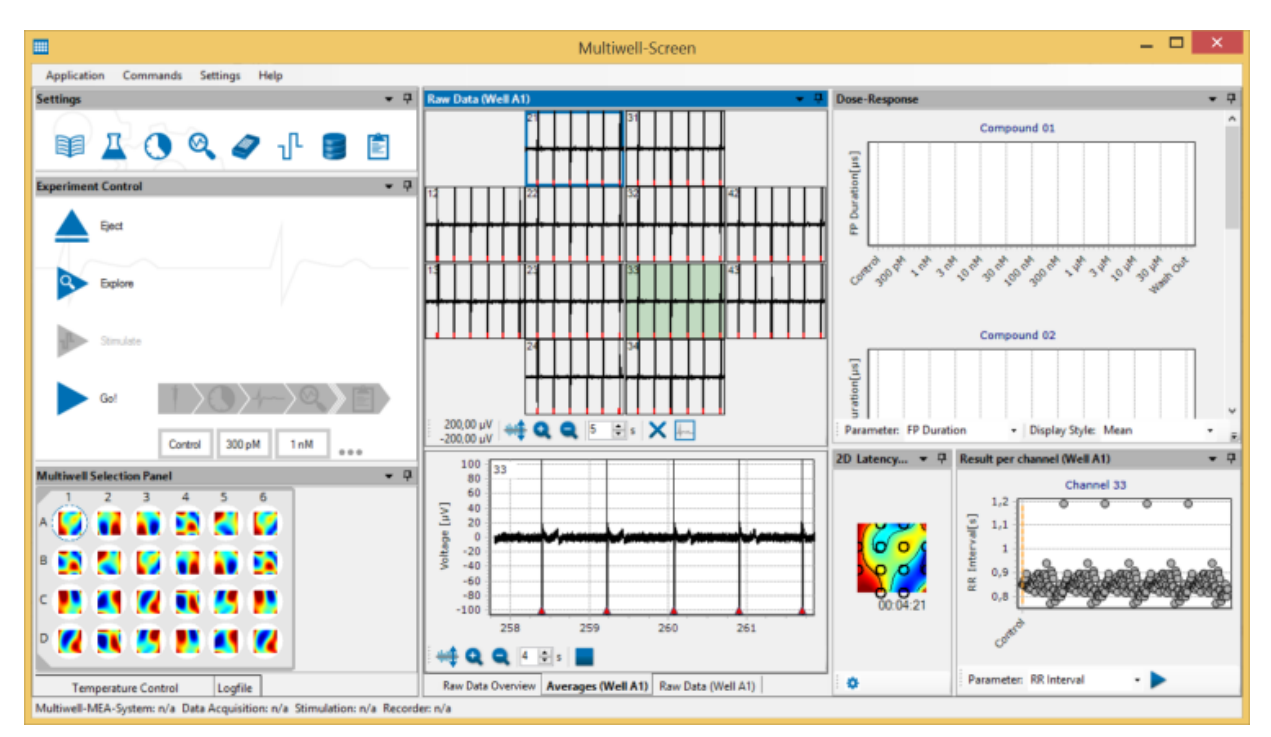

The software Multiwell-Screen is developed for cardio and neuro applications and facilitates data acquisition and analysis. The software is used for online monitoring and recording. It controls the Multiwell-MEA headstage and the interface board IFB-C, the MEA *Xpress* robot and the MW24/96-Opto-Stim devices.

To start the software, please click the icon or select it from the program menu.

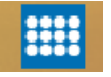

If a firmware update is available and the Multiwell-MEA-System is switched on, the firmware will be updated automatically.

#### <span id="page-17-1"></span>**The Multiwell-Screen Startup**

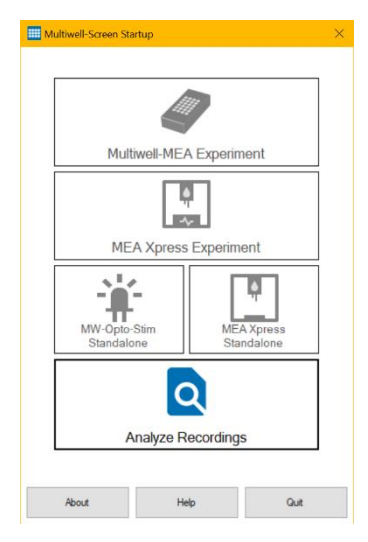

The "Multiwell-Screen Startup" dialog for the selection of the operation mode of the Multiwell-Screen software:

- "Multiwell-MEA Experiment": Record data from the Multiwell-MEA headstage.
- "MEA Xpress Experiment": Record data from the Multiwell-MEA headstage with automated liquid handling by the MEA *Xpress* robot.
- "MW-Opto-Stim Standalone": Control a MW24/96-Opto-Stim device without a connected Multiwell-MEA headstage.
- "MEA *Xpress* Standalone": Control the MEA *Xpress* robot without a connected Multiwell-MEA headstage.
- "Analyze Recordings": Analyze previous Multiwell-Screen recordings either with the Multiwell-Screen Replayer function or the Multiwell-Analyzer software.

The advantage of this initial selection is the automatic adaption of the software modules to your special experimental schedule. Parts of the software you do not need will not be available, so the software is slenderly built and more intuitive. Nevertheless, you have the possibility to change your initial settings while working later.

Click "Help" to view this manual and "Quit" to close the dialog and the software.

Click the "About" button to display the version number of the software.

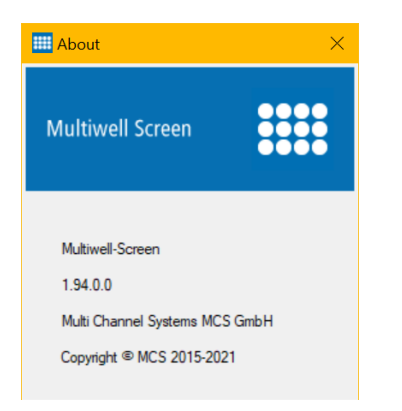

Click "Help" for online help and "Quit" to leave the dialog.

#### **Experiment Selection**

#### **Application**

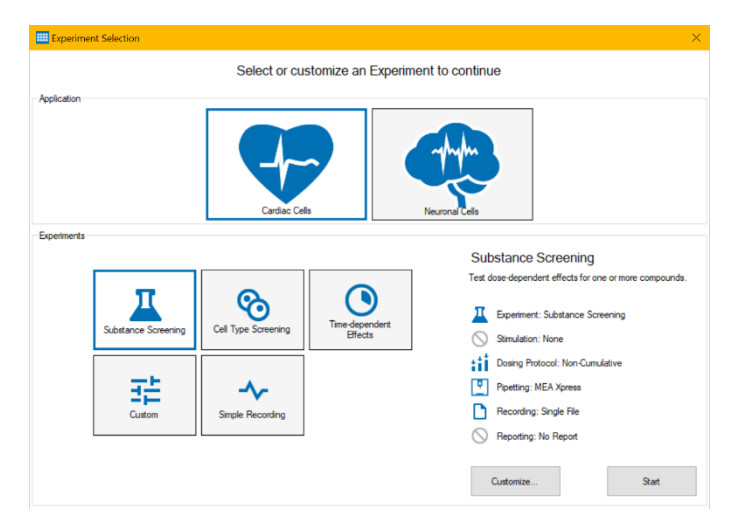

After selecting either the "Multiwell-MEA Experiment" or the "MEA *Xpress* Experiment" during startup, the first dialog "Experiment Selection" allows you to specify whether you want to run the software in "Cardio" or "Neuro" mode and to select, which kind of experiment you are planning to run. These choices are stored on your PC and will be used the next time you start the Multiwell-Screen software. See section "Redesign of an Experiment" on how to change your selection from the main window of Multiwell-Screen.

#### **Cardio or Neuro Mode**

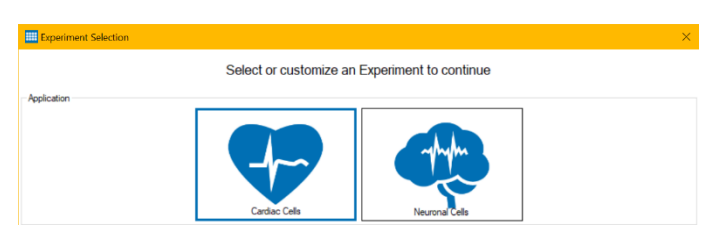

Determine the "Application": "Cardiac Cells" or "Neuronal Cells".

Depending on this selection, the user interface and the analysis functions are optimized for experiments with either cardiac or neuronal cells.

#### **Experiments**

The next step is to specify the type of experiment you are planning to run and to select the necessary software modules for it.

There are five different predefined experiments available: "Substance Screening", "Cell Type Screening", "Time-dependent Effects", "Custom", and "Simple Recording".

The first three options are intended to cover the typical use cases for the Multiwell software: Creating dose-response curves for test substances, measuring the activity of different cell types, and running long-term experiments to track activity changes over time, respectively.

If none of these fit your needs, you may select the "Custom" experiment type.

The "Simple Recording" experiment type is most appropriate if you are planning to just record a single segment of data without stimulation. The selected experiment type has two effects on the software: First of all, some aspects of the user interface depend on the experiment type. For example, in a "Substance Screening" experiment, you can group multiple wells together and assign them to the same "Compound".

In "Cell Type Screening" mode, these well groups are termed "Cell Type" instead. These changes are mostly cosmetic, but they are intended to make working with the software more intuitive. Secondly, each experiment type comes with a default selection of software modules which impact the functionality of the software. The selected software modules can be fully customized for each experiment type, with the exception of the "Simple Recording" type, where only the most basic function is selected for each software module.

Please see below for a description of each software module.

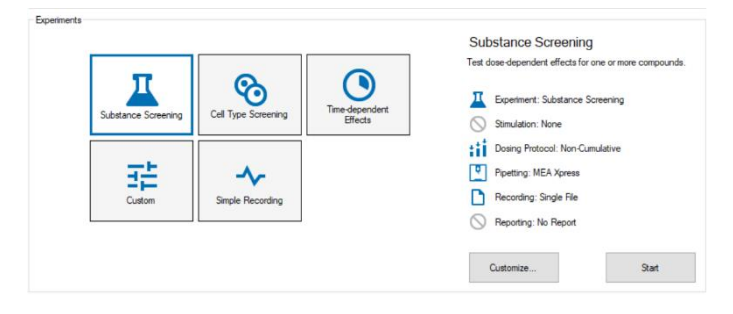

Select the experiment type on the left hand side. The default software modules for the selected experiment type are listed on the right, below a short description of the experiment type. You may customize the software modules by pressing the "Customize..." button to open the "Customize Experiment Settings" dialog. If you are satisfied with your selection, press the "Start" button to open the main display of Multiwell-Screen.

# **Simple Recording**

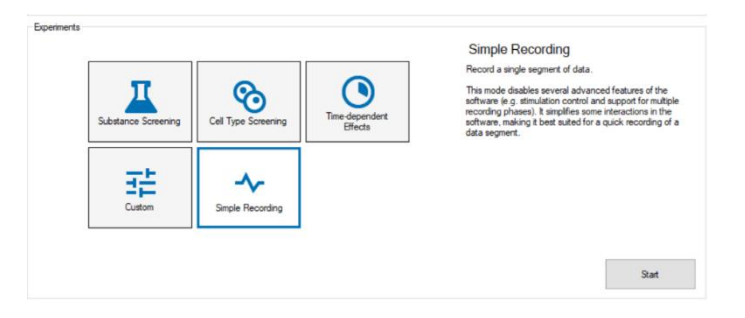

"Simple Recording" experiments are predefined to "Record a single segment of data".

Click "Start" button to open the main display of the Multiwell-Screen software. Click "Customize" button to adapt your experiment with the "Customize Experiment Setting" dialog.

Click "Save" button to store your settings. The software will start in the defined mode until you change your settings. For changing, please click the "Application" menu, option "Define Experiment" to start up the "Experiment Selection" dialog again.

#### **Customize Experiment Settings**

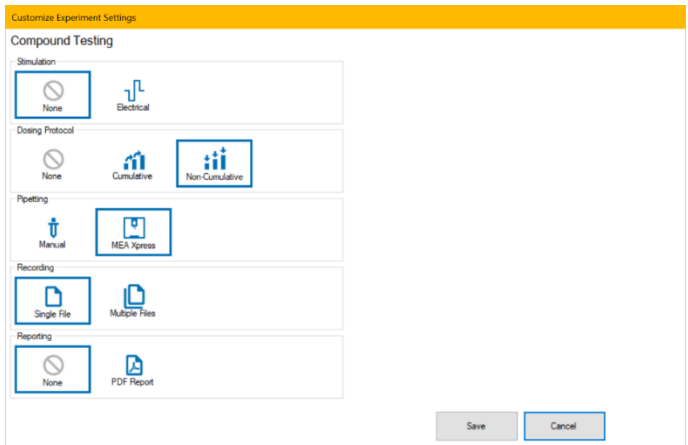

There are five software modules in Multiwell-Screen for which you can customize their functionality from this dialog.

**Stimulation**: This defines if and what kind of stimulation is used during the experiment

**None**: Neither electrical nor LED stimulation is used.

**Electrical**: Voltage or current controlled electrical stimulation can be used.

**LED**: LED stimulation can be used. This requires a connected MW24-opto-stim (for 24 well plates) or MW96-opto-stim (for 96 well plates) device.

**Both**: Voltage or current controlled electrical stimulation and LED stimulation can be used. This requires a connected MW24-opto-stim (for 24-well plates) or MW96-opto-stim (for 96-well plates) device.

**Dosing Protocol**: The dosing protocol defines how the doses in the dilution series are applied to wells

**None**: Choosing "None" means that no liquid handling will be done. Neither the Pipet nor the Wash-In phases will be available in the software.

**Cumulative**: Choosing the *cumulative* dosing protocol means that each well will receive the full dilution series, starting with the lowest concentration in the first pipet phase and increasing the concentration in each successive pipet step.

**Non-Cumulative**: Choosing the *non-cumulative* dosing protocol means that only a single dose will be applied to each well.

**Pipetting**: This defines whether liquid handling is performed with manual pipettes or by a MEA *Xpress* System **Manual**: Liquid handling has to be performed manually. Between recording phases, a dialog window will display which concentrations are needed in which wells. The experiment will continue after a manual confirmation that pipetting is finished. **MEA** *Xpress*: If a MEA *Xpress* System is used, it can perform all liquid handling automatically. Requires a connected MEA *Xpress* System!

**Recording**: This defines whether all recording phases are collected in a single file or split into multiple files

**Single File**: The data for all recording phases will be stored in the same file. This makes file handling easier, because there is only a single file, but for long recordings especially the \*.mwd files with raw data can get very large.

**Multiple Files**: The data from each recording phase is stored in its own file. This makes it possible to have smaller individual files and also to analyze only a subset of the recording phases in the Multiwell-Analyzer.

**Reporting**: This defines whether a pdf report is created at the end of the experiment **None**: No report is created. **PDF Report**: At the end of the experiment, a customizable pdf report is created that contains a summary of the experiment setup, dose-response curves and result tables for each well.

#### **Substance Screening**

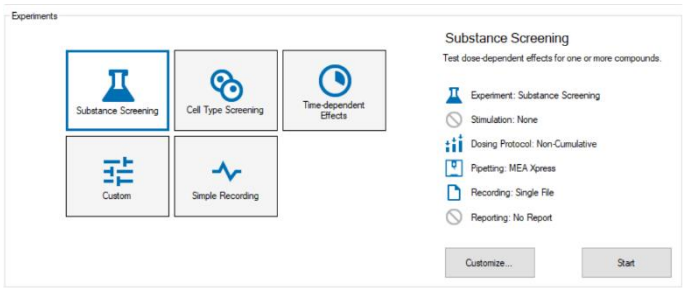

"Substance Screening" experiments are predefined to "Test dose-dependent effects for one or more compounds".

Click "Start" button to open the main display of the Multiwell-Screen software.

Click "Customize" button to adapt your experiment with the "Customize Experiment Setting" dialog.

Click "Save" button to store your settings. The software will start in the defined mode until you change your settings. For changing, please click the "Application" menu, option "Define Experiment" to start up the "Experiment Selection" dialog again.

#### **Cell Type Screening**

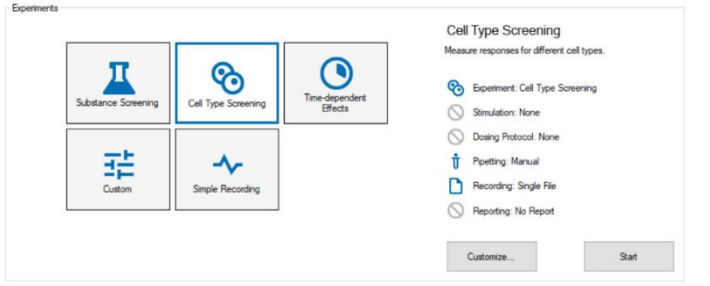

"Cell Type Screening" experiments are predefined to "Measure responses for different cell types".

Click "Start" button to open the main display of the Multiwell-Screen software.

Click "Customize" button to adapt your experiment with the "Customize Experiment Setting" dialog. Click "Save" button to store your settings. The software will start in the defined mode until you change your settings. For changing, please click the "Application" menu, option "Define Experiment" to start up the "Experiment Selection" dialog again.

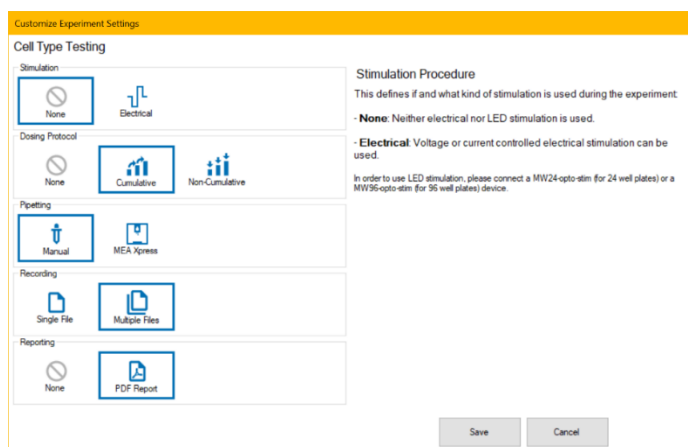

Click "Save" button to define your settings. The software will start in the defined mode until you change your settings. For changing, please click the "Application" menu, option "Define Experiment" to start up the "Experiment Selection" dialog again.

#### **Time-dependent Effects**

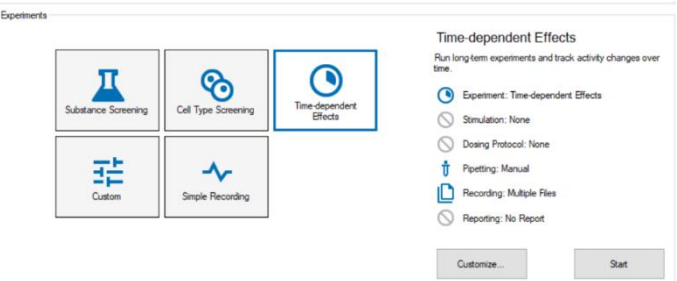

"Time-dependent Effects" experiments are predefined to "Run long-term experiments and track activity changes over time".

Click "Start" button to open the main display of the Multiwell-Screen software.

Click "Customize" button to adapt your experiment with the "Customize Experiment Setting" dialog.

Click "Save" button to store your settings. The software will start in the defined mode until you change your settings. For changing, please click the "Application" menu, option "Define Experiment" to start up the "Experiment Selection" dialog again.

#### **Custom**

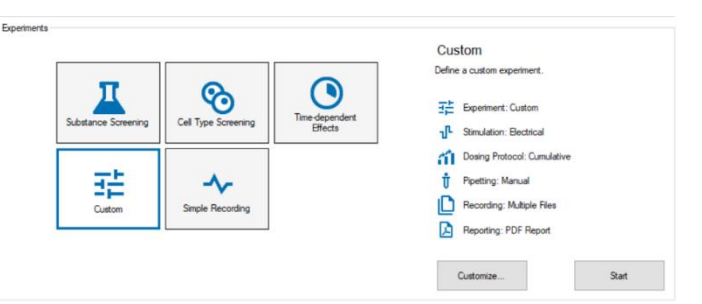

"Custom" experiments are predefined to "Define a custom experiment".

Click "Start" button to open the main display of the Multiwell-Screen software.

Click "Customize" button to adapt your experiment with the "Customize Experiment Setting" dialog.

Click "Save" button to store your settings. The software will start in the defined mode until you change your settings. For changing, please click the "Application" menu, option "Define Experiment" to start up the "Experiment Selection" dialog again.

#### **Redesign of an Experiment**

You can change the experiment type and the selected software modules from the main window of Multiwell-Screen:

Please click in menu "Application" the option "Define Experiment". The "Device and Experiment Selection" dialog opens again and you can change your choices.

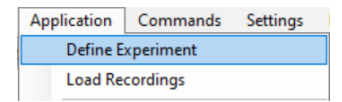

#### **Missing Hardware in an Experiment**

If some hardware is missing that is necessary for the selected experiment, the "Device and Experiment Selection" dialog is shown.

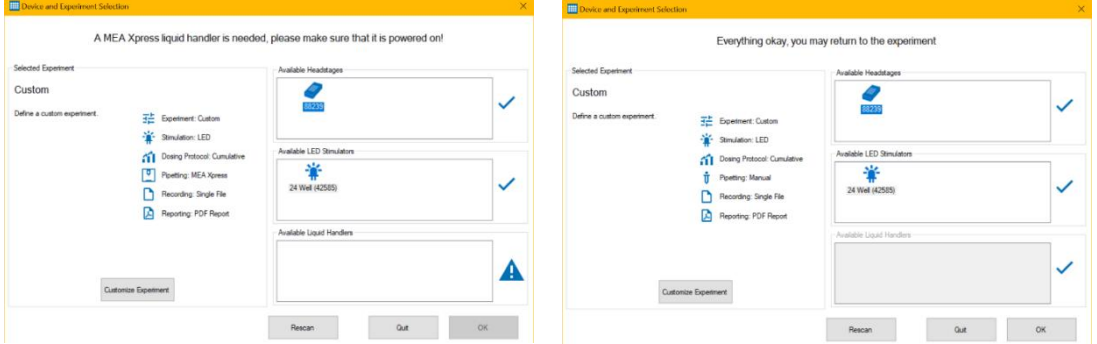

It gives you an overview over the available devices and highlights which devices are missing. You should either make sure that all necessary devices are connected or use the "Customize Experiment" button to modify your experiment so that it fits to the available hardware.

For example, if your experiment had been configured to use LED stimulation, but no MW-Opto-Stim device is connected, this dialog will notify you that no LED stimulator is available. If you were not planning to use LED stimulation in your current experiment, use the "Customize Experiment" button to select either "None" or "Electrical" for the stimulation module.

If you connect a device to your PC, it should be automatically shown in this dialog. If not, use the "Rescan" button to actively scan for connected devices.

# <span id="page-24-0"></span>**MULTIWELL-SCREEN: CARDIO APPLICATION**

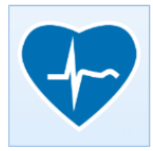

<span id="page-24-1"></span>**Main Menu**

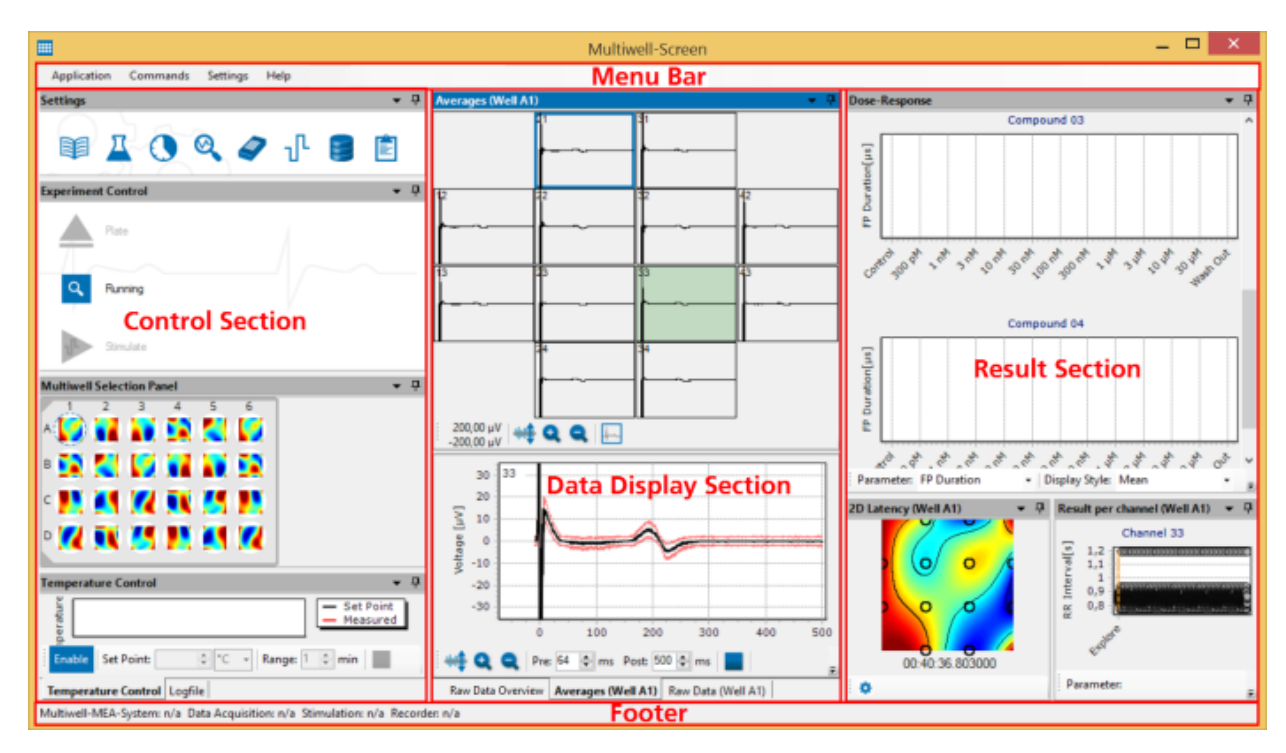

The main menu window is divided in three parallel sections: The left side contains control functions, the middle part displays data in overview and single view and on the right side you see the current results. All windows are framed by the menu bar above and the footer below, which holds information about the status of the hardware and / or the file name.

#### **Menu Bar**

#### **Application Menu**

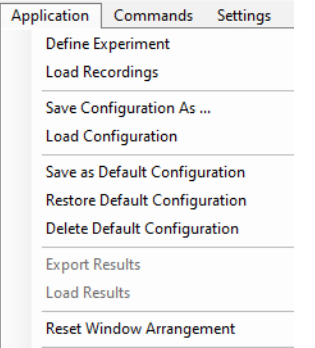

Menu to change the "Application" mode via first option "Define Experiment". The "Select your Application" dialog appears. Menu to "Load Recordings" for replaying files. Menu to save and load configurations and to save, restore and delete default configurations. Menu to "Load" and "Export Results".

"Reset the Window Arrangements" restores the factory defaults of the docking status of the windows. "Exit" the program.

#### **Load Recordings**

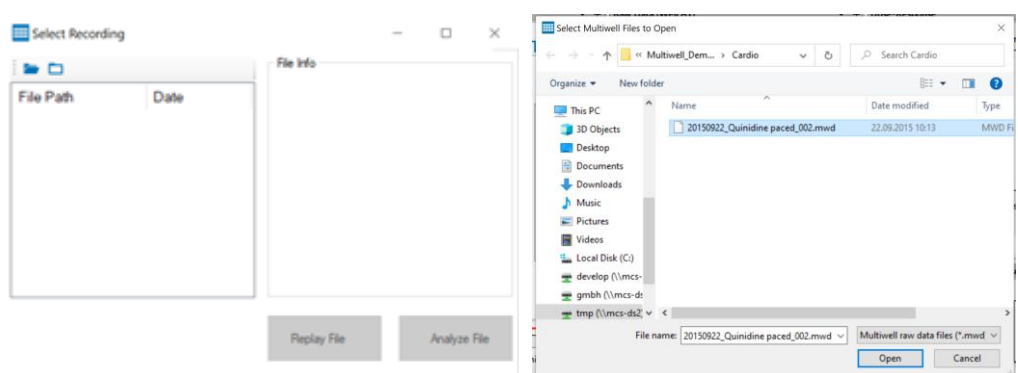

The "Load Recordings" menu allows you to select a recording and load it into either the Multiwell-Screen Replayer or the Multiwell-Analyzer. Please see page ?? [link] for more details on this dialog."

#### **Load Results**

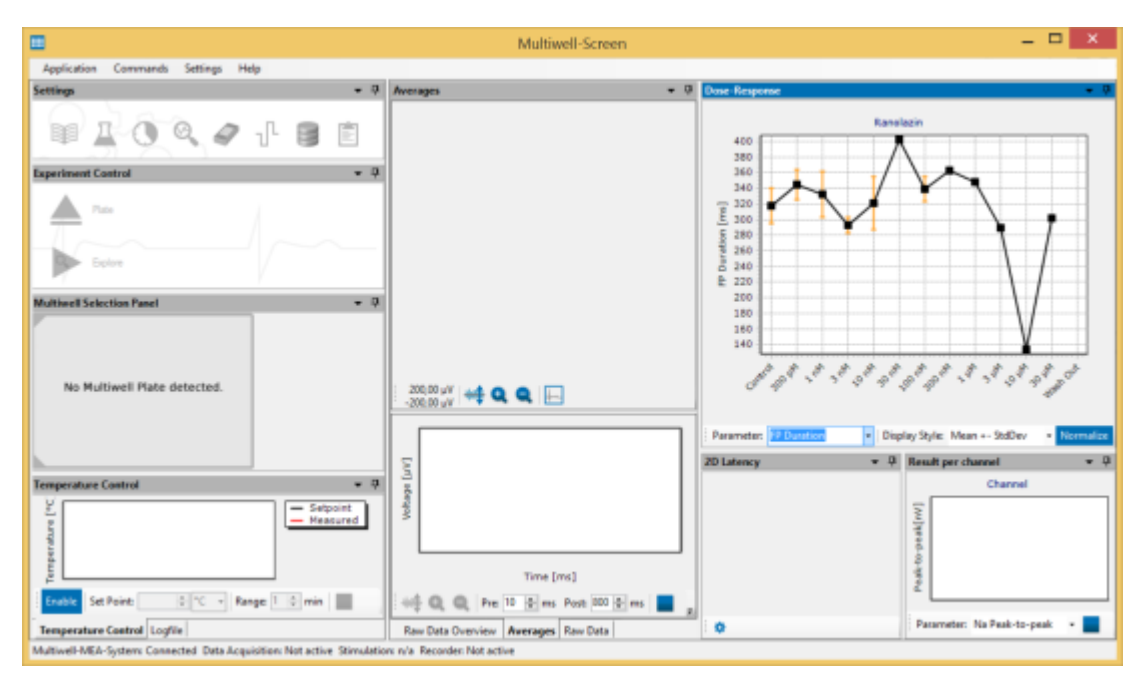

Immediately after starting the Multiwell-Screen software before inserting a new well plate, it is possible to load a result file for further analysis. The main menu is empty except for the result section. Change the analysis parameter for a different analysis of the dose-response curve.

#### **Export Results**

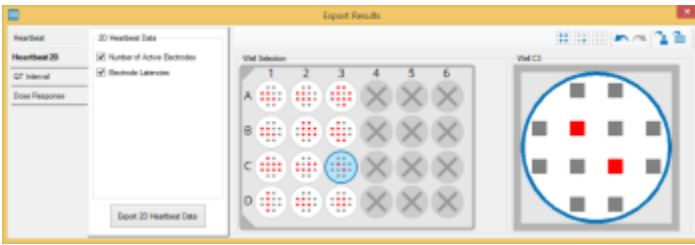

To be free for further analysis of the results created with Multiwell-Screen, the software offers the possibility to export results to ASCII format. Export the result file as a comma separated value file "\*.csv" or as Excel "\*.xlsx" format. Please read chapter "Result Files" on page **[59](#page-58-0)** later on.

#### **Commands**

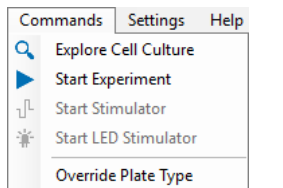

The options in the "Commands" menu depend on the hardware which is connected.

Menu to start and stop the exploring mode "Explore Cell Culture" or an "Experiment". Menu to start and stop the electrical or optical stimulators with "Start Stimulator" or "Start LED Stimulator". The command "Start LED Stimulator" is only available if, for example, a LED stimulator device is connected to the Multiwell-System.

Click "Override Plate Type" to open the plate type settings drop down menu in case the Multiwell-MEA-System will not identify the plate type by itself. Select the currently used plate type and override the setting. If necessary, the well plate inserted in the headstage will automatically be moved into the respective position for recording.

**Settings**

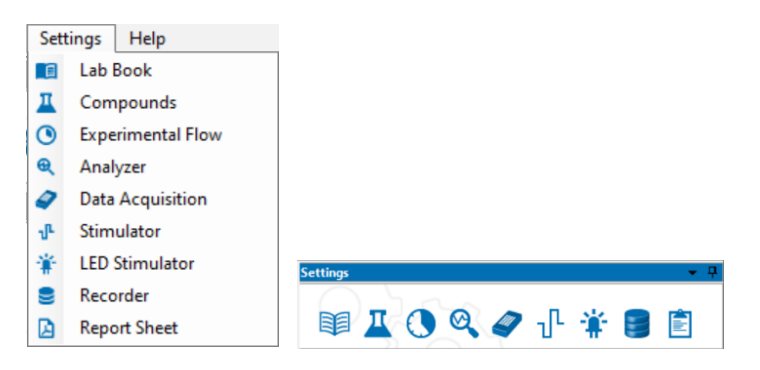

This menu is also available as "Settings" dialog in the control section of the main menu.

The options in the "Settings" menu depend on the selected tools and the hardware which is connected.

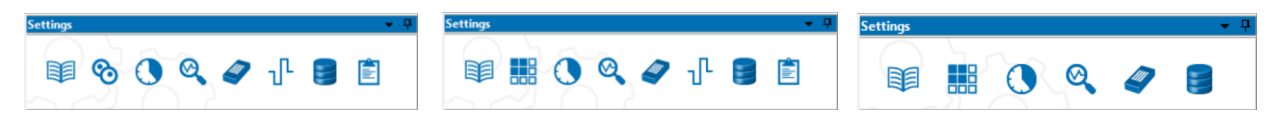

Examples: "Cell Type Screening" experiment with "Stimulation" and "Report", "Time Dependent" experiment with "Stimulation and "Report" or without "Stimulation" and "Report".

If, for example a LED stimulator device is connected, you find an additional button for optical stimulation in "Settings" and "Experimental Control".

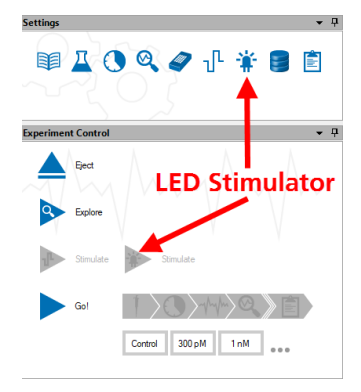

# **Help**

Menu to view the online help and the "About" dialog and to check for updates.

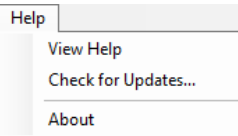

Enter the online help with the "View Help" command. The option "Check for Updates" provides fast access to the MCS web site.

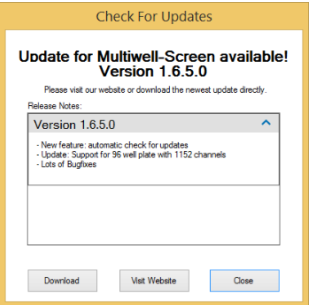

If the Multiwell-Screen software is not up to date, click the button "Visit Website" and download the newest software version.

Click "About" to open the dialog. See the version number of the actual software and firmware information about the Multiwell-MEA device and information about the LED stimulator, if connected.

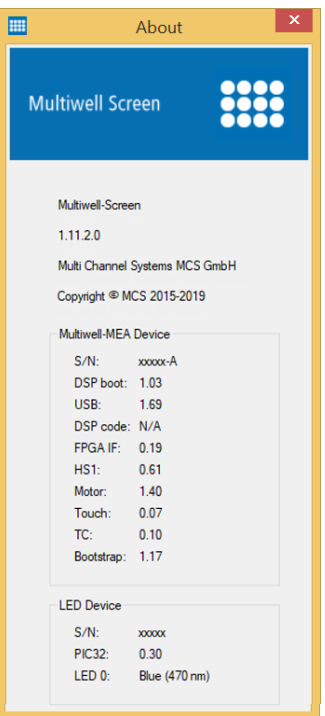

#### <span id="page-28-0"></span>**Control Section**

First dialog of the "Control Section" is the "Settings" window.

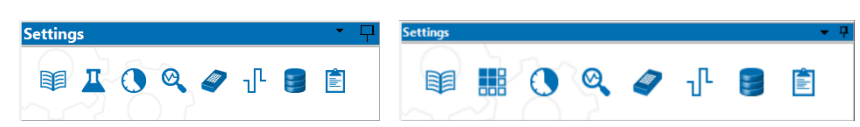

The icons displayed in this window vary in dependency of the experimental needs. Select the tools in the "Device and Experiment Selection" dialog, the desired tools are mirrored in the "Settings" window.

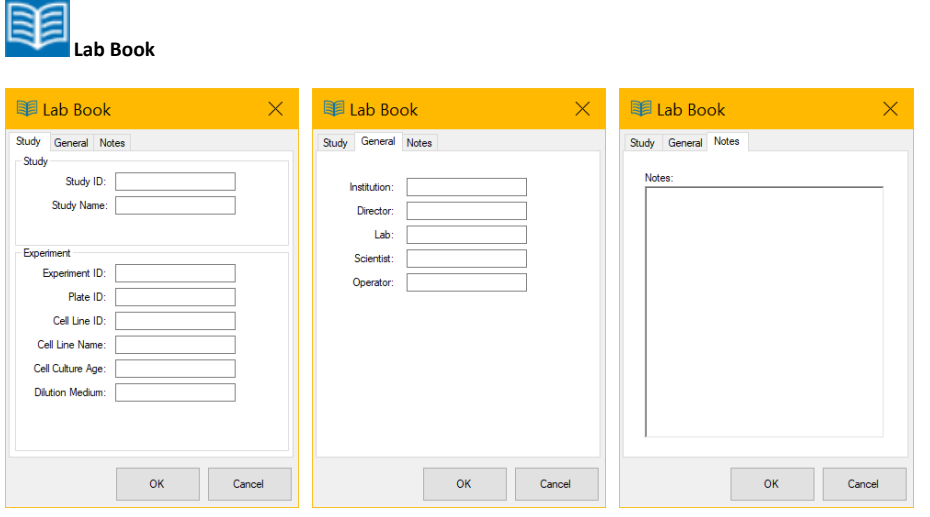

Dialog with three tabs for general information about the experiment. Fill in data referring to your experiment in "Study" tab, "General" notes about the scientist and institution and free text in "Notes" tab. The "Lab Book Settings" will be stored in the "Multiwell" settings file \*.mws.

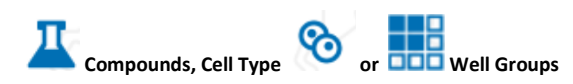

This dialog allows you to define groups of wells that are treated the same way in your experiment. The look of this dialog and its functionality differs slightly depending on the selected experiment type:

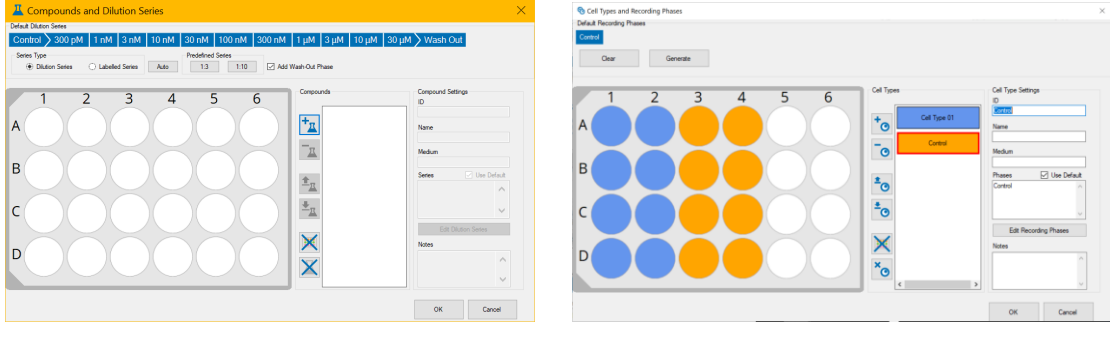

For "**Compound Screening**" experiments (left screenshot), it has a beaker icon **11** and is used to define the compounds and dilution series used during the experiment. You may specify either dilution series with certain molarities for each compound or use freely assigned labels.

For "**Cell Type Screening**" experiment (right screenshot), its icon shows two cells **8** and you can define the different cell types in the experiment. You can define a label for each recording phase of the experiment.

# MULTIWELL-SCREEN SOFTWARE: CARDIO APPLICATION

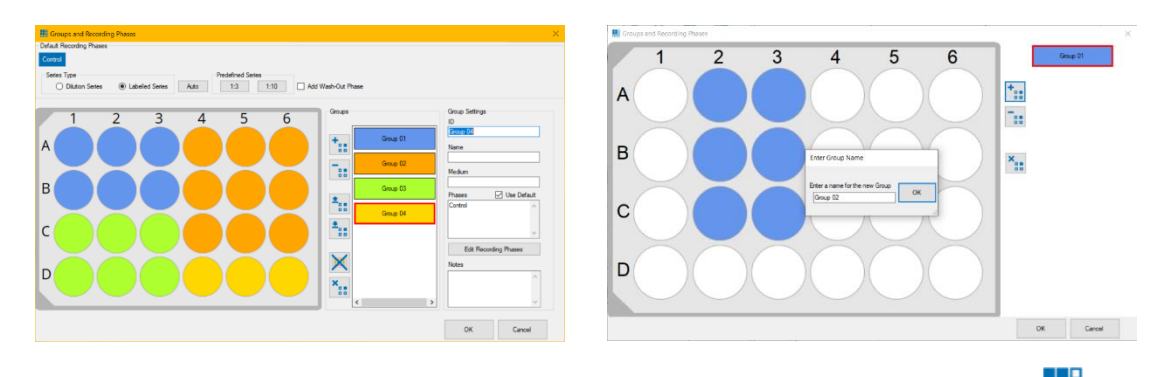

For "Time-dependent Effects" and "Custom" (left screenshot), the more general term "Group" is used, and the icon **book** shows a 3x3 set of rectangles. For "Custom" mode, the recording phases in each group can either be specified as a dilution series or as freely assigned labels. In "Time-dependent Effects" mode, only free labels are possible.

For "**Simple Recordings"** (right screenshot), the icon **und** is the same 3x3 group of rectangles. However, the dialog is much simpler, it is only possible to create or delete groups of wells. Because only a single data segment is recorded in this mode, it is not necessary to define labels for the recording phases.

To avoid too much redundancy, this dialog is shown here only for **"Compound Screening"** experiments, because its variants work very similar and only look slightly different.

#### Define "Compounds and Dilution Series" in "Compound Screening" Experiments

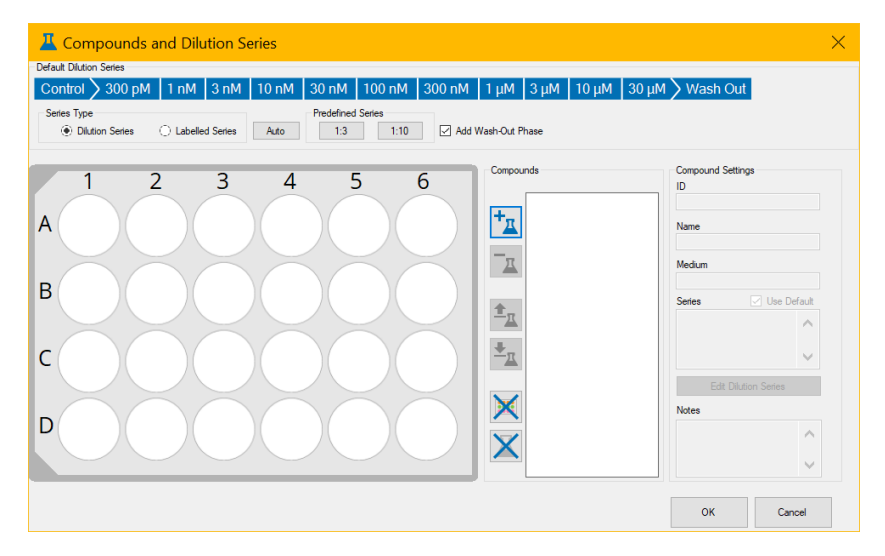

#### **Default Dilution Series**

Define a default dilution series for all compounds. Two predefined series of default dilutions are available, 1 : 3 and 1 : 10. "Add Wash-Out Phase" via check box, if necessary. It is not possible to change "Control", which always has to be the first phase of an experiment.

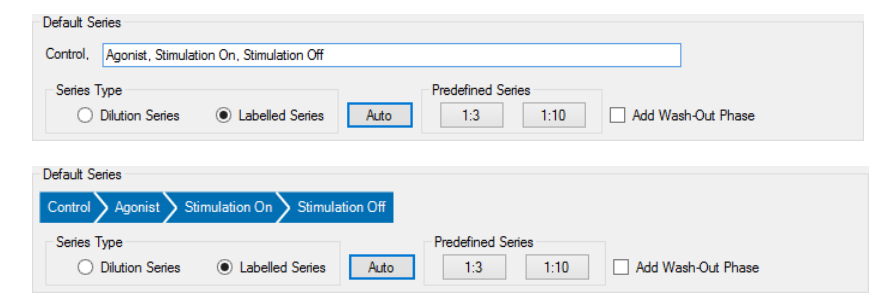

#### **Autogeneration of Dilution Series**

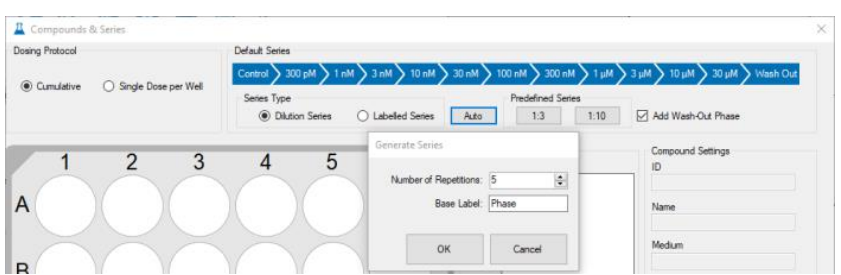

Please click the button "Auto" if you want to generate series automatically. The "Generate Series" dialog appears. Select the "Number of Repetitions" from the up down box and assign a name to the created series in the "Base Label" window. This feature is useful for longterm studies, for example.

#### **Series Type**

Select the "Series Type" via radio button, "Dilution Series" or "Labeled Series". Please click the "Edit" button or click on the graphic to rename the labels. The user defined labels will also appear in the "Dose-Response Curve".

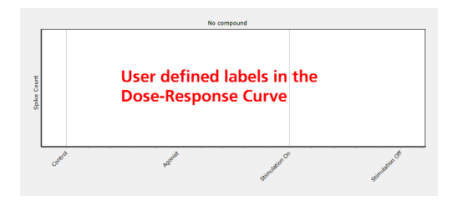

"Dilution Series" have to be built from concentrations of the compound, for example "10 µM", in following units: pM, nM, µM and mM. The dilutions must be arranged in increasing order, separated by commas.

"Labeled Series" with freely selected names should not contain a comma in the label, because again the compounds of a series have to be separated by commas.

In both cases it is essential, that a label is used only one time, duplicates of names are not allowed!

### **Compounds**

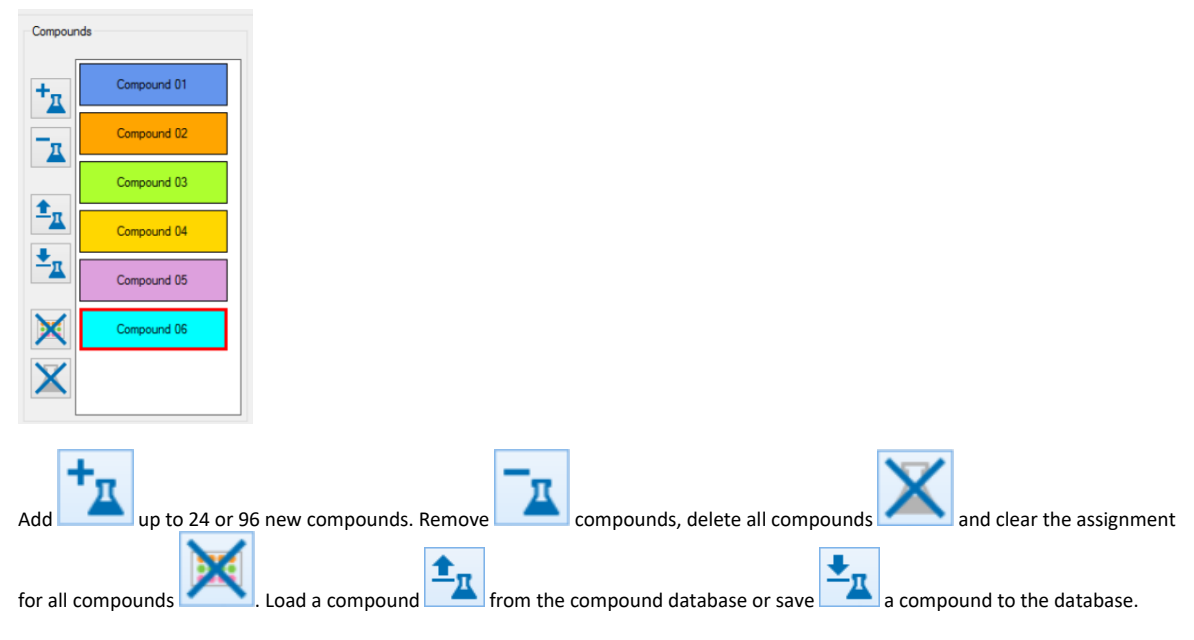

Click "OK" to proceed. The "Assign Wells for Compound X" dialog opens.

### **Assign Wells to Compounds**

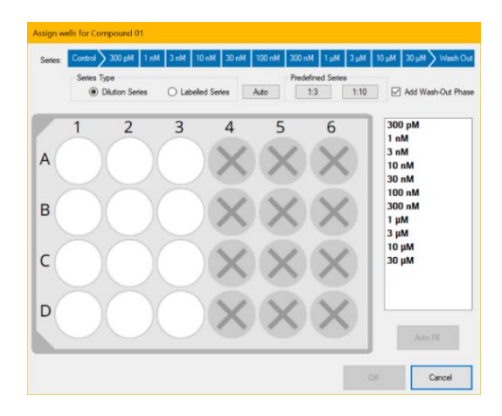

Please assign wells to the compound by drag and drop. Click "OK" to proceed.

As each well has to receive exactly one concentration in this protocol, assign concentrations to wells by clicking the concentration on the right, then selecting wells for these concentrations by clicking on the left or via drag and drop. Pressing this button assigns one or more columns of wells to each concentration so that all are distributed equally. Click "OK" to create the compound. For the "Single Dose per Well" protocol, the overview in the dialog will show the concentration assigned to each well.

#### **Compound Settings**

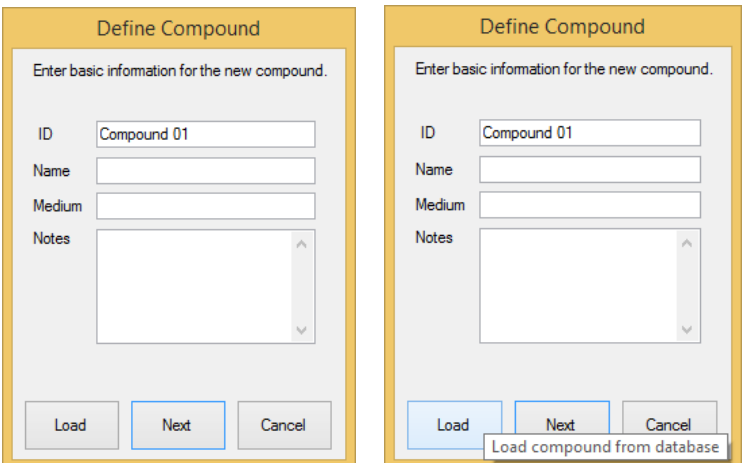

To define a compound, please click the respective button. Tooltips are available when moving the mouse over the buttons. Open the "Define Compound" dialog and enter the windows "ID", "Name", "Medium" and "Notes" for the compound.

Per definition it is not allowed to have identical IDs. That is why the ID has necessarily to be entered and it has to be specific for each compound. Please save the compound information to the compound database by clicking the respective button in the "Compounds" window.

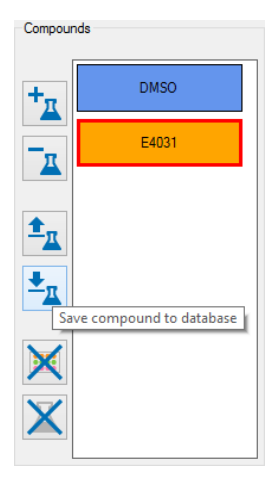

The entries of "ID", "Name", "Medium" and "Notes" are compared with the database. If the data do not match, the compound information will be saved: "Successfully saved compound to database".

If identically entries of all four windows are available, saving of this compound will be declined: "Compound already exists in database".

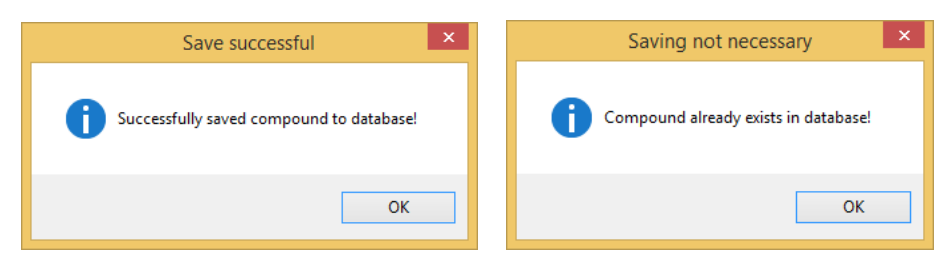

For reusing a compound definition, click "Load" in the "Define Compound" dialog or click the respective button in the "Compounds" window.

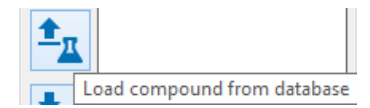

The "Select Compound from Database" dialog appears. You find information about the compound: "ID", "Name", "Medium", "Dilution Series" and "Notes".

The selected compound is highlighted in blue. Refresh the database with the button "Reload Database".

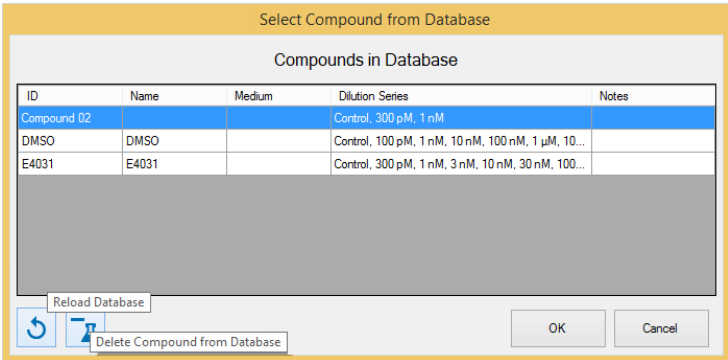

Delete a compound with the button "Delete Compound from Database". Please confirm the removal of the entry in the "Confirm deletion" dialog.

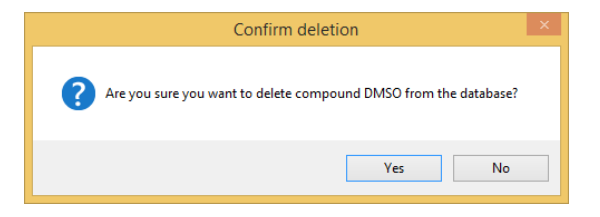

#### **Conflicting IDs**

If you try to load a compound from the database with the same ID as already open in the "Compounds" window of the "Compound & Dilution Series" dialog, the software points on this fact, which is not allowed and shows the "Conflicting compound ID's" dialog. Only the entries in the windows "Name", "Medium" and "Notes" are reloaded, but not the "ID" of the respective compound.

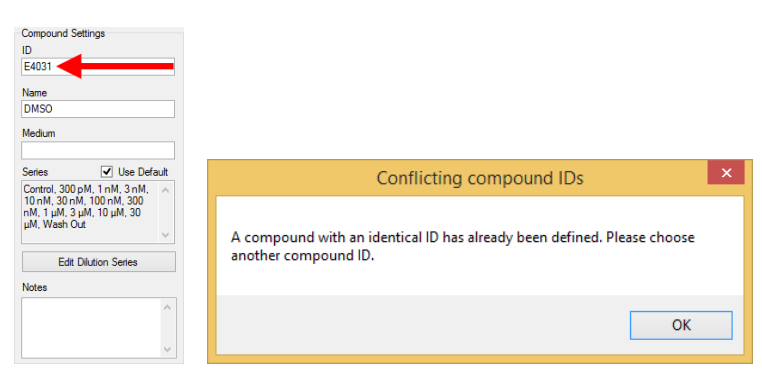

The user is asked to choose another compound ID manually in the "Compound Settings" window of the "Compound & Dilution Series" dialog.

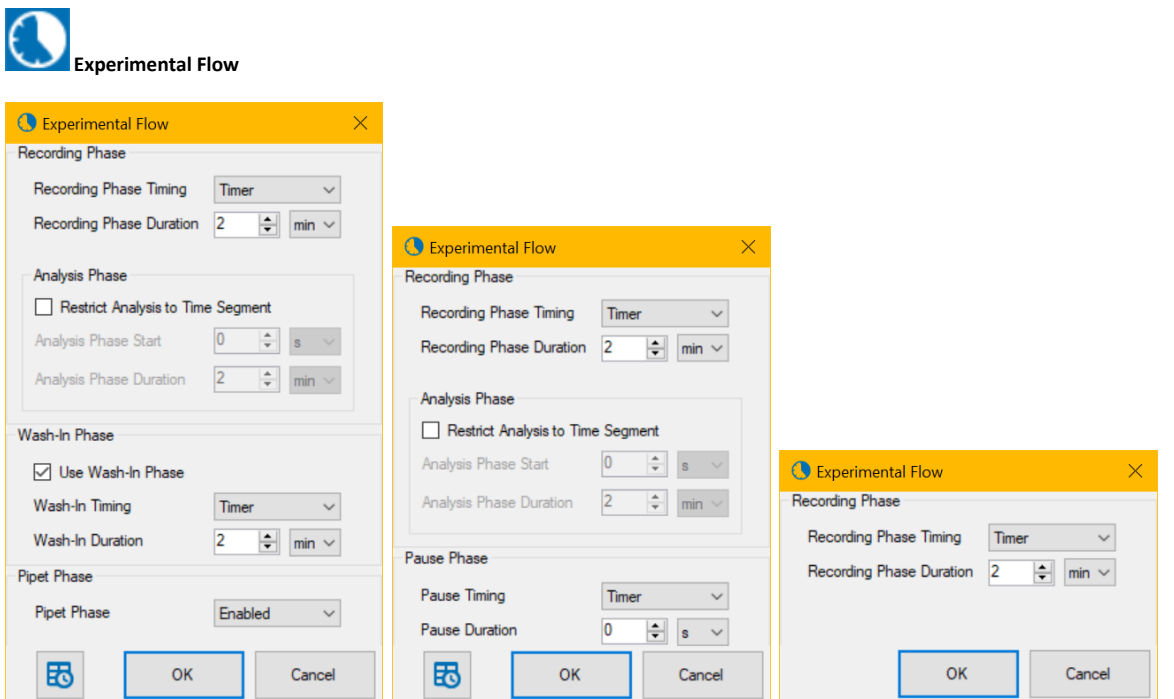

The dialog "Experimental Flow" is available in three appearances to meet your requirements.

**Left**: Select "MEA Experiment" with all options and the detailed dialog is available. **Middle**: Deselect the module "Dosing Protocol" to simplify the dialog: "Wash-in Phase" and "Pipet Phase" are replaced by a "Pause Phase". **Right**: Select option "Simple Recording", the dialog shows "Recording Phase" only.

"Define the length of the "Recording" and "Wash-In" phases of the experiment. Within the "Recording" phase, an "Analysis" phase can be optionally defined. This has the effect that all the data during the recording phase will be recorded, but the online data analysis will only run on the time window within the analysis phase. If no analysis phase is defined, the online analysis will run on the full recording phase. Add a "Wash-In" phase if necessary.

The mode selected in the "Pipet Phase" is important when using 96-well plates with 1152 electrodes (96W300/80F-1152): Select "Common" from the drop down menu for pipetting a concentration of compound into all 96 wells at a time. Select "Per Region" for pipetting the compound into one region of the 96-well plate after the other. The 12 columns of the 96-well plate are grouped in 4 "Regions" with 3 columns each, region 1 is built from column 1, 5 and 9, region 2 from column 2, 6 and 10, region 3 from column 3, 7 and 11 and region 4 from 4, 8 and 12. The actual selected region is highlighted in white.

Important: Select pipette mode "Common" for pipetting a concentration of compound into all 96 wells at a time and "Per Region" for pipetting the compound into one region of the plate after the other.

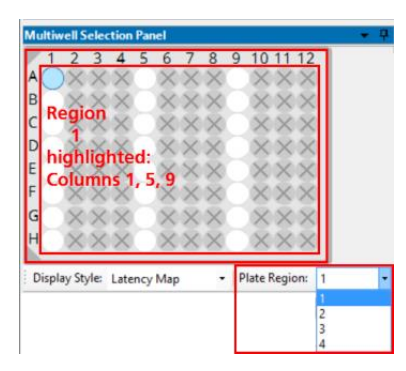

During the experiment the concentrations of the wells are measured one region after the other. The program starts with the actual selected region, for example "Region 1" in the screenshot above. After measuring all well from Region 1, the wells of Region 2 are measured, after that Region 3 and so on.

Please realize, that data of the four regions are saved in independent data files, labeled by the number of the region additionally to the file name. When analyzing the experimental files with the Multiwell-Analyzer, the software is able to recognize files belonging together. The region files are added together again. In parallel you have only one data file compiled from region files belonging together when generating a "Report" with Multiwell-Analyzer.

# **Configuration of a Detailed Time Schedule**

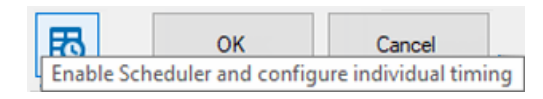

Please click the "Enable Schedule and configure individual timing" button in the "Experimental Flow" dialog to open the "Time Schedule" dialog for individual experiments. The schedule for the timing of each segment of the experiment is highly flexible: You can change the parameter for each concentration independent from others.

Please define the concentration series in the "Compound and Series" dialog first, otherwise the time schedule will not match with the number of phases set before. In this case, if an experiment is started, the following error message appears. After correcting the schedule, the experiment can be started.

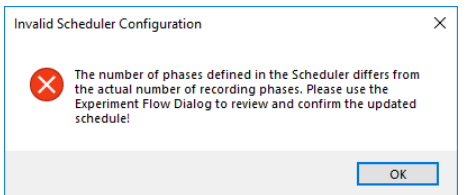

Please define for each "Phase" of your experiment, whether you "Enable" or "Disable" the "Pipet" phase.

Set the timing for the "Wash In", the "Recording", the "Analysis" and for the "Pause" phase to "Enable", "Timer" or "Manual". Define the "Duration" of these phases individual in seconds, minutes and hours.

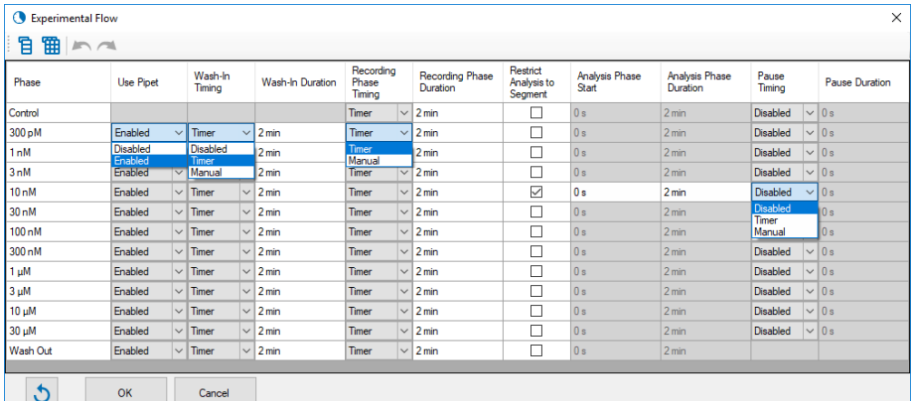

Use the "Copy Column" button  $\overline{\mathbf{B}}$  to copy the contents of the current cell to all other cells in the same column. Use the "Copy Row" button

筁 to copy the current row to the complete time schedule.

Use the arrows to redo or undo last changes.

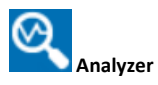

 $a$ 

Please define first the level, you like to work on: Should changes in the settings of the "Analyzer Settings" dialog affect all electrodes of the plate, all electrodes in a group, or the electrodes in one well only. The default is "Setting changes are applied to all wells". Please see chapter "Tutorial".

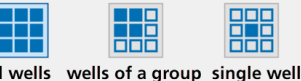

Setting changes are applied to all wells

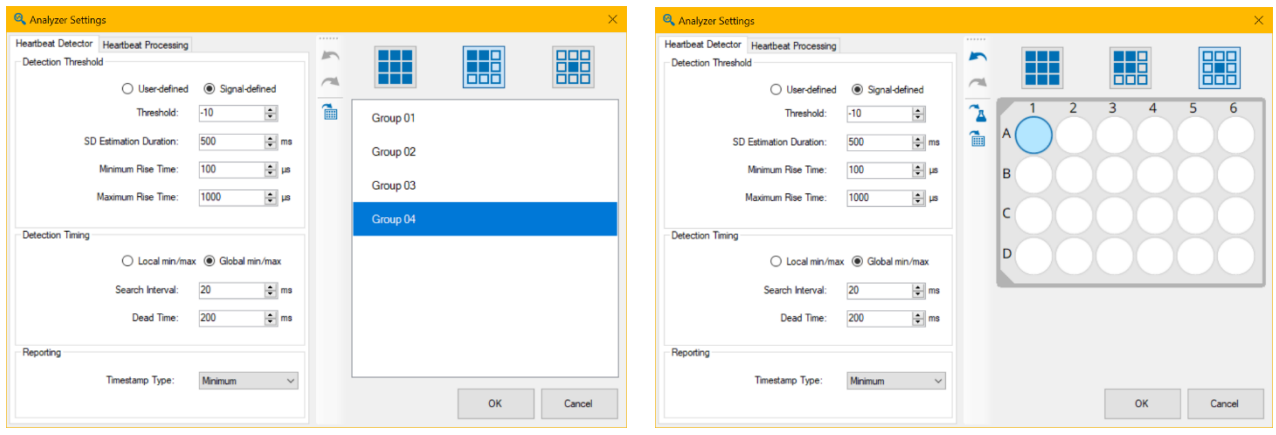

Tooltips are available and guide through the settings of the "Analyzer Settings" dialogs.

The "Analyzer Settings" dialog has two tabs for the configuration of the analyzer instruments: "Heartbeat Detector" and "Heartbeat Processing".

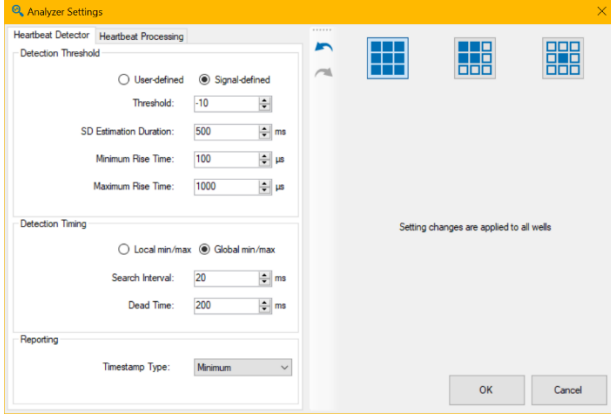

It is useful to configure the "Analyzer Settings" when the "Explore" mode is running. All changes are directly sent to the instruments, that is why you can directly see the effects in the data stream. Decide based on the running data, whether your actual settings fit or not.
# **Heartbeat Detector Tab**

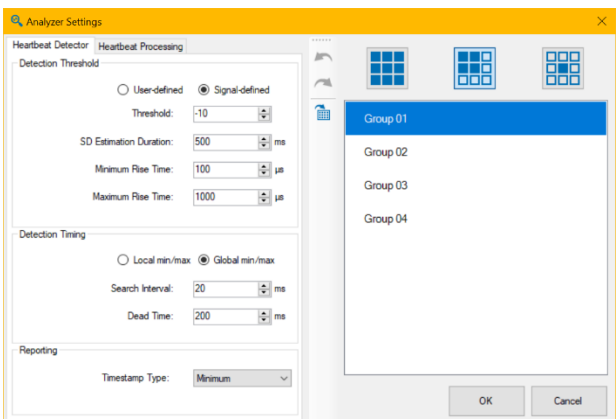

The left side of the dialog allows to define the parameters for detecting the waveform of a heartbeat / field potential.

Select the "User-defined" or "Signal-defined" "Detection Threshold" with the numeric up-down boxes. Define the "Threshold" and the "Duration" in ms. Define the "Minimum Rise Time" and the "Maximum Rise Time" in µs.

Select the "Detection Timing" via "Local min/max" or "Global min/max." "Global min/max" searches for the global minimum and maximum within the whole search interval. "Local min/max" extracts the first minimum from the second half of the search interval and the local maximum directly preceding this minimum. Define the "Search Interval" and the "Dead Time" in ms. Define the "Time Stamp Type" for the "Reporting" display from the drop-down menu.

The right side of the dialog allows the assignment to the wells, the "Well Selection". Click the "Apply changes to all wells of that compound" button

and the following dialog appears.

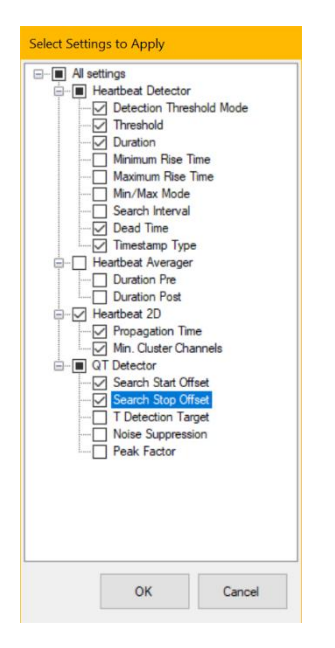

Select the settings you want to apply via check boxes. The settings will be immediately applied to all wells of the currently selected compound.

Click the "Apply changes to all wells" button and the same dialog appears. Select the settings you want to apply via check boxes. The settings will be immediately applied to all wells.

Use the arrow buttons for "Undo last changes" and "Redo last changes".

#### **Heartbeat Processing Tab**

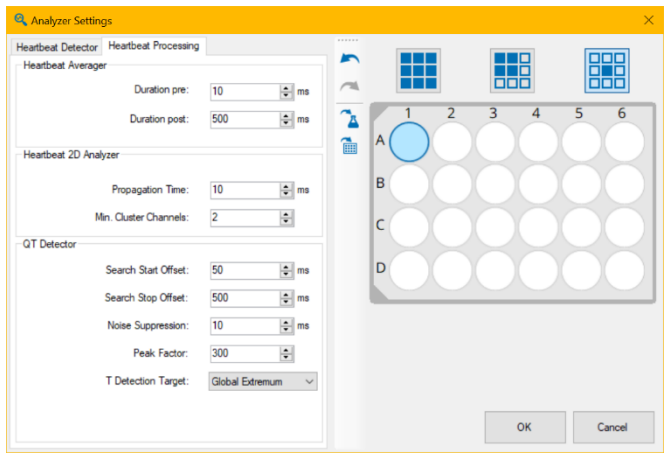

The "Heartbeat Processing" allows to define the "Heartbeat Averager", the "Heartbeat 2D Analyzer" and the "QT Detector".

The "Heartbeat Averager" averages the waveform of a signal in relation to each heartbeat in a time segment. Display several recordings of an electrode channel in overlay and average the values. The pre and post time in ms before and after a heartbeat can be selected via up-down box.

The "Heartbeat 2D Analyzer" calculates the latency between the different electrodes in one well. Define the time span in ms from the drop-down menu in which the "Propagation Time" should be calculated. The action potential runs over the heart cell culture or tissue or whole heart from the pacemaker to the peripheral regions of the syncytium. The excitation propagation is measured in high spatial resolution by the electrodes detecting cardiac field potentials and extracting local activation times. The propagation time is the longest possible period for passing of the excitation from the first detected excited electrode to the last detected excited electrode of one cluster. If the propagation time is too short, you miss data for the complete heartbeat. If the propagation time is too long, the next heartbeat starts, and the results are incorrect.

The "Min Cluster Channels" gives the minimum number of channels at which heartbeats have to be detected to form a cluster. For example, if a syncytium covers all 12 electrodes of a well it could be 6 otherwise it should be less than 6. This function is displayed in the lower part of the "Result Section", the display "2D Latency" map.

The "QT Detector" detects the QT-like interval in the averaged heartbeats. Define the parameters for the QT-like interval: The level of the offset, the "Search Start Offset" and the "Search Stop Offset" in ms and the "Noise Suppression" in ms from the up-down boxes. Select the "T Detection Target" from the drop-down menu.

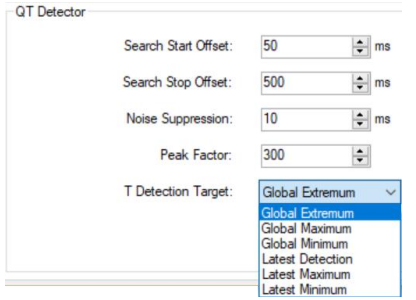

The "T Detection Target" defines your preferred detection target. The "Global Extremum" describes the extremum over the greatest integral. "Maximum" or "Minimum" define the respective maxima or minima. Please see the following picture.

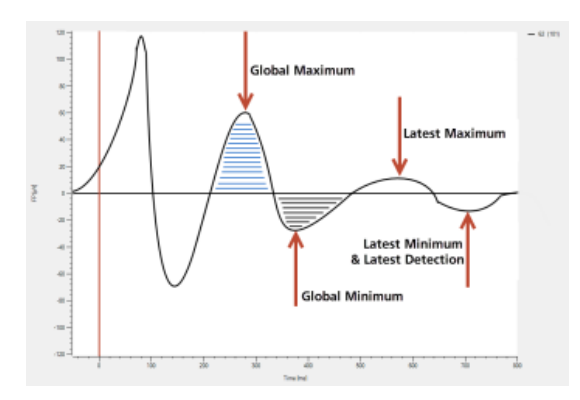

<span id="page-38-0"></span>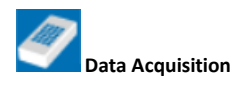

Click the "Data Acquisition" button to open the "Data Source Settings" dialog.

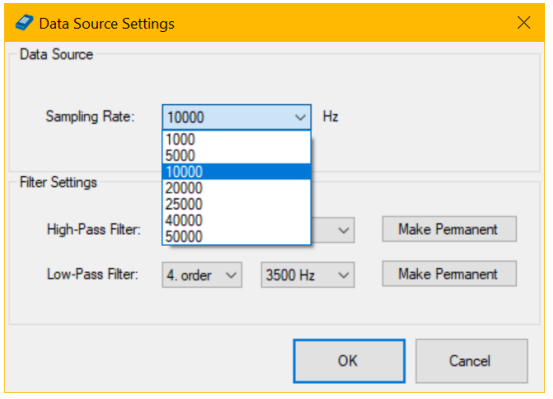

# **Data Source**

Please select the "Sampling Rate" in Hz in the "Data Source" window from the drop-down menu.

#### **Filter Settings**

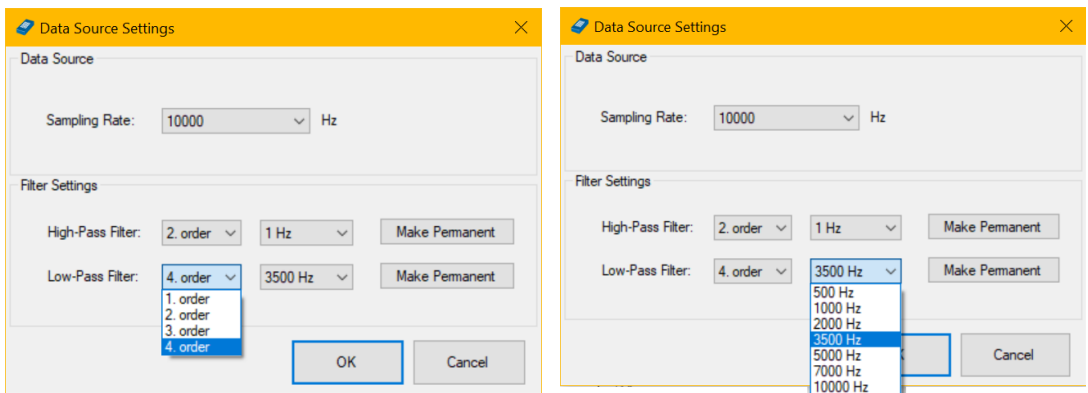

Set the "High- and Low-Pass Filter" settings of the Multiwell MEA device with the drop-down menus. Choose between 1st and 2nd order Butterworth filters for the "High-Pass Filters" and between 1st and 4th order for "Low-Pass Filters".

If the data acquisition is not active, press "Make Permanent" in order to write the filter settings to the device. This ensures that the same settings will be loaded after rebooting the Multiwell device.

When using a 96-multiwell plate with 1152 electrodes, the value of the high pass filter influences the time span which is needed to change from one region of the plate to another. Please consider the time bar in the "Multiwell Selection Panel" dialog.

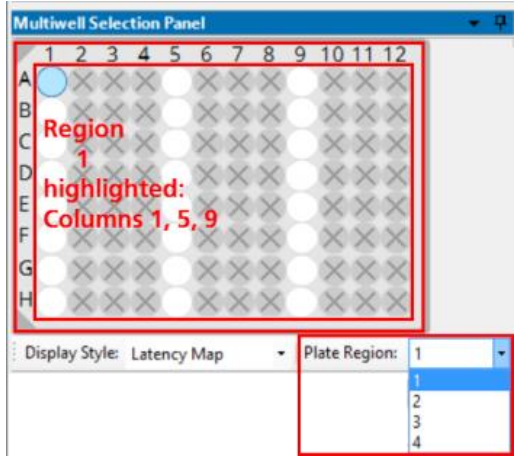

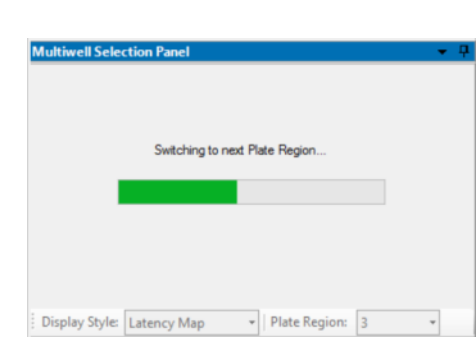

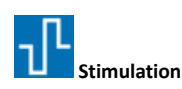

The Multiwell-Screen software controls electrical and optical stimulation.

#### **Electrical Stimulation**

Please select "Electrical" or "Both" in the "Stimulation" module otherwise the dialog is not available.

The headstage of the Multiwell-MEA-System is equipped with an internal stimulator for current and voltage driven stimulation. Each electrode in each well can be used for stimulation via Multiwell-Screen software. Currently, one stimulus pattern is available which can be inverted. Bipolar and monopolar stimulation is possible in "Voltage" mode and monopolar stimulation in "Current" mode. For biphasic pulses, it is recommended to start with the negative part of the stimulation pulse.

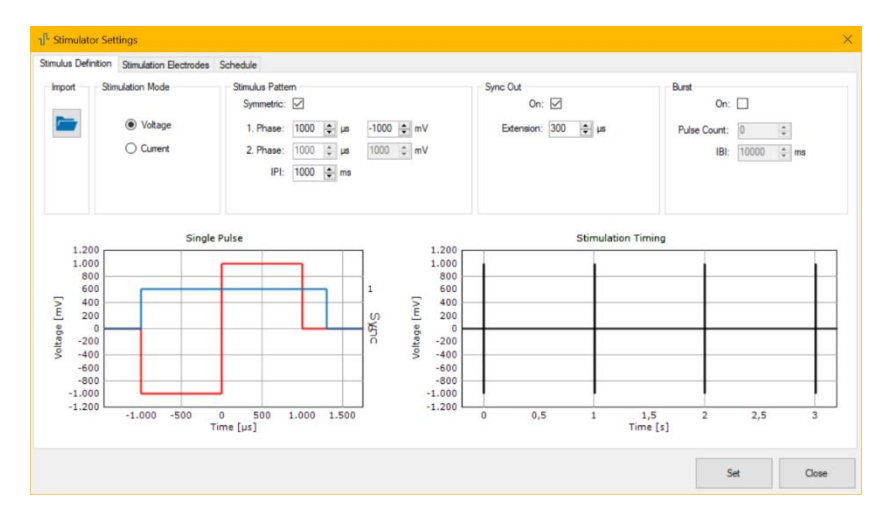

The "Simulator Settings" dialog has three tabbed pages.

#### **Stimulus Definition**

"Import": Press the "Import" button to import a stimulation pattern from an ASCII file.

"Stimulation Mode": Define the stimulation mode via radio buttons, "Voltage" or "Current".

"Stimulus Pattern": Choose the shape of the stimulation pattern via check box "Symmetric". Modulate the amplitude of the rectangle pulse of "Phase 1" in mV and the duration in μs via up-down boxes. Modulate the amplitude of the rectangle pulse of "Phase 2" in mV and the duration in μs via up-down boxes when creating an asymmetric pulse. Define the inter stimulus interval "ISI" in ms via up-down box.

"Sync Out": Enable the sync out for the stimulus via check box "On". Define the "Extension" in µs via up-down box. The sync out signal is available on digital out port 1 on the interface board.

"Burst": Enable the check box "On" for burst stimulation. Define the number of pulses per burst, the "Pulse Count" and the "IBI", the inter burst interval in ms via up-down box.

The settings in the up-down boxes influence the complete stimulus pattern which is immediately displayed in the window below.

Download the stimulation parameter settings to the internal stimulus generator with the "Set" button.

# **Import a Stimulation Pattern**

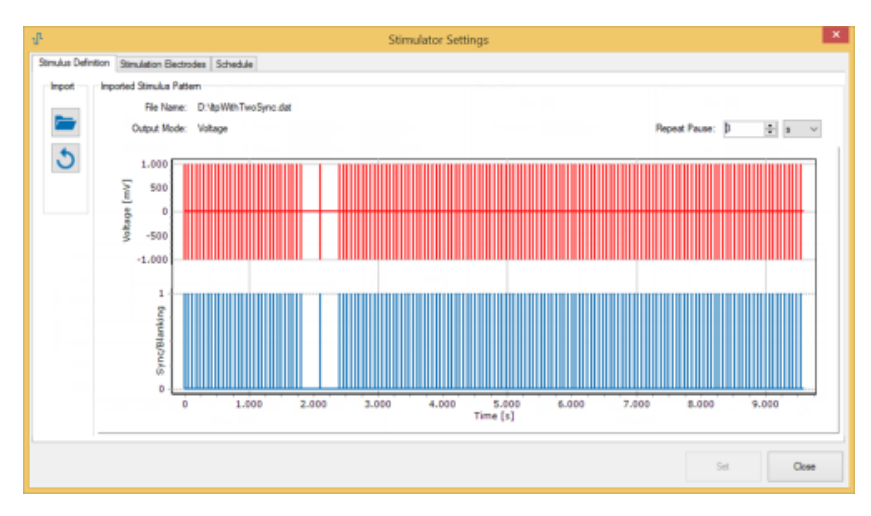

It is possible to import user defined stimulation patterns from ASCII files. The ASCII file with stimulation pattern must have a determined format. Best way to get this required format is to create the stimulation pattern with the [MC\\_Stimulus II](https://www.multichannelsystems.com/software/mc-stimulus-ii) software from Multi Channel Systems MCS.

Once imported, the stimulation pattern is shown in red, while the associated time course of the stimulation blanking and sync out signal is shown underneath it in blue. As for the simple biphasic pulses, this stimulation pattern will be repeated continuously. Use the "Repeat Pause" numeric up-down box to define a pause duration between repeats. You can press the "Import" button to load a different ASCII pattern, or the "Discard" button to discard the imported pattern and return the definition of simple biphasic stimuli.

## **MC\_Stimulus II**

Please use channel 1 of the MC Stimulus II software to create a stimulation pattern. Optionally you can also configure a pattern on Sync 1. This pattern defines the stimulation blanking and the Sync Out TTL available on Dig Out 1 of the Multiwell-MEA-System interface board.

Use option "Export ASCII File" to create the stimulation file.

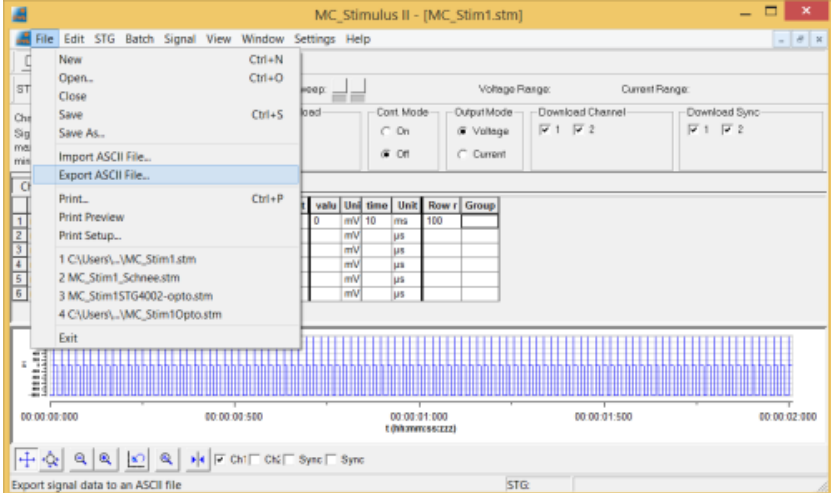

# **Blanking**

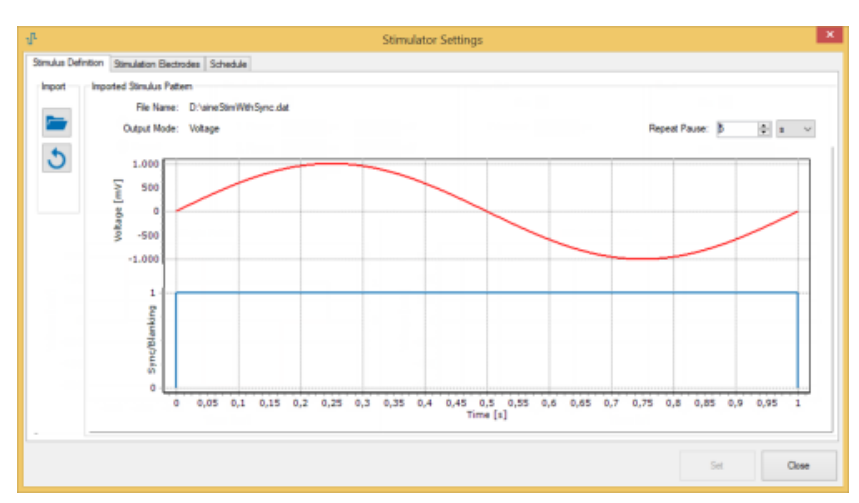

The "Blanking" feature is generally active as long as the stimulator output is not zero. In some cases, it may be necessary to extend the blanking, for example to blank the zero crossing of a sine wave which should be applied. In this case, please adapt the time variation of the TTL pattern on Sync 1 to overlap all blanking areas.

# **Stimulation Electrodes**

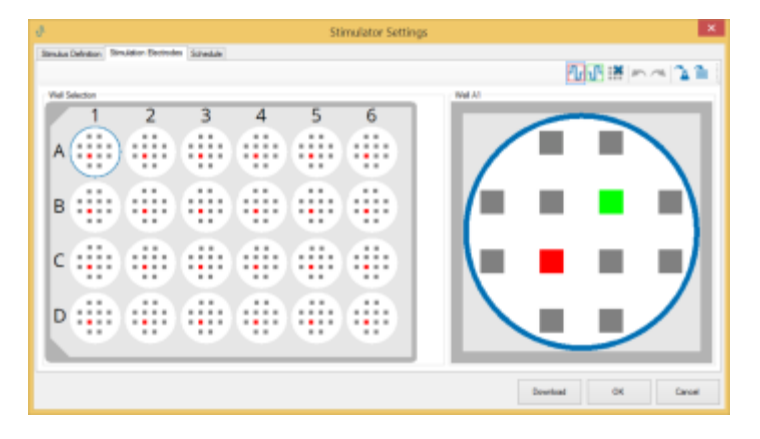

Dialog to select the wells and the electrodes to which you want to apply the stimulus. In voltage controlled stimulation mode, you may assign more than one electrode per well to a stimulation pattern. For current controlled stimulation, only a single stimulation electrode may be used per well.

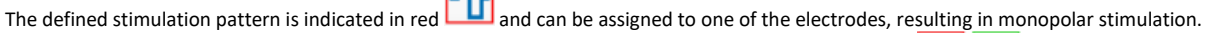

In voltage stimulation mode, the inverted pattern is available as a green icon to allow bipolar stimulation . Click on one of the icons and select the electrode you want to assign the pattern to. Delete the electrode selection for the selected stimulator

with the "Clear" button

Undo or redo the last command with the arrow buttons. Apply the stimulation pattern to all wells with the same compound or to all wells

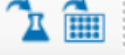

of the plate. Download the settings to the internal stimulator with the "Set" button.

П.

# **"Stimulation Electrodes" in "Current" Mode**

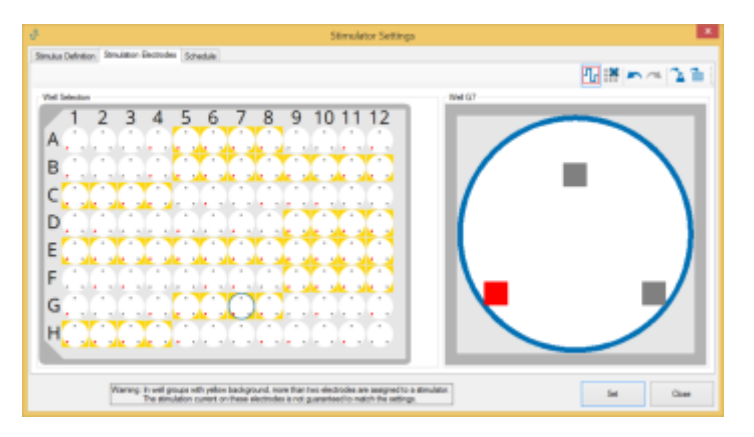

The stimulation in current mode is monopolar, the stimulation electrode is indicated in red.

Each group of 12 electrodes is controlled by the same two stimulators. For 96-well plates, this means that groups of three or four wells, respectively, are assigned to the same stimulator pair. If more than two of these wells are stimulated in current mode, two stimulation electrodes have to be assigned to the same stimulator. In this case, the current output cannot be guaranteed to match the amplitude defined in the stimulation pattern because the current is distributed between the stimulation electrodes depending on their impedances.

That is why the connected well groups are marked in yellow in the background. Additionally, the following "Warning" is displayed.

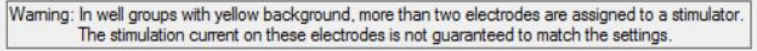

Download the stimulation electrode settings to the internal stimulus generator with the "Set" button.

#### **Schedule**

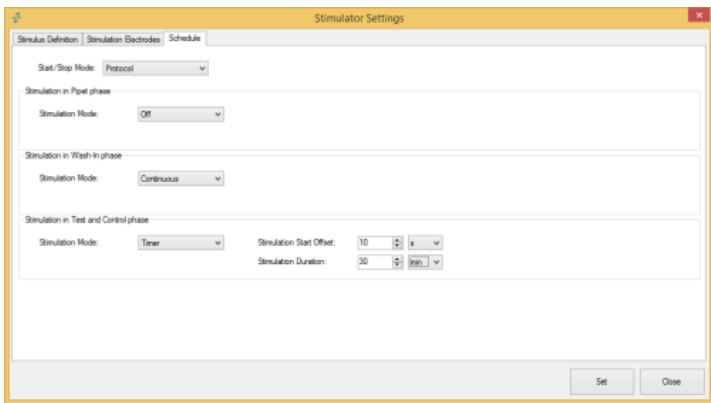

#### **Start / Stop Mode**

Define the start and stop mode from the drop down box. The stimulation is started or stopped manually or via protocol.

Define the "Stimulation Mode" in the respective experimental phases from the drop down menus in the pipet phase, the wash-in phase and in the test and control phase. The options "Off", "Continuous" or "Timer" are available.

Please define the "Stimulation Start Offset" and the "Stimulation Duration" via up down boxes when using the "Timer" option.

If the start and stop mode is set to "Protocol", you can define the "Stimulation Mode" in the respective experimental phases from the drop-down menus in the pipet phase, the wash-in phase and in the test and control phase.

Four options are available: Disable stimulation with "Off", repeat stimulation infinitely with "Continuous", use the "Timer" to repeat the stimulation in the defined time window and choose "Once" to apply the stimulation pattern only one time.

Please define the "Stimulation Start Offset" for the "Timer" and the "Once" option and the "Stimulation Duration" for the "Timer" option.

#### **Optical Stimulation**

Please use the LED stimulator "MW24-opto-stim" or the "MW96-opto-stim" devices for optical stimulation of the Multiwell-MEA-System and select "LED" or "Both" in the "Stimulation module.

For setting up an LED stimulator, please read chapter "Hardware", "LED Stimulator" on page [13"](#page-11-0).

Please control the LED stimulator devices via the Multiwell-Screen software. Click the icon **THE THE D** Stimulation Settings" in the "Settings" window to open the "LED Stimulator Settings" dialog.

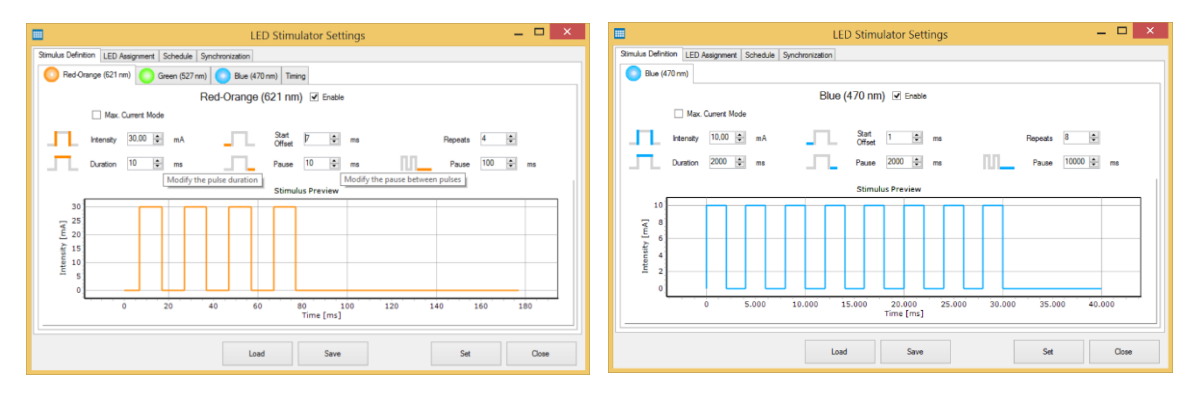

Please define independent stimulation patterns for all three LED types by clicking on the respective tab. See the preview of all three stimulus time schedules in the tab "Timing".

Only rectangular positive current pulses are available.

Use the "Enable" check box to disable or enable the stimulation for this type of LED. The pulses are immediately visible in the "Stimulus Preview".

Enable the "Max. Current Mode" check box, if needed. If "Max Current Mode" is inactive, the maximum intensity is limited to a value that is save for continuous stimulation. If "Max Current Mode" is active, higher intensities are possible. In order to avoid LED damage, the maximal duration, and the minimal pause of the pulses are restricted.

Define via up-down boxes the amplitude "Intensity", the "Duration", the "Start Offset", the "Repeats", the "Pause" and inter pulse interval "Pause" individually for each of the three LEDs.

Furthermore, a pulse train can be repeated a number of times, with a pause in between. See the stimulus pattern in the "Stimulus Preview".

Once programmed, a pulse paradigm can be saved or loaded as \*.xml file. Download the settings to the LED stimulator with the "Set" button before saving the file.

# **LED Assignment**

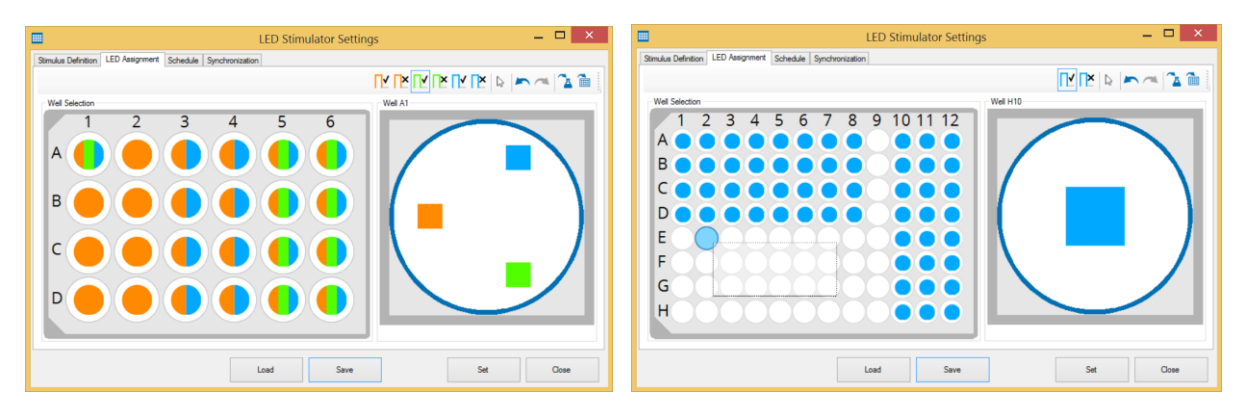

Dialog to select the wells and the LEDs to which you want to apply the stimulus. Using a MW24-opto-stim device, you may assign more than one stimulation pattern to one well by creating independent pattern for each of the three LEDs. Using a ME96-opto-stim device, only one stimulation pattern per well can be sent to the single LED.

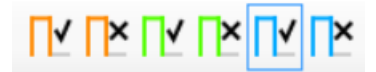

To assign the optical stimulation patterns to the wells on the plate, three possibilities are provided:

- 1. Click on the desired LED symbol in the single well on the right side of this dialog tab to enable or disable LEDs for the currently selected well.
- 2. Click on the wells on the left side of the dialog tab. The effect of this depends on the selected LED button: For a button with check mark, the LED corresponding to the button color will be enabled for the clicked well, whereas for a button with an X, the LED will be disabled.
- 3. Click and drag the mouse over the wells to draw a rectangle. As above, the effect depends on the selected LED button, but is applied to all wells covered by the rectangle.

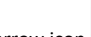

The arrow icon in the toolbar allows you to select wells without simultaneously changing the LED settings for this well.

Undo or redo the last command with the arrow buttons. Apply the stimulation pattern to all wells with the same compound or to all wells

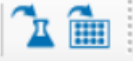

of the plate.

Download the settings to the LED stimulator with the "Set" button. "Save" the configuration and "Load" it again, if needed.

# **Schedule**

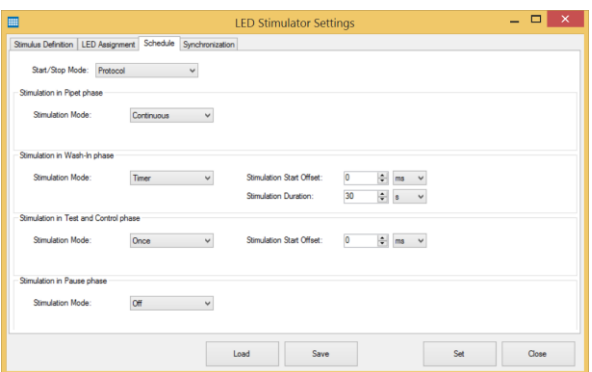

Define parameter for scheduling the experiment in the same way as for "Electrical Stimulation" via drop down menus in this tab of the "LED Stimulator Settings" dialog.

Define the start and stop mode from the drop down box. The stimulation is started or stopped manually or via protocol.

Select the "Stimulation Mode" in the '"Pipet", "Wash-in", "Test and Control" and in the "Pause" phase. The options "Off", "Continuous" or "Timer" are available. Please define the "Stimulation Start Offset" and the "Stimulation Duration" via up down boxes when using the "Timer" option and the "Stimulation Start Offset" when using the "Once" option.

Download the settings to the LED stimulator with the "Set" button. "Save" the configuration and "Load" it again, if needed.

### **Synchronization**

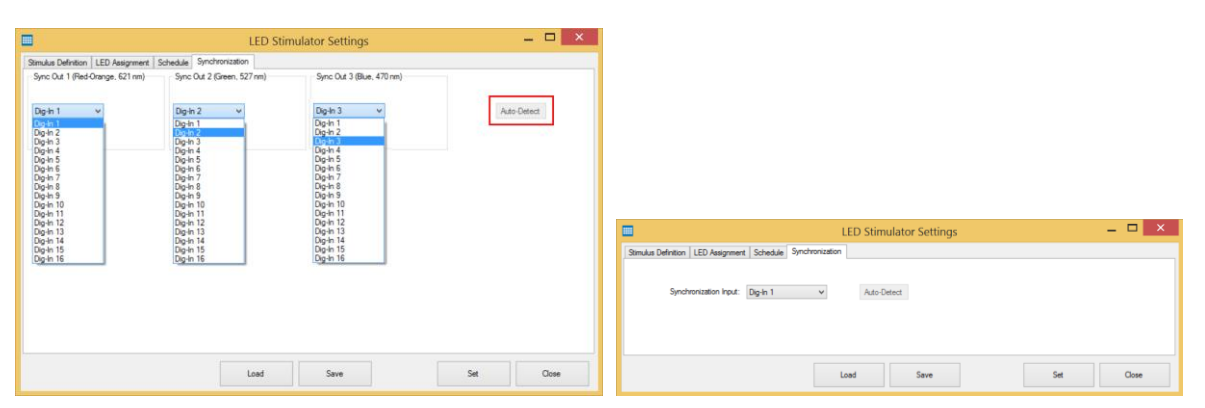

The "Synchronization" tab gives an overview about the interaction of the "Sync Out" ports of the LED stimulator device and the "Digital In" ports of the interface board of the Multiwell-MEA-System. Please assign the ports to each other via drop down menus. If the LED stimulator is connected to the Multiwell-MEA-System, which is currently not in action, please click the button "Auto Detect". The actual connected ports will be automatically detected and displayed.

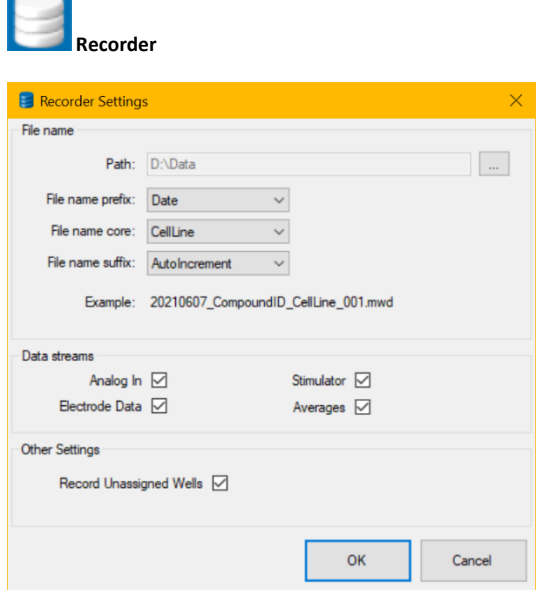

Dialog to define the "File name" and the "Path" where you want to store the files. Select a "File name prefix", a "File name core" and a "File name suffix" from the drop-down menu.

Select or deselect the "Data streams" you are going to record by clicking the check boxes. Deselect data streams to reduce the size of the recorded files, but do not forget that the opportunities for offline analysis are restricted. For example, when deselecting the "Electrode Data", raw data are not recorded. Therefore, it is not possible to reload data in the "Replayer Mode" of Multiwell-Screen or to display or to work on electrode raw data in the Multiwell Analyzer.

For each compound different files are created:

Extension \*.mwd: Raw data files in binary format (analog, digital and stimulation) Extension \*.mwr: XML-files with analysis results and analysis settings. Extension \*.mws: XML-files with general settings of the experiment. Optionally: Extension \*.mwc: Cutouts ("Spike Cutouts" or "Heartbeat Averages") in binary format.

During an experiment, the names of all generated files are displayed in the status bar of the footer. Because of the huge amount of data, it is recommended to use a SSD data memory.

The check box "Record Unassigned Wells" in "Other Settings" is activated by default. Wells without group assignment will be recorded to avoid missing data in case of incorrect well assignment. Deselect the feature, if not necessary.

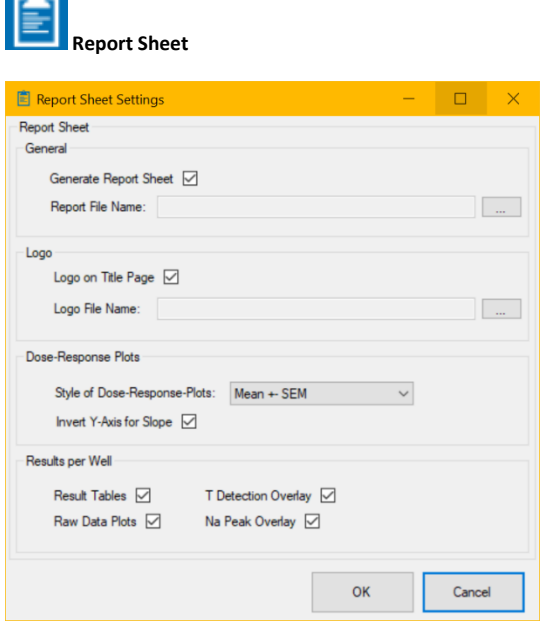

Please activate the option "PDF Report" in the software module "Reporting" to create a report sheet with Multiwell-Screen directly after running an experiment. Please define the parameter in the "Report Sheet settings" dialog.

"General": Create the report file name and the path to the storing folder.

"Logo": Define the file name of the logo, if you want to insert a logo on the title page of the report sheet.

"Dose-Response Plots": Select the "Style of Dose-Response Plots" from the drop-down menu. Click the check box "Invert Y-Axis for Slope" to invert the y-axis of the non normalized HB-slope parameter of the dose response plots.

"Results per Well": Select the parameter you want to include in the report sheet via check box.

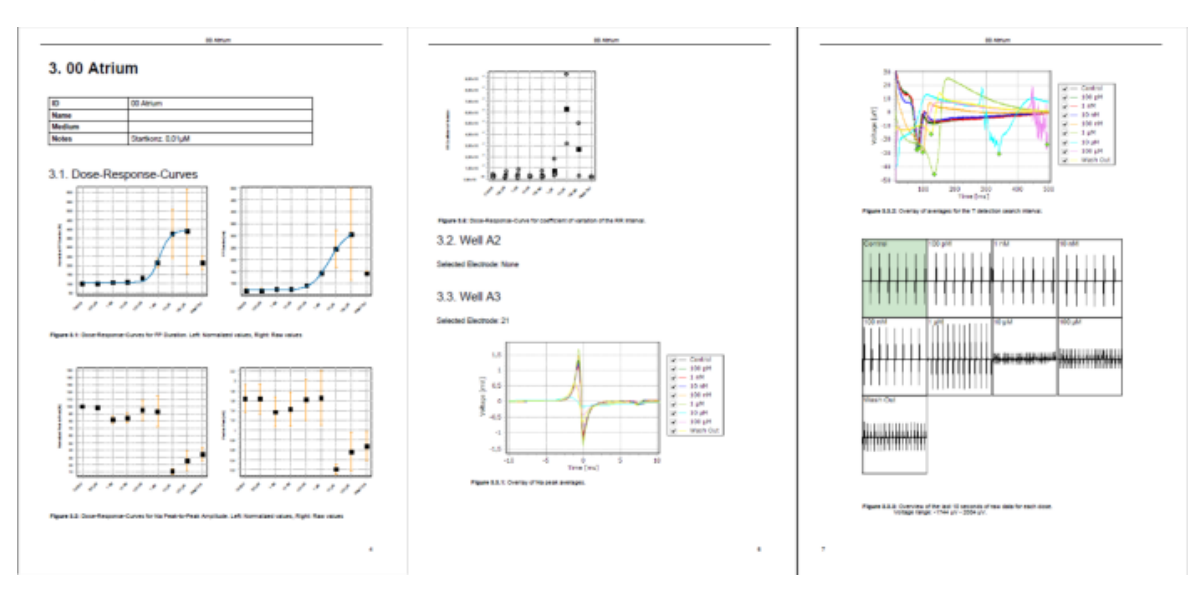

# **Experiment Control**

Second dialog of the "Control Section" is the "Experiment Control" window. The appearance is different for "MEA Experiment" or for "MEA Experiment with MEA *Xpress*". Please read the "MEA *Xpress*" manual for detailed information about the use of Multiwell-Screen software and the liquid handler "MEA *Xpress*".

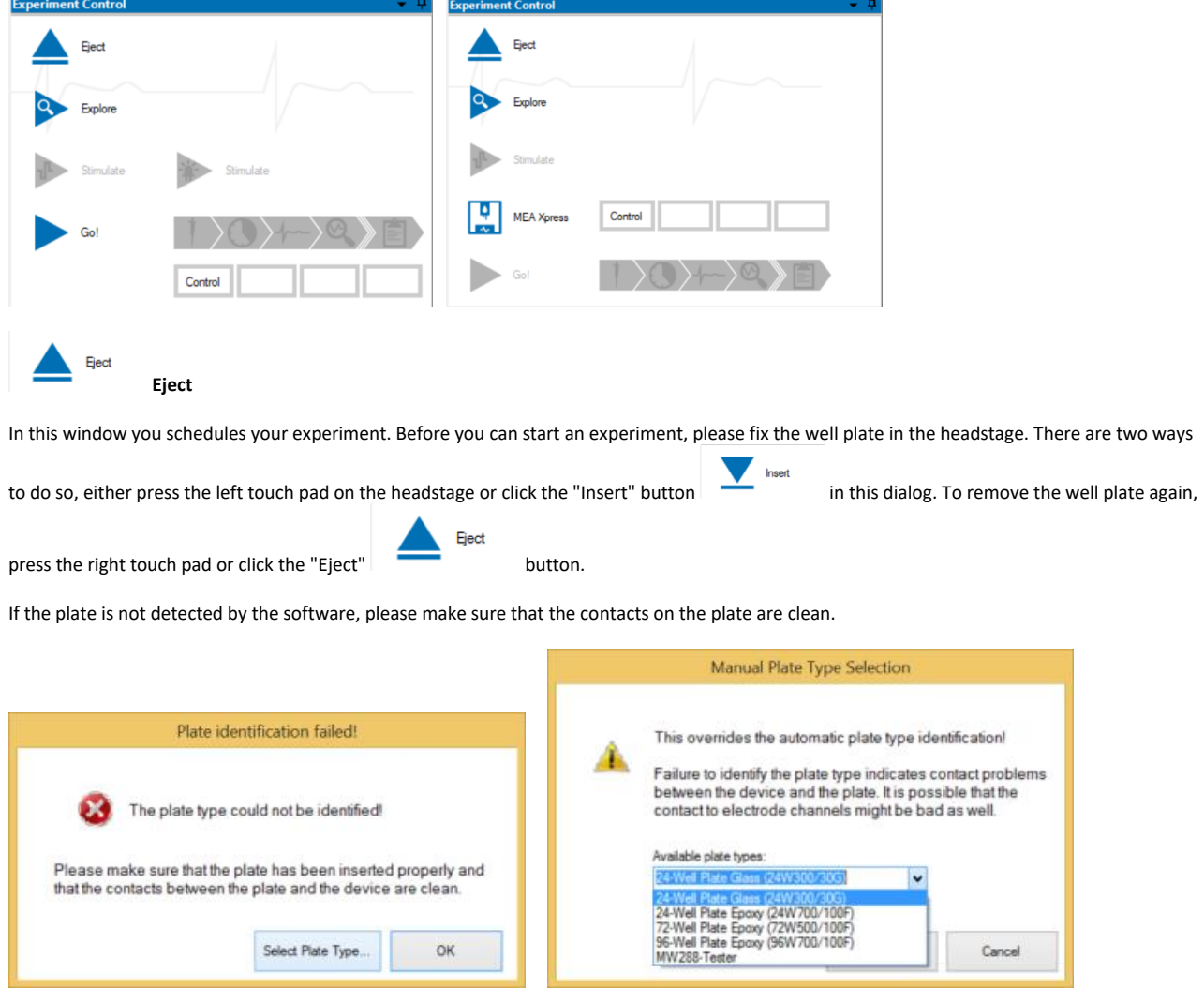

You can define the plate type manually by pressing the "Select Plate Type..." button and selecting the appropriate plate type from the drop-down menu.

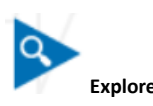

Next step is running a test phase of the experiment without adding compounds and without recording. Use this "Explore" phase to adjust the "Analyzer Settings" for preparing the experimental phase.

Click the "Explore" button to start the "Explore" mode and the symbol turns to "Running" .

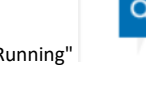

Running

Stop the "Explore" mode and the symbol turns to "Stop" .

Q Stop

Important: When using a multiwell plate with 1152 electrodes, please run the "Explore" mode in each of the four regions of the plate to set, for example the automatic threshold. Otherwise, you get the error message: "Unvisited Regions".

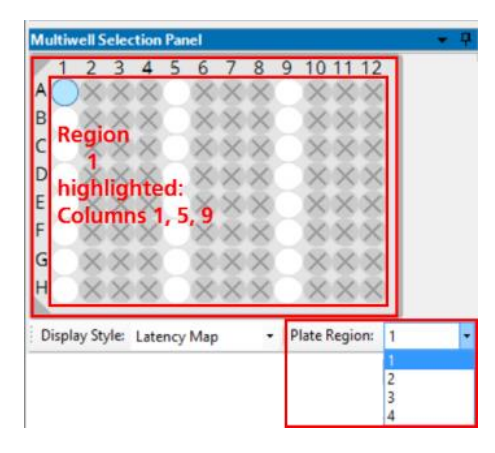

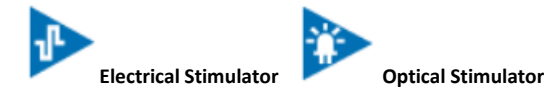

Add an electrical and/or a LED stimulator in the "Customize Experimental Settings" dialog.

Click the respective "Stimulator" icon to apply the previously defined stimulus pulse.

Important: When using a multiwell plate with 1152 electrodes, the stimulus is only applied in that region of the plate, which is currently active!

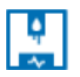

**MEA Xpress MEA** *Xpress*

Add a liquid handler in the "Customize Experimental Settings" dialog. Please read the "MEA *Xpress*" manual for detailed information about the use of Multiwell-Screen software and the liquid handler "MEA *Xpress*".

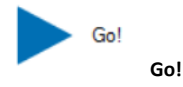

After checking the experimental parameters, start the experiment with "Go!". First, the software checks the disk space.

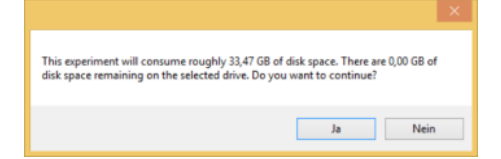

Make sure that enough disk space is available otherwise the program is stopped. Click "Go!" again. The different phases of the experiment will run automatically one after the other through the single wells of the plate. The process is stopped each time a new compound or another dilution of the compound has to be applied. Start the next phase automatically on "Timer" or manual by clicking on the respective phase icon, if "Manual" is selected in "Analyzer Settings".

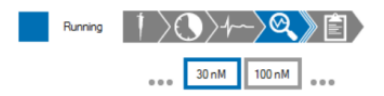

The actual applied dilution and the phase of the experiment are highlighted in blue.

# <span id="page-49-0"></span>**Multiwell Selection Panel**

Third dialog of the "Control Section" is the "Multiwell Selection Panel". In "Cardio" mode the 2D Latency map is displayed in each well.

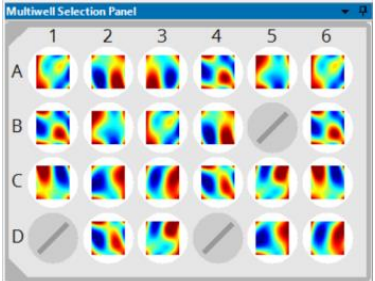

This dialog allows the selection of the well from which data should be displayed. You can change your selection while the program is running, so you can view all wells to control the experiment without stopping inbetween.

Click on the desired well to select it. The selected well will be highlighted in light blue. See the effect of your selection in the "Data Display Section" and in the "Result Section".

If no experiment is running, it is possible to exclude a well. Please click on the well with the right mouse button. To reselect it again, double-click the well with the right mouse.

Important: The electrode channels of a deselected well will neither be displayed nor recorded!

Select the display mode from the drop down menu. When using a multiwell plate with 1152 electrodes, please select the "Plate Region" from the drop down menu below.

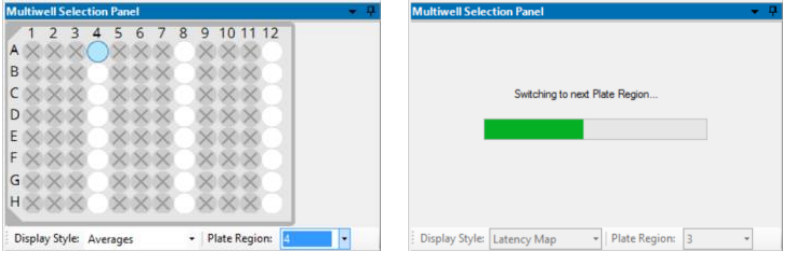

The software needs a few seconds to switch from one region to another. Please consider the switching progress in the "Multiwell Selection Panel" dialog.

# **Temperature Control and Logfile**

Last dialog of the "Control Section" is the "Temperature Control" and the "Logfile" available in two tabbed pages.

### **Temperature Control Tab**

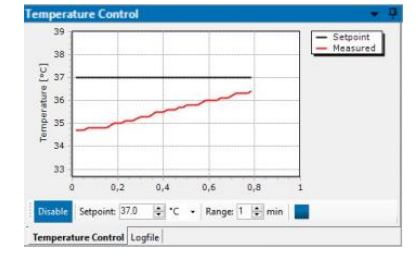

The headstage of the Multiwell-MEA is equipped with an internal temperature controller. That is, why the "Temperature Control" starts automatically when the software is started. The temperature controller is not disabled when the software is closed. Stop the temperature control by clicking the button "Disable". The drop-down menus "Set Point" and "Range" will be active. Choose the temperature in "°C" or in "Fahrenheit" scale. Changes in temperature set point will be directly sent to the device. The actual temperature is measured one time a second.

Choose the time span in minutes from the "Range" drop-down menu. Click the "Stop" button to pause the display, the recording of the temperature data will go on. Temperature files are stored in "\*.mws" data files.

Note: The temperature sensor reading shown in the software represents the temperature of the Multiwell-MEA-System heating plate. The temperature in the wells might be 1-3 °C lower. The temperature difference depends on the room temperature, the use of the cover lid, and potentially other factors unique for each individual setup. It is therefore recommended to determine the temperature difference for a specific experimental setup with a thermometer inside a well filled with liquid and adjust the set temperature accordingly.

# **Logfile Tab**

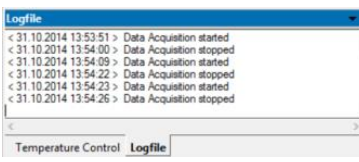

The "Logfile" documents the ongoing experimental proceedings online. The "Logfile" data is stored in the "\*.mwr" results files.

#### **Data Display Section**

View your current data in this section. In "Cardio" mode, the data are presented in three formats in tabbed pages: "Raw Data Overview", "Averages" and "Raw Data". In "Neuro" mode, there are four displays in the tabbed pages: "Raw Data Overview", "Spike Cutouts", "PSTH Plots" (Peri-stimulus time histogram) and "Raw Data". Please see chapter ""Multiwell-Screen: Neuro Application" on page ERROR! BOOKMARK NOT DEFINED." for the neuro mode.

The upper display shows an overview of all wells in "Raw Data Overview" window, or the display shows the electrodes of the well that was selected in the "Multiwell Control Panel" dialog in the left "Control Section". The lower display shows the single view of one electrode.

## **Overview: Raw Data Overview**

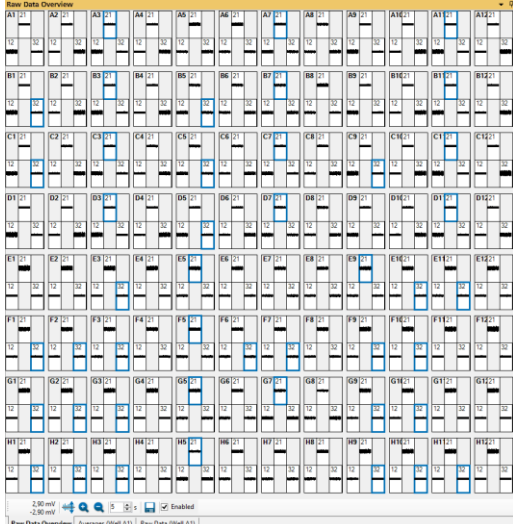

The "Raw Data Overview" window gives an overview of all wells of the plate. The overview will automatically be adapted to 24 or 96 wells. Navigate from well to well by clicking on it.

By default, this display is initially disabled, because calculating the huge amount of data streams needs capacity and performance of the computer. Click the check box "Enable" in the footer of the window to see the data streams.

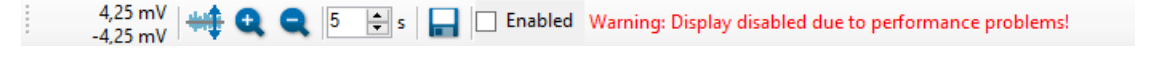

If the data acquisition computer is overloaded during an experiment, the overview display will be automatically disabled: "Warning: Display disabled due to performance problems!"

Export a picture of the "Overview Raw Data" window by clicking the button "Export to Image File" . The file format is \*.jpg, \*.png or \*.bmp. **Overview: Raw Data** 

The upper display shows the raw data of all electrodes, so you have a good overview about the activity in the desired well.

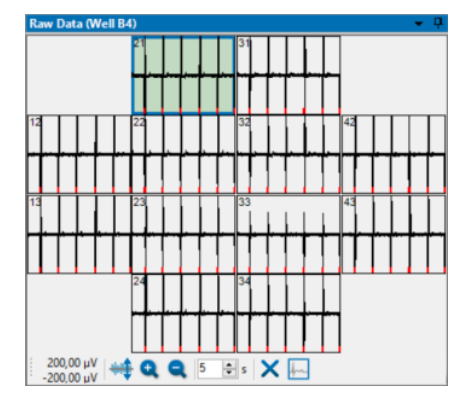

See the identification of the selected well in the header of the dialog. The upper left electrode is selected by default. Jump between the electrodes without stopping the experiment, the selected electrode will be highlighted in green and viewed in detail in the "Single View". The red marker indicates the detection of a heartbeat or a spike in both displays.

Click the "Adjust to signal Min/Max" button and read the current value beside. The scaling of the y-axis is set to the minimum and maximum of all samples in the well.

Clicking the button "Zoom In" cuts the scaling in a half and "Zoom Out" doubles the scaling . Use the up-down box to scale the time

x-axis in each window of the overview. Deselect electrodes by clicking the "Exclude Channel" button first and then on the electrode. Double-click the electrode to select it again.

Important: Data of excluded electrodes will not be recorded and stored!

One channel of the well has to be defined for analysis and display of the "Dose-Response" curve.

Define this electrode by clicking the "Select representative channel" button **. The analyzed channel will be highlighted in green and framed** in a blue frame.

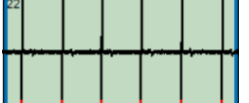

#### **Single View: Raw Data**

The lower display shows the single view. The single view shows data of the selected electrode channel more detailed.

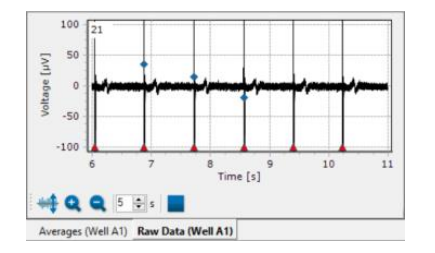

In this example the raw data of the selected electrode No 21 is displayed. See the electrode ID in the left upper edge of the display. Each field potential is described by its data trace and two additional set points: The red triangle indicates the detection of a heartbeat, the blue diamonds mark the position of the maximum, the minimum and the maximum slope of the Na peak.

Click the "Adjust to signal Min/Max" button. The scaling of the y-axis is set to the minimum and maximum of all samples in the channel.

Zooming in cuts the scaling in a half and zooming out doubles the scaling . Additionally, you can zoom into a region of interest by moving the mouse from the left to the right while pressing the left mouse button. Move the mouse the other way round for zooming out. Please read chapter "General Software Features".

Use the up-down box to scale the time axis of the single view display. Start and stop the data display independent from the overview In experimental mode the recording of the data will go on, even if the data display is stopped.

#### **Stimulation Markers**

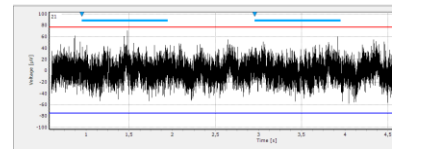

The display shows stimulation markers if stimulation was applied during the experiment. The start of a stimulus pattern is marked by a triangle in the upper part of the display. Electrical stimulation is indicated by an orange triangle, optical stimulation by a triangle in the color of the LED, which was used. Additionally, the duration of the optical stimulation is marked by a horizontal bar beside the triangle, color coded respectively.

#### **Overview: Averages**

The "Average" display is for "Cardio" mode only and like the "Raw Data" separated in the upper overview and the lower single view display.

In the "Overview" display you see the mean values of the data segment around all detected heartbeats.

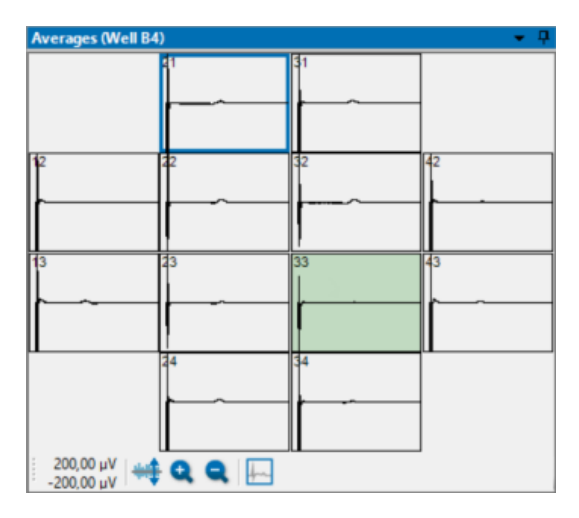

See the identification of the selected well in the header of the dialog. The upper left electrode is selected by default. Jump between the electrodes without stopping the experiment, the selected electrode will be highlighted in green and viewed in detail in the "Single View".

Click the "Adjust to signal Min/Max" button and read the current value beside. The scaling of the y-axis is set to the minimum and maximum of all samples in the well.

Clicking the button "Zoom In" cuts the scaling in a half and "Zoom Out" doubles the scaling .

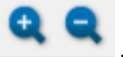

One channel of the well has to be defined for analysis and display of the "Dose-Response" curve. Define this electrode by clicking the "Select

representative channel" button . The analyzed channel will be highlighted in green and framed in a blue frame.

# **Single View: Averages**

In the "Overview" display you see the mean value of the data segment around all detected heartbeats. In the "Single View" you see the mean value of the data segment around all detected heartbeats in this channel (the black colored data trace) and additionally the standard deviation of each sample in red color.

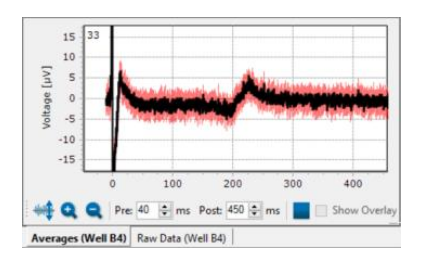

In this example the averages of the selected electrode No 33 is displayed. See the electrode ID in the left upper edge of the display.

Click the "Adjust to signal Min/Max" button. The scaling of the y-axis is set to the minimum and maximum of all samples in the channel.

Zooming in cuts the scaling in a half and zooming out doubles the scaling . Additionally, you can zoom into a region of interest by moving the mouse from the left to the right while pressing the left mouse button. Move the mouse the other way round for zooming out. Please read chapter "General Software Features".

Use the up-down box to scale the time axis of the single view display. Use the two up-down boxes to scale the time axis of the single view

display via "Pre" time before the averages and the "Post" time. Start and stop the data display independent from the overview

In experimental mode the recording of the data will go on, even if the data display is stopped.

# **Single View: Overlay**

Click the "Show Overlay" check box. Now the "Single View" display shows an overlay of the mean values of the data segment around all detected heartbeats in this channel for the different concentrations of that experiment. The traces of the different concentrations are color coded.

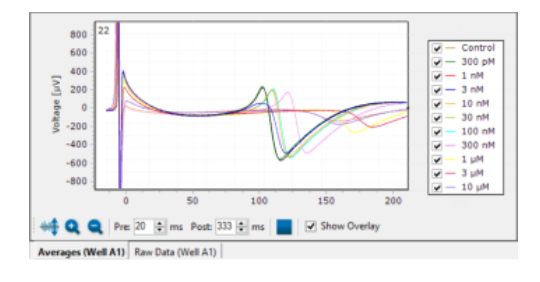

## **Result Section**

View your current results in this section. Three types of result presentation are available in three dialogs: "Dose-Response" or "Treatment Response", "2D Latency" and "Result per channel".

The upper display shows the "Dose-Response" dialog for each compound. The lower displays show the "2D Latency" map and the "Result per channel" on the base of the selected well.

### **Dose-Response**

The dose-response curve shows the variation of the physiological markers in relation to the concentration of the compound.

The "Dose-Response" dialog looks different in dependency of the settings. All available compounds are displayed. This example shows the field potential duration for the compounds 1 to 4.

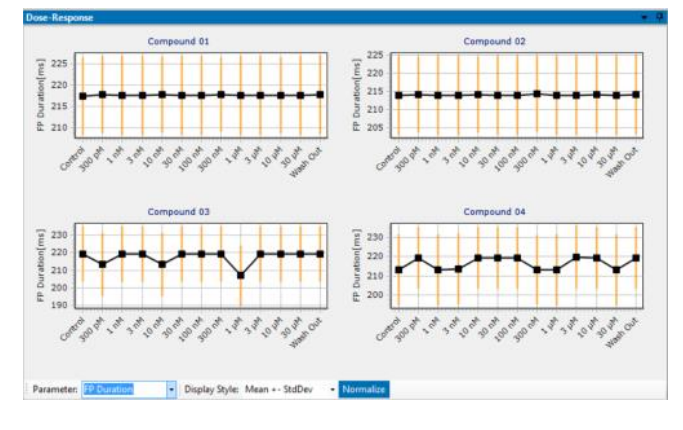

Use the drop-down menus to organize the dose-response curves.

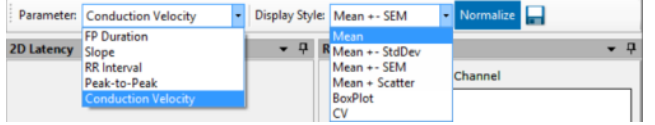

Choose the type of the curve from the "Parameter" drop-down menu: "FP Duration" describes the latency from one extremum of the T-component of the heartbeat to the next extremum. "Slope" is the maximal slope of the Na peak. The "RR Internal" is the time span between two heartbeats, measured from one maximum, that is the QRS-component to the next maximum. "Peak-to-Peak" describes the amplitude between the maximum and the minimum of a Na peak. The "Conduction Velocity" shows the velocity of the excitation, calculated between the first and the last detected electrode as a function of the time.

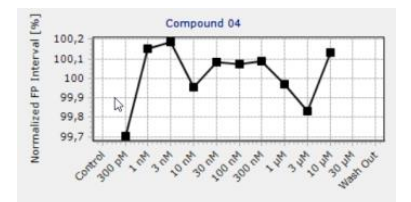

Choose the "Display Style": The "Mean" is calculated from the mean results of all wells of one compound. This simple display format does not show the variability of the wells.

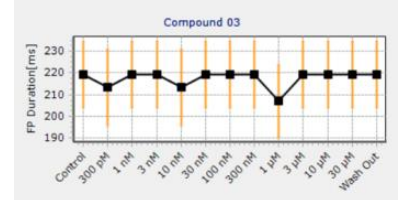

The "Mean + StdDev" shows additionally ± 1 standard deviation of the mean and allows to estimate variability between the wells but does not show outlier values.

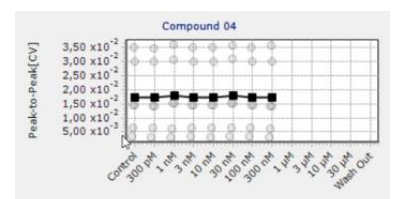

The "Mean + Scatter" plot shows additionally to the mean the results of all concentrations of that well as own points. Click on the points to make the results of this well but other concentration available. Offers an easy way to find outliers and to correct them, if necessary, during offline analysis.

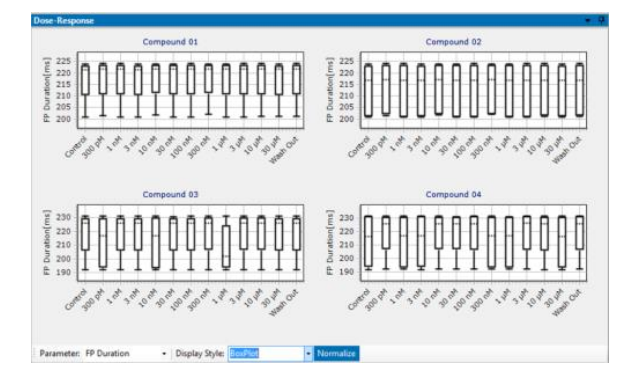

The "BoxPlot" shows the distribution of the results between the wells. You clearly see the wells which differ from the median.

The Coefficient of Variation "CV" is a degree for the variability of a distribution. The "CV" is calculated from mean divided by standard deviation and has no unit. You need at least two measurements to calculate the "CV", that is why it is useless for parameters like QT interval or spike count. The "CV" displayed in this plot is the mean of the "CV" of the concentrations in one single well.

See the variation of the physiological markers in the dose-response curve in absolute values "Raw Values" **Raw Values** or in "Normalize" Normalize

mode. Normalized results are calculated in relation to the respective control section in %.

#### **Experimental Control**

Follow and control the process of the experiment in the left "Control Section" in the "Experimental Control" dialog.

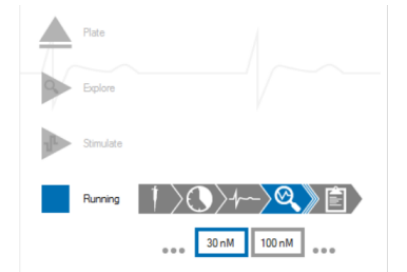

The actual running phase is highlighted in blue.

Each time a new dilution of the compound is applicated, the "Pipette next dose" dialog appears.

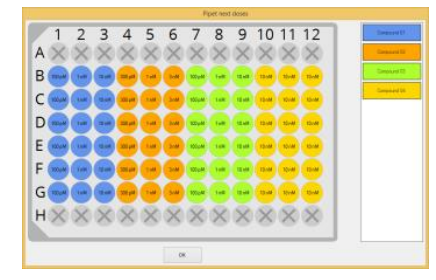

If "Manual" pipetting is used, each time a new dilution of the compound is applicated, the "Pipette next dose" dialog appears. For pipetting via the MEA *Xpress* system, the doses are applied automatically. Please see the MEA *Xpress* manual for more details.

## **Theoretical Background of Dose-Response Curve Calculation**

The dose-response results from a well are computed using the activity on a single channel in the well. This "representative channel" is automatically selected as the first channel in the well producing a heartbeat or spike. As long as the experiment is not running, you can

modify this selection by clicking the "Select representative channel" button in the "Raw Data Display", the "Averager Display" or the "Cutout Display" in Neuro mode.

The physiological parameters of this channel are collected during the experimental test period and the mean value of the data is calculated. This mean value is the result for that well. The mean values of all wells with the same compound in the same concentration gives the result for the respective dose. The sum of all concentrations build the "Dose-Response" curve.

### **2D Latency Color Map**

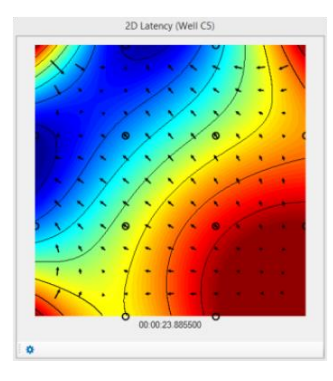

The 2D latency color map is for "Cardio" applications only. The map displays the propagation of a heartbeat from the pacemaker to the outer regions of the cardiac cell culture. The isochrones are indicated by black lines. The colors indicate the latency distribution over the well. Red color represents the pacemaker when using the color map "jet inverse".

The electrodes in the well are symbolized by circles: Black circles indicate a detection of a heartbeat on this electrode, white circles indicate no detection of a heartbeat, but the color map is completed by interpolation of data.

Below the map the current time stamp is displayed in hour:minute:second:millisecond.

Click the icon  $\left|\mathbf{X}\right|$  to adjust the map parameters in the "Map Settings" dialog.

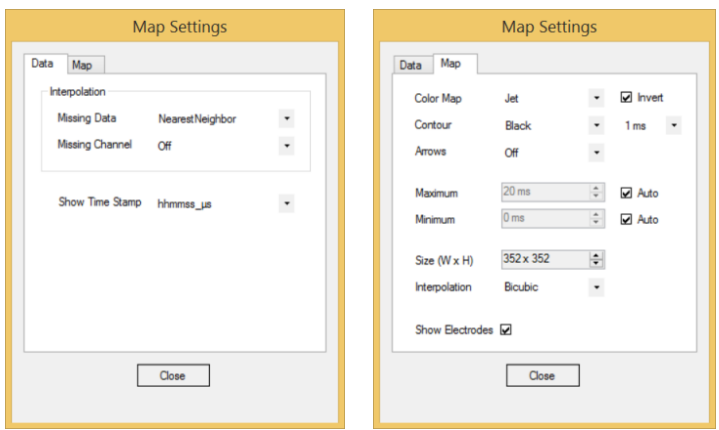

#### **Map Settings Dialog: Data Tab**

In the "Data" tab of the "Map Settings" dialog the interpolation parameter refers to the data, generating the map. Default is the interpolation method "Nearest Neighbor". With the method of interpolation, you can substitute missing channels also. The program uses the same "Nearest Neighbor" method for interpolation: If you do not want to substitute missing channels, click "Off". In the drop-down menu "Show time stamp" you can choose the type of the time stamp you want to be displayed below the color map.

### **Map Settings Dialog: Map Tab**

In this dialog you have to define the settings for the "2D Latency" color map.

"Color Map": The typically used color map for cardiac issues is the "Jet Invers" map, but you can also choose "Hot, Cool or Grey" maps. To remove the colors from the map, click "Off". The isochrones will remain only.

"Contour": The drop-down menu is for changing the color of the contour for the isochrones into "Black, Jet, Hot, Cool and Grey". Or you can remove the lines with "Off". Adjust the number of the contour lines from the time scale drop-down box besides, the smaller the time interval between the contour lines is chosen, the more isochrones are available.

"Arrows": Choose "Gradient" from the drop down box to show the direction of the propagation of each heartbeat across the MEA via arrows. The arrows are vectors showing the gradient field of the interpolated heartbeat propagation map. The arrow size is normalized on the greatest gradient.

"Minimum / Maximum": You have to define the minimum and the maximum of the scale of the color map. That means, you define the time frame in which the excitation pattern are displayed in the color map. Usually, you start with zero in the minimum, which is the pacemaker. The excitation pattern will run from the pacemaker over the map to the maximum. The widest selectable time frame for the color map spans from 0 μs in the minimum to 10000 ms in the maximum.

"Size (H x W)": Define the size of the map in pixel.

Interpolation: Interpolation is a mathematic method to calculate missing information inbetween two points of a line. The bilinear interpolation uses four points of the nearest vicinity to calculate the interpolated point. The bicubic method uses eight points to calculate the interpolated point. The interpolation method of the "nearest neighbor" uses the mean value of four or five points to calculate the interpolated point.

"Show Electrodes": Decide via check box whether you want to display the black circles indicating the electrodes in the map or not.

## **Result per Channel**

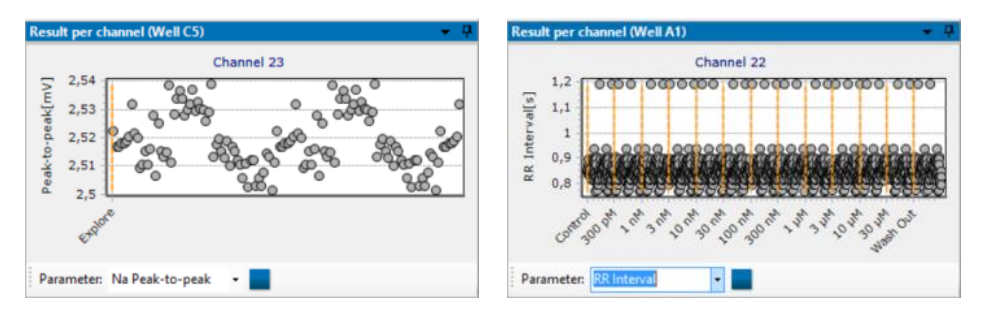

Have a single view of one channel of the selected well in the "Result per Channel" display. See the electrode ID in the middle over the display, the well ID in the header.

Define the "Parameter" via drop-down menu: "Na Peak-to-peak" or "RR-Interval" and "Conduction Velocity". Start and stop the "Result per

Channel" display independent from the compound overview .

Zoom into accumulated data by moving the mouse from the left to the right while pressing the left mouse button. Move the mouse the other way round for zooming out. Please read chapter "General Software Features".

# **Settings Files**

You can store default parameters for the Multiwell-Screen software to have direct access to your preferred experimental settings each time you start the software. This covers not only display settings, but also analyzer settings, experiment settings, recorder settings and the content of all other dialogs accessible from the "Settings" section of the main window.

The default settings are specific for each plate layout and application mode, "Cardio" or "Neuro" and are loaded each time, a plate is inserted in the Multiwell headstage. To store the current configuration as default settings, select "Save as Default Configuration" in the "Application" menu. To revert the current configuration to the default configuration, select "Restore Default Configuration" from the "Application" menu. To delete the current default configuration and revert to the factory defaults, select "Delete Default Configuration" from the "Application" menu.

If a set of different experiments is run regularly, it can be beneficial to have a default configuration containing the common settings between the experiments, and a set of individual settings files, each storing the settings specific for a single experiment. The current configuration can be stored in an external configuration file in XML format by selecting "Save Configuration As..." from the "Application" menu. Pressing "Load Configuration" in the "Application" menu allows the loading of either such a settings file in XML format or a \*.mws file which is generated when an experiment is started, storing the settings of this experiment.

When loading a configuration, you can select which parts of the settings should be loaded. For example, if you want to keep your current "Analyzer" settings but load everything else from the settings file, disable the "Analyzer" check box in this dialog. Loading a configuration is only possible if neither an experiment nor an exploration is running.

The configured experiment type and the selected software modules might differ between the current configuration and the one in the configuration file. You can decide whether to override your current experiment type and software modules with the ones from the file, or not. To override them, activate the "Experiment Definition" check box in the "Load Configuration" dialog.

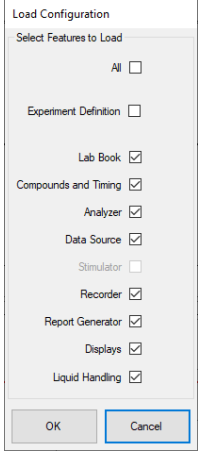

If settings have been modified with respect to the default settings and the software attempts to load the default settings again, either because the "Restore Default Configuration" entry in the "Application" menu has been selected, or because a plate has been inserted, the software prompts the user on how to proceed before overwriting the current configuration. This gives the user three options:

- Replace the default configuration with the current configuration by overwriting it.
- Store the current configuration in XML format.
- Discard the current configuration.

#### **Result Files**

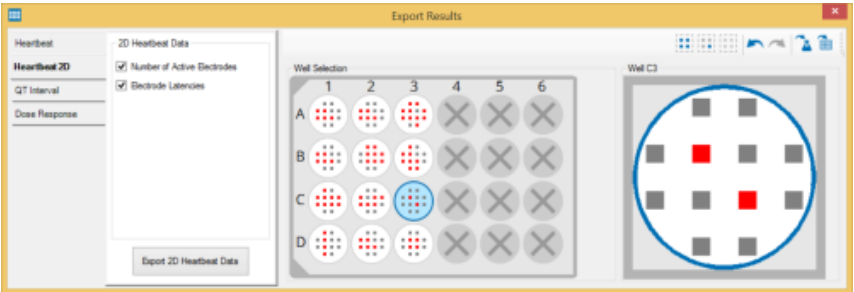

When an experiment is finished, the analysis results can be exported by selecting "Export Results" from the "File" menu. This opens a dialog where the analysis parameters to be exported can be selected, as well as the channels.

In "Cardio" mode, there are four tabbed pages from which you select the analysis parameters:

- Heartbeat
- Heartbeat 2D
- QT-related Interval
- Dose-Response

On each tab page, there are a number of parameters which can be selected or deselected. Clicking the "Export" button on one of the pages will export these parameters to a comma separated file "\*.csv" or to an Excel "\*.xlsx" file.

The tabs of the export dialogs are build analogical. On the left side of the dialog enable or disabled the check boxes to choose the parameters you are interested in. Select the designated electrode channel on the MEA electrode field and select the wells.

Use the "Select all Electrodes in the Well" buttons the select of select or deselect all electrodes of a well, click onto a single electrode

to select or deselect one of them. Apply the stimulation pattern to all wells with the same compound or to all wells of the plate.

**HH** 

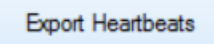

Click the respective button to export the file as comma separated value file "\*.csv" without any limitations of data volume in one result file. Excel files "\*.xlsx" are limited to 1048576 rows per file. If the limitation of data volume in Excel is reached, the following error message appears and the exported "\*.xlsx" file will contain only 1048576 rows.

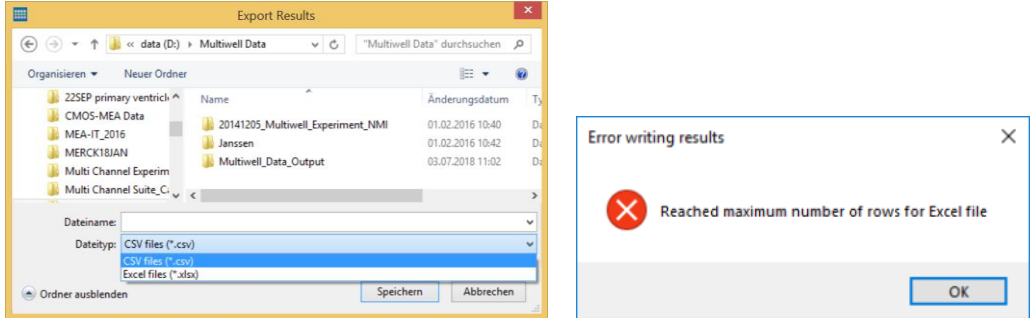

In order to import the generated comma separated value "\*.csv" files into Excel, please use the "Text Import Wizard":

Comma separated files can also be opened, in Excel. Please import the file to Excel, do not double-click on the "\*.csv" file to open it, otherwise the parameters are not separated in columns. Excel opens the "Text Import Wizard" dialog for the import of a "\*.csv". Please click the option "Delimited" for the original data type and click "Next".

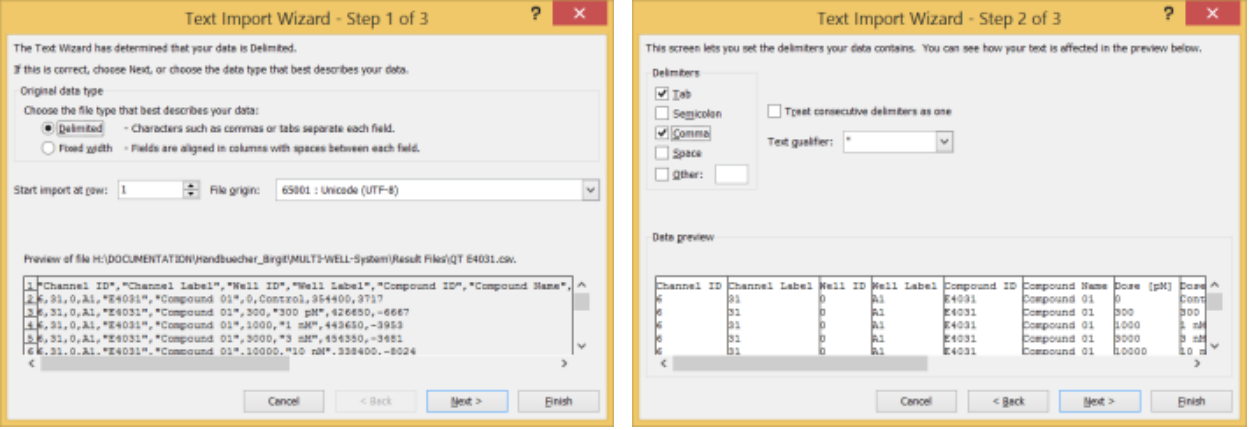

Select option "Comma" in "Delimiters" window. Click "Finish" to import the file.

The "\*.csv" file is opened. Now you can use it for further analysis.

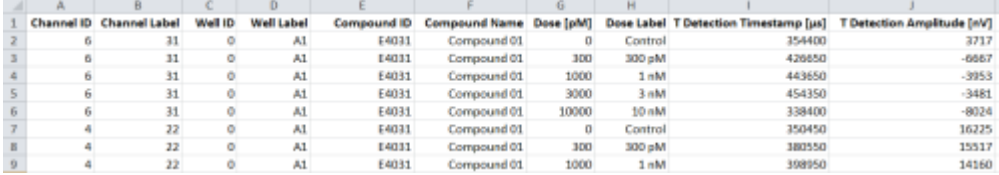

In "Neuro" mode, the spike time stamps and the spike bursts can be exported.

In the "Well Selection" part of the dialog, select a well by a left mouse button click. In the "Well" part of the dialog, you can select channels to export by clicking the grey squares. Selected channels are displayed in red. Deselecting a channel can be done by clicking it again. Pressing the "Select all" button will select all channels in the well, while pressing the "Deselect all" button will deselect all channels.

As in the "Analyzer" settings dialog, pressing the "Apply to compound" button will copy the channel selection of the current well to all wells with the same compound. Pressing the "Apply to all wells" button will copy the channel selection to all wells. The "Undo" button reverts the last action while the "Redo" button performs it again.

If no plate is inserted, results generated earlier during an experiment and stored in a file with analysis results with the extension "\*.mwr" can be loaded by pressing "Load Results" in the "Application" menu. These results of a single compound are displayed in the dose-response plot and can be exported to a "Comma Separated File" with "\*.csv" extension as above via the "Export Results" entry in the "Application" menu.

## **Multiwell-Screen: Neuro Application**

# **Tutorial for Neuro Experiments**

This tutorial explains step by step how to organize a neuro experiment with the Multiwell-Screen software. The typical neuro experiment is arranged in different phases, but at first the experiment must be well prepared. Please read the tutorial step by step.

To start the software, please click the "Multiwell-Screen" icon or select it from the program menu.

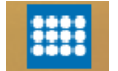

#### **Neuro Mode**

Please use the "Application" menu, option "Define Experiment". The "Experiment Selection" dialog appears.

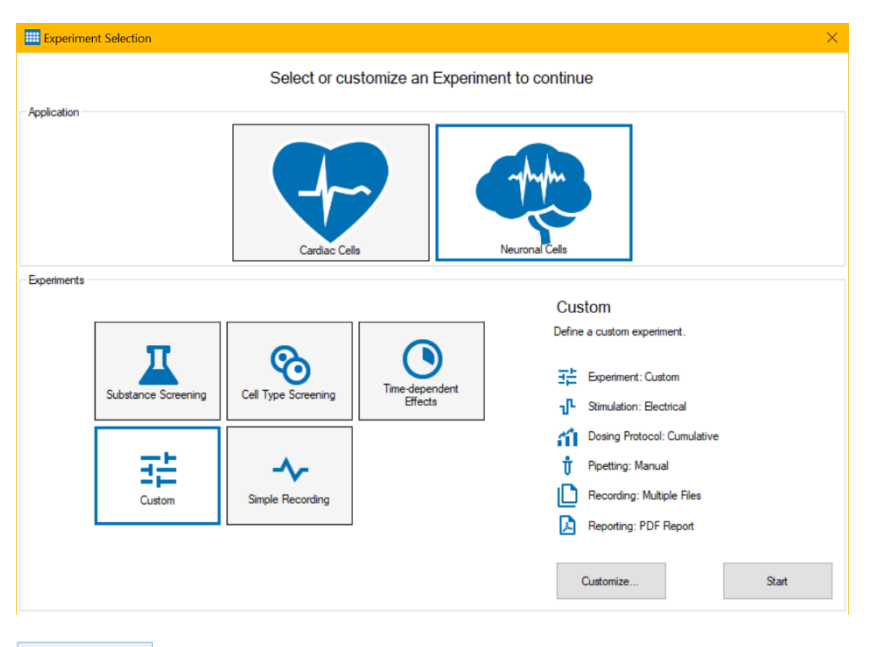

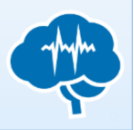

Click "Neuro Cells" in the "Application" window.

Depending on this selection, the user interface and the analysis functions are optimized for experiments with neuronal cells.

#### **Experiments**

The next step is to specify the type of experiment you are planning to run and to select the necessary software modules for it.

There are five different predefined experiments available: "Substance Screening", "Cell Type Screening", "Time-dependent Effects", "Custom", and "Simple Recording".

For settings in the "Experiments" window, please read chapter "Experiment Selection" above.

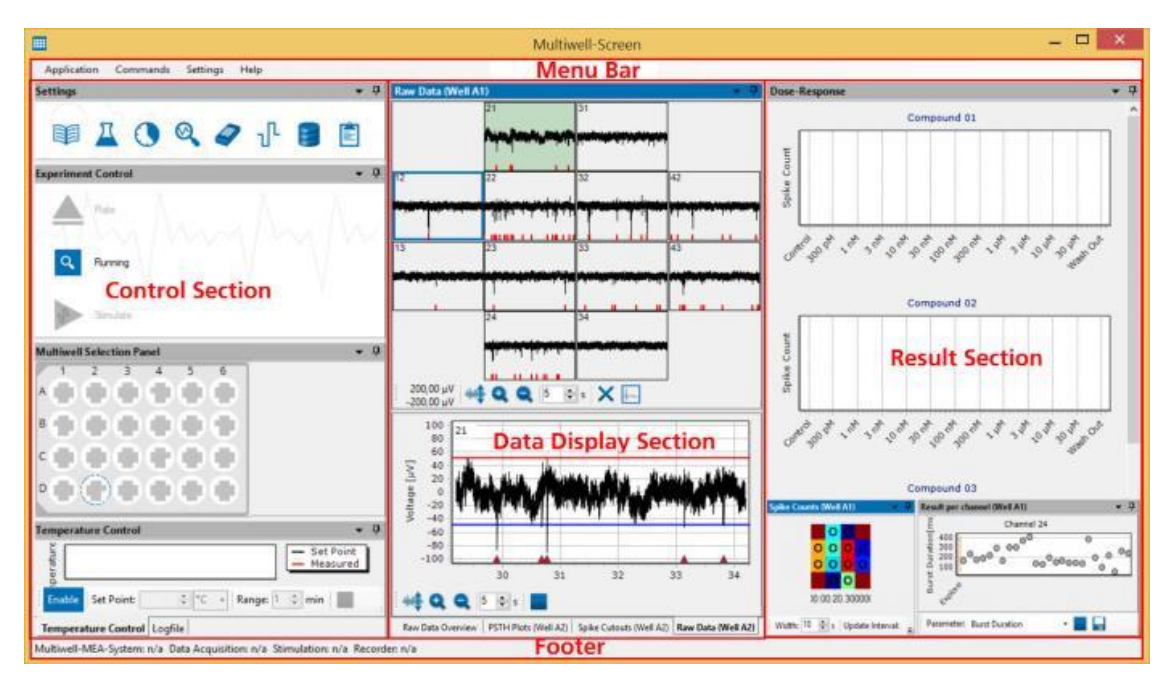

# **Main Window of Multiwell-Screen in "Neuro Mode"**

The main window in "Neuro" mode is built analogously to the main window in "Cardio" mode. The left "Control Section" side consists of the same dialogs. The "Data Display Section" is different and has four tabbed pages: "Raw Data Overview"," Spike Cutouts" and "Raw Data". The "PSTH Plots" are additionally available if the software module "Stimulation" is selected.

The "Result Section" on the right side holds additionally to the "Dose-Response" curve the neuro application specific dialog "Spike Counts" and "Result per Channel".

Most of the functions in "Neuro" mode are similar to them in "Cardio" mode. Please read the chapter ""Multiwell-Screen: Cardio Application" for detailed information. This tutorial explains neuro specific functions only.

#### **Control Section**

Configuration of the Experiment via "Settings" dialog.

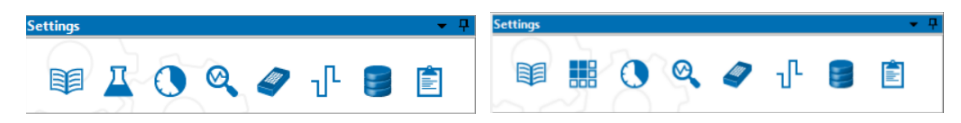

Please read chapter "Control Section" in "Multiwell-Screen" "Cardio Mode" for detailed information.

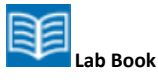

Start the configuration of your experiment with the first "Settings" command "Lab Book".

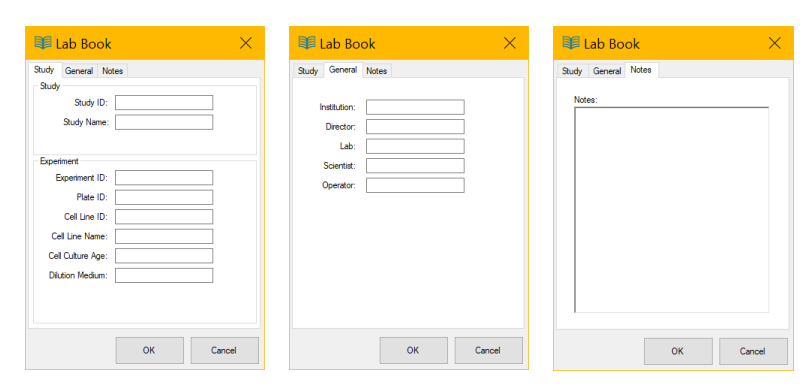

Type in all information you need for this experiment in the "Study", "General" and "Notes" tabbed pages.

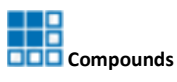

Define the "Groups and Recording Phases". Please read chapter "Compounds" on page **[29](#page-28-0)** for detailed information.

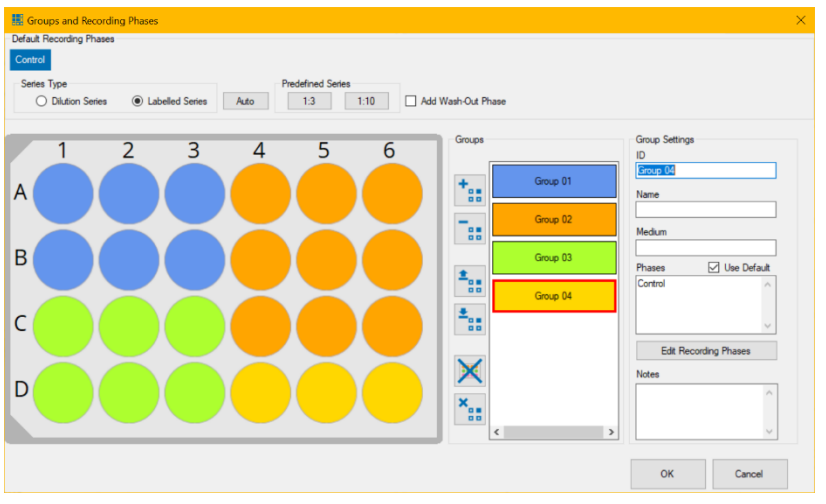

**Experimental Flow**

Define the "Experimental Flow". Please also read chapter "Experimental Flow" on page **[34](#page-33-0)** for information.

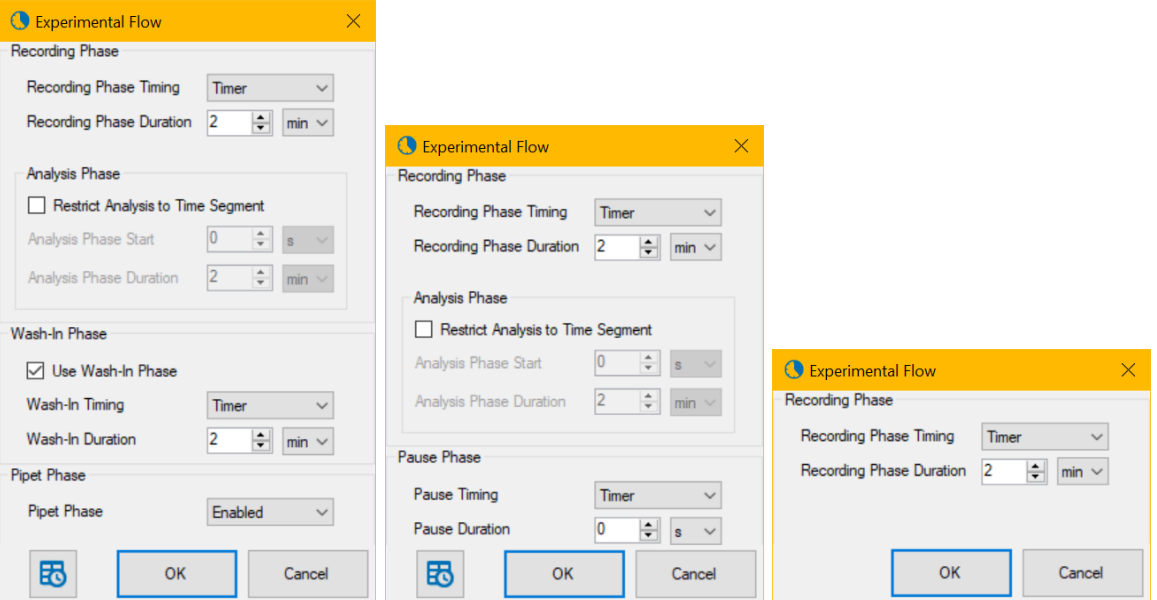

The dialog "Experimental Flow" is available in three appearances to meet the requirements of your experiment in dependency of the settings.

"Define the length of the "Recording" and "Wash-In" phases of the experiment. Within the "Recording" phase, an "Analysis" phase can be optionally defined. This has the effect that all the data during the recording phase will be recorded, but the online data analysis will only run on the time window within the analysis phase. If no analysis phase is defined, the online analysis will run on the full recording phase. Add a "Wash-In" phase if necessary.

The mode selected in the "Pipet Phase" is important when using 96-well plates with 1152 electrodes (96W300/80F-1152): Select "Common" from the drop down menu for pipetting a concentration of compound into all 96 wells at a time. Select "Per Region" for pipetting the compound into one region of the 96-well plate after the other. The 12 columns of the 96-well plate are grouped in 4 "Regions" with 3 columns each, region 1 is built from column 1, 5 and 9, region 2 from column 2, 6 and 10, region 3 from column 3, 7 and 11 and region 4 from 4, 8 and 12. The actual selected region is highlighted in white.

Important: Select pipette mode "Common" for pipetting a concentration of compound into all 96 wells at a time and "Per Region" for pipetting the compound into one region of the plate after the other.

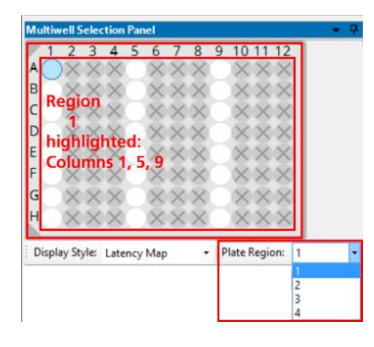

During the experiment the concentrations of the wells are measured one region after the other. The program starts with the actual selected region, for example "Region 1" in the screenshot above. After measuring all wells from Region 1, the wells of Region 2 are measured, after that Region 3 and so on.

Please realize, that data of the four regions are saved in independent data files, labeled by the number of the region additionally to the file name. When analyzing the experimental files with the Multiwell-Analyzer, the software is able to recognize files belonging together. The region files are added together again. In parallel you have only one data file compiled from region files belonging together when generating a "Report" with Multiwell-Analyzer.

Configuration of a Detailed Time Schedule for Experiments

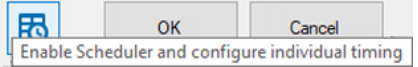

Please click the "Enable Schedule and configure individual timing" button in the "Experimental Flow" dialog to open the "Time Schedule" dialog for individual experiments. The schedule for the timing of each segment of the experiment is highly flexible: You can change the parameter for each concentration independent from others.

Please define the concentration series in the "Compound and Series" dialog first, otherwise the time schedule will not match with the number of phases set before. In this case if an experiment is started, the following error message appears. After correcting the schedule, the experiment can be started.

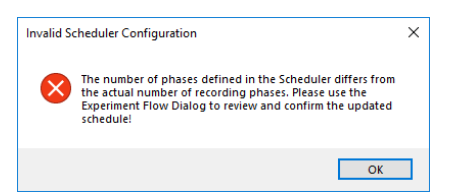

Please define for each "Phase" of your experiment, whether you "Enable" or "Disable" the "Pipet" phase.

Set the timing for the "Wash In", the "Recording", the "Analysis" and for the "Pause" phase to "Enable", "Timer" or "Manual". Define the "Duration" of these phases individual in seconds, minutes and hours.

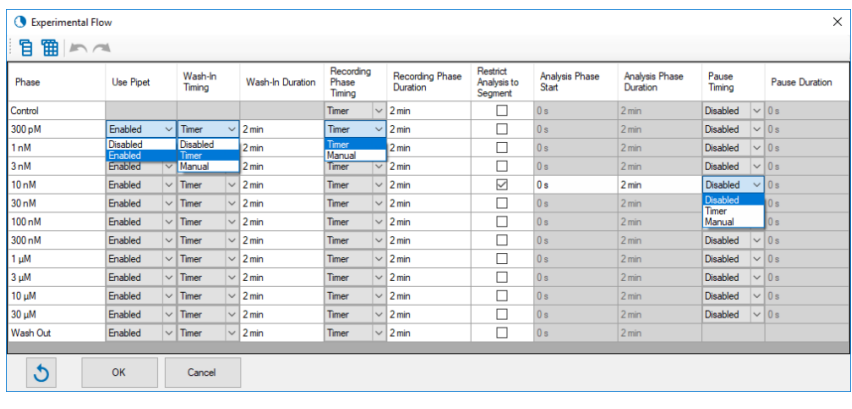

Use the "Copy Column" button  $\Box$  to copy the contents of the current cell to all other cells in the same column. Use the "Copy Row" button

to copy the current row to the complete time schedule. Use the arrows to redo or undo last changes.

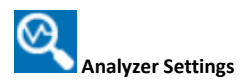

Analyzer Settings for "Spike Detection" and "Spike Processing".

Please read the chapter "Appendix" for more information about spike detection. Tooltips are available and guide through the "Analyzer" dialogs.

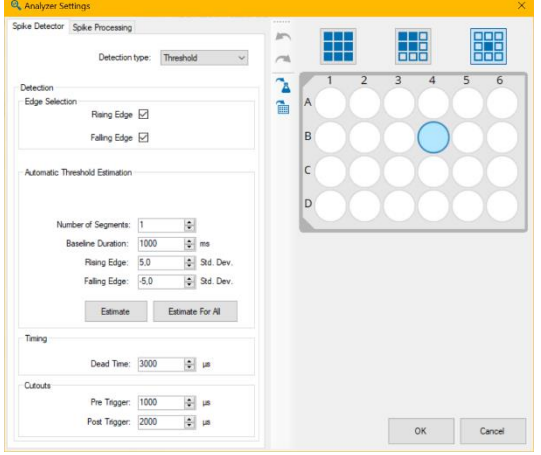

Define the "Analyzer Settings" in the "Spike Detector" and "Spike Processing" tab. It is useful to configure the "Analyzer Settings" when the "Explore" mode is running. All changes are directly sent to the instruments, that's why you can directly see the effects in the data stream. Decide on the basis of the running data, whether your settings fit or not.

#### **Spike Detector**

The "Spike Detector" tab allows to set the "Detection type" from the drop-down menu. In dependency of the detection type the dialog offers different options.

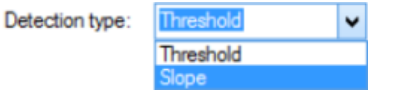

### **Detection Type: Threshold**

Define the "Rising Edge" or "Falling Edge" in the "Edge Selection" window.

In the "Automatic Threshold Estimation" window you can select the standard deviation for the rising and falling edge from the numeric up-down boxes. Apply these estimations to the currently selected well by pressing the button "Estimate" or to all wells with the button "Estimate for all wells".

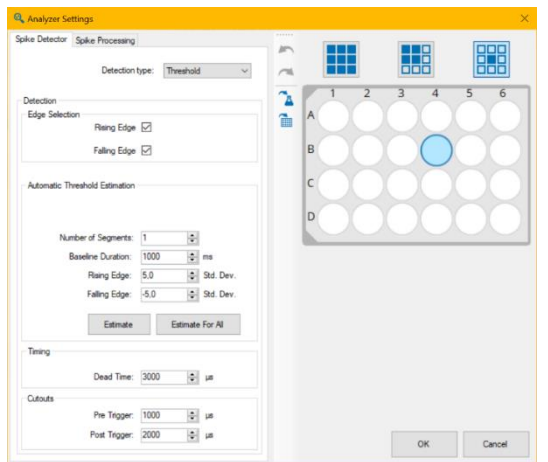

Use the up-down box "Number of Segments" to define, how many individual segments are used to estimate the thresholds. The duration of each segment is defined by the "Baseline Duration". The threshold is computed as the minimum standard deviation over all segments, multiplied by either the "Rising Edge" or "Falling Edge" factor. Using multiple short segments for the computation of the standard deviation instead of one long segment reduces the risk that the standard deviation is strongly influenced by spike activity.

Select the "Dead Time" in µs in the "timer" window.

When using "Cutouts", please define the "Pre Trigger" and "Post Trigger" in µs from the numeric up-down boxes.

On the right side of the dialog the well plate is displayed for the "Well Selection". As usual, the currently selected well is highlighted with a blue circle.

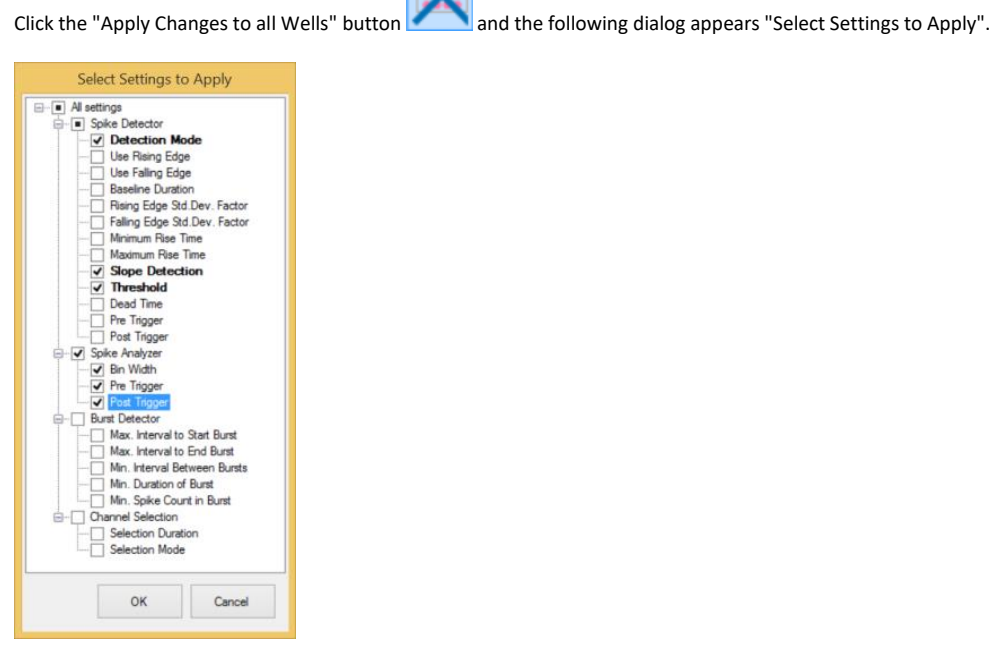

Select the settings you want to apply via check boxes. The settings will be immediately applied to all wells of the currently selected compound.

Click the "Apply changes to all wells" button and the same dialog appears. Select the settings you want to apply via check boxes. The settings will be immediately applied to all wells.

Use the arrow buttons for "Undo last changes" and "Redo last changes".

# **Detection Type: Slope**

Changing the type of the detection for the spike detector to "Slope" the left side of the dialog will change respectively.

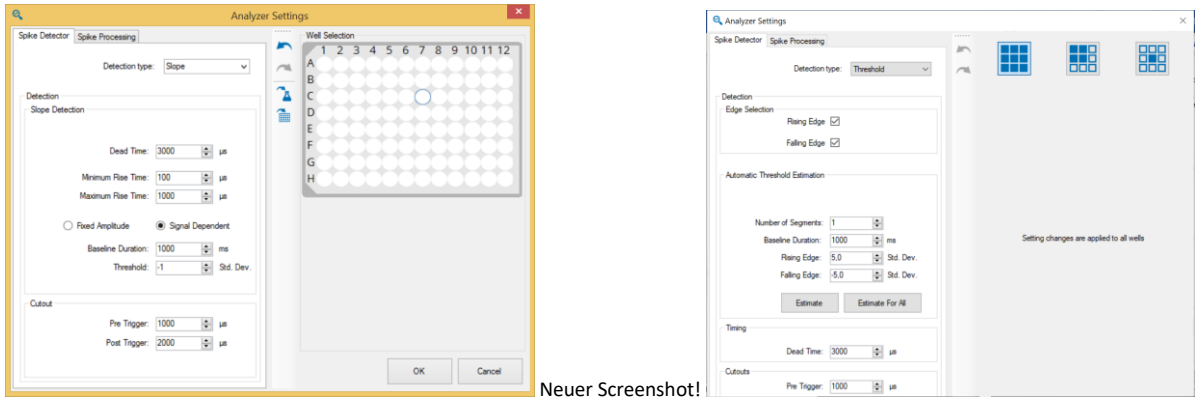

In this case you have to define the parameters for the "Slope Detection". Please read chapter "Software".

#### **Spike Processing**

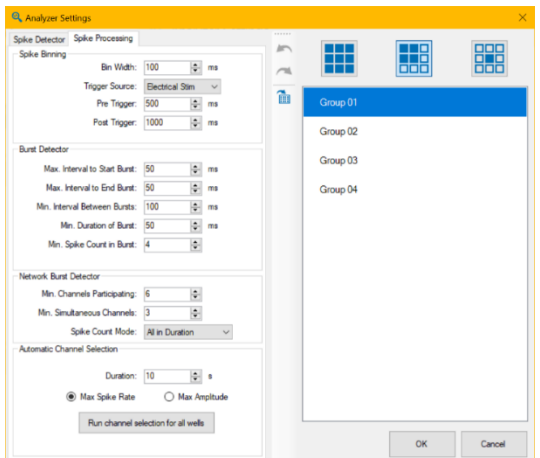

The "Spike Processing" tabbed page to adjust the "Spike Binning", the "Burst Detector", the "Network Burst Detector" and the "Automatic Channel Selection".

# **Spike Binning**

The "Spike Binning" window is visible only if the software module "Stimulation" is selected. Use the up-down boxes in the "Spike Binning" window to define the time duration of the "Bin Width" in ms together with the "Pre Trigger" and "Post Trigger".

#### **Burst Detection**

The "Burst Detection" option allows the detection and analysis of spike bursts. The spikes have to be detected first. The quality of the burst analysis therefore depends on the accuracy of the spike detection.

The MaxInterval Method for detecting bursts

Find all bursts using the following algorithm:

Scan the spike train until an interspike interval is found that is less than or equal to Max. Interval. While the interspike intervals are less than Max. End Interval, they are included in the burst. If the interspike interval is more than Max. End Interval, the burst ends. Merge all the bursts that are less than Min. Interval between Bursts apart. Remove the bursts that have duration less than Min. Duration of Burst or have fewer spikes than Min. Number of Spikes.

The detection parameters for bursts are shown in the following schema.

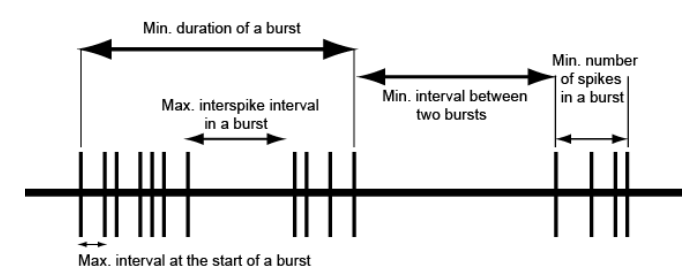

Parameter for burst detection:

Max. interval to start bursts: maximum interspike interval to start the burst.

Max. interval to end a burst: maximum interspike interval to end the burst.

Min. interval between bursts: minimum interspike interval between two bursts.

Min. duration of burst: minimum burst duration.

Min. number of spikes in burst: minimum number of spikes in a burst.

(Reference: Legendy C.R. and Salcman M. (1985): Bursts and recurrences of bursts in the spike trains of spontaneously active striate cortex neurons. J. Neurophysiology, 53(4) : 926-939).

### **Network Burst Detector**

The "Network Burst Detector" tool identifies time regions with simultaneously occurring bursting activity on multiple channels in a well. A "Network Burst" is characterized as a sequence of temporally overlapping bursts detected by the "Burst Detection" tool on single channels.

To qualify as a "Network Burst"

(a) the number of distinct bursting channels in the sequence needs to be at least the number defined for "Min. Channels Participating" and (b) at some point during the sequence, there need to be at least "Min. Simultaneous Channels" channels that are bursting at the same time.

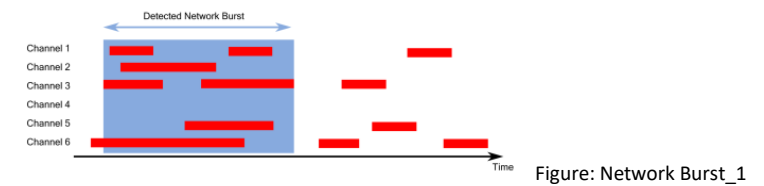

A toy example is shown in figure "Network Burst\_1" above:

For 6 channels in a well, the time regions are marked in red where the "Burst Detector" has detected a burst for each of these channels. These burst time regions are used as input for the "Network Burst Detector", which is configured with "Min. Channels Participating" = 4 and "Min. Simultaneous Channels" = 3.

A single "Network Burst" is detected for the time region marked in blue, because during that time region there is overlap for the bursting activity on channels 1, 2, 3, 5 and 6, which means that the "Min. Channels Participating" criterion is fulfilled. In addition, there are multiple times where four of these channels are bursting simultaneously, so the "Min. Simultaneous Channels" criterion is fulfilled as well.

The first part of the bursting activity of channel 6 is not part of the "Network Burst", because a "Network Burst" starts at the time point where at least two channels are bursting simultaneously. It ends with the last bursting channel in the temporally overlapping sequence of bursts.

The second half of the figure displays another sequence of temporally overlapping bursts on channels 1, 3, 5 and 6. Although this sequence also fulfills the "Min. Channels Participating" criterion, there is no time point where more than two of these channels are bursting simultaneously, violating the "Min. Simultaneous Channels" criterion, so this time region is not recognized as a "Network Burst".

It is possible that a sequence of temporally overlapping bursts actually contains multiple separate "Network Bursts", for example because there is a single channel with almost continuous bursting activity. An example for this is shown in the next figure "Network Burst\_2" where channel 6 has continuous bursting activity.

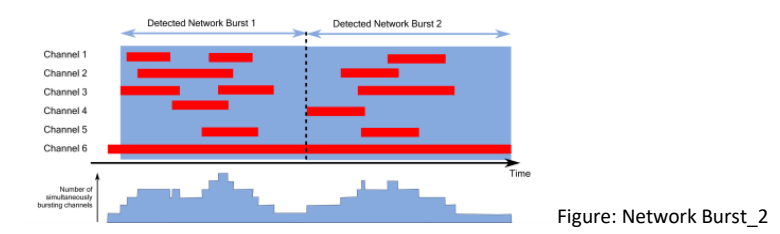

In such a case, the sequence of overlapping bursts is split into two (or more) subsequences. The time points of this splitting procedure are determined by looking at the number of simultaneously bursting channels, drawn in the lower portion of the figure, and finding "valleys" in this graph.

The third parameter for the "Network Burst Detector", "Spike Count Mode", determines which spikes are counted as part of the "Network Burst". This has an effect when computing the spike rate and the percentage of spikes in a "Network Burst". If this parameter is set to "All in Duration", all spikes in the duration of the "Network Burst" are counted for all channels in the well.

For example, if any spikes were detected for channel 4 in figure "Network Burst\_1" during the "Network Burst", these would be counted towards the spike count of the "Network Burst", although channel 4 never participated with any bursting activity to the "Network Burst". If, on the other hand, the "Spike Count Mode" is set to "Participating Bursts", only spikes within bursts on the individual channels within the "Network Burst", for example the time regions marked in red in figure "Network Burst\_1" and "Network Burst\_2" are counted towards the spike count.

(References: Wagenaar D., DeMarse T.B. and Potter S.M. (2005): MeaBench: A toolset for multielectrode data acquisition and online analysis. Conference Proceedings. 2nd International IEEE EMBS Conference on Neural Engineering, 2005. Mendis G.D.C, Morrisroe E., Petrou S. and Halgamuge, S. K. (2016): Use of adaptive network burst detection methods for multielectrode array data and the generation of artificial spike patterns for method evaluation. J. Neural Eng. 13 (2016) 026009 (19pp))

#### **Dose Response Display**

All "Burst Detection" and "Network Burst Detection" parameters can be selected in the "Dose Response Display" window.

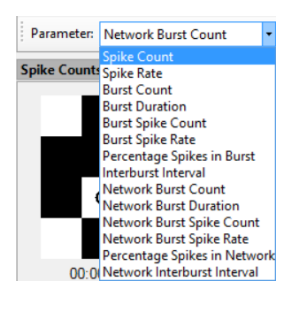

#### Automatic Channel Selection

This tool selects the representative channel for the calculation of the dose-response curve via "Max Spike Rate" or via "Max Amplitude". Define the time span for the calculation interval with the up-down box "Duration in seconds. Apply the selection to all wells by pressing the button "Run channel selection for all wells".

#### Multiwell Selection Panel

The difference to the "Control Section" in "Cardio" mode is the function of the display in the "Multiwell Selection Panel" on page **[50](#page-49-0)**. In "Cardio" mode you have an excitation map, in "Neuro" mode you have five opportunities to be selected from the drop-down menu "Display Style".

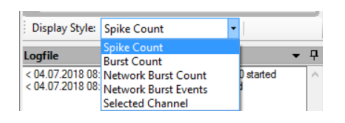

#### **Spike Count**

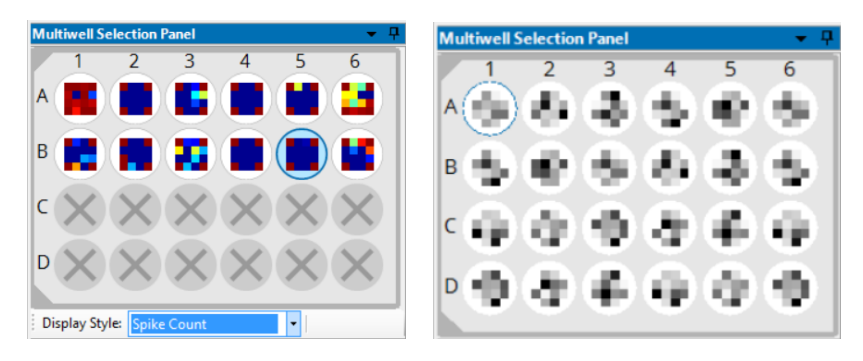

"Spike Count": The channel activity is displayed in terms of spike count per channel in a moving window. The higher the spike count rates, the darker the color of the channel in the 2D map. Change the color of the map in the "Spike Count" display in the "Map Settings" dialog.

### **Burst Count**

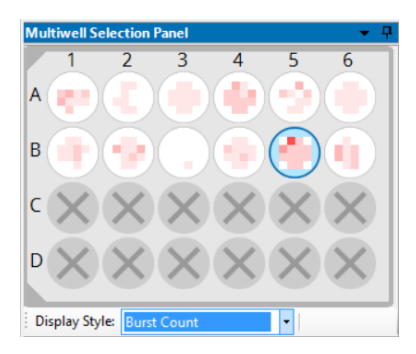

"Burst Count": The channel activity is displayed in terms of burst count per channel in a moving window. The higher the burst count rates, the darker the color of the channel in the 2D map.

# **Network Burst Count**

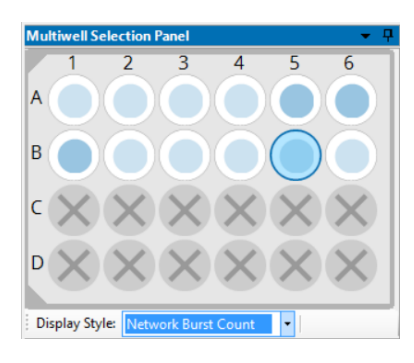

"Network Burst Count": The channel activity is displayed in terms of network burst count per well in a moving window. The higher the network burst count rates, the darker the blue color of the circle in the 2D map.

# **Network Burst Event**

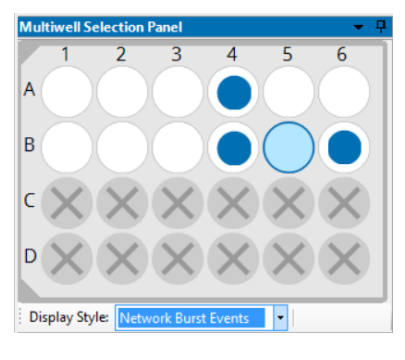

"Network Burst Events": The channel activity is displayed in terms of network burst events per well in a moving window. If a network burst event is detected, a circle in blue color is flashing in that well of the 2D map.

# **Selected Channel**

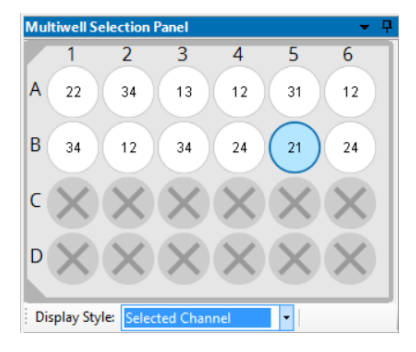

"Selected Channel": Click "Selected Channel" to show the number of the channel which is automatically selected via spike detection. Change the selection manually by clicking onto a different electrode in the data display.

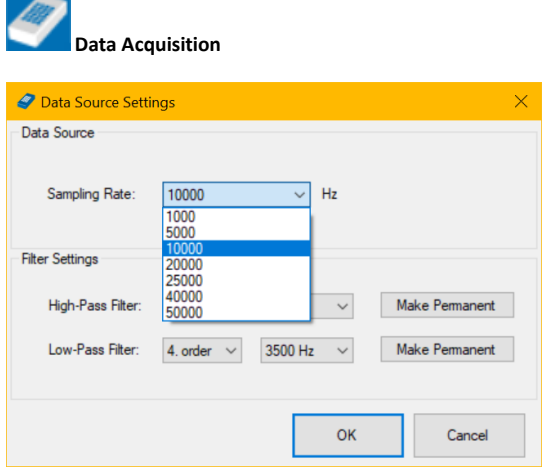

Please define the "Sampling Rate" in Hz from the drop-down box in the "Data Source Settings" dialog "Data Acquisition" on page **[39](#page-38-0)**.

# **Data Source**

Please select the "Sampling Rate" in Hz in the "Data Source" window from the drop-down menu.

# **Filter Settings**

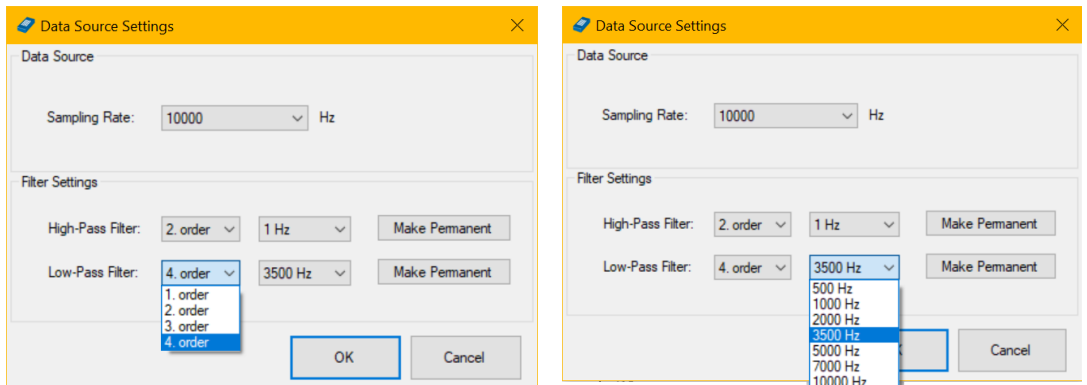

Set the "High- and Low-Pass Filter" settings of the Multiwell MEA device with the drop-down menus. Choose between 1st and 2nd order Butterworth filters for the "High-Pass Filters" and between 1st and 4th order for "Low-Pass Filters".

If the data acquisition is not active, press "Make Permanent" in order to write the filter settings to the device. This ensures that the same settings will be loaded after rebooting the Multiwell device.

#### **Data Display Section**

View your current data in this section. In "Neuro" mode, there are four displays in the tabbed pages: "Raw Data Overview", "PSTH Plots" (Peri-stimulus time histogram, visible only if the software module "Stimulation" is selected), "Spike Cutouts" and "Raw Data".

The upper display shows an overview of all wells in the "Raw Data Overview" window or of the electrodes of one well that was selected in the "Multiwell Selection Panel" dialog in the left "Control Section". The lower display shows the single view of one electrode.

#### **Raw Data Overview**

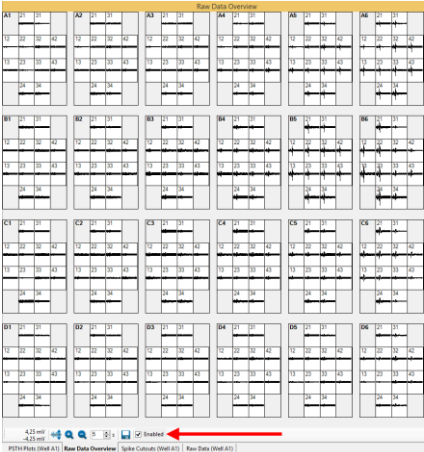

The "Raw Data Overview" window gives an overview of all wells of the plate. The overview will automatically be adapted to 24 or 96 wells. Navigate from well to well by clicking on it.

By default this display is initially disabled, because calculating the huge amount of data streams needs capacity and performance of the computer. Click the check box "Enable" in the footer of the window to see the steams.

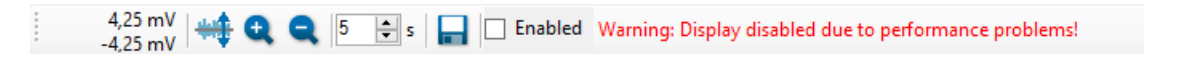

If the data acquisition computer is overloaded during an experiment, the overview display will be automatically disabled: "Warning: Display

disabled due to performance problems!" Export a picture of the "Overview Raw Data" window by clicking the button "Export to Image File"  $\blacksquare$ The file format is \*.jpg, \*.png or \*.bmp.

### **PSTH Plots**

The PSTH plot is visible only if the software module "Stimulation" is selected.

Peri-stimulus time (PST) histograms display the distribution of spike times relative to the onset of each stimulus presentation. They are often the most useful way to show temporal discharge patterns.

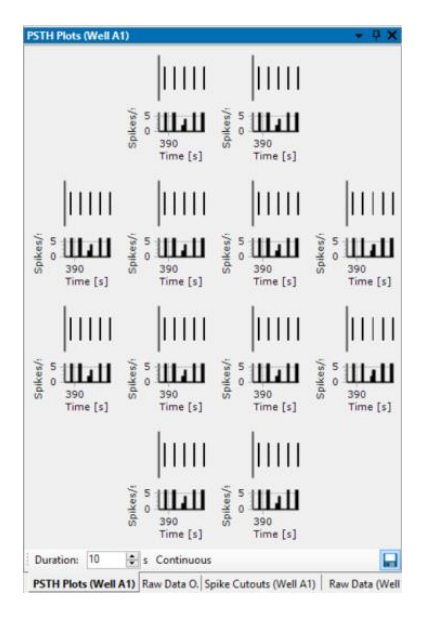
The neuronal response due to a single stimulation consists of one component, which is causally determined by the pulse and of several components, which are not caused by the stimulation, spontaneous activity, for example. If all components of the response have similar amplitudes as the stimulus induced component, it is not possible to see this component. That is, why the Peri-Stimulus-Time-Histogram (PSTH) is calculated. The histogram is the arithmetic mean over several identical stimulations and shows the time point, which is directly correlated to the stimulus "Multiwell-Screen Software" on page **[18](#page-17-0)**.

The screen is permanently updated. Data which cannot be displayed for lack of space are available for the calculation of the histogram anyway.

Save an image of the screen by clicking the "Export" in icon.

The PSTH plot below was plotted during stimulation. The blue bar in the PSTH plot indicates the time stamp of the stimulus.

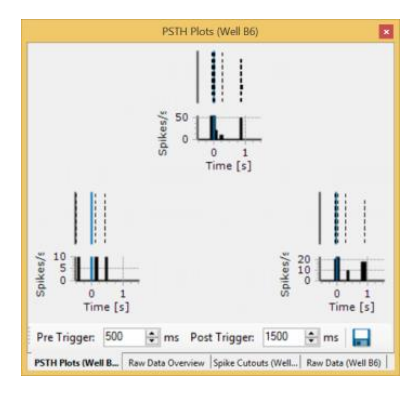

# **Spike Cutouts**

The "Spike Cutouts" window is separated in the upper overview and the lower single view display.

In the "Overview" display you see the mean values of the data segment around all spike cutouts.

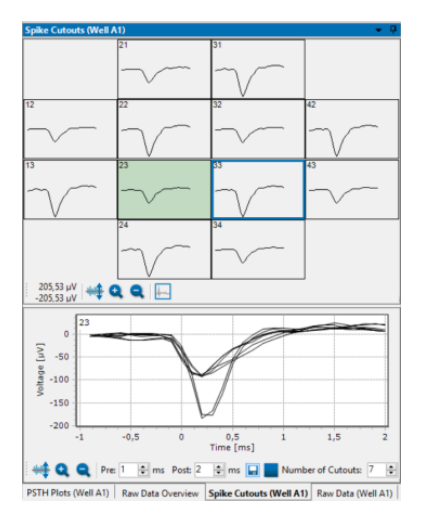

The "Spike Cutouts" display is specific for Neuro mode. Functions and tools are similar to the "Overview: Averages" on page **[53](#page-52-0)** display in Cardio mode.

Click the "Adjust to signal Min/Max" button and read the current value beside. The scaling of the y-axis is set to the minimum and maximum of all samples in the well.

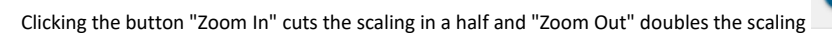

One channel of the well has to be defined for analysis and display of the "Dose-Response" curve. Define this electrode by clicking the "Select

representative channel" button . The channel analyzed in the single view will be highlighted in green and the channel with the blue frame will be used for the result analysis. The screen is permanently updated. Data which cannot be displayed for lack of space are available for the

calculation of the histogram anyway. Save an image of the screen by clicking the "Export" icon.

# **Single View**

The single view shows an overlay plot of the last cutouts of the selected channel. Define the "Time" scale in the single view with the "Pre" and "Post" up-down boxes in ms. Select the number of the plotted cutouts via "Number of Cutouts" up-down box.

### <span id="page-73-0"></span>**Raw Data Section**

The "Overview" display shows the raw data of all electrodes, so you have a good overview about the activity in the desired well.

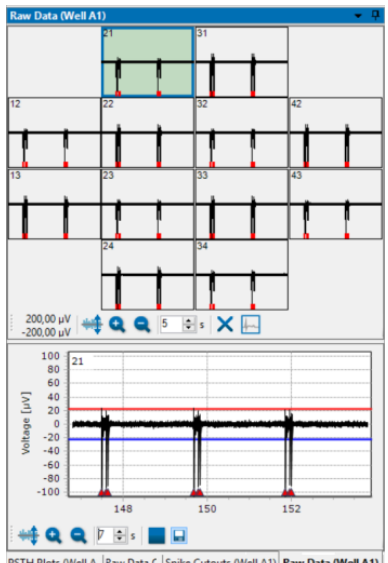

PSTH Plots (Well A | Raw Data C | Spike Cutouts (Well A1) | Raw Data (Well A1)

See the identification of the selected well in the header of the dialog. The upper left electrode is selected by default. Jump between the electrodes without stopping the experiment, the selected electrode will be highlighted in green and viewed in detail in the "Single View". The vertical red marker indicates the detection of a heartbeat or a spike in both displays. A horizontal red bar above the spike markers indicates the detection and duration of a spike burst.

Click the "Adjust to signal Min/Max" button and read the current value beside. The scaling of the y-axis is set to the minimum and maximum of all samples in the well.

Clicking the button "Zoom In" cuts the scaling in a half and "Zoom Out" doubles the scaling .

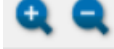

Use the up-down box to scale the time x-axis in each window of the overview. Deselect electrodes by clicking the "Exclude Channel" button first and then on the electrode. Click the electrode to select it again.

Important: Data of excluded electrodes will not be recorded and stored!

One channel of the well has to be defined for analysis and display of the "Dose-Response" curve. Define this electrode by clicking the "Select

representative channel" button . The analyzed channel will be highlighted in green and framed in a blue frame.

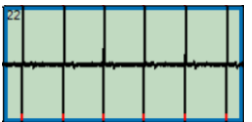

The following screenshot shows "Raw Data" display with the time stamps of stimulation indicated by the orange triangle in the "Single View".

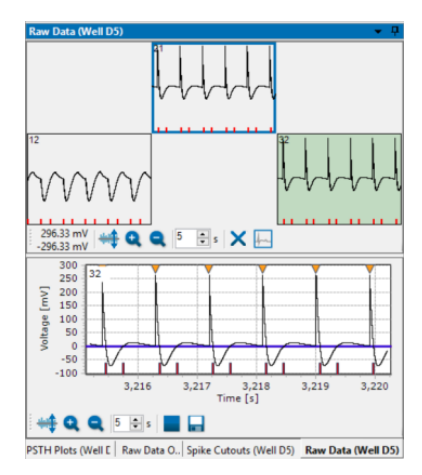

#### **Single View: Raw Data**

The lower display shows the single view. The single view shows data of the selected electrode channel more detailed.

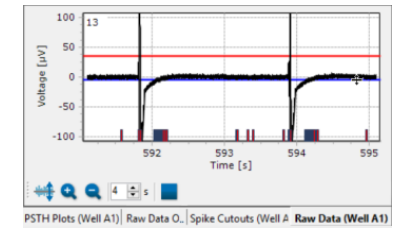

In this example the raw data of the selected electrode No 13 is displayed. See the electrode ID in the left upper edge of the display. Set the threshold for the spike detection individually for each electrode. The detection events are displayed in red for the upper detection point and blue for the lower detection point on the "Time" axis.

Click the "Adjust to signal Min/Max" button. The scaling of the y-axis is set to the minimum and maximum of all samples in the channel.

Zooming in cuts the scaling in a half and zooming out doubles the scaling . Additionally, you can zoom into a region of interest by moving the mouse from the left to the right while pressing the left mouse button. Move the mouse the other way round for zooming out. Please read chapter "General Software Features".

Use the up-down box to scale the time axis of the single view display. Start and stop the data display independent from the overview In experimental mode the recording of the data will go on, even if the data display is stopped.

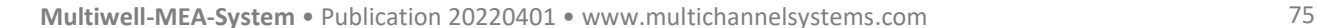

## **Result Section**

View your current results in this section. Two types of result presentation are available in two dialogs: "Dose-Response" and "Spike Count".

The upper display shows the "Dose-Response" dialog for each compound. The lower displays show the "Spike Count" map on the base of the selected well and the "Result per Channel" display on base of one channel of the selected well.

#### **Dose-Response**

The dose-response curve shows the variation of the physiological markers in relation to the concentration of the compound. Please read more about "Theoretical Background of Dose-Response Curve Calculation" on page **[57](#page-56-0)** in chapter "Software".

The "Dose-Response" dialog looks different in dependency of the settings. All available compounds are displayed. This screenshot shows the "Normalized" "Mean" value of the only available parameter "Spike Count" for the compounds 1 and 2.

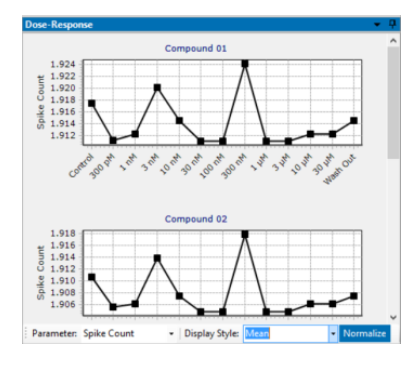

Choose the "Display Style": The "Mean" is calculated from the mean results of all wells of one compound. This simple display format does not show the variability of the wells.

See the variation of the physiological markers in the dose-response curve in absolute values "Raw Values" **Raw Values** or in "Normalize" Normalize

mode. Normalized results are calculated in relation to the respective control section in %.

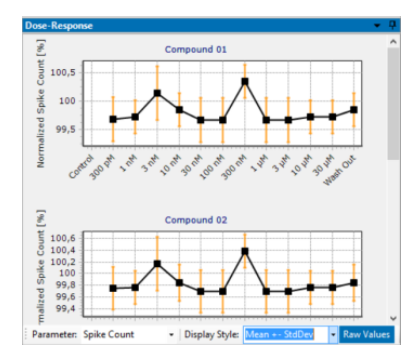

The "Mean + StdDev" shows additionally ± 1 standard deviation of the mean and allows to estimate variability between the wells but does not show runaway values.

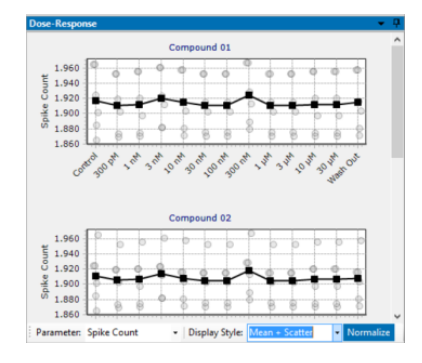

The "Mean + Scatter" plot shows additionally to the mean the results of all concentrations of that well as own points. Click on the points to make the results of this well but other concentration available. This display format allows simply to find runaways to correct them, if necessary during offline analysis.

# MULTIWELL-SCREEN: NEURO APPLICATION

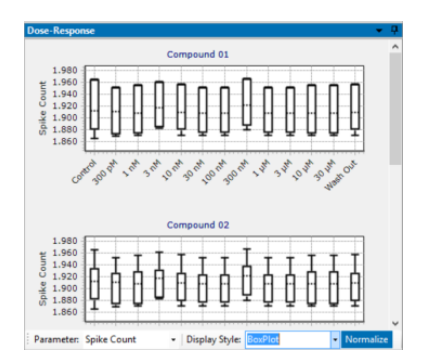

The "BoxPlot" shows the distribution of the results between the wells. You clearly see the wells which differ from the median.

The Coefficient of Variation "CV" is a degree for the variability of a distribution. The "CV" is calculated from mean divided by standard deviation and has no unit. You need at least two measurements to calculate the "CV", that is why it is useless for parameters like spike count or QT interval in "Cardio" mode.

Additionally, to the "Dose-Response" curves the windows "Spike Counts" and "Result per Channel" are available in "Neuro" mode.

## **2D Spike Counts**

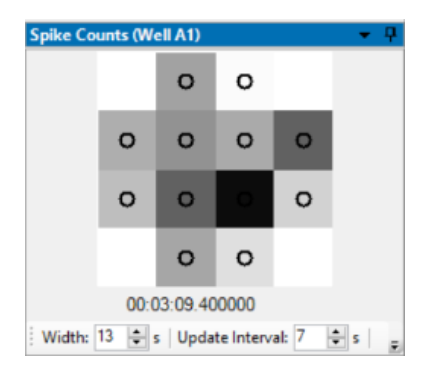

The channel activity is displayed in terms of spike count in a moving window. The higher the spike count, the darker the color of the channel in the 2D map. Spike counts are not interpolated between channels.

Below the map the current timestamp is displayed in hour, minute, second, and millisecond.

Modify the value in the "Width" numeric-up-down control to adjust the time range in which the spike counts are computed. The value given in the "Update Interval" numeric-up-down control specifies the update rate of the spike count maps. The mapping of spike counts to color can be adjusted in the "Map Tab" of the "Map Settings Dialog" with the parameters "Minimum" (represented by white color) and "Maximum" (represented by black color). Values outside this minimum-maximum range will be displayed either as white or black. Click the icon to adjust the map parameters in the "Map Settings" dialog. Please read the respective chapter in "Multiwell-Screen Software" on page **[18](#page-17-0)**. Change the color of the map for a better view.

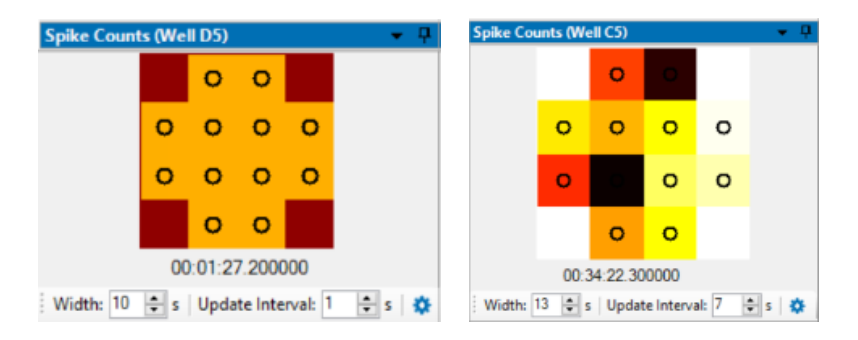

## **Result per Channel**

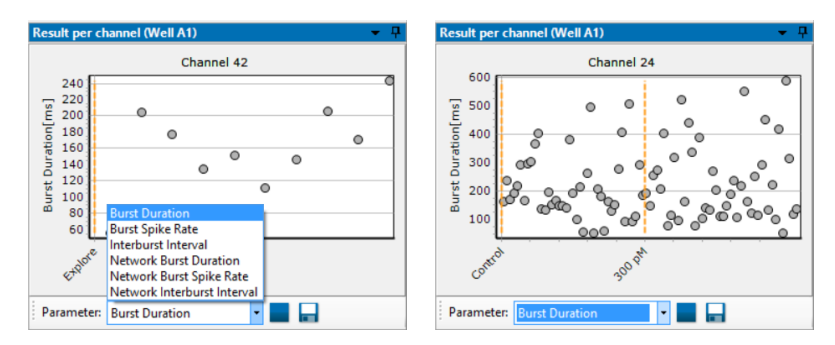

Display the results of one channel of a respective well in the "Result per Channel" view. Please select the parameter which should be shown from the drop-down menu.

Start and stop the display via "Start / Stop" button and save data as comma separated file "\*.csv".

## **Experimental Process**

See the "Experiment Control" window in the "Control Section" on the left side of the main menu. This dialog schedules your experiment.

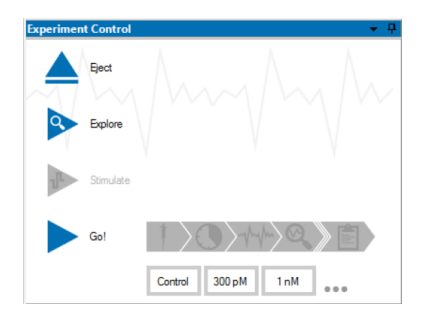

Prepare the well plate you want to use carefully. Insert the well plate in correct orientation in the Multiwell headstage.

Before you can start an experiment, please fix the well plate in the headstage. There are two ways to do so, either press the left touch pad

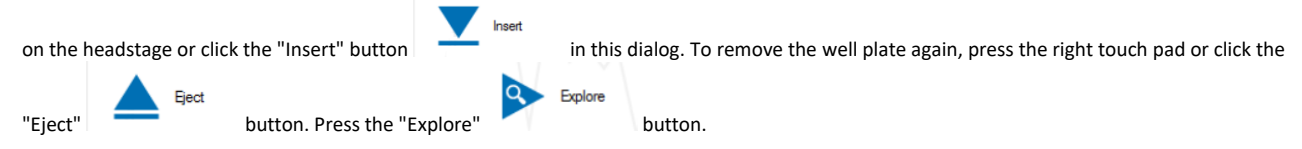

It is useful to configure the "Analyzer Settings" when the "Explore" mode is running. All changes are directly sent to the instruments, that is why you can directly see the effects in the data stream. Decide on the basis of the running data, whether your actual settings fit or not.

Changes of "Analyzer Settings" effect all electrodes in one well. The only exception is the "Spike Detector" in the "Raw Data Display" in the "Neuro" modus, the threshold settings can be changed per channel. Please see "Raw Data Section" on page **[74](#page-73-0)** in this chapter.

After passing all these preparation steps you can now start your experiment. Click the "Go" button.

During the experiment the phases are repeated in dependency of the number of compounds.

### **Preliminary Phase**

Control Phase

Pipetting of the first compound Wash in Test Analysis

Pipetting of the next dilution of the compound Wash in Test Analysis

# **Analyze Recordings**

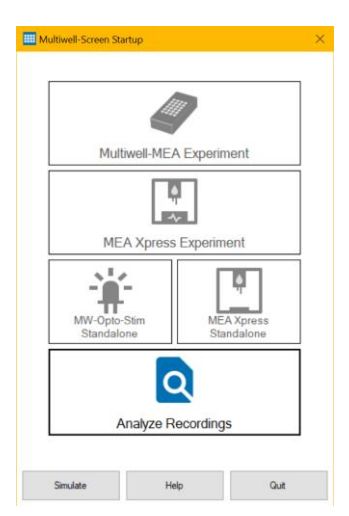

The "Analyze Recordings" mode gives you the opportunity to re-run the analysis on your recorded Multiwell-Sceen data files in order to optimize the analysis parameters.

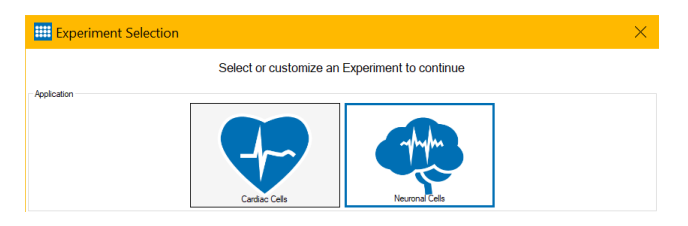

If you open the software for the first time, it may prompt you to select an experiment type. This selection has no further effect on the "Analyze Recordings" mode.

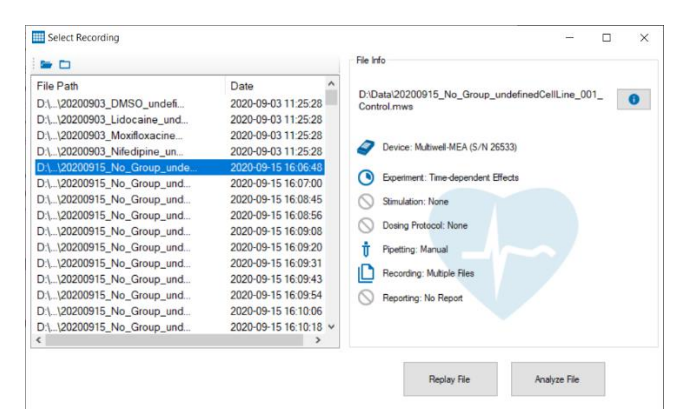

The "Select Recording" dialog lists all recordings in the default recording folder for Multiwell-Screen. This folder can be changed in the "Recorder Settings" dialog. If a recording is selected in the list on the left hand side, the file name, experiment type and the selected software modules are

shown on the right hand side. You can use the **button to open an overview of all parameters of the experiment.** 

Use the "Select File..." and "Select Folder..." dialog to show either a single file or all Multiwell-Screen recordings in a folder in the file list.

If you use the "Select File..." button, for example, the "Select Multiwell File to Open" dialog appears.

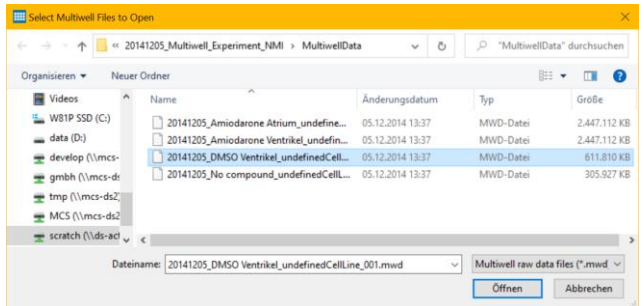

After selection, all parameters available in this file are displayed in the "Select Recording" dialog.

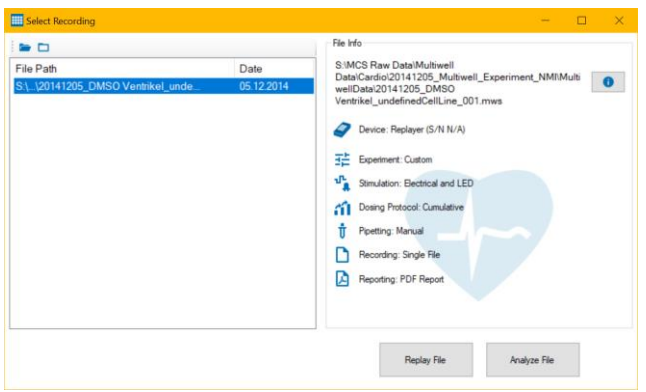

Click the button "Replay File" for replaying the selected file in the Multiwell-Screen program. "Analyze File" opens the file directly in the Multiwell-Analyzer software.

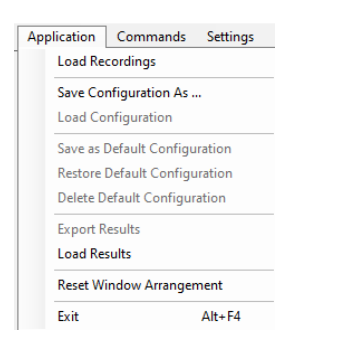

"Load Recordings": Select Multiwell-Screen files for the Replayer. "Save Configuration As…." In the "Save Settings" dialog.

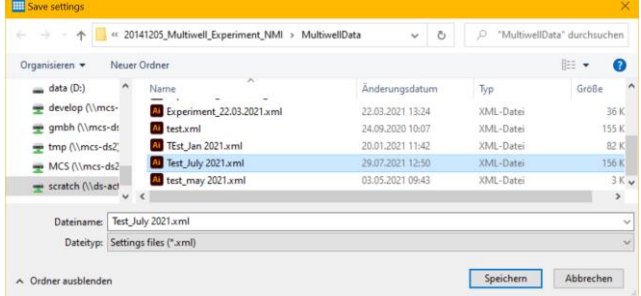

"Load Results"

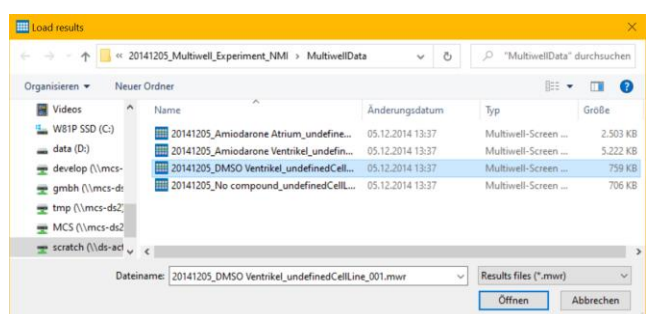

The user interface "Experiment Control" and corresponding commands in the main menu will change.

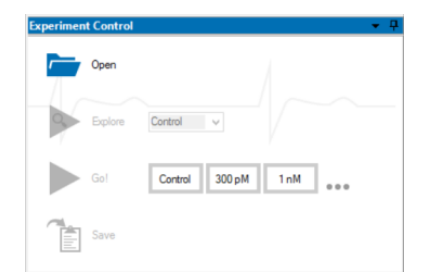

## **Load Data File**

Please select a raw data file first. Load raw data files using the "Open" or "Load Replayer File" commands.

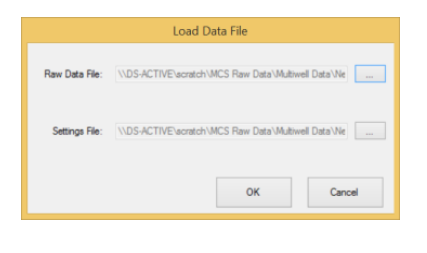

In the "Load Data File" dialog, press the upper "Open" button the load a raw data file with the extension "\*.mwd".

If the folder containing the selected raw data file also contains a matching settings file with the extension "\*.mws", it will be automatically selected. This should be the case as long as all files generated in an experiment are kept together in the same location. Otherwise, or if you

want to load a different settings file, press the lower "Open" button the select a settings file with the extension "\*.mws" or "\*.xml" file. With the exception of the analyzer settings, the contents of the settings file have to match the settings that were used during data acquisition. Pressing the "OK" button will load the associated files or an error message appears if the settings file does not match the data file.

The name of the file is displayed in the status bar of the footer.

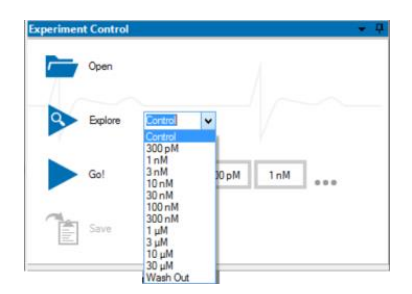

# **Explore Mode**

In "Explore" mode, the recorded data is displayed and analyzed in its original speed. Click on the "Explore" icon in order to start or stop exploring. The data recorded during the test phase of this concentration will be played after pressing the "Explore" button. Please use the drop-down menu to the right of the "Explore" button to select one of the substance doses contained in the data file, for example 300 pM. Just like in recording mode, the explore function of the replayer enables you to modify analysis. You can directly see the effects on incoming raw data in real-time.

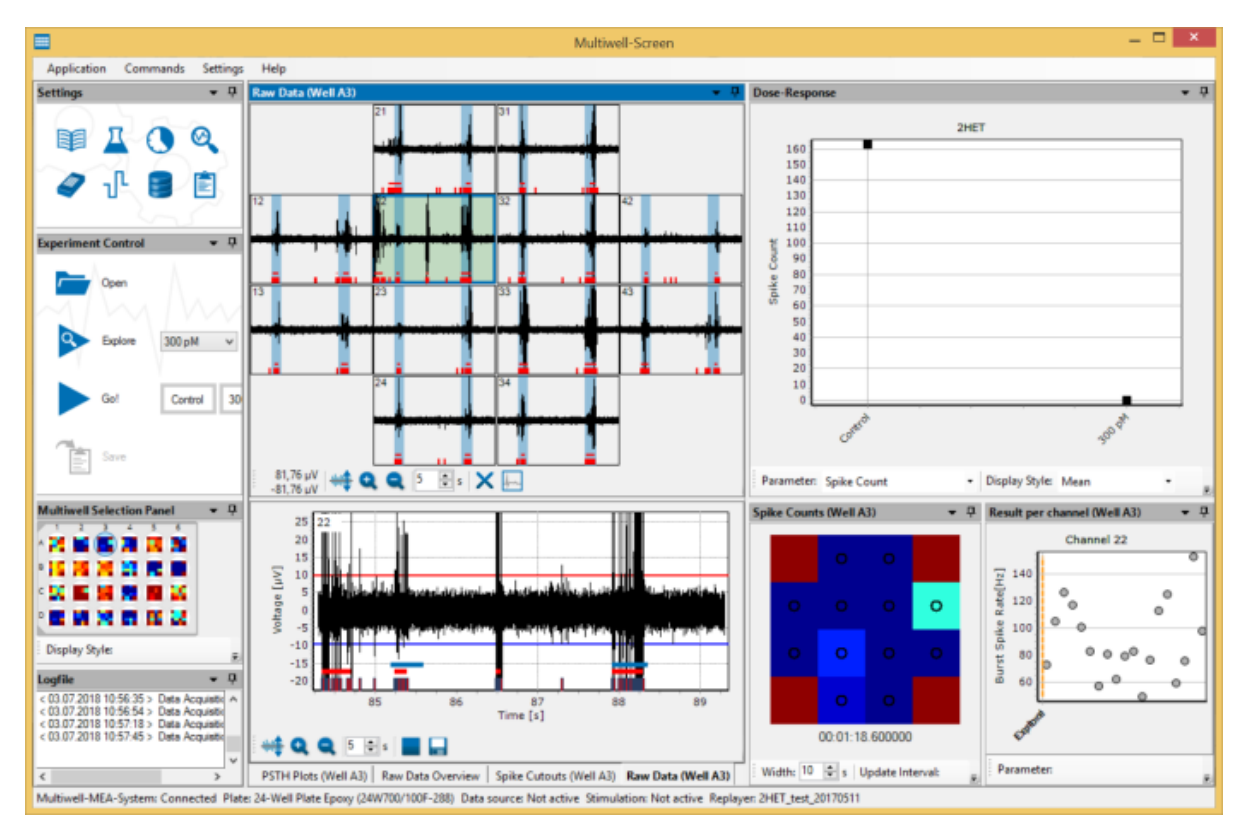

The screenshot above shows the main menu of the "Replayer Mode" replaying a file recorded in "Neuro" application.

Use the "Explore" mode to select a representative channel for each well, which will later be used for dose response results. This selection will be used for all doses. Keep the "Explore" mode running for at least 10 seconds in order to automatically select representative channels.

Experiment Mode: Restart the Analysis of a complete File

Restart the analysis of the complete file using the "Go!" command. The analysis runs through, one concentration after the other until the experiment is stopped with the "Wash Out" phase.

# MULTIWELL-SCREEN: NEURO APPLICATION

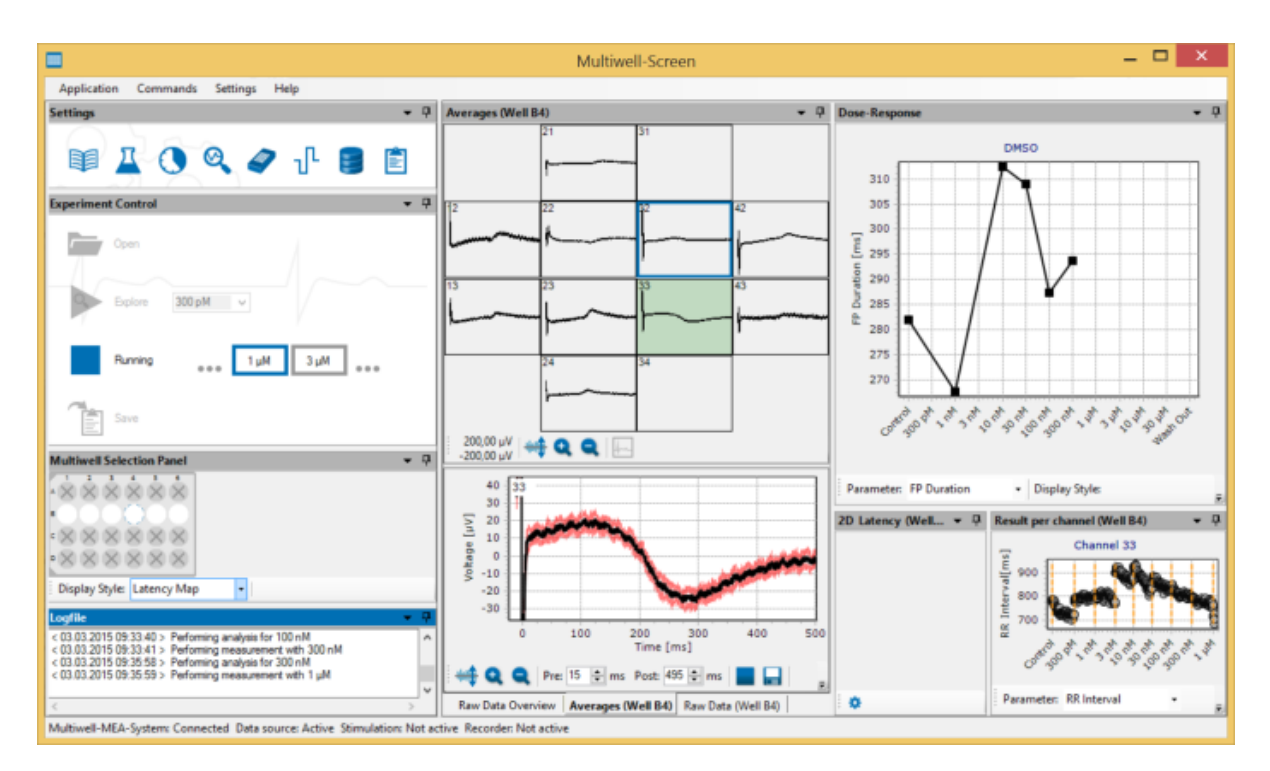

The screenshot above shows the main menu of the "Replayer Mode" replaying a file recorded in "Cardio" application.

Running a complete analysis will be performed as quickly as possible. In order to improve performance, raw data will not be displayed in this mode neither in overview nor in single view. Please switch to "Averages" display to observe data. Additionally, the "2D Latency" maps in "Cardio" application and "Spike Count" maps in "Neuro" application are disabled.

# **Save Results**

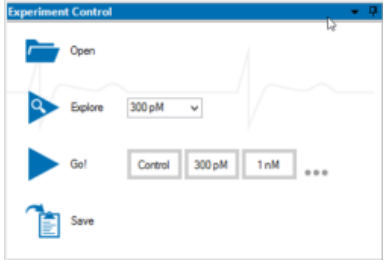

After an experiment is finished and you are satisfied with the analysis results, press the "Save results after replaying" button  $\Box$  or use the main menu "Command" option to generate a report sheet and store the result files on the hard disk.

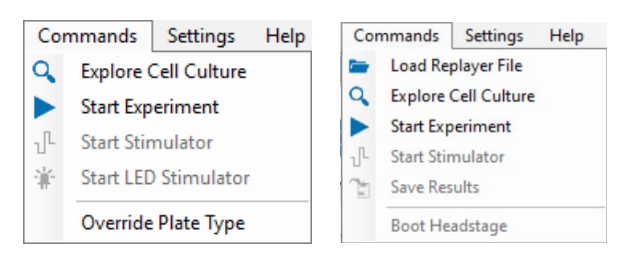

Using the "Save Results" command the Multiwell-Screen replayer data files results (\*.mwr), settings (\*.mws) and cutout (\*.mwc) will be saved to the directory defined in the recorder settings. File names are automatically created according to the recorder settings. No existing file will be overwritten, file names will automatically be modified with an increasing number. The file dialog which opens after clicking the "Save" icon, enables you to save a new report file. Please select location and name for the new file. If you are not going to save a new report file, just close the dialog.

# **MULTIWELL ANALYSER SOFTWARE**

# **Introduction**

The "Multiwell-Analyzer" software is developed to analyze data, produced with the "Multiwell-Screen" software and facilitates the detailed analysis of the generated data. The analyzer is built-on two application modes almost in the same manner as the "Multiwell-Screen" software, in Cardio and Neuro Mode. Appropriate tools allow the analysis of the incoming files and an output of significant results on base of graphs or data files.

## **System Requirements**

One of the following Microsoft Windows ® operating systems is required: (64 Bit) Windows 10, Windows 8.1 or Windows 7 (English and German versions supported) with the NT file system. Other language versions may lead to software errors.

#### **Main Features**

The main features of the Multiwell-Analyzer software are:

- Merging of results from different experiments.
- Exploration of the raw data.
- Selection of time segments for analysis.
- Spectral filtering (high-pass, low-pass, notch).
- Generation of a dose-response curves.
- Export of results from each analysis in form of a graph or a file.
- Report generation.

## Cardio Mode

- Heartbeat detection and averaging.
- 2D latency analysis.
- Manual and automatic analysis of the field potential duration (QT-related interval analysis).

Neuro Mode

- Spike detection.
- Burst detection.
- Network burst detection.
- Export of spike cutouts.

## **Input Files**

Please use following files for the detailed analysis, created with the Multiwell-Screen or Multiwell-Analyzer software.

- Raw data files with the extension "\*.mwd". Multiwell raw data files include raw data of the electrodes, auxiliary channels and digital-in in binary format.
- Result data files with the extension "\*.mwr". The result XML-files include analysis settings and analysis results. Open "\*.mwr" files directly from the Windows Explorer via double-click in Multiwell-Analyzer.
- Settings files with the extension "\*.mws". The settings XML-files contain the settings of the experiments.
- Cutout files with the extension "\*mwc" are optional. Cutouts files contain spike cutouts or heartbeat averages in binary format.
- Analysis files with the extension "\*.mwa". Open "\*.mwa" files directly from the Windows Explorer via double-click in Multiwell-Analyzer.

Additionally, you can import files with the extension "\*c2r", generated with the Cardio2D software for individual analysis or for merging with multiwell files, generated with Multiwell-Screen software. The Cardio2D files have to fulfill specific requirements: They have to be generated in Cardio2D "Basic" mode with a multiwell MEA, a 60-6wellMEA, a 256-6wellMEA or a 256-9wellMEA and need to have a dilution series, which starts with a control phase.

It is possible to reanalysis an analysis file generated with the Multiwell Analyzer software.

Due to the huge amount of data, from up to 96 well with a sampling rate of up to 50 kHz, Multi Channel Systems MCS GmbH recommends a SSD drive for a faster access to the data.

# **Output Files**

Analysis files with the extension "\*.mwa" and cutout files with the extension ".mwc". The cutout files can be exported to other data formats with the Multi Channel DataManager.

Comma separated value files with the extension "\*.csv", which can be processed with common software, respectively.

Graphs or images with the extension "\*.bmp", "\*jpg" or "\*.png" from each display window. Report Sheet files in "\*.PDF" format.

# **Report Sheet**

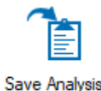

Please click the "Save Analysis" button to save the current state of the analysis as an \*.mwa file. You may also generate a detailed PDF report with the analysis results.

Find detailed information about the "Neuro" and "Cardio" mode in the following chapters. Software features which are important for both modes are explained in chapter "General Software Features".

# **MULTIWELL-ANALYZER: CARDIO MODE**

The Multiwell-MEA-System was developed on base of the established MEA technology to meet the need for higher throughput electrophysiology.

Use the system in "Cardio Mode" for a broad field of applications. For electrophysiological recordings from cardiac cell cultures, for stem cell derived cell types and for cardio myocytes, for example in order to measure pharmacological effects on the heartbeats and the QT potential.

Find information about the Multiwell-Analyzer in "Cardio Mode" in the following chapters.

## **Main Menu**

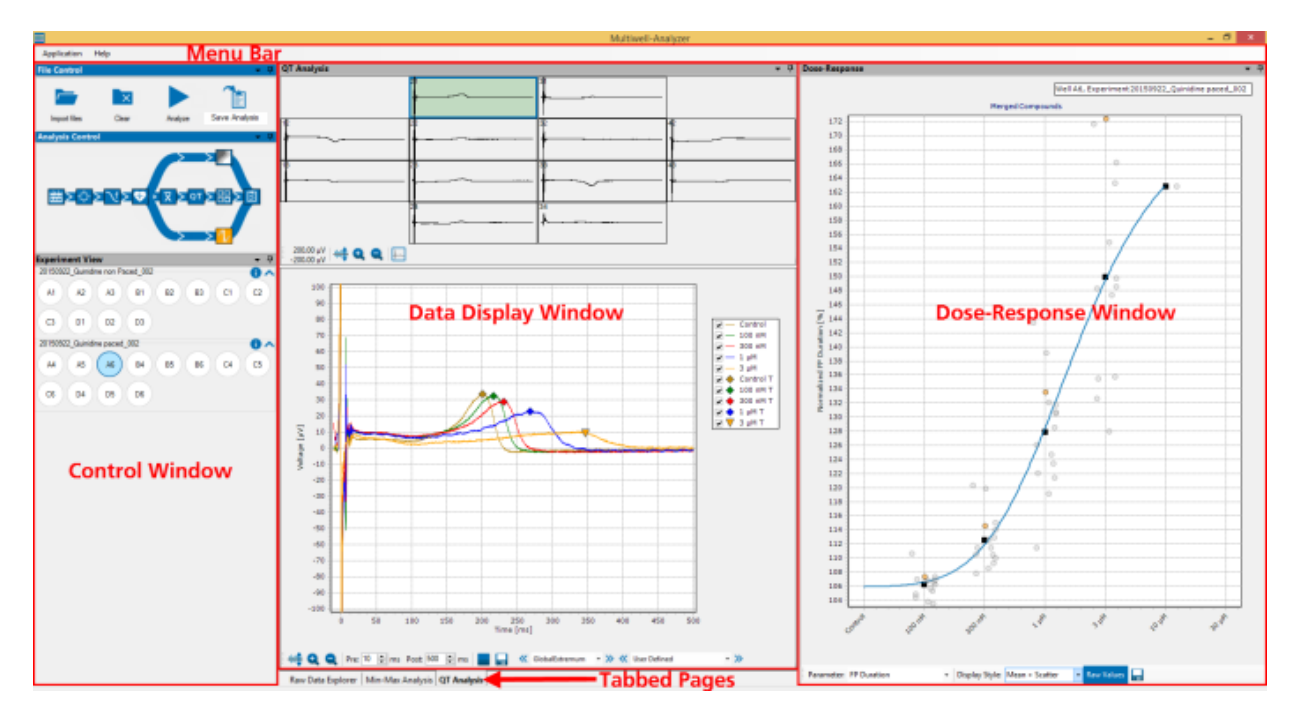

The main window of the "Multiwell-Analyzer" software is divided in three windows with a menu bar above. The control window on the left includes the "File Control" window, the "Analysis Control" and the "Experiment View" window. In the data display of the center part you can decide between three tabs, the "Raw Data Explorer", the "Min-Max Analysis" or the "QT Analysis". On the right side you see the window for the "Dose-Response" curve.

## **Start Working**

Before you start using the Multiwell-Analyzer software, please select your application mode, because all following functions are adapted to "Cardio" or "Neuro" mode. After that please import a file and set the analysis parameter step by step. After analyzing export your results and generate a report sheet.

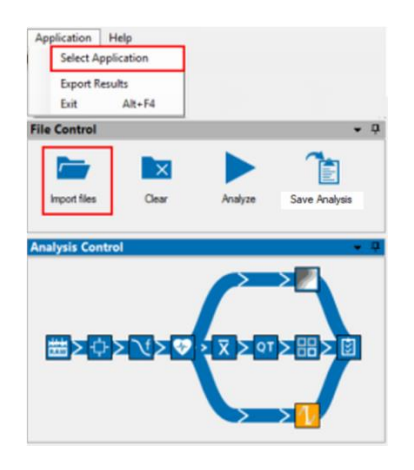

Please find detailed information about the Multiwell-Analyzer software in "Cardio" mode in the next chapters.

# MULTIWELL-ANALYZER: CARDIO MODE

## **Menu Bar**

# **Application**

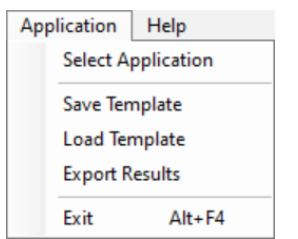

Select Application "Cardio" or "Neuro" mode.

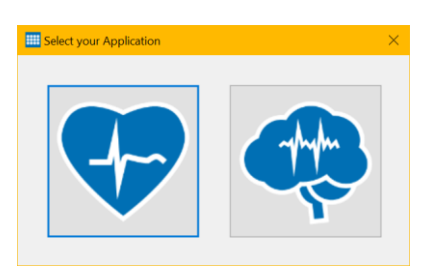

Use the "Save Template" function to select a well and store the analysis parameters of this well to a template file with the extension \*.mwt.

With the "Load Template" function, such a template file can be loaded later on and the analysis parameters stored in it will be applied to all wells of all experiments currently opened in the Multiwell-Analyzer.

Click "Export Results" to open the export dialog. Please read chapter "Export" on page **[108](#page-107-0)**" for more information later on.

Menu to "Exit" the Multiwell-Analyzer program.

#### **Help**

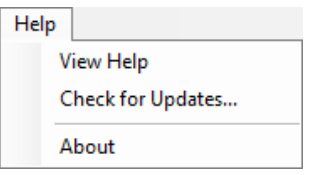

Enter the online help with the "View Help" command.

The option "Check for Updates" provides fast access to the MCS web site.

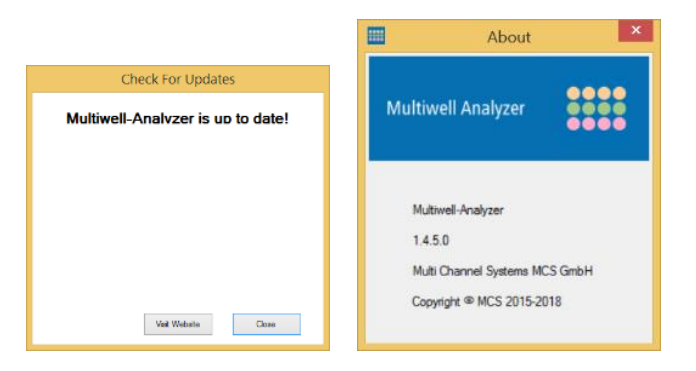

If the Multiwell-Analyzer software is not up to date, click the button "Visit Web site" and download of the newest software version.

Click "About" to open the dialog.

The dialog shows basic information about the Multiwell-Analyzer software version.

Note: Please keep in mind that the information of this dialog is necessary in case of support!

# **Control Window**

**File Control Window**

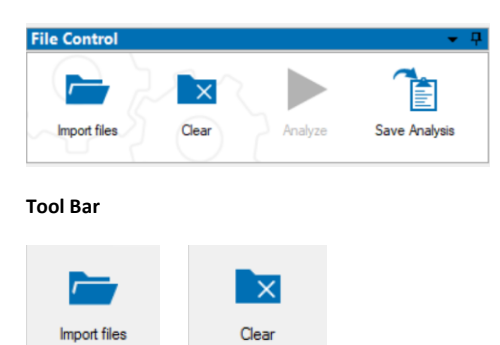

Click "Import File" to open the import dialog. Click the icon "Clear" to clear the loaded files.

#### **Import Files**

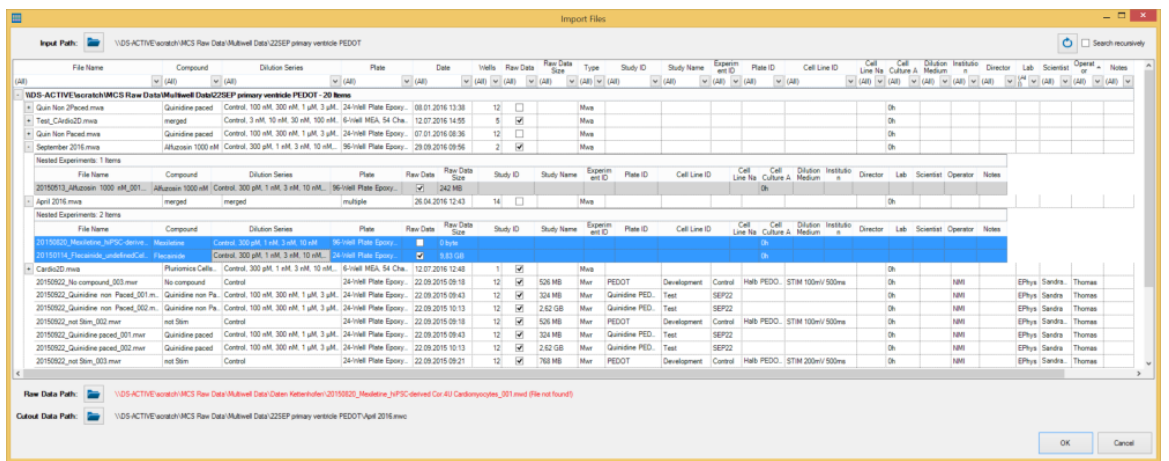

The Multiwell-Analyzer needs at least the raw data file "\*.mwd" or the cutout file "\*.mwc" for analysis. To open a result file "\*.mwr" or an analysis file "\*.mwa" file, the corresponding cutout file "\*.mwc" or settings file "\*.mws" file has to be available. If a file is not automatically detected, please add it manually.

Additionally, you can import files with the extension "\*c2r", generated with the Cardio2D software for individual analysis or for merging with multiwell files, generated with Multiwell-Screen software. The Cardio2D files have to fulfill specific requirements: They have to be generated with a multiwell MEA, a 60-6wellMEA, a 256-6wellMEA or a 256-9wellMEA.

Import of large Cutout Files

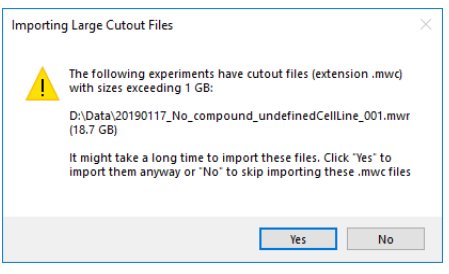

An import of a cutout "\*.mwc" file, larger than 1 GB data volume possibly needs a long time. That is why you have to confirm the import of large files via the "Import Large Cutout Files" dialog.

#### **Data Path**

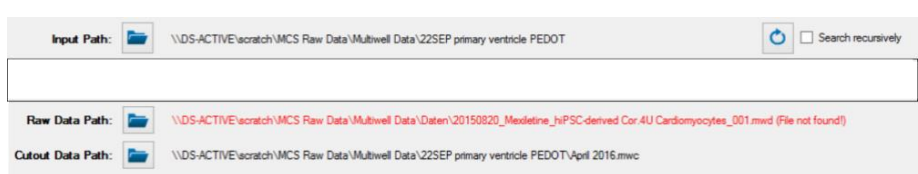

Please define the data path for the "Input Path" in the headline of the dialog. "Reload the files from the input path" or click the check box "Search recursively", if necessary.

Click "Input Path" to find the experiment files recorded by Multiwell-Screen or analysis files created by the Multiwell-Analyzer software. The list of available files will show all files that are created in the current mode, for example only Cardio files in "Cardio Mode".

Define the paths, where to load raw data and cutout files, the "Raw Data Path" and the "Cutout Data Path" in the footer. If any file is not found automatically, its path is marked in red. Please search the missing file manually by clicking on the respective data path icon to open, for example, the "Select Multiwell cutout file" dialog.

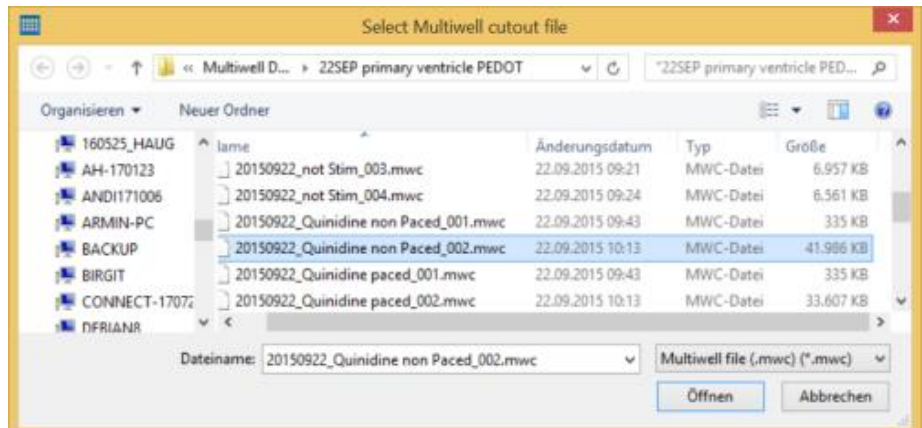

# **Merging Files**

It is possible to import more than one experiment file at a time in order to merge the results. The files are sorted one below the other, you can see them in the "Experiments" view.

When merging files generated with the Multiwell-Screen software which have different dilution series, the "Merging the Series" dialog opens.

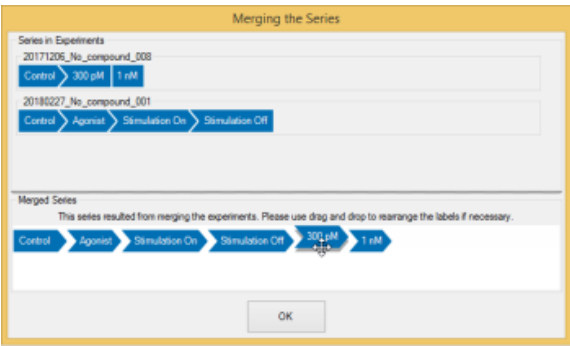

The Multiwell-Analyzer software tries to organize the different series of the files which should be merged in a reasonable order. If the arrangement is not optimal, please reorganize the sequence manually. Click onto one of the labels and move it via drag and drop to the desired position. It is not possible to move the "Control" label, this phase must always be the first phase of the experiment.

## **File Information**

Find important information about the offered files directly in the "Import Files" dialog: File Name, Compound, Dilution Series, Plate, Date, Well (total number of wells in use) Raw Data (available or not), Raw Data Size, Type (Cardio or Neuro), Study ID, Study Name, Experiment ID, Plate ID, Cell Line ID, Cell Line Name, Cell Culture Age, Dilution Medium, Institution, Director, Lab, Scientist, Operator, Notes.

#### Please sort the columns for your needs via drag and drop.

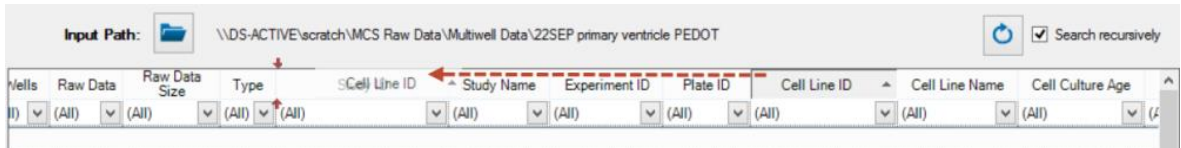

Hide or expand the files in a subfolder by clicking on the + plus or - minus symbols on the left side of a row.

Use the filter function in the header of the "Import File" dialog to search for appropriate files. Each item contains the filter function "All", that means, no filter and "Empty" to search for missing entries. Select the search parameter from the drop down list. When using more than one parameter, the file selection is displayed with the "AND gating" principle.

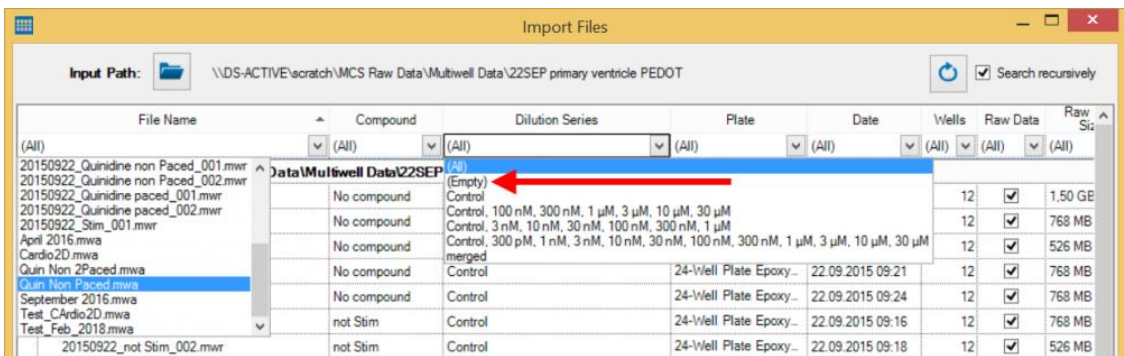

Select one file for analysis and open it via double click or with the "OK" button. Select more files via drag and drop and open them with the "OK" button.

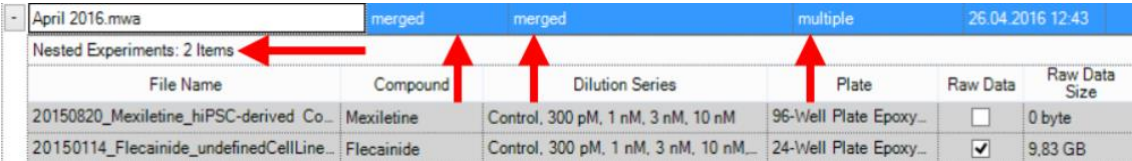

When opening a subfolder via + "Plus" symbol, information about its content is displayed: "Nested Experiments, 2 items", for example, if two raw data files had been analyzed together and stored in a "\*.mwa" file, or if an experiment has been recorded in Multiwell-Screen with the setting "Recording: Multiple Files" and files containing data from recording phases of the experiment have been found.

You find the note "merged" in a "Multiwell Analyzer" file with the extension "\*. mwa" if the compounds in the analyzed raw data files had been different, find "multiple" if the type of the multiwell plates used in that files had been different.

#### **Experiment View Window**

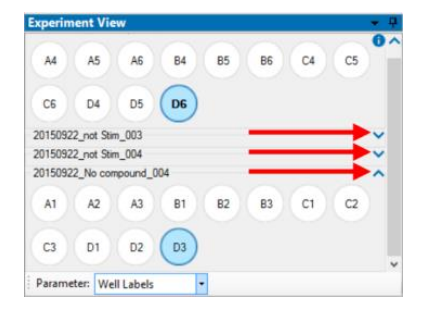

See the imported raw data file(s) in the "Experiment View". Import more than one file to merge the data.

 $\bullet \land$ 

Use the blue arrow to expand or retract the display of the available wells in that file. Click onto a well to display the data in the "Data Display" beside. The selected well is highlighted in blue or with a blue frame.

Click the blue "i" to get detailed information about the file to be analyzed. The dialog has four tabbed pages: "Lab Book", "Compound", "Timing" and "Stimulation". This information should work as aid memoire, you are not allowed to change entries in the origin file with the exception of the lab book which can be completed.

# MULTIWELL-ANALYZER: CARDIO MODE

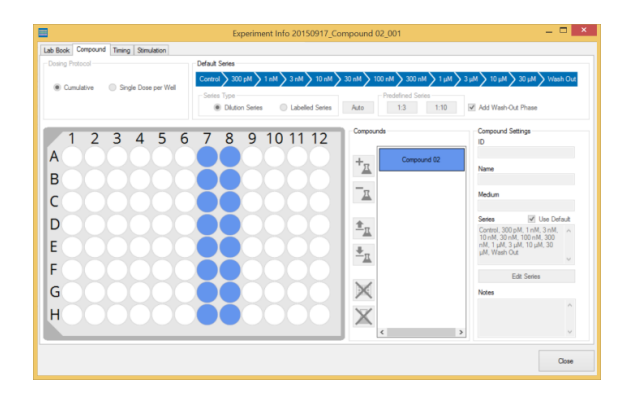

Select the "Parameter" from the drop down menu. Display "Well Labels", "Active Wells" or "Active Channels" and choose the "Dose", if available.

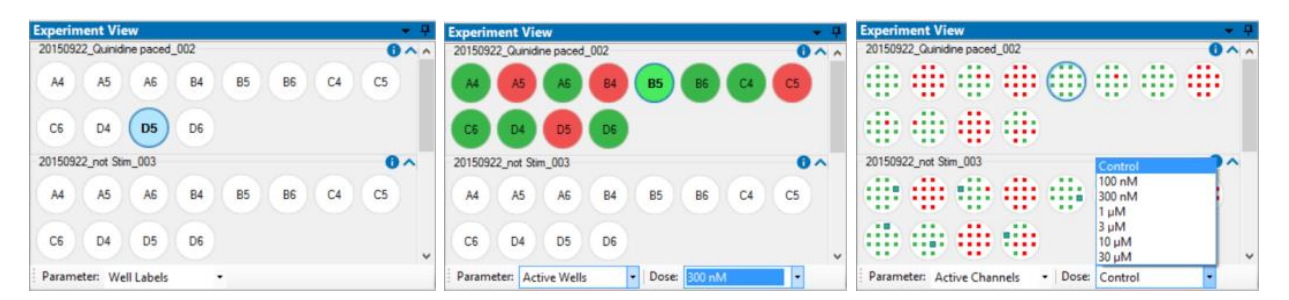

Select parameter "Active Wells" and the active wells are color coded in green, inactive wells appear in red. Use the drop down box "Dose" to switch from dose to dose.

The display format "Active Channels" shows the active and inactive channels, color coded in green and red and the designated channel for the dose-response curve, additionally framed in blue. Again, you can switch from dose to dose.

#### **Analysis Control Window**

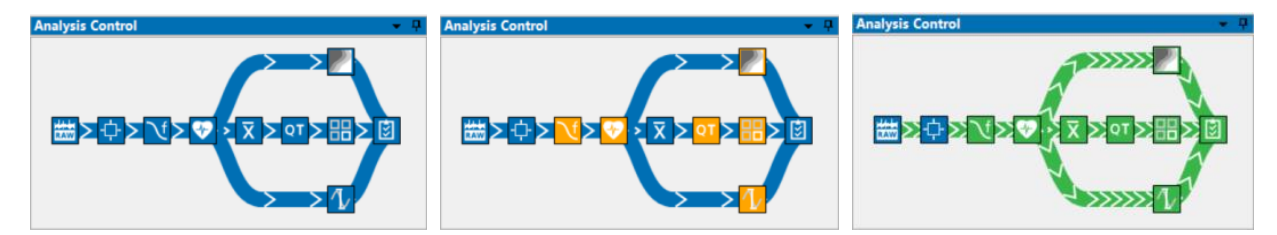

Control the state of the analysis in the flow process chart of the "Analysis Control" window. Squares symbolize the raw data source, analysis instruments and result storage. Their colors indicate the current state of the analysis: Blue instruments are idle, while orange instruments indicate that their analysis settings have been modified but not yet applied in an analysis. If an analysis is running the data flow from the data source to the result storage is indicated in green and instruments participating in the analysis are also shown in green. The base instrument of the analysis will start in blue and gradually fill up in green to indicate the progress of the analysis. The tool tip on this instrument also displays the progress as a percentage.

Click onto the respective buttons in the diagram to open the dialogs for fast interactions. Alternatively adapt settings parameter for the "Time

Segment" via "Edit Analysis Segment" button in the "Raw Data Explorer" tab.

<span id="page-90-0"></span>

Example: Suppose you want to analyze the data with modified settings for the spectral filter and the heartbeat detection. If you click on their buttons in the chart, perform the appropriate modifications in the dialogs and click on "Save Settings" in the dialog and the spectral filter and the heartbeat detector will be highlighted in orange: The settings have been modified, but the analysis applying these settings has not yet been performed. Clicking on any instrument and selecting "Run Analysis" will start the analysis with the new settings. The time segment settings have not been changed so this instrument stays inactive (blue). However, the spectral filter has been modified, so it is the base instrument for this analysis and its update from blue to green shows the progress of the analysis. Because the filtering has an effect on any subsequent instrument, the spike detector (also with modified settings) and the burst detector need to be active (green) as well. After the analysis is finished, all instruments are idle (blue) again, because all modifications have been handled during the analysis. If the analysis was stopped prematurely, some modifications have not yet been applied, so some instruments remain modified (orange). They will be handled when the next analysis is started. Click onto the respective buttons in the diagram to open the dialogs for fast interactions during analysis.

## **Working Level**

Most of the tools need a definition on the level, you like to work on: Should changes in the settings of the respective tool dialog affect all electrodes of the plate, all electrodes in a group, or the electrodes in one well only. The default is "Setting changes are applied to all wells". Please see also chapter "Tutorial".

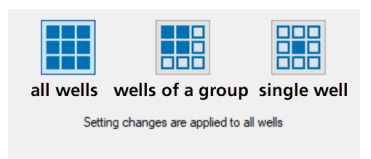

#### **Time Segment**

Adapt the "Time Segment" settings to define the time span to which analyze parameters should be applied. There are two ways to do so, via "Time Segment Selection" icon in the "Analysis Control" flow chart or via "Edit Analysis Segment" in the "Raw Data Explorer".

Click the icon "Time Segment Selection" in the flow chart.

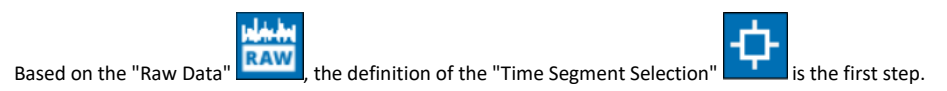

#### **Analyze Full Recording**

First option of the menu is "Analyze Full Recording". Analysis parameters are applied to the complete duration of the recorded file. This is indicated by the green frame all over the time display, when clicking the blue button "Edit Analysis Segments".

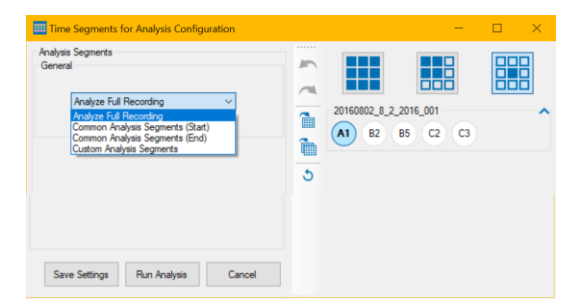

Select the first option from the drop down menu "Analyze Full Recording" on the left side and select the working level on the right side.

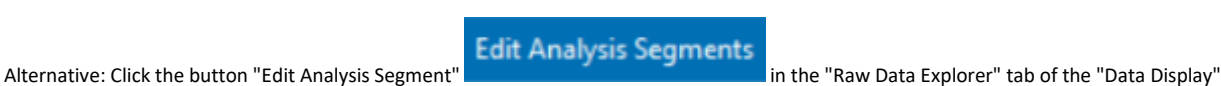

window to open a window with the same functionality. The drop down menu of this dialog is identical to the drop down menu in the "Time Segment for the Analysis Configuration" dialog.

The dialog allows to define time frames for analysis graphically. You can see data as raw data in "Show Raw Data" mode or heartbeat detections only in "Show Detection" mode.

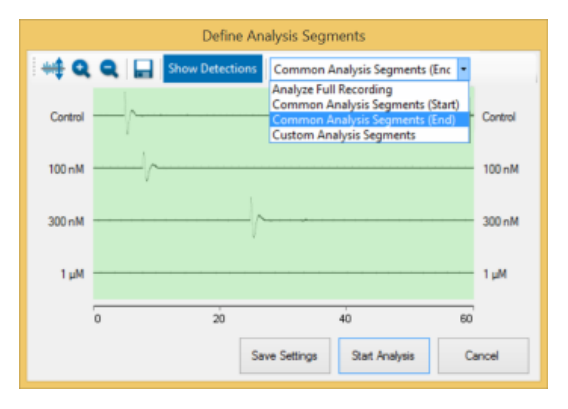

Define the time frame for analysis individual for each well or compound on the well plate.

#### **Common Analysis Segments**

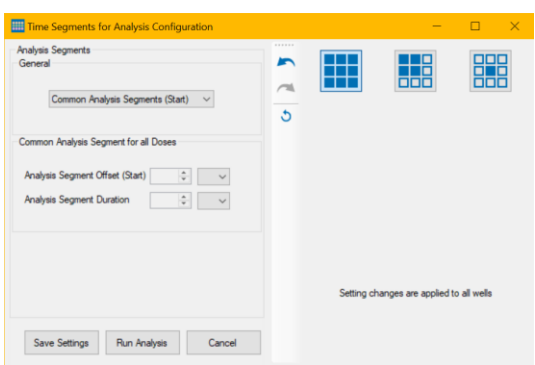

Select the option "Common Analysis Segments (Start)" or "Common Analysis Segments (End)" either in the "Time Segment for the Analysis Configuration" dialog or in the "Define Analysis Segments" dialog. Define the start and the duration of the analysis for all doses via up-down boxes in seconds on the one hand or by drag and drop on the other hand. Please click on the dark green point in the green frame and keep the mouse button pressed to modify the borders of the frame. Click into the green frame to move the complete time frame over the display.

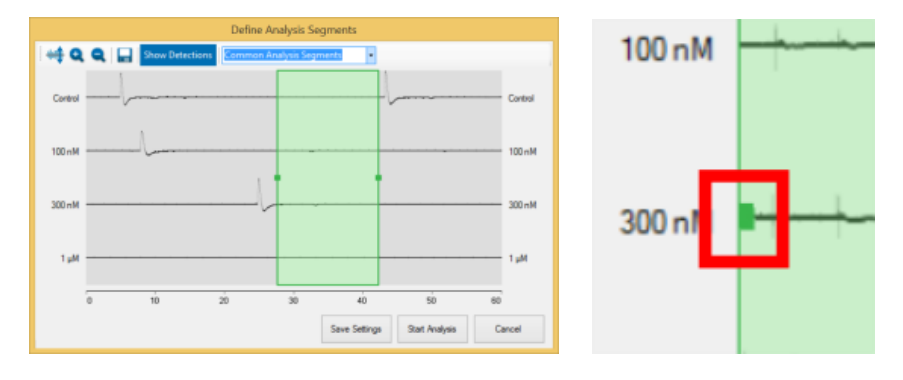

Analysis parameters are applied to the beginning of the experiment with option "Common Analysis Segments (Start)". Use the option "Common Analysis Segments (End)" to couple the analysis parameter to the end of the experiment.

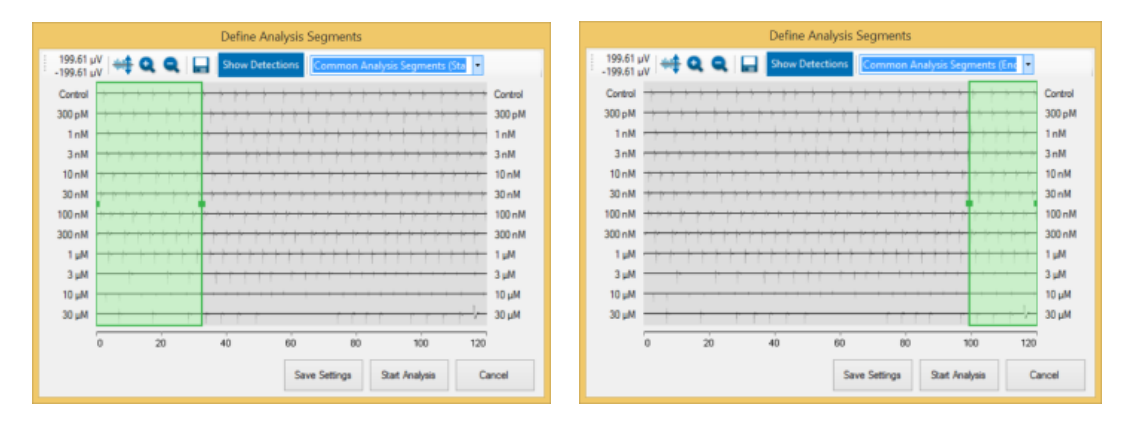

The data display in the "Raw Data Explorer" is adapted respectively. Again, the time frame for analysis is highlighted in green. The red frame is for display settings only and indicates the period of time shown in the "Raw Data Explorer" windows below, in the over- and single view.

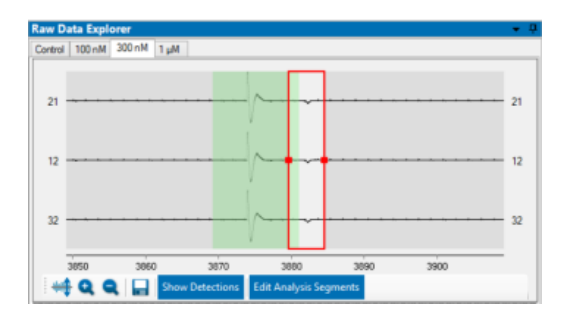

# **Custom Analysis Segments**

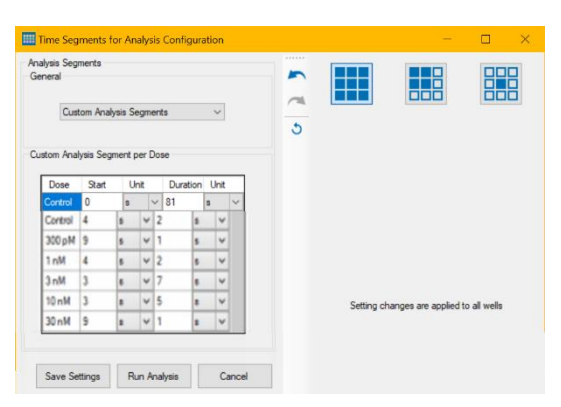

Select the option "Custom Analysis Segments" and define the time stamp of the start of the analysis for each dose separately. The duration of the time segment is fix for all doses if the check box "Lock Duration" is active. Deselect the check box to define the duration of the analysis segments variable by expanding or reducing the green areas. Move the contact point in front of the green area or at the end. Please see the red arrows in the screenshot.

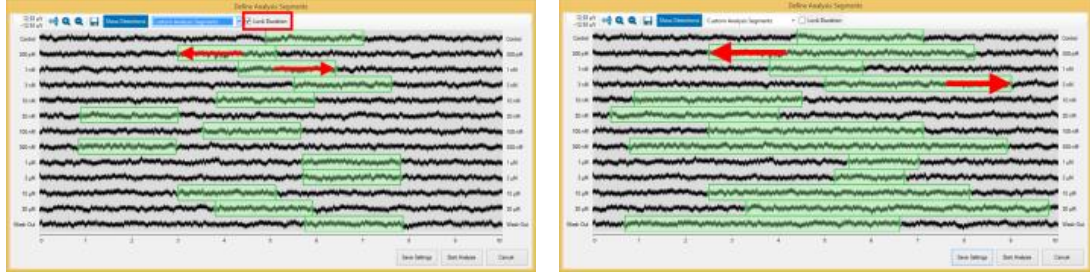

Alternatively select "Custom Analysis Segment per Dose" and fill in the table in the "Time Segment for the Analysis Configuration" dialog.

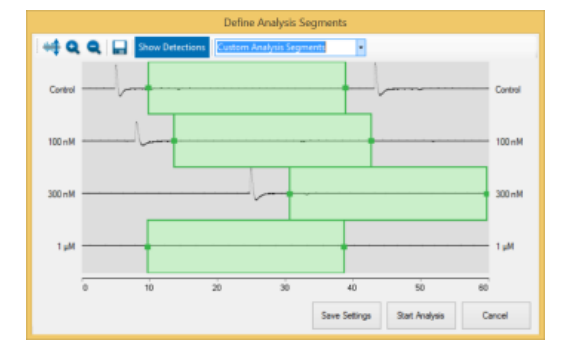

The data display in the "Raw Data Explorer" is adapted respectively. Please select "Show Activity per Concentration"

**Show Activity per Concentration** display. Again, the time frame for analysis is highlighted in green. The red frame indicates the period of time shown in the "Raw Data Explorer" windows below, the over- and single view.

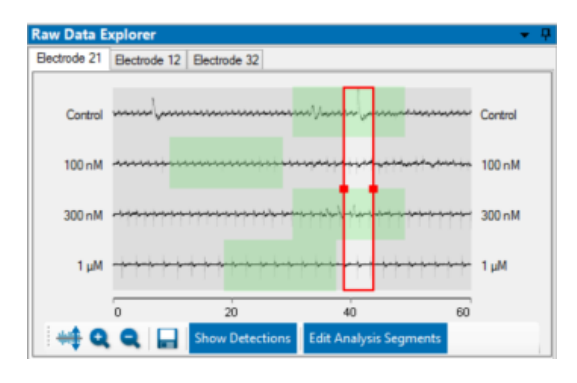

# **Example: Effect of Ivabradine**

To illustrate the display formats described above, please see the following example. The "Data Analysis Segment" window shows an overview of the experiment, the concentrations one below the other.

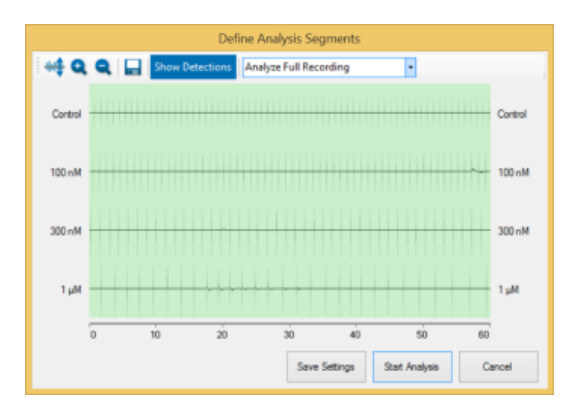

Ivabradine is a specific heart rate-lowering argent. Multiwell-Analyzer software provides the possibility to display an overview of this effect, the decreasing heart rate in dependency of the dose of the drug. Additionally, you can save the display in an image to use the results immediately for a report in a power point, for example. Or you can create a dose-response curve to show the effect with a few mouse clicks more.

# **Copy of Custom Analysis Segments**

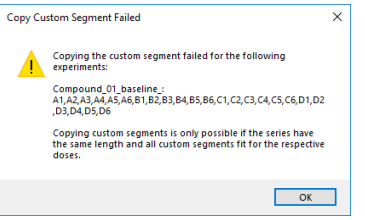

The copy of custom analysis segments from one experiment to another experiment is only possible if the phases of both experiments match with each other.

If not, the following error message appears: A list of experiment phases is displayed which do not match and the hint "Copying custom segments is only possible if the series have the same length and all custom segments fit to the respective doses".

# **Spectral Filter**

After defining the time frame for analysis, the data stream is applied to the "Spectral Filter

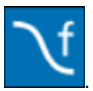

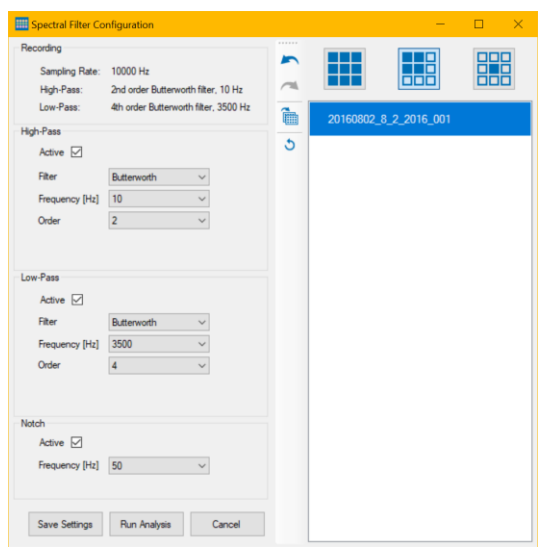

Select the filter settings, if necessary. Select the filter type via check box and choose between "Bessel", "Butterworth" or "Chebyshev" for high-pass and low-pass. Define the filter "Frequency" in Hz from the drop down menus. Choose the "Order" of the high and low pass filter. The "Notch" filter is helpful to remove noise.

Example: Without Notch filter on the left, with Notch filter on the right screenshot.

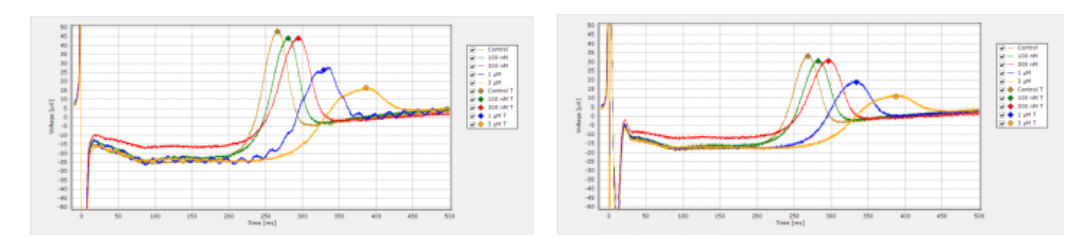

#### **Heartbeat Analysis**

Then, the filtered data are processed via the "Heartbeat Detection" tool. Click onto the icon to open the "Heartbeat Analysis Configuration" dialog.

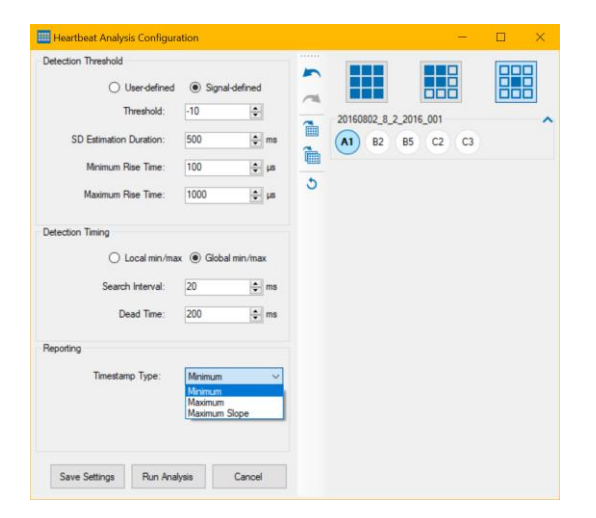

#### **Detection Threshold**

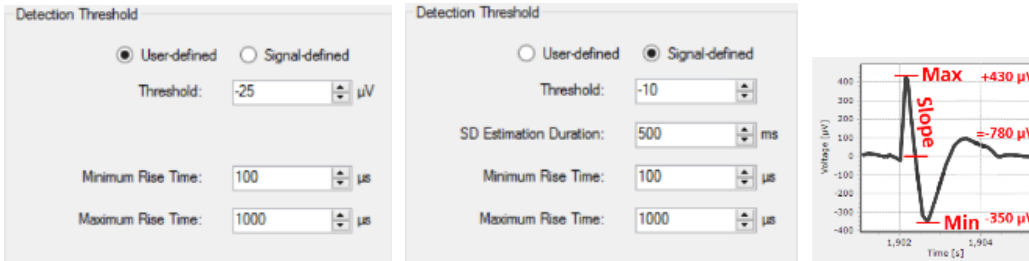

The following parameters characterize the heartbeat, which should be detected. The heartbeat detection can be done either via "User defined" threshold values in µV or based on exceeding a defined number of standard deviations of the noise level "Signal defined". Using the signal dependent threshold detection, the waveform detection is more flexible.

Define the "Threshold" of the amplitude for the detection in  $\mu$ V. The value of the threshold is positive regarding the rising edge of the waveform, the value is negative regarding the falling edge. Define the time frame for the estimation of the signal "SD Estimation Duration" in ms. Use the updown boxes for the "Minimum Rise Time" and "Maximum Rise Time" in µs. If the rise time is chosen very short, the slope of the peak is very steep, if the rise time is longer, the slope will be smooth.

#### **Detection Timing**

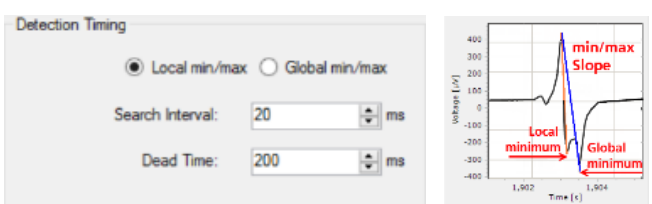

Select via radio button the type of the minimum or maximum: "Local" or "Global". These options refer to one single field potential signal: "Local" means the first detected minimum or maximum, "global" means the deepest minimum or highest maximum in the field potential within the min./max. "Search Interval" in ms. Please see the picture.

The detection "Dead Time" in ms defines the time in which no new detection is performed.

#### Reporting

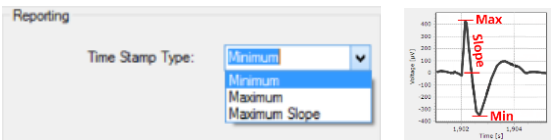

Choose where to set the time stamp from the "Time Stamp Type" drop down box.

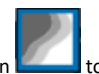

Click the "2D Latency Analysis" icon to open the "Heartbeat 2D Analysis Configuration" dialog.

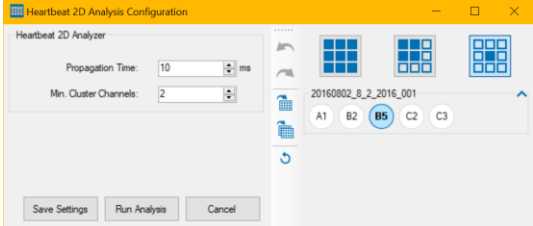

In this dialog you can define the time span from the drop down menu in which the "Propagation Time" should be calculated.

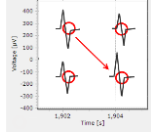

The action potential runs over the heart cell culture or tissue or whole heart from the pacemaker to the peripheral regions of the syncytium. The excitation propagation is measured in spatial resolution by the electrodes detecting cardiac field potentials and extracting local activation times. The propagation time is the longest possible period for passing of the excitation from the first detected excited cell to the last detected excited cell of one cluster. If the propagation time is too long, the next heartbeat starts and the results are incorrect. So, the appropriate time has to be tested empirical, depending on the experiment.

The "Min Cluster Channels" gives the minimum number of channels to form a cluster. For example, if a syncytium covers all 12 electrodes of a well from a 24-well plate it could be 10, otherwise it should be less than 10. For 96-well plates with three electrodes per well it must be 2 at least.

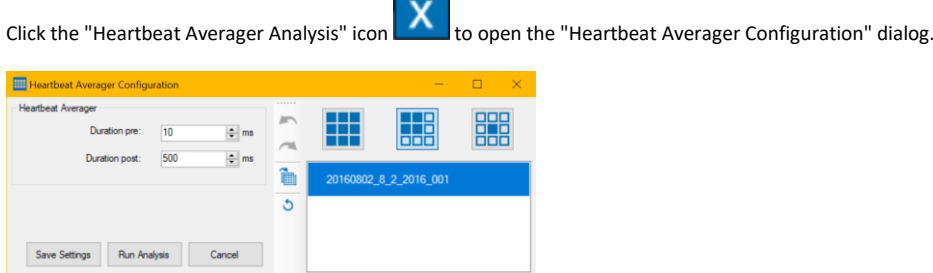

The "Heartbeat Averager" in the Multiwell-Screen software averages the waveform of a signal in relation to each heartbeat in a time segment. The display shows several recordings of an electrode channel in overlay and average the values. The pre and post time in ms before "Duration pre" and after "Duration post" a heartbeat can be selected via up-down box. Modify the pre and post time in the Multiwell-Analyzer software to run an analysis.

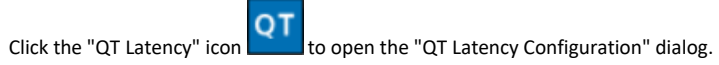

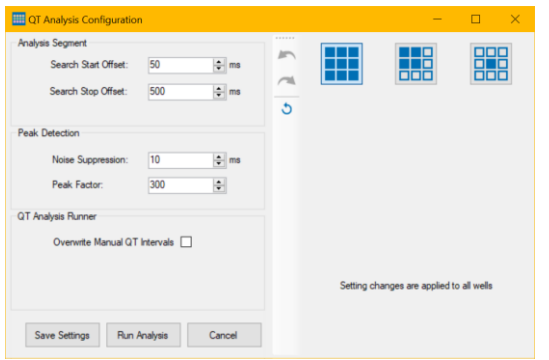

In Multiwell-Screen software the "QT Detector" detects the QT-like interval in the averaged heartbeats.

Important: We are aware the technical term "QT-Analysis" is not correct for the analysis described here, because data are not recorded from an electrocardiogram of a whole heart but from cell tissues or cell cultures. Nevertheless, the term is used synonymous.

Theoretical background: The field potential duration corresponds to the action potential duration, which can be correlated to a QT-like Interval in an electrocardiogram. It is measured from minimum of the Na+ peak to the maximum / minimum of the IKr current peak. Please read also chapter ""Theoretical Background" on page **[137](#page-136-0)**".

## **Analysis Segment**

Define the parameters for the QT-like interval in Multiwell-Analyzer software: In "Analysis Segment" window, please modify the "Search Start Offset" and the "Search Stop Offset" in ms.

Note: The averaging interval must be at least as large as the QT Analysis interval.

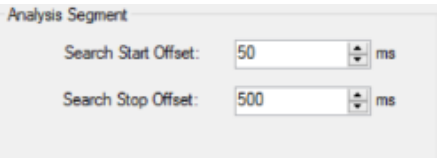

# **Peak Detection**

In the "Peak Detection" window, select the "Noise Suppression" in ms and the "Peak Factor" from the up-down boxes. Think about the settings in the "Single View" window, please read chapter "Single View" in "QT-Analyzer Window" on page **[105](#page-103-0)** window.

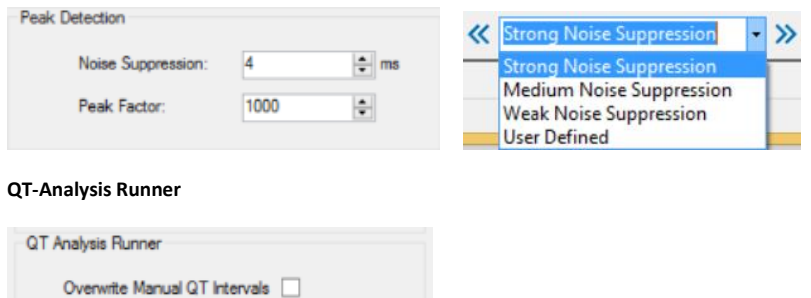

The check box "Overwrite Manual QT Intervals" defines whether the manually modified "T" detection points in the current well will be overwritten by the automatic analysis.

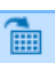

Click the "Apply settings to all wells of that compound" button and the following dialog appears. The settings will be applied to all wells, all compounds and all plates. Please read the chapter above to decide which option you want to apply.

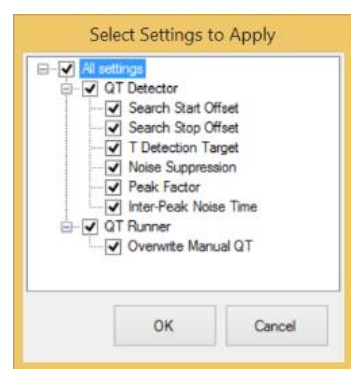

Select the settings you want to apply via check boxes. The settings will be immediately applied to all wells of the currently selected compound.

Click the "Apply changes to all wells" button and the same dialog appears. Select the settings you want to apply via check boxes. The settings will be immediately applied to all wells.

Use the arrow buttons for "Undo last changes" and "Redo last changes" and for the "Reset".

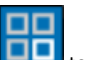

Click the "Channel Selection" icon  $\Box$  to open the "Channel Selection Configuration" dialog.

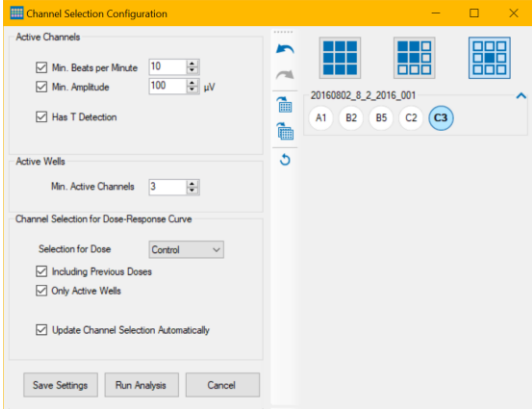

The "Channel Selection" is a tool to estimate and define the activity of a channel or a well.

#### **Active Channels**

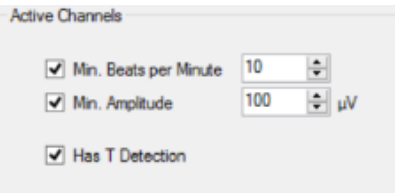

Define the parameter for channel activity, the minimum heartbeat rate "Min Beats per Minute" and the "Min Amplitude" in µV from the up-down boxes. Click the check box "Has T Detection" if this parameter should be considered for the activity definition.

# **Active Wells**

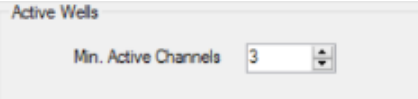

Define the minimum number of active channels for the definition of an active well from the "Min. Active Channels" up-down box.

Visualize the active channels or wells via "Parameter" drop-down menu in the "Experiment View".

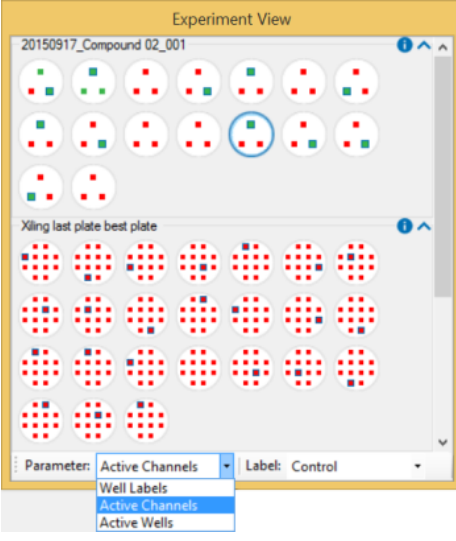

#### **Channel Selection for Dose-Response Curve**

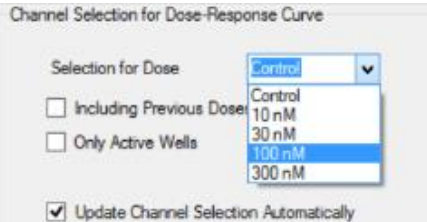

Select the respective channels for the analysis via dose-response curve. Please select the dose from the drop-down menu first. "Include the Previous Dose" if necessary, by clicking the check box. Use "Only Active Wells" if desired and "Update Channel Selection Automatically" via check boxes.

This menu defines, which channel in a well is selected as the "representative channel", for example, the one included in the dose-response curve. Only channels that fulfill the criteria defined under "Active Channels" in the "Channel Selection Configuration" dialog can be selected as the representative channel. If no channel fulfills the criteria, no representative channel is selected for this well and it is not used for the dose-response curve.

Because the set of active channels can change between concentrations, use the drop-down menu "Selection for Dose" in the "Channel Selection Configuration" dialog to define, which set of active channels should be used. For example, if "Selection for Dose" is set to "10 nM", the representative channel is selected from the set of channels that are active for the 10 nM concentration.

If the check box "Including Previous Doses" is enabled, the representative channel will be selected from the set of channels that are active for all concentrations up to the one selected in the "Selection for Dose" drop-down menu.

For example, if "Selection for Dose" is set to "10 nM", a channel has to fulfill the criteria set for "Active Channels" for both, the control condition and the 10 nM concentration in order to be eligible to become the representative channel. In order to make sure, that representative channels are active for all concentrations in the experiment, set "Selection for Dose" to the last dose in the experiment and check the "Including Previous Doses" check box.

If the "Only Active Wells" check box is enabled, wells with a low number of active channels can be excluded from the dose-response curve. If a well is not active for the concentration defined in "Selection for Dose" (or all concentrations up to and including this dose if "Including Previous Doses" is checked), no representative channel is selected even if active channels exist. The threshold number of active channels per well is defined in the "Active Wells" menu.

If the "Update Channel Selection Automatically" check box is enabled, the channel selection process will run after each analysis and may select a different channel. If it is disabled, the channel selection will not be automatically updated. This can be helpful if a specific representative channel should be kept.

The parameter "Active Channels" per well is available in the display of the dose-response curve and in the report sheet.

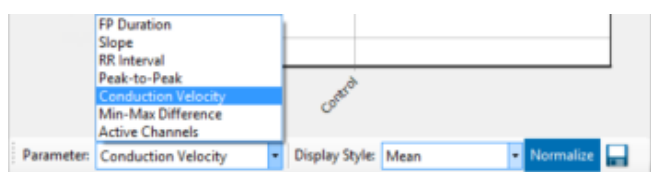

## **Minimum-Maximum Detection**

Click the "Min-Max Detection" icon  $\|V\|$  to open the "Min-Max Analysis Configuration" dialog.

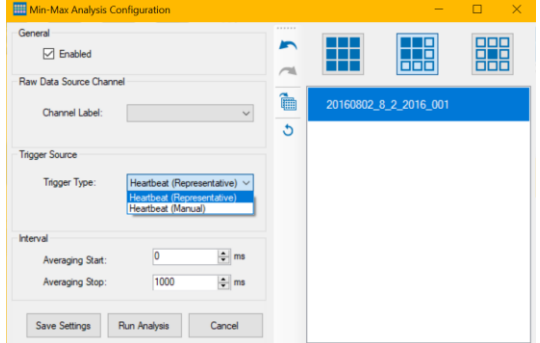

The "Min-Max Analysis" is a tool that extracts a cutout of raw data relative to each heartbeat, averages the cutouts and detects the minimum and maximum in the averaged cutout. This tool does not operate on all channels in each well. Instead, you have to select one channel as the source of raw data and one channel as the source of the heartbeats, which can be the same channel.

To enable the tool for a well, enable the check box in the "General" section of the dialog. Select the number of the channel which delivers the raw data from the drop down menu in the "Raw Data Source Channel" section.

For the channel providing the heartbeats, you may either select "Heartbeats (Representative)" or "Heartbeats (Manual)" in the "Trigger Source" section. Selecting "Heartbeats (Manual)" lets you define a fixed channel in the well as the heartbeat source. Selecting "Heartbeats (Representative)" will use the representative channel of the well as the heartbeat source. This means that if the representative channel changes, either because it has been changed manually or because the "Channel Selection" tool has chosen a new one, the "Min-Max" tool will have to reanalyze this well.

Define the start and stop timestamp of the cutout relative to the heartbeat timestamp in the "Interval" section. The "Averaging Start" value defines the start timestamp of the cutout. A negative value indicates a start of the cutout before the trigger timestamp.

Save the settings to arm the system with the "Save Settings" button or run the analysis by clicking "Run Analysis" button.

#### **Data Display Window**

The "Data Display" window has three tabbed pages "Raw Data Explorer", "Min-Max Analysis" and "QT Analysis". Please see the red arrow at the bottom of the screenshot.

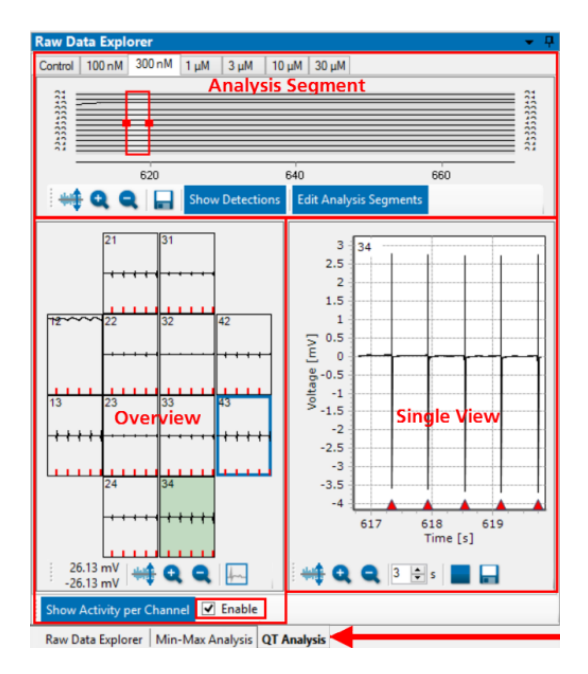

#### **Raw Data Explorer**

The "Raw Data Explorer" tab is divided in three smaller windows, the "Analysis Segment" view of all data in the file above, the "Overview" includes all electrodes of the selected well and the detailed "Single View" of one selected electrode.

The raw data window shows the data in overview on the left side and in single view on the right side. To see all channels of the well, as shown on

the left screenshot, please click the button "Show Activity per Channel" Show Activity per Channel

Click the button "Activity per Concentration **Show Activity per Concentration**<br>to display all concentrations of the selected well in overview as shown on the right screenshot.

Click the check box "Enable" to "Show Activity per Channel" or to "Show Activity per Concentration". If more than one concentration is available, you can switch between respective tabs. Please read chapter "General Software Features" on page **[14](#page-13-0)** for the operation of this window. To save computer performance, please disable the check box "Enable" and the raw data display window is empty. Nevertheless, data are analyzed and saved.

### **Analysis Segment**

See the overview of the complete data file in the window above. Select the output mode "Show Raw Data" or "Show Detections".

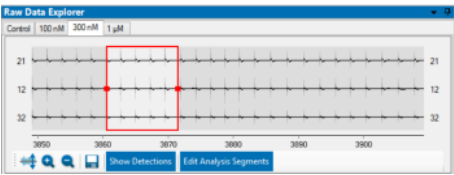

Move the red frame through the data file to select the region of interest. It is possible to enlarge the frame to enlarge also the time span shown in the displays. Alternative to this way you can use the up-down box in the "Single View" to modify the time span. The variation of the time span is immediately adapted in all three displays. See data as raw data in "Show Raw Data" mode or spike detections only in "Show Detection" mode.

Use the "Export" button to export this graph in "\*.bmp", "\*.jpg" or "\*.png" format.

Click the "Edit Analysis Segments" button to open the "Define Analysis Segment" dialog. The dialog allows to define time frames for analysis graphically. Again, you can see data as raw data in "Show Raw Data" mode or heartbeat detections only in "Show Detection" mode. Please read on page [92](#page-90-0) chapter "Time Segment" for detailed information.

## **Overview**

In the "Overview" display you see all electrodes of the well, selected in "Experiment View". Click on one of the electrode channels for the "Single View". The electrode will be highlighted in green. Jump between the electrodes for a narrow view. On the left screenshot you see the activity per channel, on the right screenshot the activity per concentration. Each electrode channel or each concentration is labeled for exact correlation.

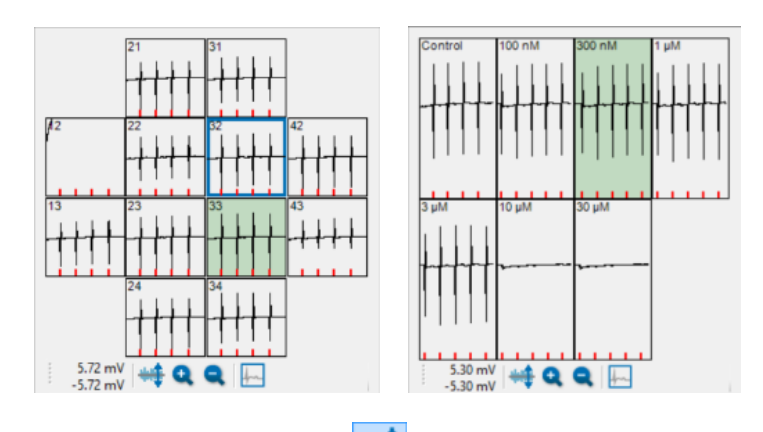

Click the "Adjust to signal Min/Max" button and read the current value beside. The scaling of the y-axis is set to the minimum and maximum

of all samples in the well. Clicking the button "Zoom In" cuts the scaling in a half and "Zoom Out" doubles the scaling . One channel of the well has to be defined for analysis and display of the "Dose-Response" curve.

Define this electrode by clicking the "Select representative channel" button **. The channel framed in blue is then representative for the dose**response curve.

### **Single View**

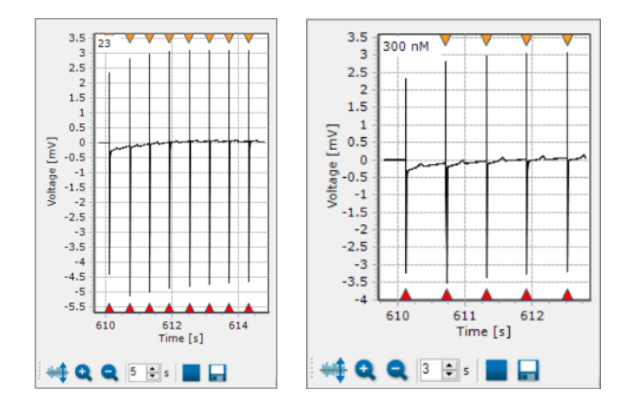

The channel analyzed in the single view is highlighted in green in the overview. The red triangles indicate heartbeat detection points, the yellow triangles indicate electrical stimulation pulses at that time. The beginning of LED stimulation pulses is marked with a triangle and the duration with a horizontal line. Both have the same color as the stimulating LED.

Click the "Adjust to signal Min/Max" button and read the current value beside. The scaling of the y-axis is set to the minimum and maximum

of all samples in the well. Clicking the button "Zoom In" cuts the scaling in a half and "Zoom Out" doubles the scaling . Adjust the

time scale in seconds via up-down box. Start, stop and save the single view separately. Create a comma separated value file or an image file.

#### **Min-Max Analysis Window**

The "Data Display" window has three tabbed pages "Raw Data Explorer", "Min-Max Analysis" and "QT Analysis". Please see the red arrow at the bottom of the screenshot.

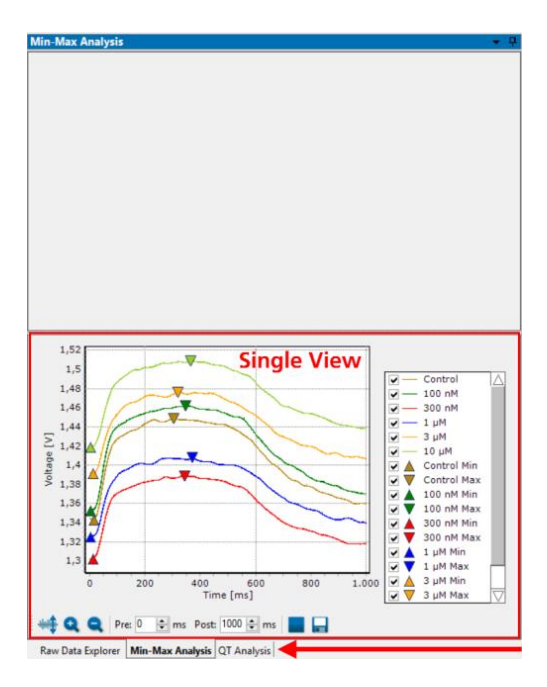

In this window an "Overview" display is not necessary, because there is one Min-Max Analysis per well only. The selected electrode is shown in the detailed "Single View". See the "Min-Max Analysis" of each dilution of the experiment color coded as overlay plot. The minimum of a track is indicated by a triangle with its tip up, the maximum of a track is indicated by a triangle with its tip down.

In the legend you see the color coded assignment of the dilutions of the compound. Show or hide a track or both triangles of a track by selecting or deselecting the respective check box. If the check box of one of the triangle markers is deselected, the min-max distance for this dose will be removed from the analysis and the triangle markers will be hidden in the display. Checking one of the triangle marker check boxes will show the markers in the display and included the min-max distance in the analysis. To change a maximum or a minimum manually, please move the respective triangle via drag and drop.

Important: In the "Report" sheet manually modified "Min or Max" detection points will be marked in red.

### **Extract from the Report Sheet**

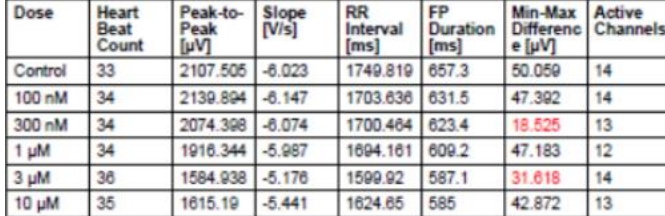

If the check box of a trace is deselected, the track is hidden in the display, but will be included in the analysis anyway. Click the "Adjust to signal

Min/Max" button and read the current value beside. The scaling of the y-axis is set to the minimum and maximum of all samples in the well.

Clicking the button "Zoom In" cuts the scaling in a half and "Zoom Out" doubles the scaling.

<span id="page-103-0"></span>Adjust the "Pre" and "Post" time in ms via up-down boxes. Start, stop and save the single view separately. You may save the displayed data either as a \*.csv file, or you can export is as an image in \*.png, \*.bmp or \*.jpg format.

#### **QT-Analyzer Window**

The "Data Display" window has three tabbed pages "Raw Data Explorer", "Min-Max Analysis" and "QT Analysis". Please see the red arrow at the bottom of the screenshot.

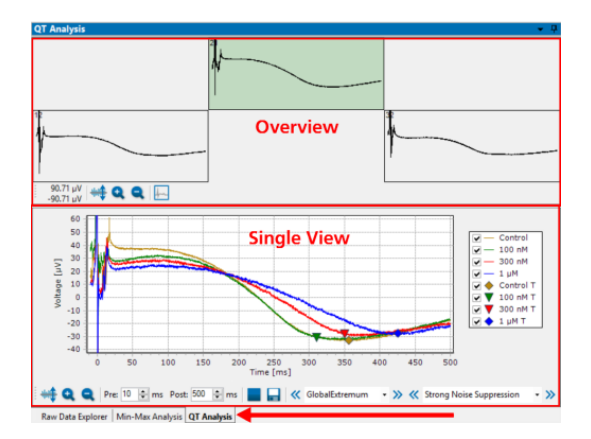

#### **Overview**

In the "Overview" display you see the averaged value of the data segment around all detected heartbeats. Select one electrode channel for the "Single View". The electrode will be highlighted in green. Jump between the electrodes for a narrow view. The averages of the available data traces from different dilutions are displayed in overlay in the "Single View" window below.

Click the "Adjust to signal Min/Max" button and read the current value beside. The scaling of the y-axis is set to the minimum and maximum of all samples in the well. Clicking the button "Zoom In" cuts the scaling in a half and "Zoom Out" doubles the scaling.

One channel of the well has to be defined for analysis and display of the "Dose-Response" curve. Define this electrode by clicking the "Select

representative channel" button . The channel framed in blue is then representative for the dose-response curve.

#### **Single View**

Select one of the electrode channels for the "Single View". The single view displays all measured concentrations in an overlay plot. For a better discrimination the compound concentrations are color coded. The detection point of the automatic T-detection is indicated by a diamond. When moving one of the detection points manually, the diamond turns into a triangle.

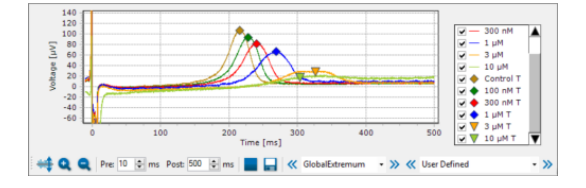

In the legend you see the color coded assignment of the dilutions of the compound. A diamond indicates a "T" peak found by the automatic analysis of the software, while a triangle indicates a manually modified detection point. If no peak is found, you have the possibility to add a detection point manually. Select the check box beside the triangular symbol and the symbol will appear in the right edge of the "Single View" window. Drag the symbol with your mouse and move the triangle to the point of your detection.

For the representative channel of the well, only the "T" detection points with a checked check box are included in the computation of the dose-response curve. Deselecting the check box besides a "T" detection point will remove it from the analysis and hide it in the display, while checking it will show the marker in the display and it will be included in the analysis. Show or hide a track or a symbol by selecting or deselecting the respective check box.

Important: In the "Report" sheet manually modified "T" detection points will be marked in red.

Click the "Adjust to signal Min/Max" button and read the current value beside. The scaling of the y-axis is set to the minimum and maximum

of all samples in the well. Clicking the button "Zoom In" cuts the scaling in a half and "Zoom Out" doubles the scaling. Adjust the "Pre" and "Post" time in ms via up-down boxes. Start, stop and save the single view separately.

# MULTIWELL-ANALYZER: CARDIO MODE

## **Detection**

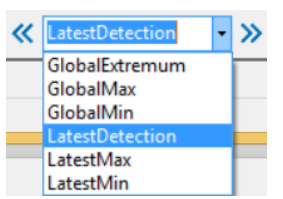

The "QT Detector" detects the QT-like interval in the averaged heartbeats. Define the parameters for the QT-like interval from the drop-down

menu or click on the blue double arrows beside the drop-down menu to change the setting.

The "T Detection Target" defines your preferred detection target. The "Global Extremum" describes the extremum over the greatest integral. "Maximum" or "Minimum" define the respective maxima or minima. Please see the following picture.

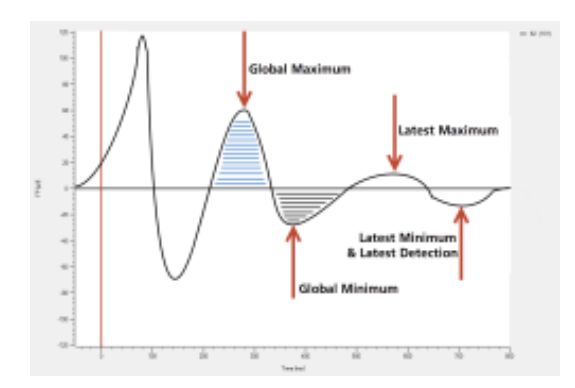

#### **Noise Suppression**

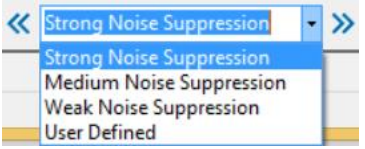

May be the recorded data are overlapped with noise and the "T-Detection" is not possible. Please use the algorithm of the "Noise Suppression"

for a successful detection. Define the parameters from the drop-down menu or click on the blue double arrows beside the drop-down menu to change the setting.

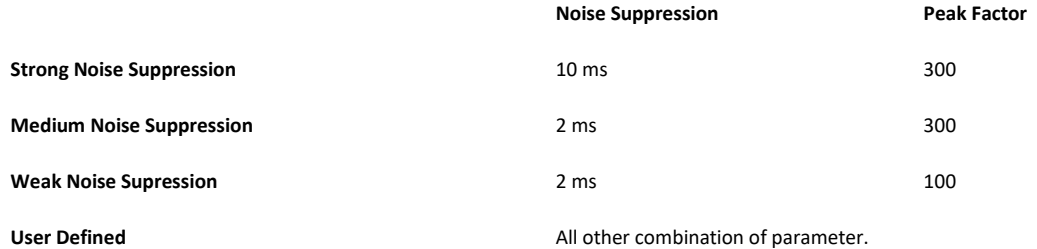

#### **Dose-Response Window**

The "Dose-Response" window includes the dose-response curve that shows the variation of the physiological markers in relation to the concentration of the compound.

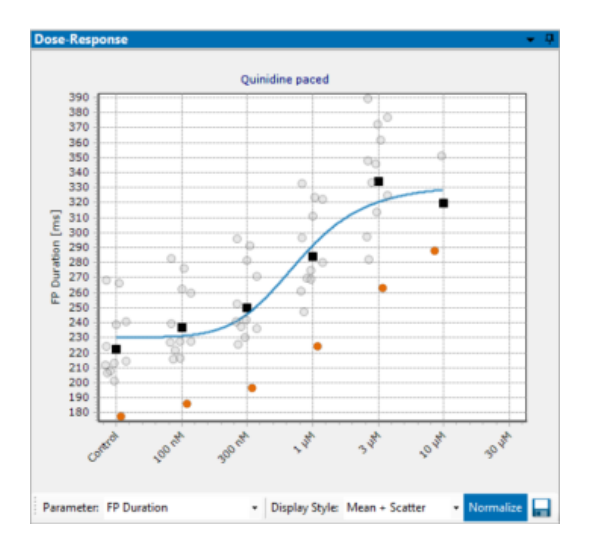

The window on the right side of the main menu of the Multiwell-Analyzer software shows the "Dose-Response" curve, calculated from the averages of the merged files.

Select the "Parameter" and the "Display Style" from the drop-down menus. Decide whether you want to see "Raw Values" or "Normalized" data. Click the "Export" icon to export and save the data.

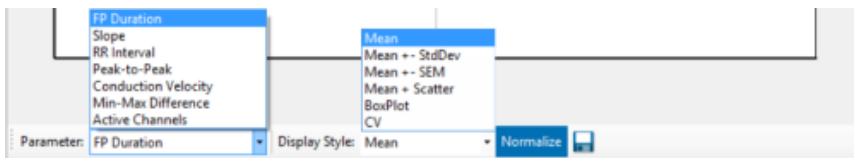

Choose the type of the curve from the "Parameter" drop-down menu: "FP Duration" is the "QT-related Interval" and describes the latency from one extremum of the T-component of the heartbeat to the next extremum. "Slope" is the maximal slope of the Na peak. The "RR Internal" is the time span between two heartbeats, measured from the detection time stamp of one QRS-component to the next. "Peak-to-Peak" describes the amplitude between the maximum and the minimum of a Na peak. The "Conduction Velocity" shows the velocity of the 2D propagation of the field potential across the MEA. The "Min-Max Difference" the difference between minimum and maximum. Define the "Active Channel" in the "Channels Selection Configuration" dialog.

Choose the "Display Style": The "Mean" is calculated from the mean results of all wells of one compound. This simple display format does not show the variability of the wells.

The "Mean + StdDev" shows additionally ± 1 standard deviation of the mean and allows to estimate variability between the wells but does not show outlier values. Similarly, the "Mean + SEM" shows additionally ± 1 standard error of the mean.

The "Mean + Scatter" plot shows additionally to the mean the results of all concentrations of that well as individual points. Click on a point to highlight the results of this well. This display format allows to identify outliers easily to correct them, if necessary during offline analysis.

Clicking on the orange dots in the "Mean and Scatter" display style gives the possibility to jump directly to the corresponding curve in the "Single View" of the "Raw Data Explorer" or the "QT Analysis" window. Control the data and correct them if necessary. After correction the dose-response curve will be adapted immediately.

The "BoxPlot" shows the distribution of the results between the wells. You clearly see the wells which differ from the median.

The Coefficient of Variation "CV" is a degree for the variability of a distribution. The "CV" is calculated from mean divided by standard deviation and has no unit. You need at least two measurements to calculate the "CV", that is why it is useless for a parameter like the QT interval as based on averaged data. The "CV" displayed in this plot is the mean of the "CV" of the concentrations in one single well.

See the variation of the physiological markers in the dose-response curve in absolute values "Raw Values" **Raw Values** or in "Normalize" Normalize ode. Normalized results are calculated in relation to the respective control section in %.

# **Toolbar**

Start the "Analyze" and "Generate Report".

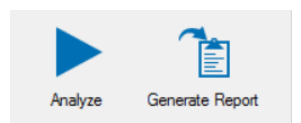

Click the "Analyze" button to start the analysis. Save the results after analysis with "Generate Report".

# **Generate Report**

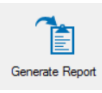

Click the "Generate Report" button to open the "Report Sheet Settings" dialog.

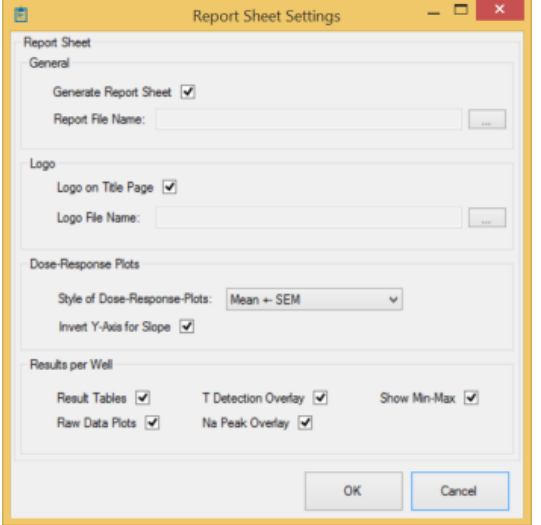

<span id="page-107-0"></span>Define the settings for the report sheet. Click "OK" to save the current state of the analysis to a \*.mwa file and (optional) to a PDF report.

## **Export**

This "Export" feature is analogous to the feature in the "Multiwell Screen" software. Click the option "Export Results" to open the dialog.

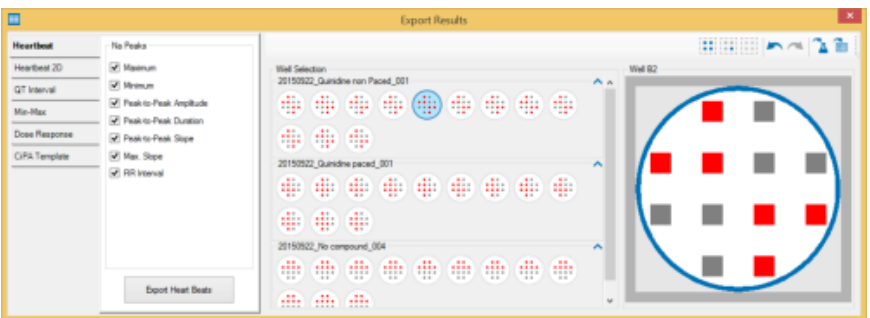

Choose the tab and the parameters you want to export via check box on the left side. Select the electrodes and the wells by clicking on them on the right side of the dialog.
There are six tabbed pages providing analysis parameters:

- Heartbeat
- Heartbeat 2D
- QT-related Interval
- Dose-Response
- Min-Max
- CiPA Template

On each of the pages, there are a number of parameters which can be selected or deselected via check box. Clicking the "Export" button on one of the pages will export these parameters to a "comma separated value" "\*.csv" file or to an Excel "\*.xlsx" file for further processing.

The tabs of the export dialogs are build analogously. On the left side of the dialog enable or disabled the check boxes to choose the parameters you are interested in. Select the designated electrode channel on the electrode field and select the wells.

#### $1 - 11 - 11$ **THE** ш

Use the "Select all Electrodes in the Well" button to select all electrodes of a well for the export. Click the "Select Representative Channel in the Well" button to export the representative electrode only or deselect all channels with the "Deselect all Electrodes in the Well" button.

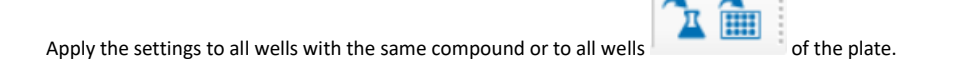

**Export Heartbeats** 

Click the respective button **the export of the file as comma separated file** "\*.csv" without any limitations of data volume in one result file.

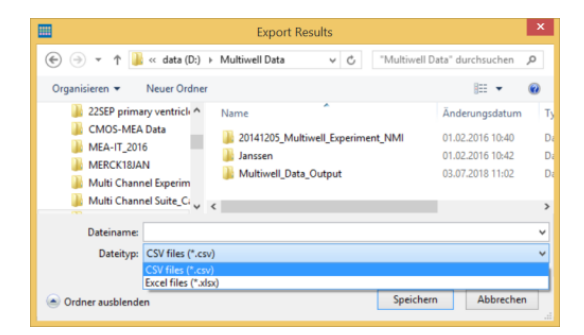

Excel files "\*.xlsx" are limited to 1048576 rows per file. If the limitation of data volume is reached in Excel, the following error message appears and the exported "\*.xlsx" file will contain only 1048576 rows.

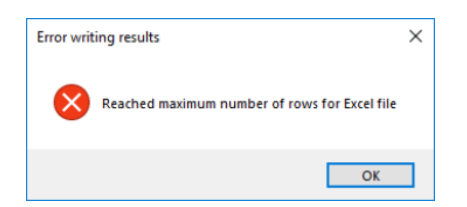

# **Heartbeat Tab**

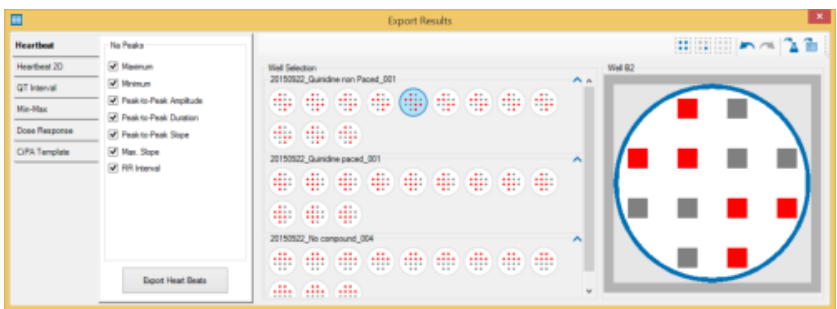

Select the parameter you want to export via check box. Click the "Export Heartbeat" button to save the data as comma separated value file.

# **Heartbeat 2D Tab**

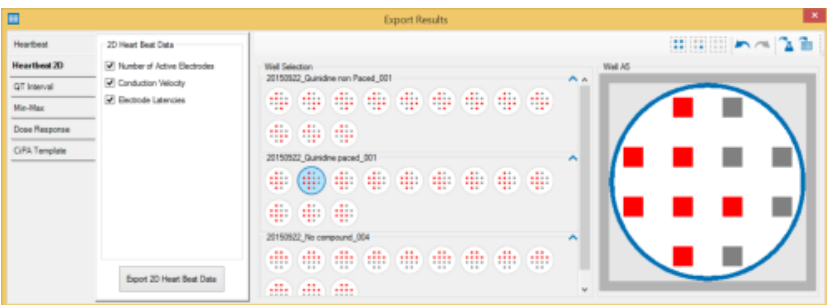

Select the parameter you want to export via check box. Click the "Export 2D Heartbeat" button to save the data as comma separated value file.

#### **QT Interval Data Tab**

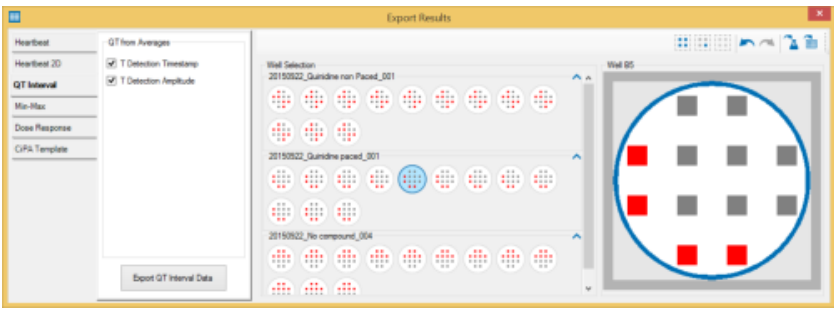

Select the parameter you want to export via check box. Click the "Export QT Interval Data" button to save the data as comma separated value file.

# **Min-Max Difference Tab**

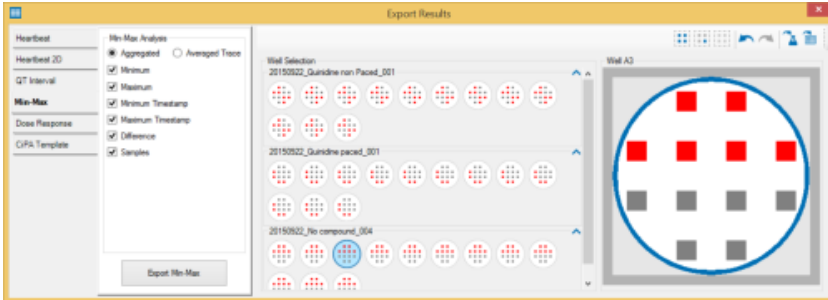

Select the parameter you want to export via check box. Click the "Export Min-Max" button to save the data as comma separated value file. Additionally, it is possible to export the Min-Max detection points or the data traces separately.

Choosing the "Aggregated" option will export the Min-Max detection points, their amplitude difference and the number of averaged samples. Choosing the "Averaged Trace" option will export the averaged traces.

# **Dose-Response Tab**

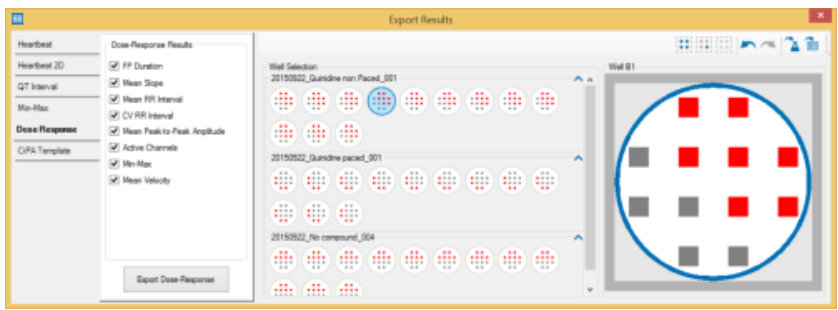

Select the parameter you want to export via check box. Click the "Export Dose-Response" button to save the data as comma separated value file.

# **CiPA Template**

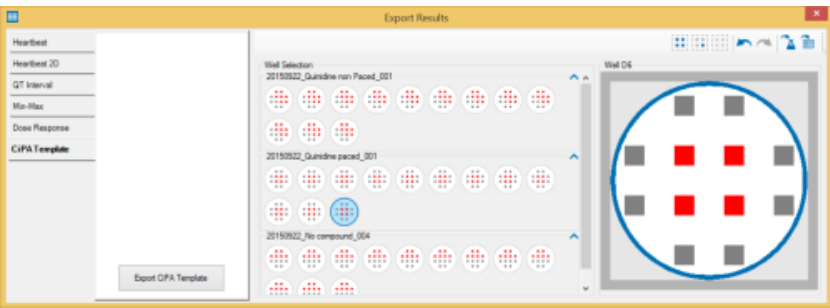

Click the "Export CiPA Template" button to save the data as comma separated value file.

# **MULTIWELL-ANALYZER: NEURO MODE**

The "Multiwell-Analyzer" software is developed to analyze data, produced with the "Multiwell-Screen" software. The analyzer is built on two application modes almost in the same manner as the "Multiwell-Screen" software: "Cardio" and "Neuro Mode". Find information about the "Neuro Mode" in the following chapters.

# **Main Menu**

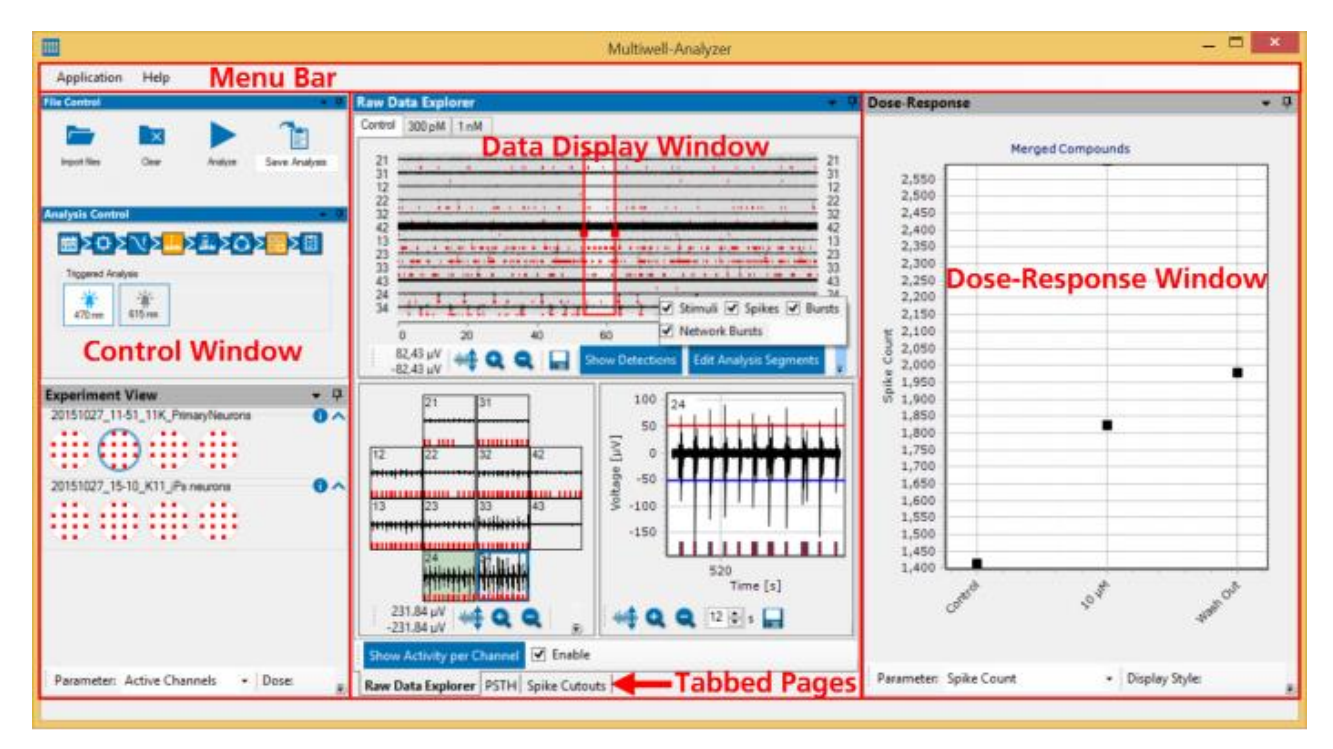

The main window of the "Multiwell-Analyzer" software is divided in three smaller windows with a menu bar above. The "Control Window" on the left side, the "Data Display" window in the center and on the right side you see the window for the "Dose-Response" curves.

Use the "Neuro Mode" analysis software for the reanalysis of raw data files under modified conditions, with parameter setting well per well independent from each other.

#### **Menu Bar**

# **Application Menu**

# **Application**

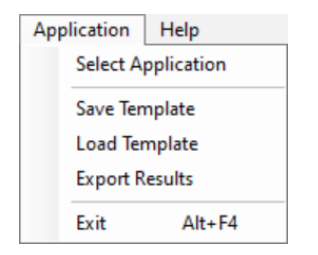

Select Application "Cardio" or "Neuro" mode.

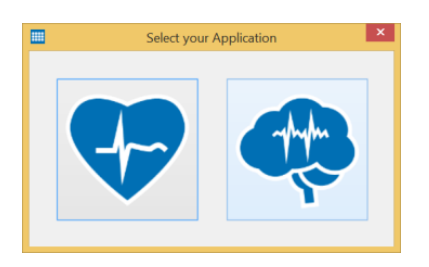

Use the "Save Template" function to select a well and store the analysis parameters of this well to a template file with the extension \*.mwt.

With the "Load Template" function, such a template file can be loaded later on and the analysis parameters stored in it will be applied to all wells of all experiments currently opened in the Multiwell-Analyzer.

Click "Export Results" to open the export dialog. Please read chapter "Export" on page **[108](#page-107-0)**" for more information later on.

Menu to "Exit" the Multiwell-Analyzer program.

# **Help Menu**

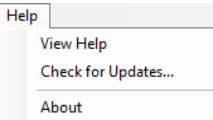

Enter the online help with the "View Help" command.

The option "Check for Updates" provides fast access to the MCS web site.

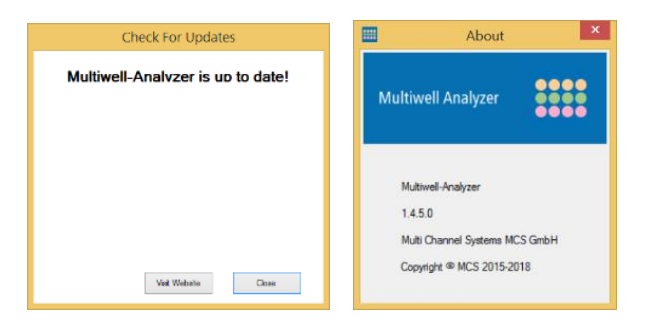

If the Multiwell-Analyzer software is not up to date, click the button "Visit Web site" and download of the newest software version.

Click "About" to open the dialog. Find information about the software version of the "Multiwell-Analyzer".

# **Control Window**

#### **File Control**

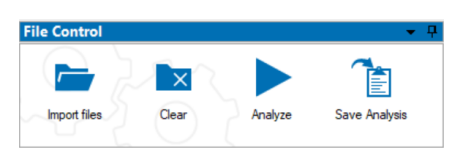

Click "Import File" to open the import dialog. Please read also chapter "Control Window" on page **[88](#page-86-0)** in "Multiwell-Analyzer: Cardio Mode.

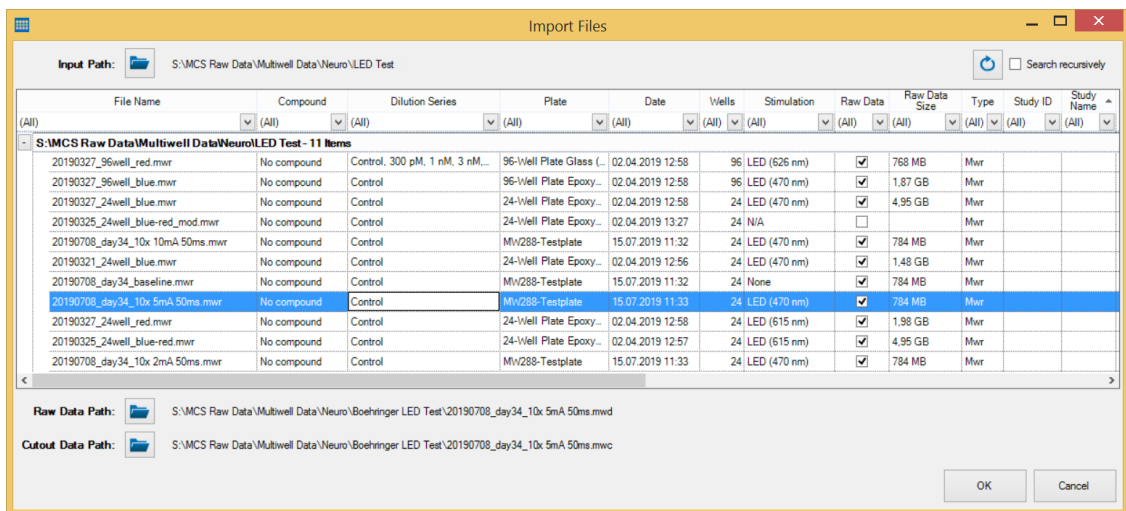

The Multiwell-Analyzer needs at least the raw data file "\*.mwd" or the cutout file "\*.mwc" for analysis. To open a result file "\*.mwr" or an analysis file "\*.mwa" file, the corresponding cutout file "\*.mwc" or settings file "\*.mws" file has to be available. If a file is not automatically detected, please add it manually.

#### **Import of large Cutout Files**

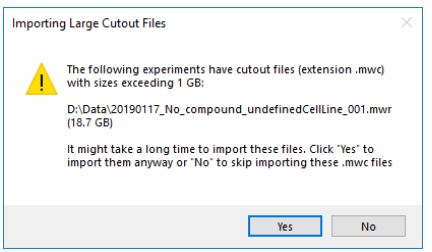

An import of a cutout "\*.mwc" file, larger than 1 GB data volume possibly needs a long time. That is why you have to confirm the import of large files via the "Import Large Cutout Files" dialog.

# **Data Path**

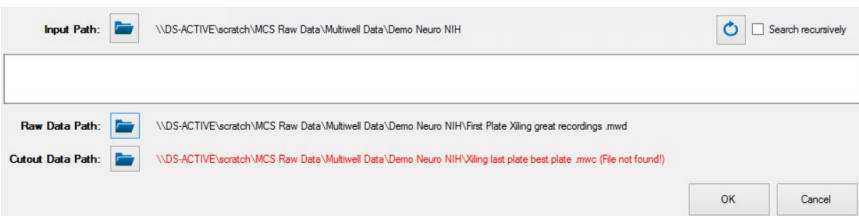

Please define the data path for the "Input Path" in the headline of the dialog. "Reload the files from the input path" or click the check box "Search recursively", if necessary. Click "Input Path" to find the experiment files recorded by Multiwell-Screen or analysis files created by the Multiwell-Analyzer software. The list of available files will show all files that are created in the current mode, for example only Neuro files in "Neuro Mode".

Define the paths, where to load raw data and cutout files, the "Raw Data Path" and the "Cutout Data Path" in the footer. If any file is not found automatically, its path is marked in red. Please search the missing file manually by clicking on the respective data path icon to open, for example, the "Select Multiwell cutout file" dialog.

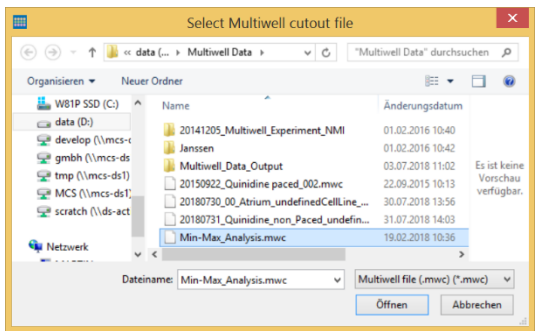

#### **Merging Files**

It is possible to import more than one experiment file at a time in order to merge the results. The files are sorted one below the other, you can see them in the "Experiments" view.

When merging files generated with the Multiwell-Screen software which have different dilution series, the "Merging the Series" dialog opens.

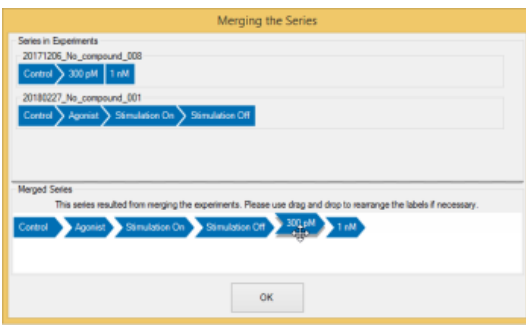

The Multiwell-Analyzer software tries to organize the different series of the files which should be merged in a reasonable order. If the arrangement is not optimal, please reorganize the sequence manually. Click onto one of the labels and move it via drag and drop to the desired position. It is not possible to move the "Control" label, this phase must always be the first phase of the experiment.

File Information: Please read also chapter "Control Window" on page [88](#page-86-0) in "Multiwell-Analyzer: Cardio Mode".

#### **Analysis Control**

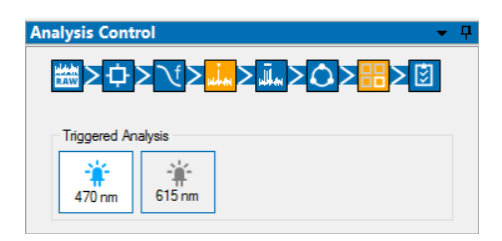

After files with triggers have been imported and triggered analysis has been activated, the "Triggered Analysis" section in the "Analysis Control" shows the available trigger type(s). Click one of the trigger types to prepare the triggered analysis.

# MULTIWELL-ANALYZER: NEURO MODE

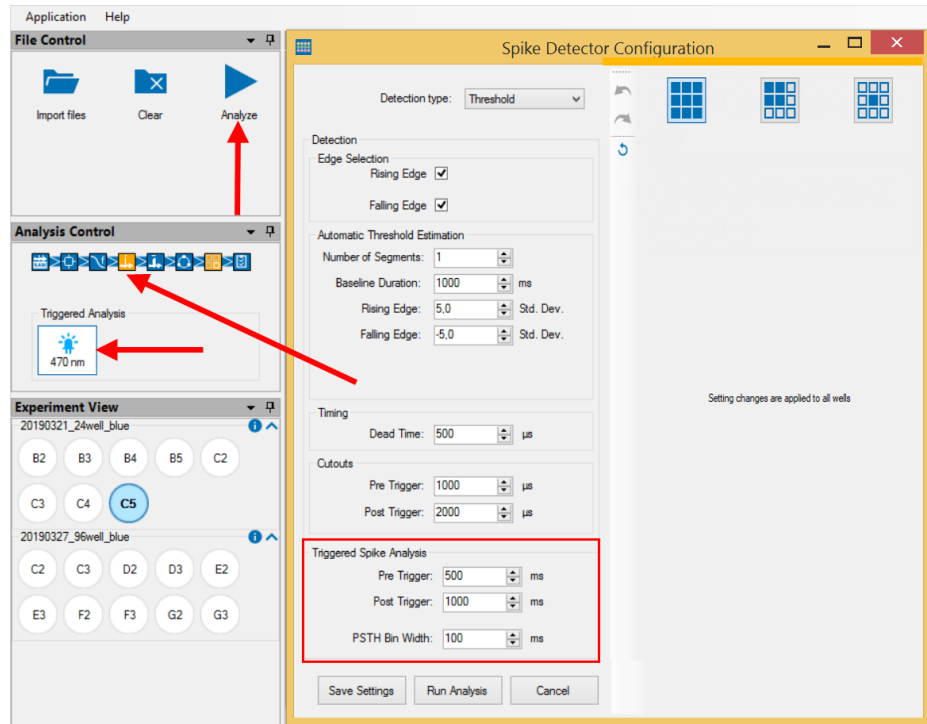

Once a trigger has been activated, use the "Spike Detector Configuration" to set "Pre- and Post Trigger" intervals and "PSTH Bin Widths" for the triggered analysis. As usual, this can be set on a per-well basis. Then, use the "Analyze" button in the "File Control" dialog to start the triggered analysis.

# **Experiment View**

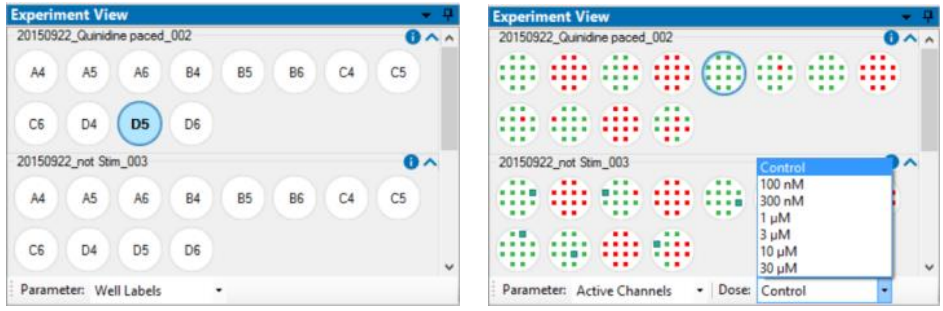

See the imported raw data file(s) in the "Experiment View". Import more than one file to merge the data.

Use the arrows to expand or retract the display of the available wells in that file. Click onto a well to display the data in the "Data Display" beside. The selected well is highlighted in blue or with a blue frame.

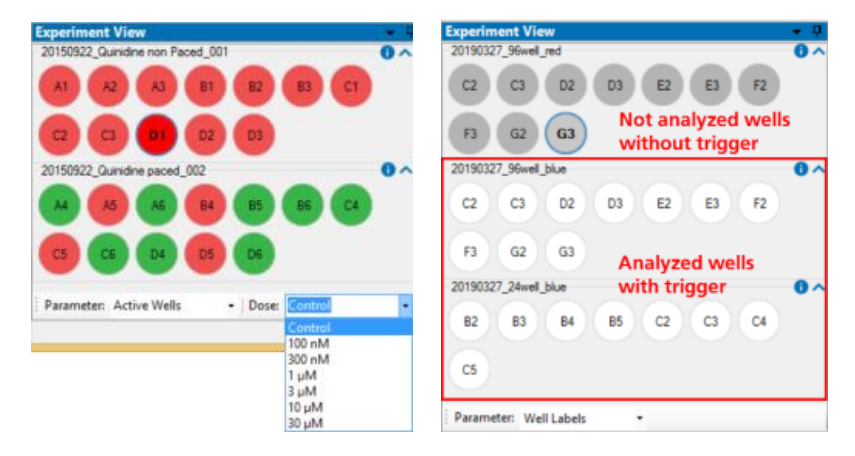

Select the "Parameter" from the drop down menu. Display "Well Labels", "Active Wells" or "Active Channels" and choose the "Dose", if available.

In case of a triggered analysis, after the analysis has finished, all wells that are part of the analysis are shown with white background in the "Experiment View", while wells that do not contain the correct trigger and are thus not part of the analysis are shown with grey background.

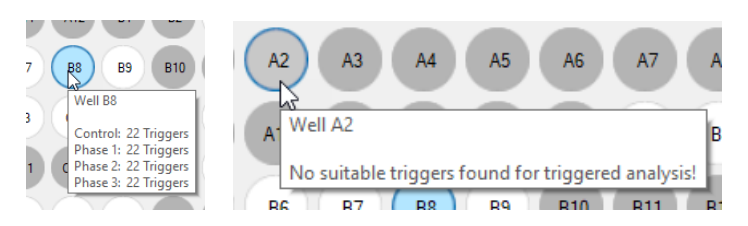

Tooltips are available for the wells included in the analysis: The duration of the different phases during the experiment is displayed in wells which are not triggered. The numbers of the triggers are displayed in triggered wells.

# **Analysis Control**

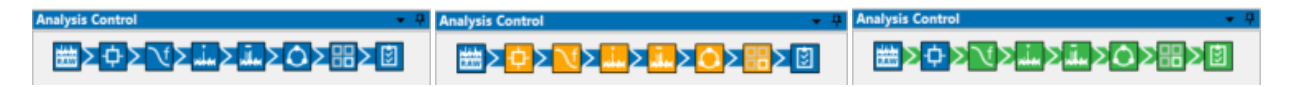

See the state of the analysis in the flow process chart of the "Analysis Control" window. Squares symbolize the raw data source, analysis instruments and result storage. Their colors indicate the current state of the analysis: Blue instruments are idle, while orange instruments indicate that their analysis settings have been modified but not yet applied in an analysis. If an analysis is running the data flow from the data source to the result storage is indicated in green and instruments participating in the analysis are also shown in green. The base instrument of the analysis will start in blue and gradually fill up in green to indicate the progress of the analysis. The tool tip on this instrument also displays the progress as a percentage.

Click onto the respective buttons in the diagram to open the dialogs for fast interactions during analysis.

Example: Suppose you want to analyze the data with modified settings for the spectral filter and the spike detector. If you click on their buttons in the chart, perform the appropriate modifications in the dialogs and click on "Save Settings" in the dialog, both the spike detector and the spectral filter will be highlighted in orange: Their settings have been modified, but the analysis applying these settings has not yet been performed. Clicking on any instrument and selecting "Start Analysis" will start the analysis with the new settings. The time segment settings have not been changed so this instrument stays inactive (blue). However, the spectral filter has been modified, so it is the base instrument for this analysis and its update from blue to green shows the progress of the analysis. Because the filtering has an effect on any subsequent instrument, the spike detector (also with modified settings) and the burst detector need to be active (green) as well. After the analysis is finished, all instruments are idle (blue) again, because all modifications have been handled during the analysis. If the analysis was stopped prematurely, some modifications have not yet been applied, so some instruments remain modified (orange). They will be handled when the next analysis is started.

Click onto the respective buttons in the diagram to open the dialogs for fast interactions during analysis.

#### **Working Level**

Most of the tools need a definition on the level, you like to work on: Should changes in the settings of the respective tool dialog affect all electrodes of the plate, all electrodes in a group, or the electrodes in one well only. The default is "Setting changes are applied to all wells". Please see also chapter "Tutorial".

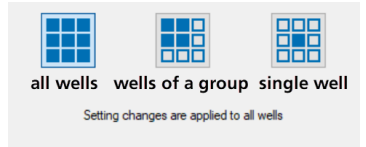

#### <span id="page-116-0"></span>**Time Segment**

Adapt the "Time Segment" settings to define the time span to which analyze parameters should be applied. There are two ways to do so, via "Time Segment Selection" icon in the "Analysis Control" flow chart or via "Edit Analysis Segment" in the "Raw Data Explorer".

Click the icon "Time Segment Selection" in the flow chart.

Based on the "Raw Data"  $\frac{RAW}{RAW}$ , the definition of the "Time Segment Selection" is the first step.  $\Box$ Ÿ

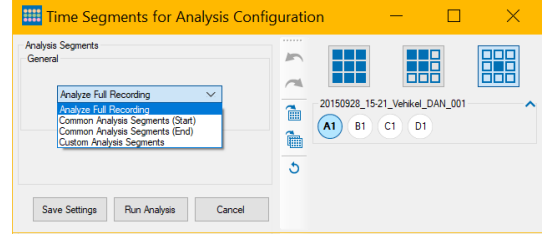

Select the first option from the drop down menu "Analyze Full Recording" on the left side and select the well to apply the analysis to on the right side.

Alternative: Click the button "Edit Analysis Segment" in the "Raw Data Explorer" tab of the "Data Display" window to open a window with the same functionality. The drop down menu this dialog is identical to the drop down menu in the "Time Segment for the Analysis Configuration" dialog.

The dialog allows to define time frames for analysis graphically. You can see data as raw data in "Show Raw Data" mode on the left screenshot or spike detections only in "Show Detection" mode on the right screenshot.

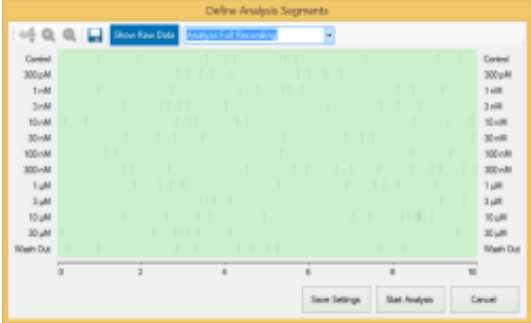

Define the time frame for analysis individual for each well or compound on the well plate.

# **Analyze Full Recording**

First option of the menu is "Analyze Full Recording". Analysis parameters are applied to the complete duration of the recorded file. This is indicated by the green frame all over the time display.

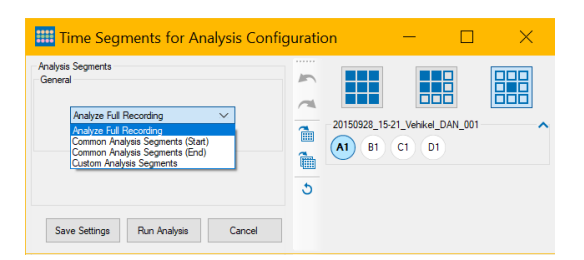

#### **Common Analysis Segments**

Select the option "Common Analysis Segments (Start)" or "Common Analysis Segments (End)" either in the "Time Segment for the Analysis Configuration" dialog or in the "Define Analysis Segments" dialog. Define the start and the duration of the analysis for all doses via up-down boxes in seconds on the one hand or by drag and drop on the other hand. Please click on the dark green point in the green frame and keep the mouse button pressed to modify the borders of the frame. Click into the green frame to move the complete time frame over the display.

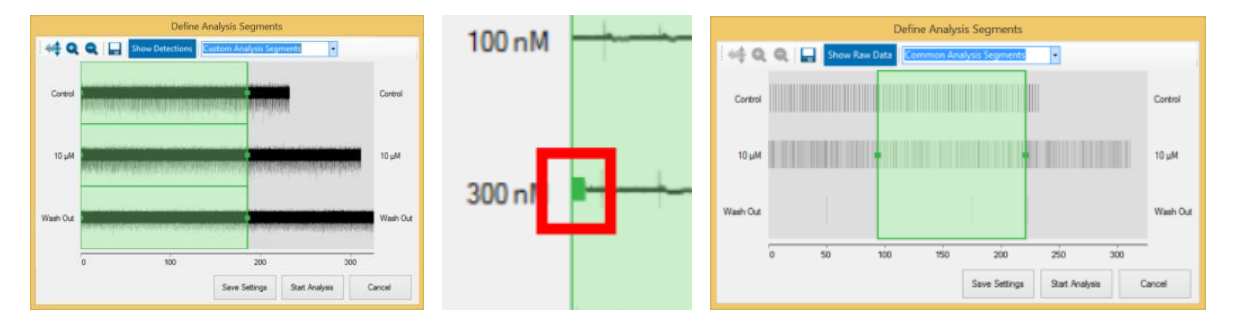

Analysis parameter are applied to the beginning of the experiment with option "Common Analysis Segments (Start)". Use the option "Common Analysis Segments (End)" to couple the analysis parameter to the end of the experiment.

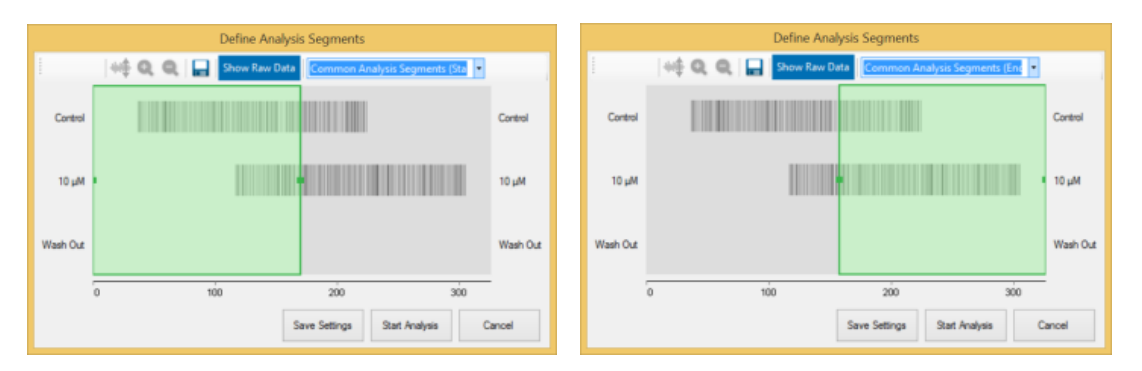

The data display in the "Raw Data Explorer" is adapted respectively. Again, the time frame for analysis is highlighted in green. The red frame is for display settings only and indicates the period of time shown in the "Raw Data Explorer" windows below, in the over- and single view.

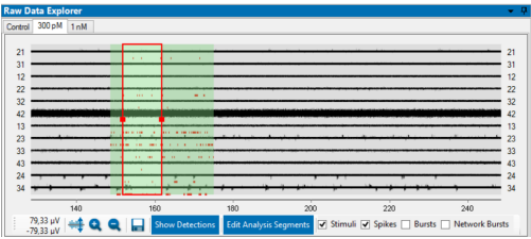

#### **Custom Analysis Segments**

Select the option "Custom Analysis Segments" and define the time stamp of the start of the analysis for each dose separately. The duration of the time segment is fix for all doses if the check box "Lock Duration" is active. Unable the check box to define the duration of the analysis segments variable by expanding or reducing the green areas. Move the contact point via drop and drag in front of the green area or at the end. Please see the red arrows in the screenshot.

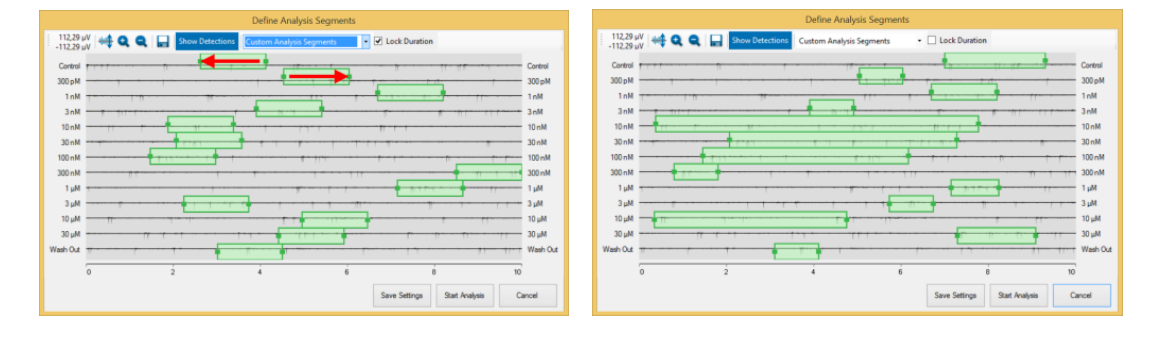

Select "Custom Analysis Segments" and fill in the table "Analysis per Dose" in the "Time Segment for the Analysis Configuration" dialog. Or move the green time frames in the "Define Analysis Segments" dialog separate dose per dose to select the interesting time spans for analysis.

Alternatively select "Custom Analysis Segment per Dose" and fill in the table in the "Time Segment for the Analysis Configuration" dialog.

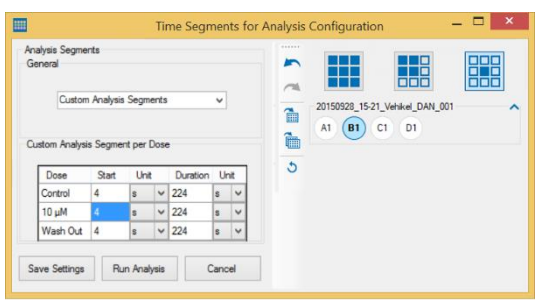

#### **Copy of Custom Analysis Segments**

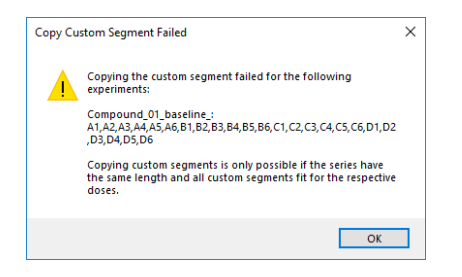

The copy of custom analysis segments from one experiment to another experiment is only possible if the phases of both experiments match with each other.

If not, the following error message appears: A list of experiment phases is displayed which do not match and the hint "Copying custom segments is only possible if the series have the same length and all custom segments fit to the respective doses".

The data display in the "Raw Data Explorer" is adapted respectively. Please select **Show Activity per Concentration** "Show Activity per Concentration" display. Again, the time frame for analysis is highlighted in green. The red frame indicates the period of time shown in the "Raw Data Explorer" windows below, the over- and single view.

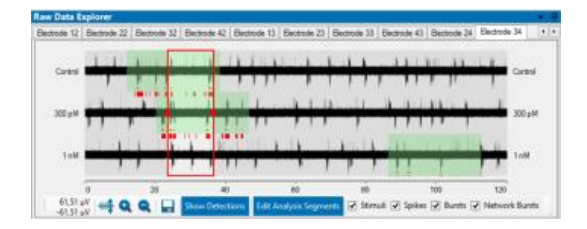

# **Spectral Filter**

After that, the data stream is processed by the "Spectral Filter"

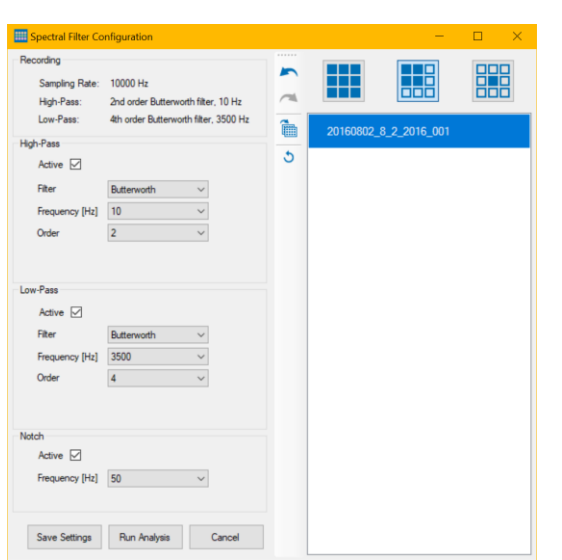

Select the filter settings, if necessary. Choose between "Bessel", "Butterworth" or "Chebyshev" for high-pass and low-pass. The "Notch" filter is helpful to remove noise.

 $\mathsf{f}$ 

**Spike Detection**

"Spike Detection" **. Click the button to open the "Spike Detector Configuration" dialog.** 

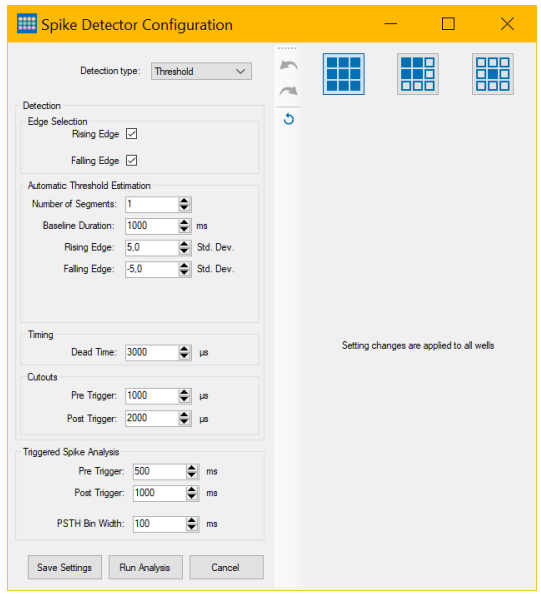

# **Spike Detector Configuration**

The dialog is divided in two parts. Define the spike detection parameters on the left side and see the available raw data file(s) on the right side. Apply the settings from the left side to the wells on the right side with the tool bar in between.

On the right side of the dialog the well plate of the raw data files are displayed for the "Well Selection". As usual, the currently selected well is highlighted with a blue circle.

# **Detection Parameter**

Please set the "Detection type" from the drop-down menu first. In dependency of the detection type the dialog offers different options.

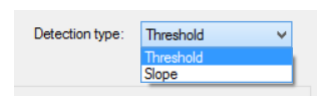

# **Detection Type: Threshold**

#### Detection

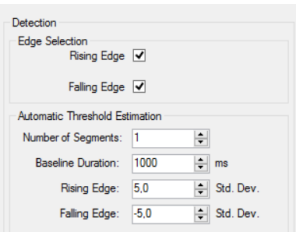

Define the "Rising Edge" or "Falling Edge" in the "Edge Selection" window.

#### **Automatic Threshold Estimation**

In the "Automatic Threshold Estimation" window you can select the standard deviation for the rising and falling edge from the numeric up-down boxes.

Use the up-down box "Number of Segments" to define, how many individual segments are used to estimate the thresholds. The duration of each segment is defined by the "Baseline Duration". The threshold is computed as the minimum standard deviation over all segments, multiplied by either the "Rising Edge" or "Falling Edge" factor. Using multiple short segments for the computation of the standard deviation instead of one long segment reduces the risk that the standard deviation is strongly influenced by spike activity.

#### **Timing**

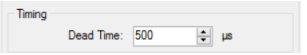

Select the "Dead Time" in  $\mu$ s in the "Timing" window.

#### **Cutouts**

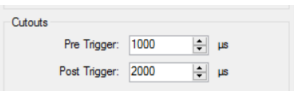

When using "Cutouts", please define the "Pre Trigger" and "Post Trigger" in us from the numeric up-down boxes.

# **Spike Triggered Analysis**

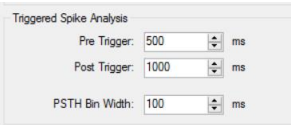

After files with triggers have been imported and the triggered analysis has been activated, the "Triggered Spike Analysis" section is available. Please set the "Pre- and Post Trigger" from the up-down boxes in ms and the "PSTH Bin Widths" for the triggered analysis. As usual, this can be set on a per-well basis.

Click the button "Save Settings" to confirm your selections. The analysis in the "Analysis Control" window is now armed which is indicated with the orange color of the "Spike Detection" icon. When clicking on the icon, the dialog appears again. Click the button "Run Analysis" to start the analysis and the processing of the data stream is indicated in green. All modified wells are included. Clicking "Cancel" stops the analysis.

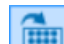

Click the "Apply changes to all wells of the same compound" **button** and the following dialog appears "Select Settings to Apply".

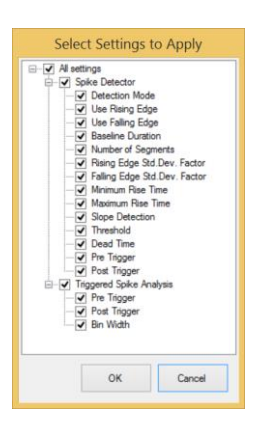

Select the settings you want to apply via check boxes. The settings will be immediately applied to all wells of the currently selected compound.

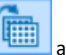

Click the "Apply changes to all wells" button and the same dialog appears. Select the settings you want to apply via check boxes. The settings will be immediately applied to all wells.

Use the arrow buttons for "Undo last changes" and "Redo last changes" and the "Reset" button to reset the settings to default.

#### <span id="page-123-0"></span>**[Detection Type: Slope](#page-123-0)**

Changing the type of the detection for the spike detector to "Slope" the left side of the dialog will change respectively.

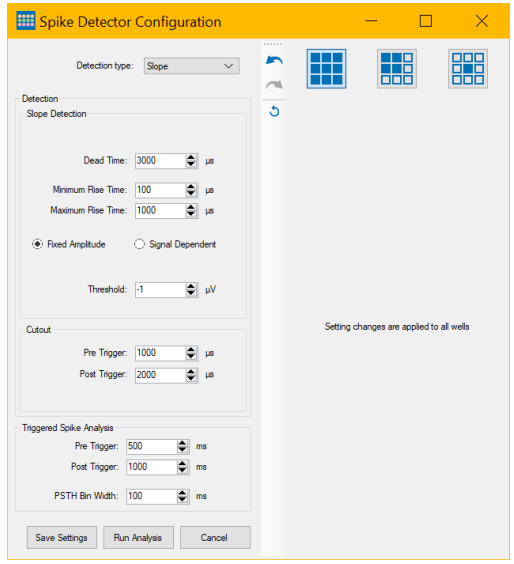

In this case you have to define the parameters for the "Slope Detection".

#### **Detection**

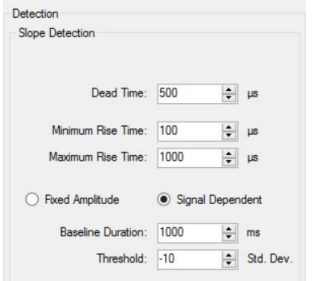

Select the "Dead Time", the "Minimum Rise Time" and the "Maximum Rise Time" in µs from the up-down boxes in the "Detection" window. Decide to use the "Fixed Amplitude" or the "Signal Dependent" amplitude. For the fixed amplitude you have to define the "Baseline Duration" in ms and the "Threshold" in µV. The signal dependent amplitude needs the standard deviation of the threshold.

#### **Cutout**

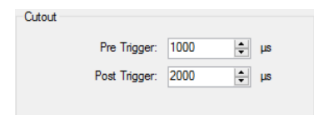

When using "Cutouts", please define the "Pre Trigger" and "Post Trigger" in µs from the numeric up-down boxes.

#### **Triggered Spike Analysis**

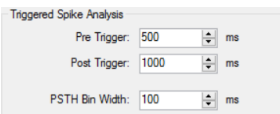

After files with triggers have been imported and the triggered analysis has been activated, the "Triggered Spike Analysis" section is available. Please set the "Pre- and Post Trigger" from the up-down boxes in ms and the "PSTH Bin Widths" for the triggered analysis. As usual, this can be set on a per-well basis. Click the button "Save Settings" to confirm your selections. The analysis in the "Analysis Control" window is now armed which is indicated with the orange color of the "Spike Detection" icon. When clicking on the icon, the dialog appears again. Click the button "Run Analysis" to start the analysis and the processing of the data stream is indicated in green. All modified wells are included. Clicking "Cancel" stops the analysis.

#### **Burst Detection Configuration**

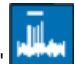

After spike detection the data are processed by the "Burst Detection" tool. Click the button to open the "Burst Detector Configuration" dialog.

This dialog is like the "Spike Detection Configuration" divided in two parts. Define the burst detection parameters on the left side and see the available raw data file(s) and wells on the right side. Apply the settings from the left side to the wells on the right side with the tool bar in between.

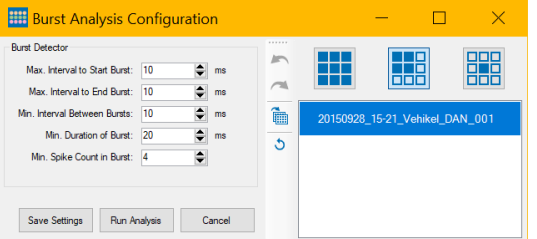

#### **Burst Detection**

The "Burst Detection Configuration" option allows the detection and analysis of spike bursts. The spikes had been detected first. The quality of the burst analysis therefore depends on the accuracy of the spike detection.

The MaxInterval Method for detecting bursts

Find all bursts using the following algorithm:

- Scan the spike train until an interspike interval is found that is less than or equal to Max. Interval.
- While the interspike intervals are less than Max. End Interval, they are included in the burst.
- If the interspike interval is more than Max. End Interval, the burst ends.
- Merge all the bursts that are less than Min. Interval between Bursts apart.
- Remove the bursts that have duration less than Min. Duration of Burst or have fewer spikes than Min. Number of Spikes.

The detection parameters for bursts are shown in the following schema.

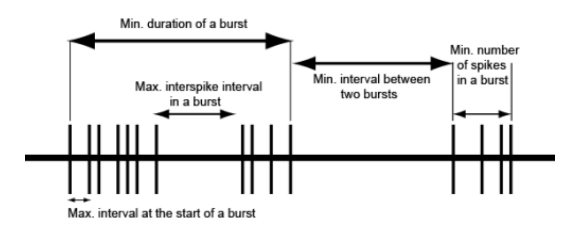

Parameter for burst detection:

- Max. interval to start bursts: maximum interspike interval to start the burst.
- Max, interval to end a burst: maximum interspike interval to end the burst.
- Min. interval between bursts: minimum interspike interval between two bursts.
- Min. duration of burst: minimum burst duration.
- Min. number of spikes in burst: minimum number of spikes in a burst.

(Reference: Legendy C.R. and Salcman M. (1985): Bursts and recurrences of bursts in the spike trains of spontaneously active striate cortex neurons. J. Neurophysiology, 53(4) : 926-939).

Click the button "Save Settings" to confirm your selections. The analysis in the "Analysis Control" window is now armed which is indicated with the orange color of the "Burst Detection" icon. When clicking on the icon, the analysis starts and the data stream is green.

Click the button "Run Analysis" to start the analysis.

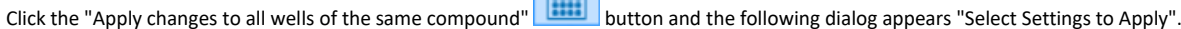

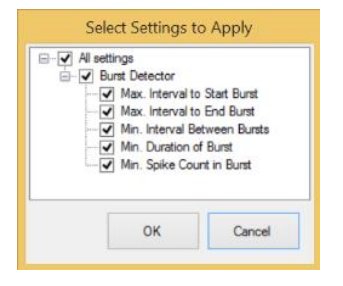

Select the settings you want to apply via check boxes. The settings will be immediately applied to all wells of the currently selected compound.

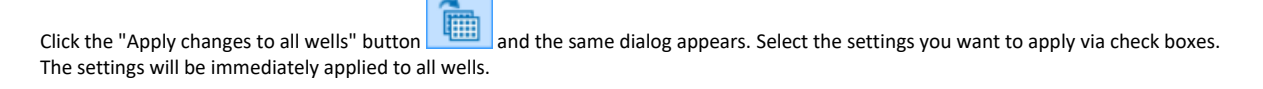

Use the arrow buttons for "Undo last changes" and "Redo last changes" and the "Reset" button to reset the settings.

 $\sim$ 

#### **Network Burst Detector Configuration**

After spike and burst detection the data can be processed by the "Network Burst Detection" tool. Click the button to open the "Network Burst Detector Configuration" dialog.

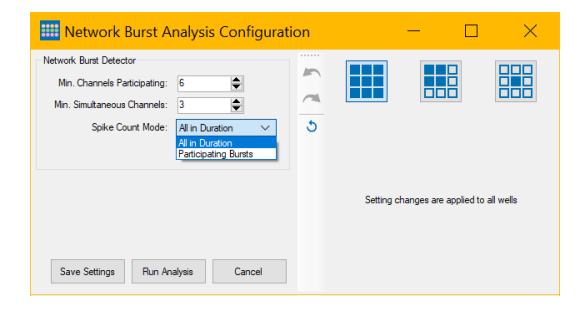

This dialog is like the "Spike Detection Configuration" divided in two parts. Define the network burst detection parameters on the left side and see the available raw data file(s) and wells on the right side. Apply the settings from the left side to the wells on the right side with the tool bar in between.

The "Network Burst Detection Configuration" option allows the detection and analysis of bursts which occur on more than one electrode channels in a well in synchrony. The spikes had been detected first. The quality of the network burst analysis therefore depends on the accuracy of the spike detection.

Please define the minimum number of participating channels "Min. Channels Participating" and the minimum number of simultaneously bursting channels "Min. Simultaneous Channels" from the up-down menus. Define the "Spike Count Mode", which means to count "All Spikes in Duration" or the number of spikes in "Participating Bursts".

# **Channel Selection**

Click the "Channel Selection" icon **the Interpretation** to open the "Channel Selection Configuration" dialog.

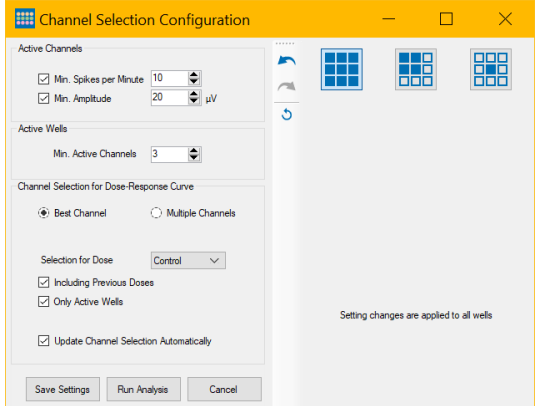

The "Channel Selection" is a tool to estimate and define the activity of a channel or a well.

#### **Active Channels**

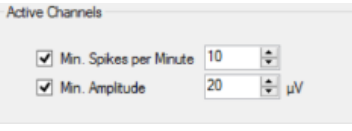

Define the parameter for channel activity via check box. Define the minimum spike rate "Min Spikes per Minute" and the "Min Amplitude" in µV from the up-down boxes.

# **Active Wells**

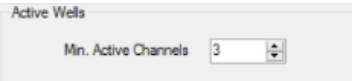

Define the minimum number of active channels for the definition of an active well from the "Min. Active Channels" up-down box.

Visualize the active channels or wells via "Parameter" drop-down menu in the "Experiment View".

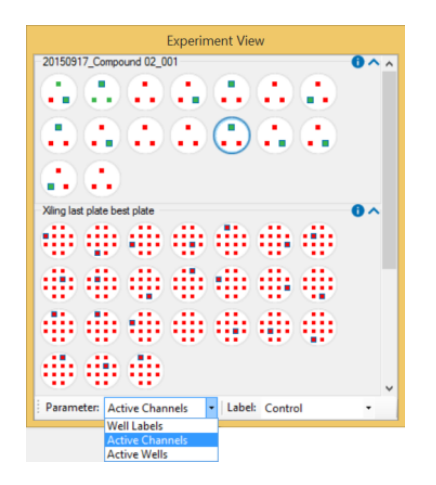

#### **Channel Selection for Dose-Response Curve**

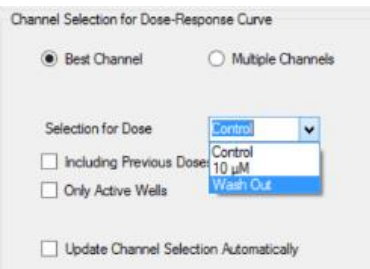

In "Neuro" mode it is possible to select the "Best Channel" or "Multiple Channels" for the analysis via dose-response curve.

If multiple channels are selected as representative, the value for the well in the dose-response curve is the average over all representative channel of the well.

This menu defines, which channel in a well is selected as the "representative channel", i.e. the one included in the dose-response curve. Only channels that fulfill the criteria defined under "Active Channels" in the "Channel Selection Configuration" dialog can be selected as the representative channel. If no channel fulfills the criteria, no representative channel is selected for this well and it is not used for the doseresponse curve.

Because the set of active channels can change between concentrations, use the drop-down menu "Selection for Dose" in the "Channel Selection Configuration" dialog to define, which set of active channels should be used. For example, if "Selection for Dose" is set to "10 nM", the representative channel is selected from the set of channels that are active for the 10 nM concentration.

If the check box "Including Previous Doses" is enabled, the representative channel will be selected from the set of channels that are active for all concentrations up to the one selected in the "Selection for Dose" drop-down menu.

For example, if "Selection for Dose" is set to "10 nM", a channel has to fulfill the criteria set for "Active Channels" for both, the control condition and the 10 nM concentration in order to be eligible to become the representative channel. In order to make sure, that representative channels are active for all concentrations in the experiment, set "Selection for Dose" to the last dose in the experiment and check the "Including Previous Doses" check box.

If the "Only Active Wells" check box is enabled, wells with a low number of active channels can be excluded from the dose-response curve. If a well is not active for the concentration defined in "Selection for Dose" (or all concentrations up to and including this dose if "Including Previous Doses" is checked), no representative channel is selected even if active channels exist. The threshold number of active channels per well is defined in the "Active Wells" menu.

If the "Update Channel Selection Automatically" check box is enabled, the channel selection process will run after each analysis and may select a different channel. If it is disabled, the channel selection will not be automatically updated. This can be helpful if a specific representative channel should be kept.

The parameter "Active Channels" per well is available in the display of the dose-response curve and in the report sheet.

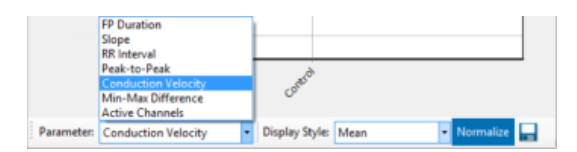

#### **Data Display Window**

Please read chapter "General Software Features" on page **[14](#page-13-0)** for the operation of this window.

The "Data Display" window has two tabbed pages "Raw Data Explorer" and "Spike Counts". Please see the arrow in the screenshot. The "Raw Data Explorer" tab is divided in three smaller windows.

# **Raw Data Explorer**

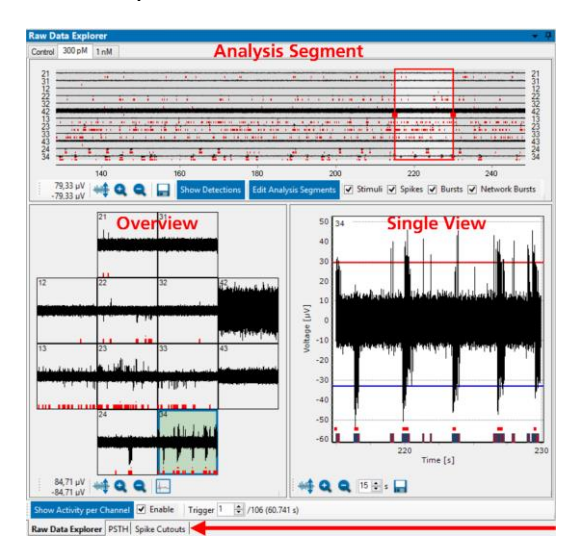

See the overview of the complete data file in the window above. Select the display format "Show Activity per Channel" or "Show Activity per Concentration".

#### **Analysis Segment**

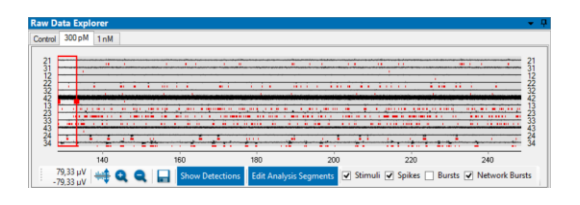

Select the mode of the "Raw Data Explorer" window and the "Analysis Segment" display will be adapted: "Show Activity per Channel" or "Show Activity per Concentration".

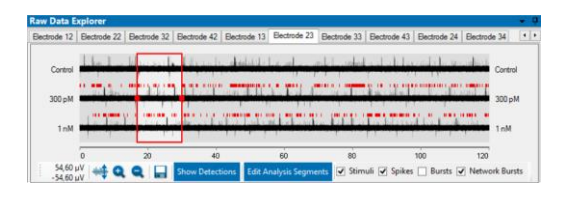

Move the red frame through the data file to select the region of interest. It is possible to enlarge the frame to enlarge also the time span shown in the displays. Alternative to this way you can use the up-down box in the "Single View" to modify the time span. The variation of the time span is immediately adapted in all three displays. See data as raw data in "Show Raw Data" mode or spike detections only in "Show Detection" mode.

Use the "Export" button to export this graph in overview in "\*.bmp", "\*.jpg" or "\*.png" format.

Click the "Edit Analysis Segments" button to open the "Define Analysis Segment" dialog. The dialog allows to define time frames for analysis graphically. Again, you can see data as raw data in "Show Raw Data" mode or spike detections only in "Show Detection" mode. Please read chapter "Time Segment" on page **[117](#page-116-0)** above for more information.

#### **Raw Data Window**

The raw data window shows the data of the available electrodes in overview on the left side and in single view on the right side. Choose either to display the "Activity per Channel" or the "Activity per Concentration".

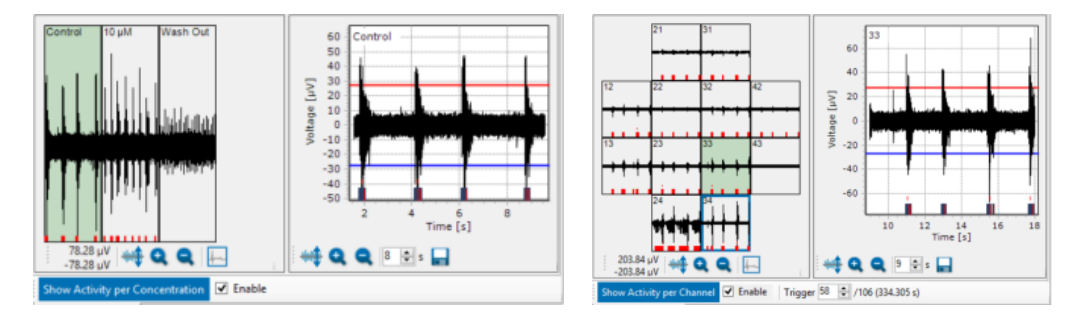

One or more channels of the well have to be defined for analysis and display of the "Dose-Response" curve. Define this electrode by clicking the "Select representative channel" button. The channel framed in blue is then representative for the dose-response curve.

Pressing the "Show Activity per Channel" button switches to a view where each tab page represents a single channel (as opposed to a single dose) and the raw data traces shown are the raw data for the different concentrations of this channel (as opposed to the raw data of the different channels for the same dose). Clicking the "Show Activity per Concentration" button switches back to the first view.

If a triggered analysis has been run, the "Show Activity per Channel" display offers the possibility to select the "Trigger" via up-down box. Using the trigger control jumps to the respective trigger time and shows the raw data.

To save computer performance, please deselect the check box "Enable" and the raw data display window is empty. Nevertheless, data are analyzed and saved.

**Spike Count Window**

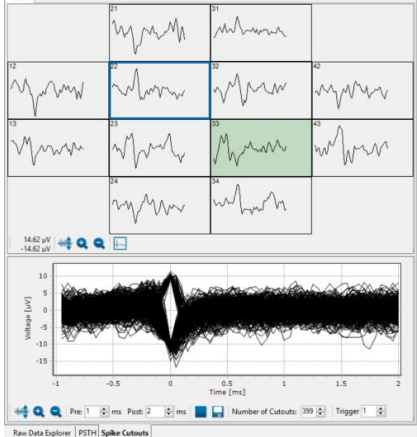

The "Spike Counts" window is divided in the "Overview" with all available electrodes above and the "Single View" below. Each concentration has its own tab page. Per default, only up to 500 spike cutouts are displayed. If more spikes are detected for a channel, only the first 500 cutouts are shown, but more can be displayed by increasing the number in the "Number of Cutouts" numeric-up-down.

If a triggered analysis has been run, you can select the trigger value via the "Trigger" up-down box. Changing the trigger value displays the spike cutouts associated with this particular trigger. One channel of the well has to be defined for analysis and display of the "Dose-Response" curve. Define this electrode by clicking the "Select representative channel" button. The channel framed in blue is then representative for the doseresponse curve.

# **PSTH Window**

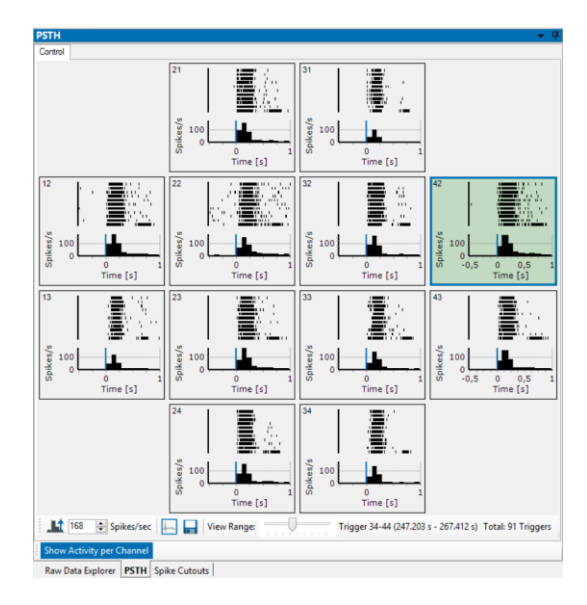

The PSTH is only available, if the software module "Stimulation" is selected.

The neuronal response due to a single stimulation consists of one component, which is causally determined by the pulse and of several components, which are not caused by the stimulation, spontaneous activity, for example. If all components of the response have similar amplitudes as the stimulus induced component, it is not possible to see this component. That is, why the Peri-Stimulus-Time-Histogram (PSTH) is calculated.

The histogram shows the mean spike rate over several identical stimulation pulses relative to the onset of the stimulation pulse. Please read also "Multiwell-Screen Software" on page **19**: "Multiwell-Analyzer: Neuro Mode".

The "PSTH" window is available in two displays: "Show Activity per Channel" and "Show Activity per Concentration". Click onto the button to toggle the screen presentation. PSTHs can be found for each channel. Both displays have the same tool bar.

Use the icon to auto-scale the y-axis of the histogram so that it extends to the maximum spike rate on all channels.

Use the "Spike/sec" up-down box to scale the histogram by yourself.

Use the "Select representative channel" button or "Export" the data to "\*.csv" or Excel "\*.xlsx" format.

**View Range:** Trigger 40-50 (259.329 s - 342.727 s) Total: 91 Triggers

A track bar controls for which triggers the raster plots are shown if there is not enough vertical space to show all. The number of included triggers and the time span on the display are written beside. Read the "Total" number of "Triggers" included in the complete plot on the right side of the tool bar.

#### **Dose-Response Curve**

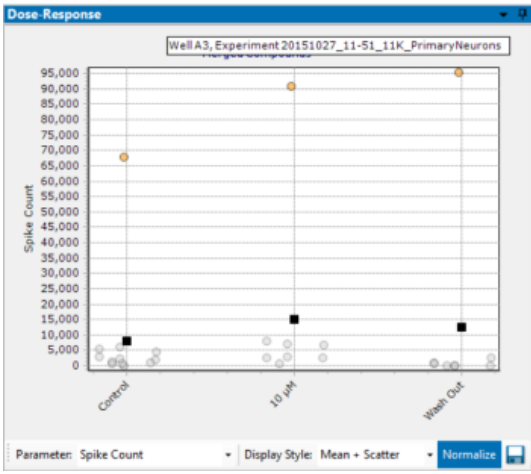

The window on the right side of the main menu of the Multiwell-Analyzer Neuro Mode software shows the "Dose-Response" curve calculated from the averages of the merged files, generated accumulative result point per result point.

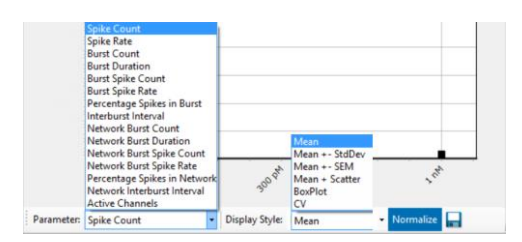

Select the "Parameter" and the "Display Style" from the drop-down menus. Decide whether you want to see "Raw Values" or "Normalized" data. Click the "Export" icon to export and save the data as bitmap image "\*.bmp" as "\*.csv" file.

Select the "Parameter" type: "Spike Count, Spike Rate, Burst Count and Burst Duration, Burst Spike Count, Burst Spike Rate, Percentage Spikes in Burst and Interburst Interval". Define the best or multiple "Active Channel" in the "Channel Selection Configuration" dialog.

Choose the "Display Style": The "Mean" is calculated from the mean results of all wells of one compound. This simple display format does not show the variability of the wells.

The "Mean + StdDev" shows additionally ± 1 standard deviation of the mean and allows to estimate variability between the wells but does not show outlier values.

Similarly, the "Mean + SEM" shows additionally  $\pm$  1 standard error of the mean.

The "Mean + Scatter" plot shows additionally to the mean the results of all concentrations of that well as individual points. Click on a point to highlight the results of this well. This display format allows to identify outliers easily to correct them, if necessary, during offline analysis.

Clicking on the orange dots in the "Mean and Scatter" display style gives the possibility to jump directly to the corresponding curve in the "Single View" of the "Raw Data Explorer" or the "Spike Cutouts" window. Control the data and correct them if necessary. After correction the dose-response curve will be adapted immediately.

The "BoxPlot" shows the distribution of the results between the wells. You clearly see the wells which differ from the median.

The Coefficient of Variation "CV" is a degree for the variability of a distribution. The "CV" is calculated from mean divided by standard deviation and has no unit. You need at least two measurements to calculate the "CV", that is why it is useless for a parameter like the spike count as based on averages. The "CV" displayed in this plot is the mean of the "CV" of the concentrations in one single well.

See the variation of the physiological markers in the dose-response curve in absolute values "Raw Values" **Raw Values** or in "Normalize" Normalize mode. Normalized results are calculated in relation to the respective control section in %.

#### **Toolbar**

"Analyze" and "Generate Report".

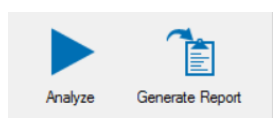

Click the "Analyze" button to start the analysis. Save the results after analysis with "Generate Report".

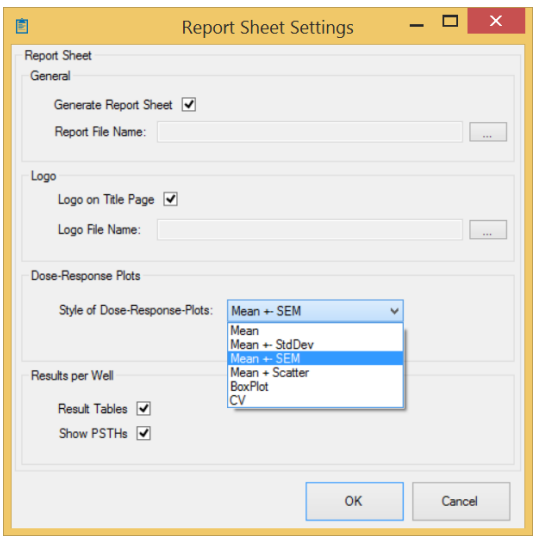

Enable the "Generate Report Sheet" check box and define the "Report File Name" and path. If you like to have a logo on the front page, please enable the check box "Logo on Title Page" and determine where to find it. Select the style of the dose-response plots from the drop-down menu. Enable the check box "Result Table" to generate "Results per Well. Click "OK" to save the current state of the analysis to a \*.mwa file and (optional) to a PDF report.

# **Export Results**

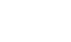

Click the "Results" button to open the "Export Results" dialog. The dialog has four tabbed pages "Timestamp", "Burst", "Network Burst" and "Dose Response". On each of the pages, there are a number of parameters which can be selected or deselected via check box. Clicking the "Export" button on one of the pages will export these parameters to a "comma separated value" "\*.csv" file or to an Excel "\*.xlsx" file for further processing.

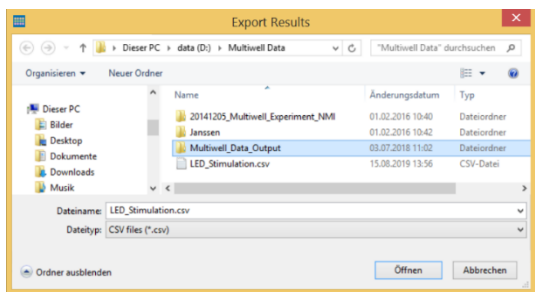

Click the respective button to export the file as comma separated file "\*.csv" without any limitations of data volume in one export file.

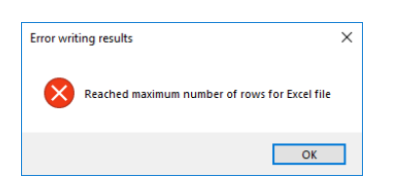

Excel files "\*.xlsx" are limited to 1048576 rows per file. If the limitation of data volume is reached in Excel, the following error message appears and the exported "\*.xlsx" file will contain only 1048576 rows.

#### **Selection Window**

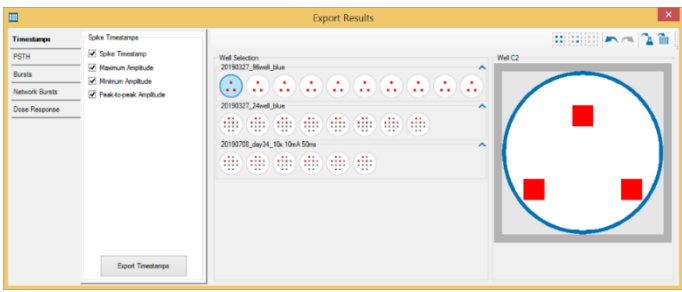

On the "Selection" side of the dialog you see the result files which are open and one enhanced well to select the electrode for export. Please use the toolbar above. To select electrode channels, please click on the electrode. It's color will turn to red. Deselect an electrode by clicking it again.

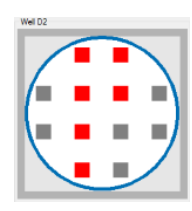

**Toolbar**

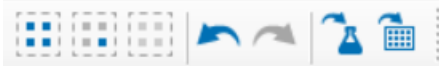

Use the toolbar to transfer the electrode channel selection to all available wells.

×

 $\blacksquare$ Use the "Select all Electrodes in the Well" button to select all electrodes of a well for the export. Click the "Select Representative Channel in the Well" button to export the representative electrode only or deselect all channels with the "Deselect all Electrodes in the Well" button.

Use the arrow buttons for "Undo" or "Redo" the last action.

Click the "Apply to Compound" button the standard to transfer the electrode selection of the currently open well to all wells with the same compound. For a transfer to all wells, please click the "Apply to All" button.

**Timestamps Export Parameter**

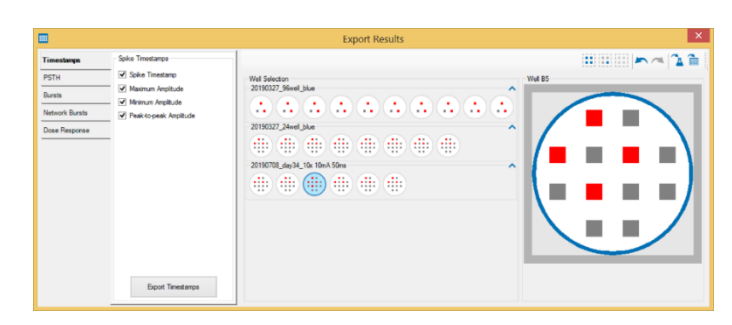

Please select the desired timestamp export parameter via check box. Export "Timestamps", "Maximum Amplitude", Minimum Amplitude" and "Peak to Peak Amplitude".

Press the "Export Timestamp" and find the place where to store the analysis result file for further processes in comma separated value format "\*.csv" or in "\*.xlsx" Excel format.

# **PSTH Export Parameter**

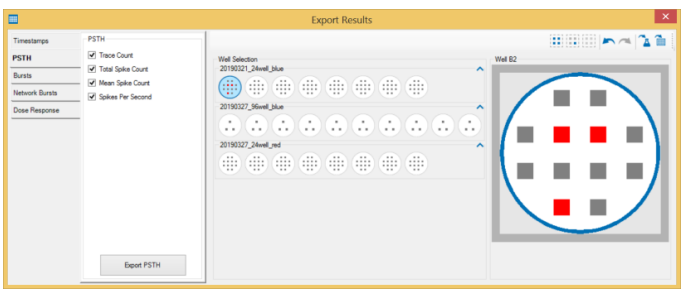

The functionality of the tabbed page "PSTH" is the same as in "Timestamp". Please select the desired PSTH export parameter via check box: "Trace Count", "Total Spike Count", "Mean Spike Count", and "Spikes per Second".

The PSTH Export is only available after a triggered analysis has been performed. This will export the histograms, not the content of the raster plots shown in the PSTHs. Use the "Timestamps" export to export the spike timestamps shown in the raster plots."

Press the "Export PSTH" to store the analysis result file for further processes in comma separated value format "\*.csv" or in "\*.xlsx" Excel format.

# **Burst Export Parameter**

Click the "Bursts Detection Results" button to open the same dialog with the "Bursts" tab open.

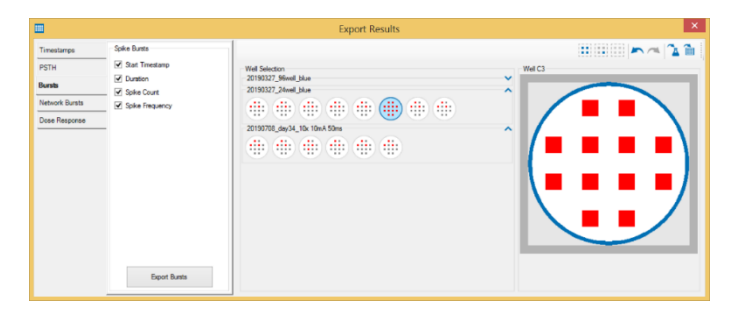

The functionality of the tabbed page "Bursts" is the same as in "Timestamp". Please select the desired burst export parameter via check box: "Start Timestamp", "Duration", "Spike Count" and "Spike Frequency".

Press the "Export Burst" to store the analysis result file for further processes in comma separated value format "\*.csv" or in "\*.xlsx" Excel format.

#### **Network Burst Export Parameter**

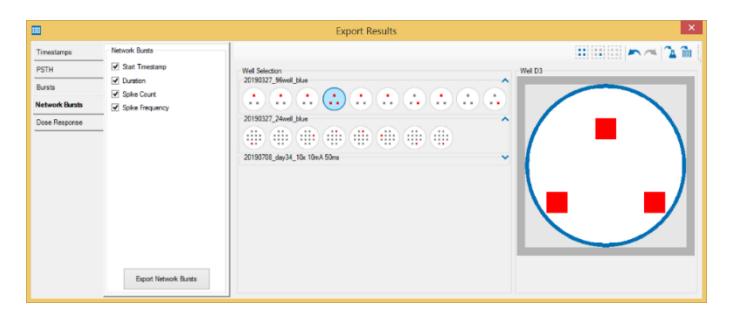

The functionality of the tabbed page "Network Bursts" is the same as in "Burst". Please select the desired burst export parameter via check box: "Start Timestamp", "Duration", "Spike Count" and "Spike Frequency".

# **Dose-Response Export Parameter**

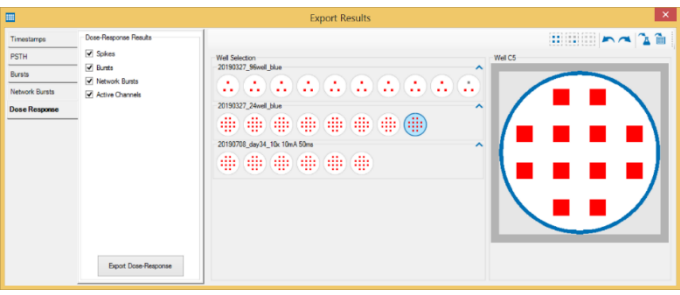

The functionality of the tabbed page "Dose-Response" is the same as in "Timestamp" and "Burst". Please select the desired dose-response export parameter via check box: "Spikes", "Bursts" and "Network Bursts", and "Active Channels".

Press the "Export Dose-Response" button to store the analysis result file for further processes in comma separated value format "\*.csv" or in "\*.xlsx" Excel format.

# **APPENDIX**

# **Theoretical Background**

#### **Cardiac Action Potential**

Over the last 40 years, non-invasive extracellular recording has developed into a widely used standard method. The semi-permeable lipid bilayer cell membrane separates different ion concentrations (charges) on the inner and outer side of the membrane. Conventional methods measure the membrane potential that results from the electrochemical gradient directly with an intracellular electrode. When ion channels are opened due to chemical or electrical stimulation, the corresponding ions are moving along their electrochemical gradient. In other words, the resistance of the membrane is lowered, resulting in an inward or outward flow of ions, measured as a transmembrane current. The extracellular space is conductive as well, and though the resistance is very low, it is not zero. According to Ohm's law (U=R\*I), the extracellular current results in a small voltage that can be measured with extracellular electrodes. Extracellular signals are smaller than transmembrane potentials, depending on the distance of the signal source to the electrode. Extracellular signal amplitudes decrease with increasing distance of the signal source to the electrode. Therefore, a close interface between electrode and cell membrane is very important for a high signal-to noise ratio.

The transmembrane current and the extracellular field potential follow the same time course. The field potential is roughly equal to the first negative derivative of the transmembrane potential, thus revealing an information that is comparable to conventional methods. This has been shown for different types of signals derived from neuronal preparations as well as cardiac preparations. This convenient method is used by Multiwell-Screen. Simultaneous recordings of action potentials (with intracellular electrodes) and field potentials (with extracellular electrodes) have shown that there is a linear relationship between the rise time of the cardiac action potential (AP) and field potential (FP) as well as between AP and FP duration. The contribution of different ionic transmembrane currents can be identified in the shape of the FP waveform as well, as shown in the following picture. The correlation between the waveform components and the ion channel activities was shown by using ion channel blockers or depleting the medium of the respective ions. You can clearly see the rapid component of the depolarizing sodium current and the slow calcium current. The delayed rectifying K+ current (IKr) is represented either by a positive or negative peak. The polarity of the peak depends on several parameters, for example, the proximity of the cell layer to the measuring electrode, and cannot be predicted, which does not matter for this assay. The field potential duration corresponds to the action potential duration, which can be correlated to a QT-related interval in an electrocardiogram. It is measured from minimum of the Na+ peak to the maximum / minimum of the IKr current peak.

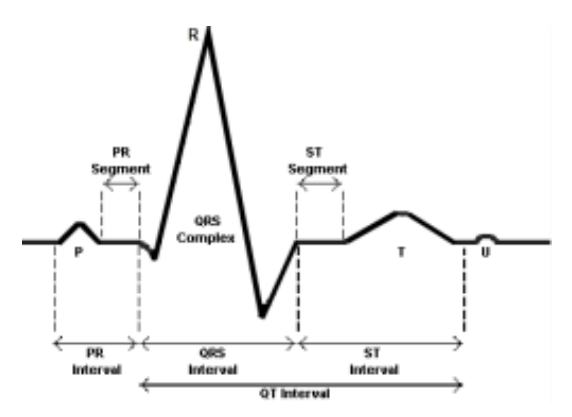

The delayed rectifying K+ current (IKr) is represented either by a positive or negative peak. The polarity of the peak depends on several parameters, for example, the proximity of the cell layer to the measuring electrode, and cannot be predicted, which does not matter for this assay. The field potential duration corresponds to the action potential duration, which can be correlated to a QT-related interval in an electrocardiogram. It is measured from minimum of the Na+ peak to the maximum / minimum of the IKr current peak.

(Reference: "Estimation of Action Potential Changes from Field Potential Recordings in Multicellular Mouse Cardiac Myocyte Cultures", Marcel D. Halbach et al., Cell Physiol Biochem 2003;13:271284)

### **Spike Detection**

The "Spike Detector" is used for extracting spikes from the electrode raw data. There are two ways of detecting and extracting spikes with Multiwell Screen software. One method uses a threshold, the other recognizes the shape that is, the amplitude and slope of a spike curve. Both methods regard either the rise or the fall of a curve, depending on your settings. Waveforms that meet the requirements defined by either of the two methods are cut out from the raw data. The size of the cutout, that is, the time length before and after the spike detection event, can be chosen by the user. It is also possible to extract only the timestamps.

The "Threshold" method, the spike detection level is especially useful if the overall signal is steady, and the spikes appear approximately on the same height. If you have local field potentials or a high noise level, you will miss spikes or detect noise signals with the "Threshold" method. In this case, the "Slope" method is more appropriate.

The following illustrations show how the two methods work.

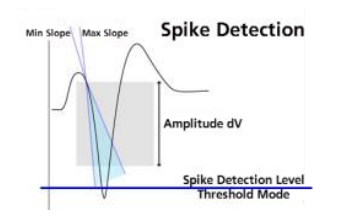

# **Not Detected Waveforms**

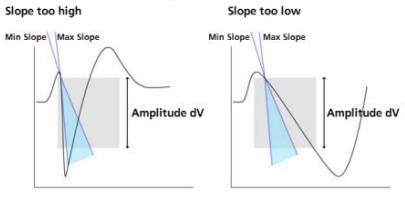

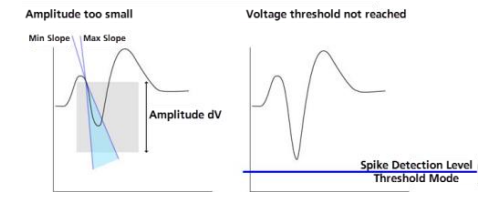

#### **MAINTENANCE**

# **Cleaning of the System**

Always unplug the Multiwell-MEA-System prior to cleaning. To clean the exterior surfaces, use a lint-free cloth to remove loose dust. For more efficient cleaning, use a soft cloth dampened (not soaked) with an aqueous solution of 75 % isopropyl alcohol, or a mild detergent.

For cleaning the multiwell plates, please read the respective datasheet.

# APPENDIX

# **Technical Specifications**

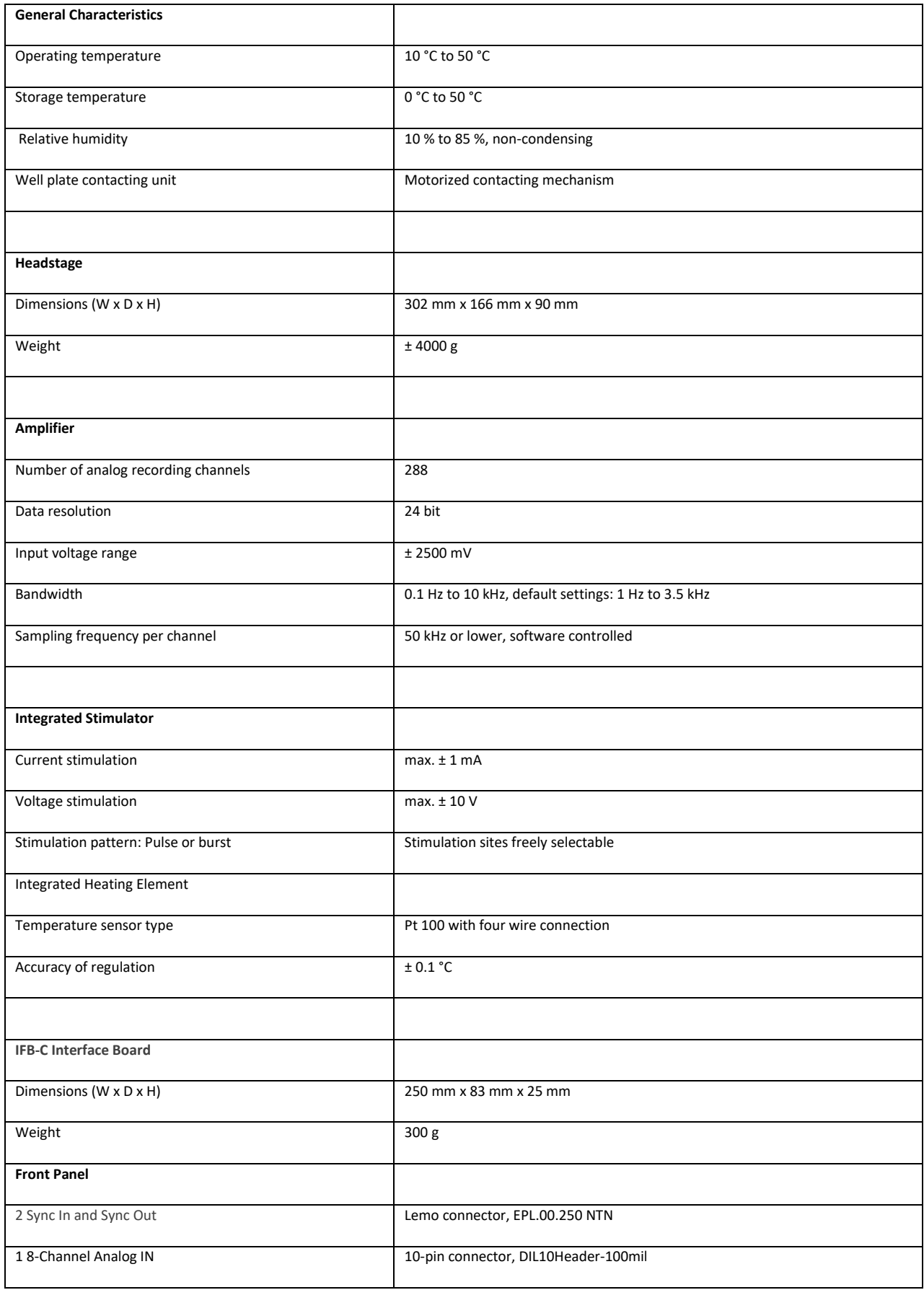

# APPENDIX

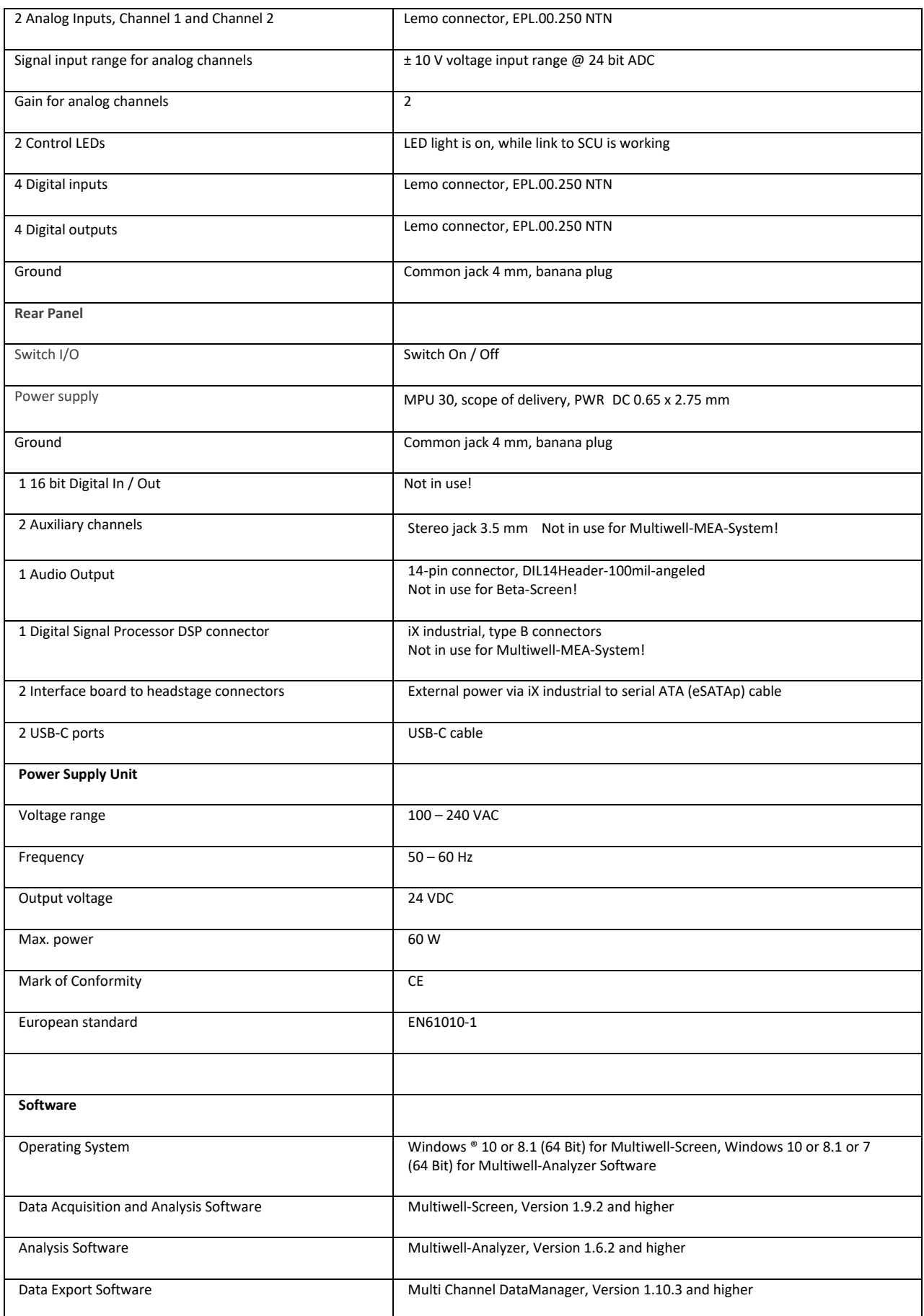

# **96-Well Plate with 1152 Electrodes**

Please read this chapter when using the 96-well plate with 12 electrodes per well, that means 1152 electrodes in sum. Please read also the datasheet 96W300/80F-1152.

The software is a little bit different in relation to the well plates with 288 electrodes for taking the high number of electrodes into account. In this chapter the specifics of the software settings for 1152 electrodes on a 96-well plate are collected.

Organization of the 96-Well Plate with 1152 Electrodes

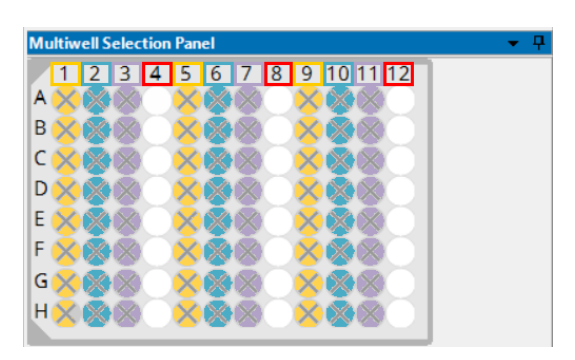

The 12 columns of the 96-well plate are grouped in four "Regions" with three columns each. "Region 1" is built from column 1, 5 and 9, "Region 2" from column 2, 6 and 10, "Region 3" from column 3, 7 and 11 and "Region 4" from 4, 8 and 12. The actual selected region - "Region 4" in this case is highlighted in white.

#### **Software: Data Source Settings**

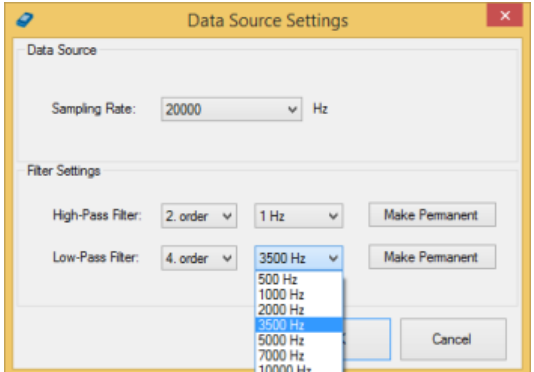

If the data acquisition is not active, press "Make Permanent" in order to write the filter settings to the device. This ensures that the same settings will be loaded after rebooting the Multiwell device.

When using a 96-multiwell plate with 1152 electrodes, the value of the high pass filter influences the time span which is needed to change from one region of the plate to another. Please consider the time bar in the "Multiwell Selection Panel" dialog.

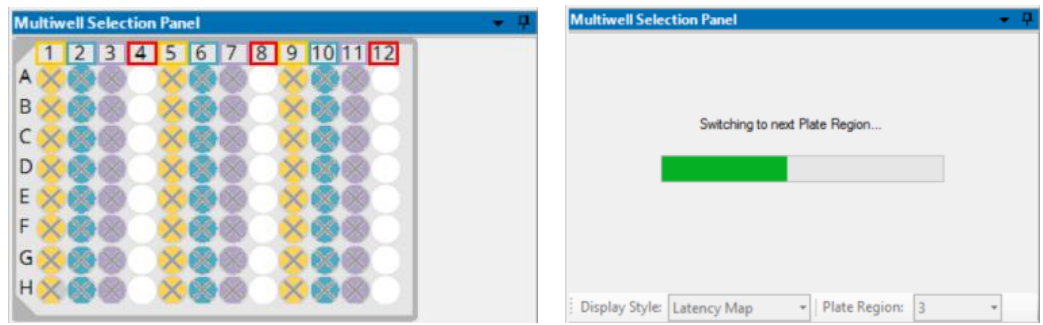

# APPENDIX

# **Software: Experiment Control**

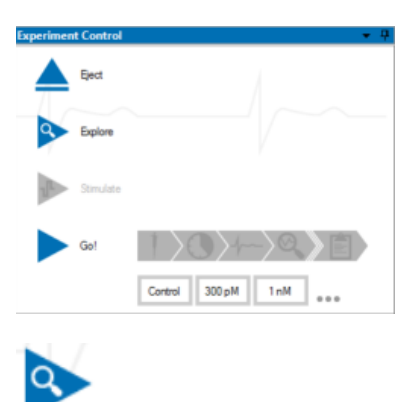

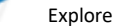

Important: When using a multiwell plate with 1152 electrodes, please run the "Explore" mode in each of the four regions of the plate to set, for example the automatic threshold. Otherwise, you get the error message: "Unvisited Regions".

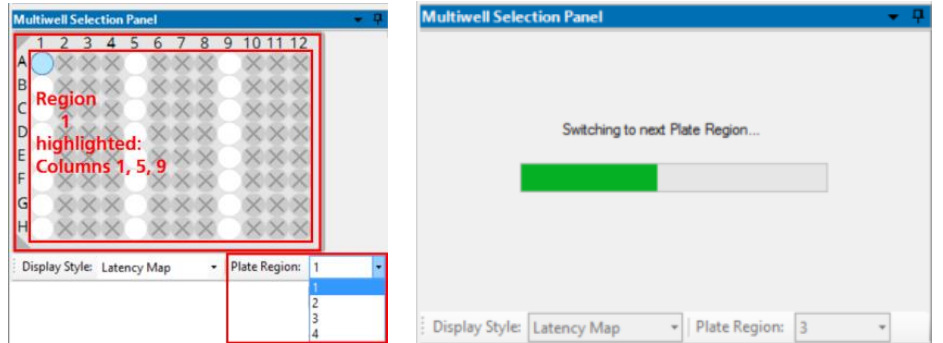

The software needs a few seconds to switch from one of the four regions to another. Please consider the switching progress in the "Multiwell Selection Panel" dialog.

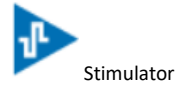

Click the "Stimulator" icon to apply the previously defined stimulus pulse.

Important: When using a multiwell plate with 1152 electrodes, the stimulus is only applied in that region of the plate, which is currently active!

When using a multiwell plate with 1152 electrodes, please select the "Plate Region" from the drop down menu below.

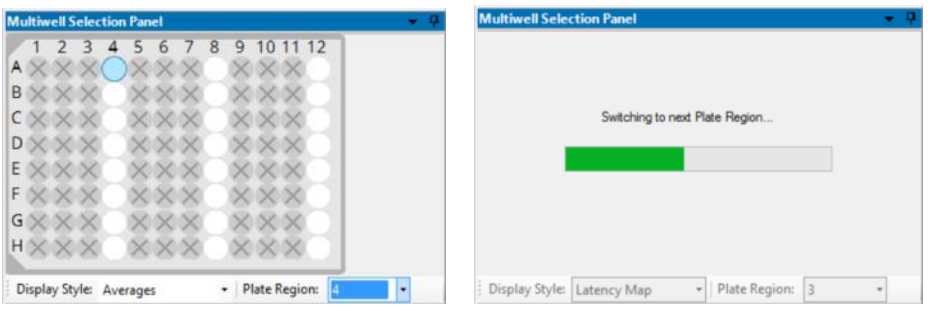

The software needs a few seconds to switch from one of the four regions to another. Please consider the switching progress in the "Multiwell Selection Panel" dialog.

#### **Software: Experimental Flow**

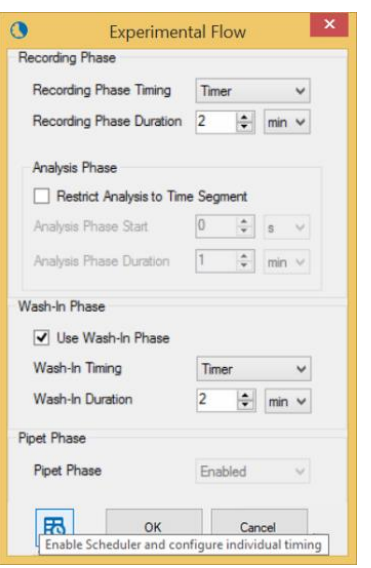

Important: Select pipette mode "Common" for pipetting a concentration of compound into all 96 wells at a time and "Per Region" for pipetting the compound into one of the four regions of the plate after the other.

During the experiment the concentrations of the wells are measured one region after the other. The program starts with the region selected when

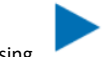

pressing "Go!", for example "Region 4" in the screenshot above. After measuring all wells from Region 4, the wells of Region 1 are measured, after that Region 2 and so on.

Please realize, that data of the four regions are saved in independent data files, labeled by the number of the region additionally to the file name. When analyzing the experimental files with the Multiwell Analyzer, the software is able to recognize files belonging together. The region files are added together again. In parallel you have only one data file compiled from region files belonging together when generating a "Report" with Multiwell-Analyzer.

# **CONTACT INFORMATION**

# **Local retailer**

Please see the list of official MCS distributors on th[e MCS web site.](http://www.multichannelsystems.com/)

# **Mailing list**

If you have subscribed to the [Newsletter,](http://www.multichannelsystems.com/contact-mcs) you will be automatically informed about new software releases, upcoming events, and other news on the product line. You can subscribe to the list on the contact form of the MCS web site.

[multichannelsystems.com](http://www.multichannelsystems.com/)

#### **DATASHEETS**

Please read the datasheet of the multiwell plate in use and the Quick Guide for handling the plates.

**Multiwell Plates Quick Guide**

Multiwell Plates on Glass Base

[24W300/30G-288](https://www.multichannelsystems.com/products/24-well-plate-pedot-electrodes-glass-24w30030g-288)

[96W700/100G-288](https://www.multichannelsystems.com/products/96-well-plate-gold-electrodes-fr4-96w700100f-288)

#### **Multiwell Plates on Epoxy Base**

[24W700/100F-288](https://www.multichannelsystems.com/products/24-well-plate-gold-electrodes-fr4-24w700100f-288)

96W300/80F-1152

[96W700/100F-288](https://www.multichannelsystems.com/products/96-well-plate-gold-electrodes-fr4-96w700100f-288)

**Multiwell Plates non-transparent for optical Stimulation**

[24W300/30G-288-OPTO](https://www.multichannelsystems.com/products/24-well-plate-pedot-electrodes-glass-opto-stimulation-24w30030g-288-opto)

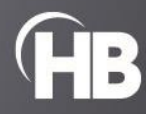